# **brother**

Servidor de impressão multifunções Ethernet integrado multiprotocolo e Servidor de impressão multifunções Ethernet sem fios (IEEE 802.11b/g)

# MANUAL DO UTILIZADOR DE REDE

DCP-9010CN MFC-9010CN MFC-9120CN MFC-9320CW

Nem todos os modelos estão disponíveis em todos os países.

Leia atentamente este manual antes de utilizar esta máquina na rede. Pode consultar este manual no CD-ROM em qualquer momento; mantenha o CD-ROM à mão para uma referência rápida e fácil sempre que for necessário. Pode também transferir o manual em PDF do Brother Solutions Center. [\(http://solutions.brother.com/](http://solutions.brother.com/))

O Brother Solutions Center (<http://solutions.brother.com/>) é o recurso central para tudo o que esteja relacionado com a impressora. Transfira os controladores e utilitários mais recentes para a máquina, leia as secções de FAQ e as sugestões para resolução de problemas e saiba mais sobre soluções de impressão especiais.

# **Definições de notas**

Ao longo do Manual do utilizador, é utilizado o seguinte ícone:

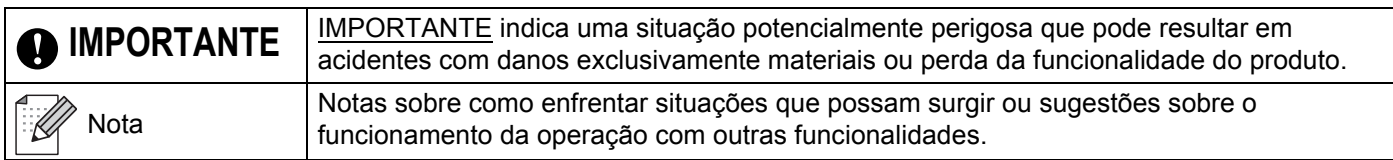

# **Marcas comerciais**

O logotipo Brother é uma marca comercial registada da Brother Industries, Ltd.

Brother é uma marca comercial registada da Brother Industries, Ltd.

Microsoft, Windows, Windows Server, Outlook e Internet Explorer são marcas comerciais registadas da Microsoft Corporation nos Estados Unidos e/ou noutros países.

Windows Vista é uma marca comercial registada ou uma marca comercial da Microsoft Corporation nos Estados Unidos e noutros países.

Apple, Macintosh, Safari e TrueType são marcas registadas da Apple Inc. nos Estados Unidos e noutros países.

Linux é a marca registada da Linus Torvalds nos EUA e noutros países.

UNIX é uma marca comercial registada do The Open Group nos EUA e noutros países.

Adobe, Flash, Illustrator, Photoshop, PostScript e PostScript3 são marcas comerciais registadas ou marcas comerciais da Adobe Systems Incorporated nos Estados Unidos e/ou noutros países.

Corel e CorelDRAW são marcas comerciais ou marcas comerciais registadas da Corel Corporation e/ou das respectivas filiais no Canadá, nos EUA e/ou noutros países.

BROADCOM, SecureEasySetup e o logótipo SecureEasySetup são marcas comerciais ou marcas registadas da Broadcom Corporation nos E.U.A. e/ou noutros países.

WPA, WPA2, Wi-Fi Protected Access e Wi-Fi Protected Setup são marcas comerciais ou marcas registadas da Wi-Fi Alliance nos Estados Unidos e/ou noutros países.

Wi-Fi e Wi-Fi Alliance são marcas registadas da Wi-Fi Alliance.

AOSS é uma marca comercial da Buffalo Inc.

**Quaisquer denominações comerciais e nomes de produtos que apareçam em produtos da Brother, documentos afins e quaisquer outros materiais são marcas comerciais ou marcas registadas das respectivas empresas.**

# **Aviso de publicação e compilação**

Sob a supervisão da Brother Industries, Ltd., este manual foi compilado e publicado de forma a abranger as descrições e especificações mais recentes dos produtos.

O conteúdo deste manual e as especificações deste produto estão sujeitos a alteração sem aviso prévio.

A Brother reserva-se o direito de efectuar alterações sem aviso prévio nas especificações e materiais aqui contidos e não se responsabilizará por quaisquer danos (incluindo consequenciais) causados por confiança nos materiais apresentados, incluindo mas não se limitando a erros tipográficos e outros erros relacionados com a publicação.

©2009 Brother Industries, Ltd.

# **IMPORTANTE**

A utilização deste produto só está aprovada no país onde foi efectuada a aquisição.

Não utilize este produto fora do país onde o adquiriu, pois pode violar os regulamentos relativos a telecomunicações sem fios e a potência eléctrica no país em questão.

- Neste documento, Windows® XP representa o Windows® XP Professional, Windows® XP Professional x64 Edition e Windows<sup>®</sup> XP Home Edition.
- Neste documento, Windows Server<sup>®</sup> 2003 representa o Windows Server<sup>®</sup> 2003 e Windows Server<sup>®</sup> 2003 x64 Edition.
- Neste documento, Windows Server® 2008 representa o Windows Server<sup>®</sup> 2008 e Windows Server® 2008 R2.
- No presente documento, Windows Vista® representa todas as edições do Windows Vista®.
- No presente documento, Windows<sup>®</sup> 7 representa todas as edições do Windows<sup>®</sup> 7.
- As ilustrações da máquina baseiam-se na MFC-9320CW.
- Nem todos os modelos estão disponíveis em todos os países.

# **Números da Brother**

### **IMPORTANTE**

Se necessitar de assistência técnica, terá de ligar para o número correspondente no país onde adquiriu a máquina. As chamadas têm de ser efectuadas *de dentro* do país em questão.

#### **Assistência ao cliente**

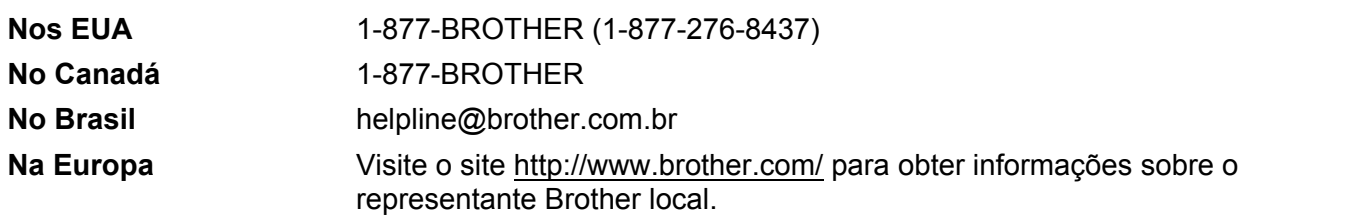

Localização de centros de assistência (EUA)

Para saber a localização de um centro de assistência Brother autorizado, ligue para o 1-877-BROTHER (1-877-276-8437).

Localização de centros de assistência (Canadá)

Para saber a localização de um centro de assistência Brother autorizado, ligue para o 1-877-BROTHER.

Se tiver comentários ou sugestões, escreva-nos para:

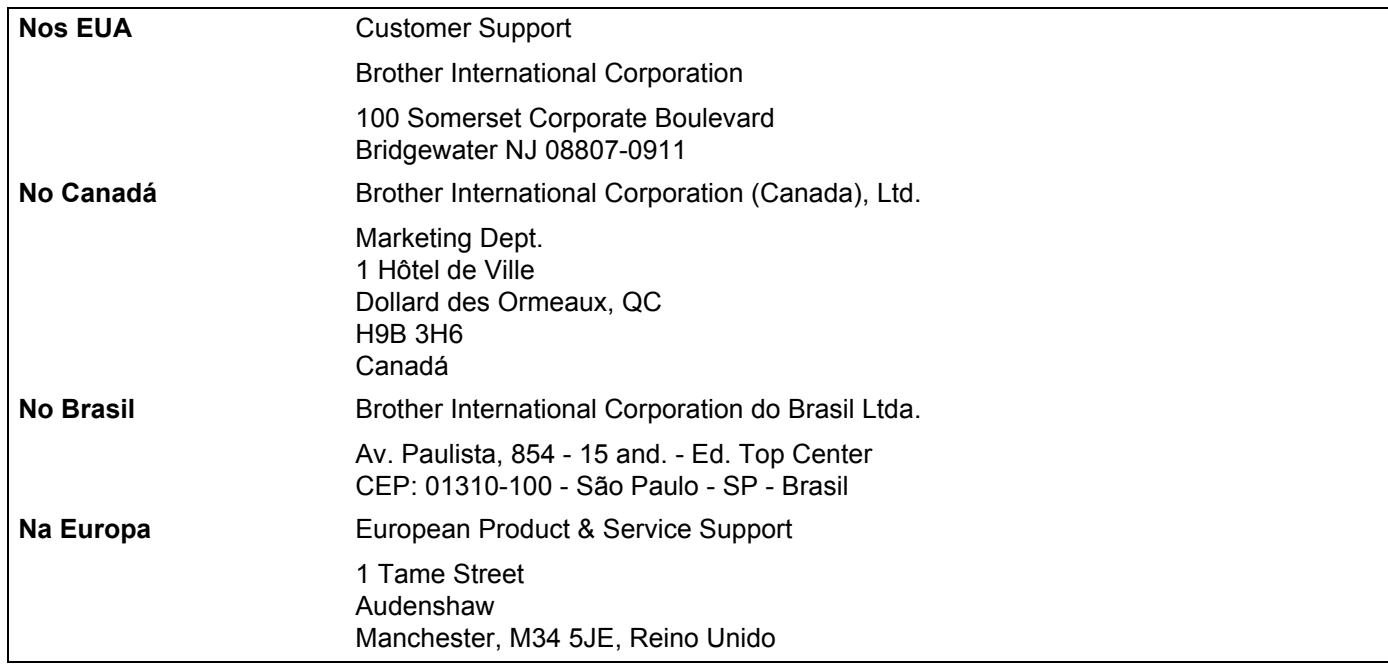

#### **Endereços Internet**

Web site global da Brother:<http://www.brother.com/>

Para as perguntas mais frequentes (FAQ), suporte ao produto, actualizações do controlador e utilitários: <http://solutions.brother.com/>

#### **Encomendar fornecimentos e acessórios**

**Nos EUA:** 1-877-552-MALL (1-877-552-6255)

1-800-947-1445 (fax)

**<http://www.brothermall.com/>**

**No Canadá:** 1-877-BROTHER

**<http://www.brother.ca/>**

# **Índice**

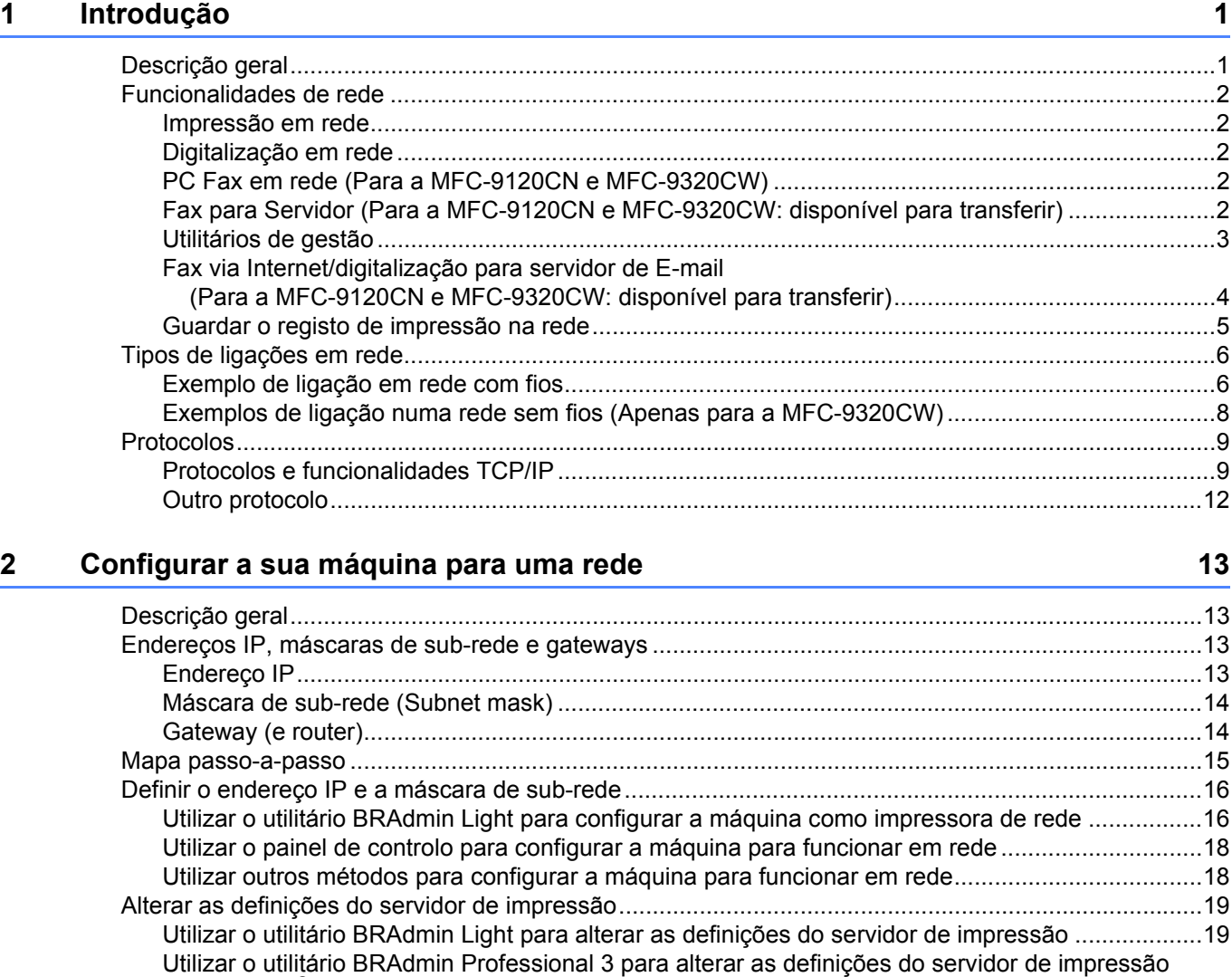

(Windows[®\) ...................................................................................................................................20](#page-30-0) [Utilizar o painel de controlo para alterar as definições do servidor de impressão ............................21](#page-31-0)

[impressão/digitalização .................................................................................................................21](#page-31-1)

[\(não disponível para Windows Server® 2003/2008\) \(Para MFC-9120CN e MFC-9320CW\) ........21](#page-31-2) [Utilizar outros métodos para alterar as definições do servidor de impressão ...................................22](#page-32-0)

Utilizar a gestão baseada na web (web browser) para alterar as definições de

Utilizar a Configuração Remota para alterar as definições do servidor de impressão

#### **[3 Configurar a sua máquina para uma rede sem fios \(Para a MFC-9320CW\) 23](#page-33-0)**

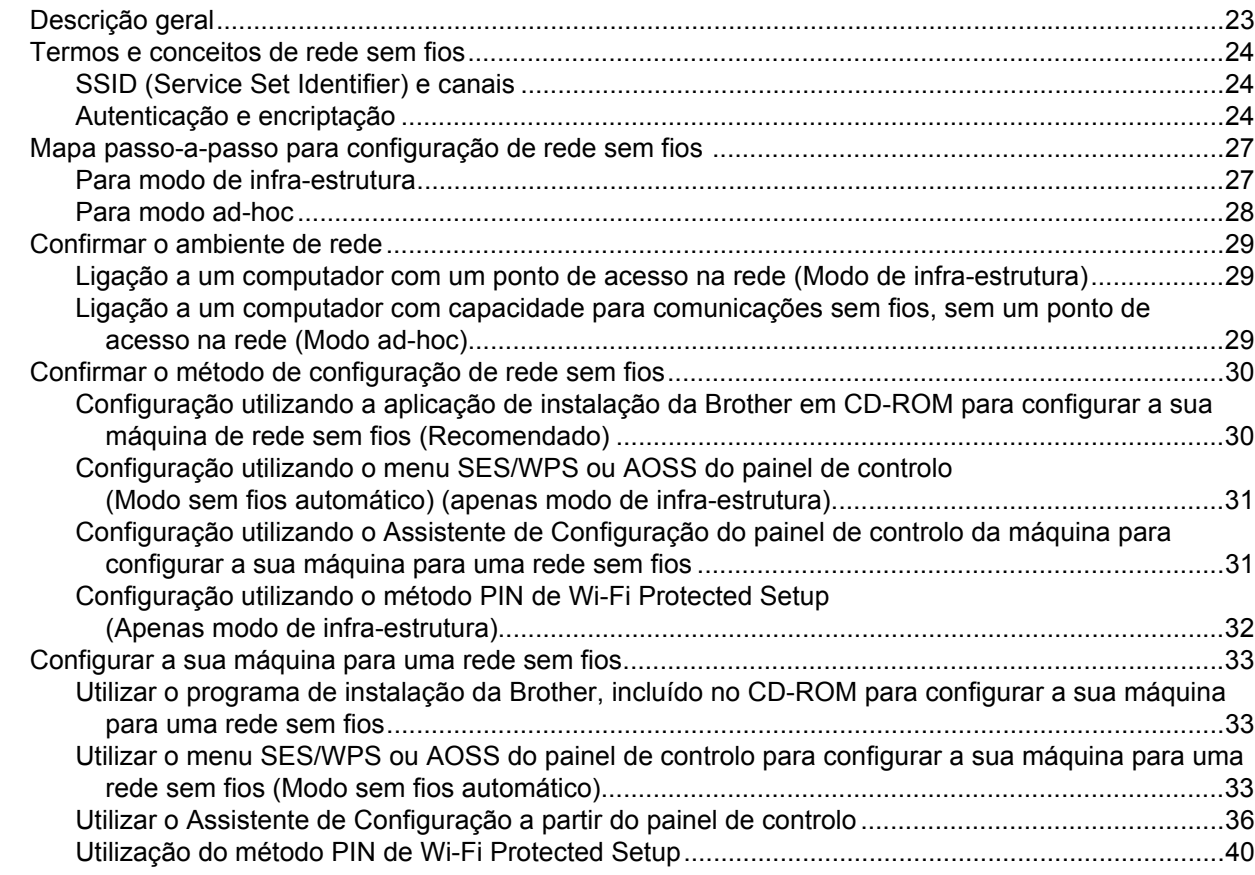

#### **[4 Configuração sem fios para Windows® utilizando a aplicação de instalação da](#page-52-0)  Brother (para MFC-9320CW) 42**

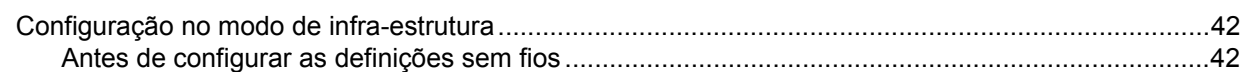

#### **[5 Configuração sem fios para Macintosh utilizando a aplicação de instalação da](#page-54-0)  Brother (apenas MFC-9320CW) 44**

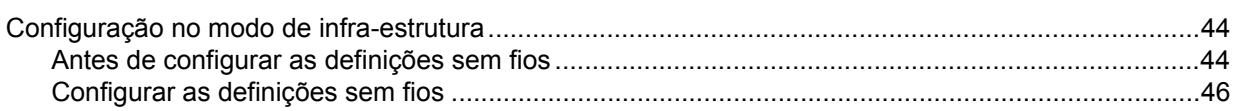

#### **[6 Configuração do painel de controlo](#page-64-0) 54**

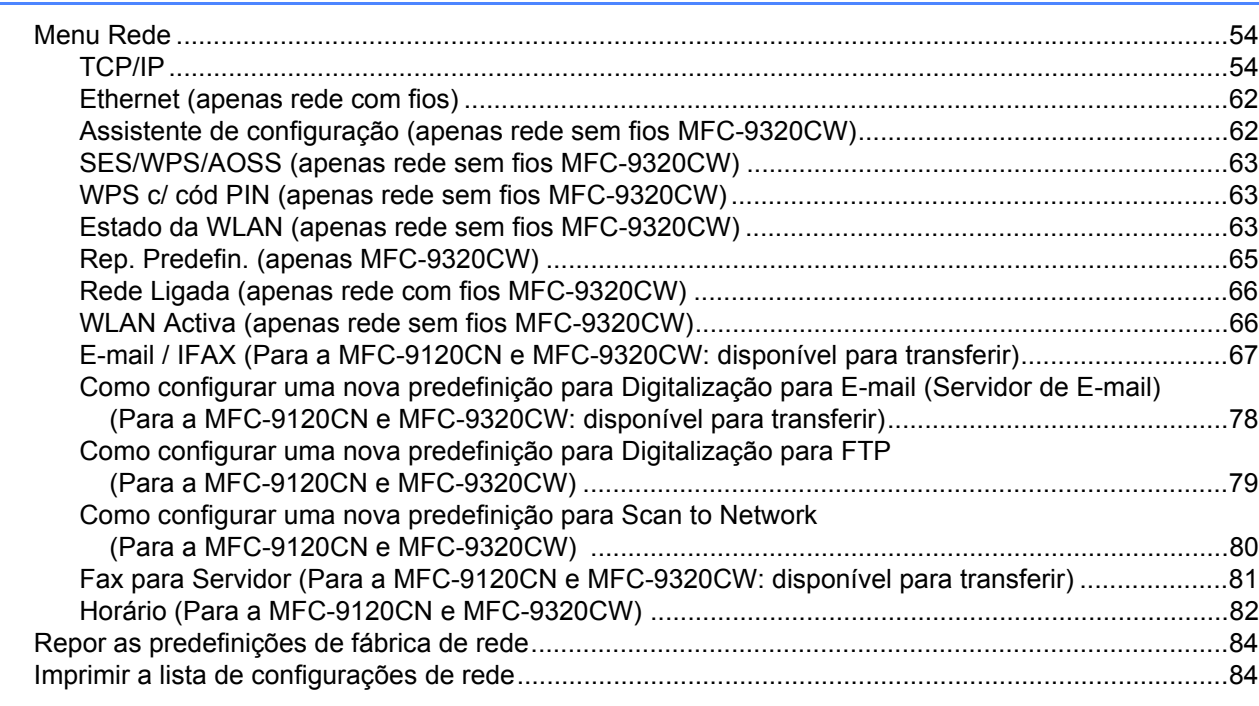

#### **[7 Assistente de instalação do controlador \(apenas Windows®\) 85](#page-95-0)**

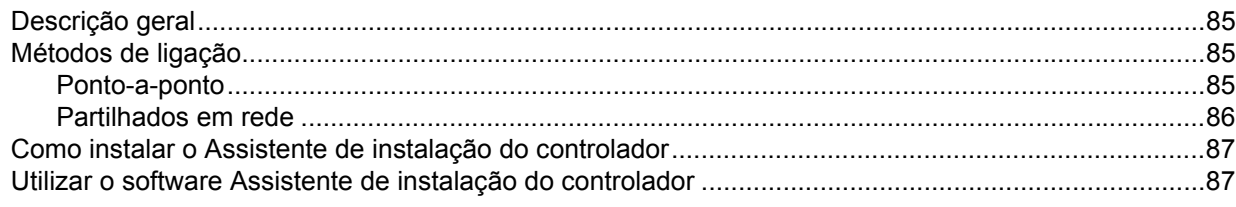

#### **8 Impressão em rede em Windows®: [impressão ponto-a-ponto básica com TCP/IP 90](#page-100-0)**

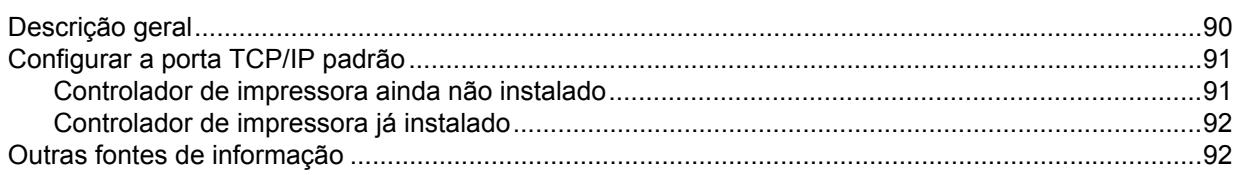

## **[9 Impressão via Internet em Windows®](#page-103-0) 93**

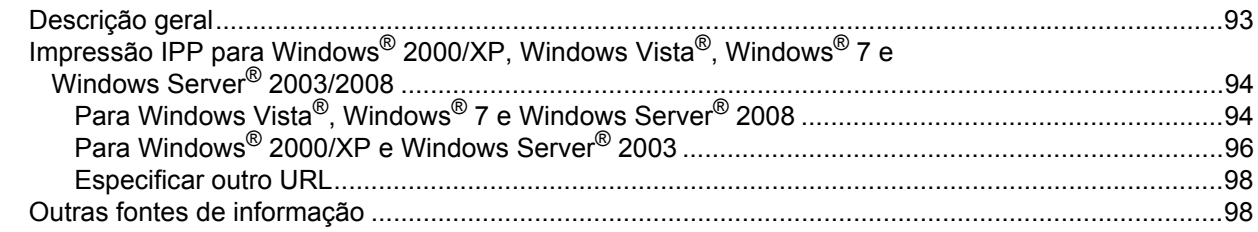

#### [Como seleccionar o controlador de impressora BR-Script 3 \(TCP/IP\)....................................................99](#page-109-2) [Para utilizadores de MAC OS X 10.3.9 a 10.4.x ...............................................................................99](#page-109-3) [Para Mac OS X 10.5.x a 10.6.x.......................................................................................................102](#page-112-0) [Outras fontes de informação .................................................................................................................103](#page-113-0) **[11 Gestão baseada na web](#page-114-0) 104** [Descrição geral......................................................................................................................................104](#page-114-1) [Como configurar as definições da máquina utilizando a gestão baseada na web \(web browser\) ........105](#page-115-0) [Informações sobre a palavra-passe ......................................................................................................106](#page-116-0) [Secure Function Lock 2.0 \(Para a MFC-9320CW\)................................................................................107](#page-117-0) Como configurar as definições do Secure Function Lock 2.0 utilizando a gestão [baseada na web \(web browser\) \(Para MFC-9320CW\) ...............................................................108](#page-118-0) Alterar a configuração da função de digitalização para FTP utilizando um web browser [\(Para a MFC-9120CN e MFC-9320CW\) ............................................................................................111](#page-121-0) Alterar a configuração da função Scan to Network utilizando um web browser [\(Para MFC-9120CN e MFC-9320CW\) ...............................................................................................113](#page-123-0) **[12 Fax via Internet e digitalização para E-mail \(Servidor de E-mail\)](#page-125-0)  (Para MFC-9120CN e MFC-9320CW) 115** [Descrição geral do fax via Internet ........................................................................................................115](#page-125-1) [Ligação............................................................................................................................................115](#page-125-2) [Funções das teclas do painel de controlo .......................................................................................116](#page-126-0) [Enviar faxes via Internet..................................................................................................................117](#page-127-0) [Introduzir texto manualmente..........................................................................................................117](#page-127-1)

[Receber E-mail ou fax via Internet ..................................................................................................118](#page-128-0) [Receber um fax via Internet no computador ...................................................................................118](#page-128-1) [Reencaminhar mensagens de E-mail e de fax recebidas ...............................................................118](#page-128-2) [Difusão por retransmissão...............................................................................................................119](#page-129-0) [Mensagem de Verificação TX .........................................................................................................121](#page-131-0) [Instl Cor. TX.....................................................................................................................................121](#page-131-1) [Instl Cor. RX ....................................................................................................................................121](#page-131-2) [Mensagem de erro ..........................................................................................................................122](#page-132-0) [Informações importantes sobre fax via Internet ..............................................................................122](#page-132-1) [Descrição geral da função Digitalização para E-mail \(servidor de E-mail\)............................................123](#page-133-0) [Como utilizar a função Digitalização para E-mail \(servidor de E-mail\)............................................123](#page-133-1) [Utilizar a Marcação de Um Toque ou um número de Marcação Rápida.........................................124](#page-134-0)

**[10 Impressão em rede a partir de Macintosh utilizando o controlador BR-Script 3 99](#page-109-0)**

[Descrição geral........................................................................................................................................99](#page-109-1)

#### **[13 Funcionalidades de segurança](#page-135-0) 125**

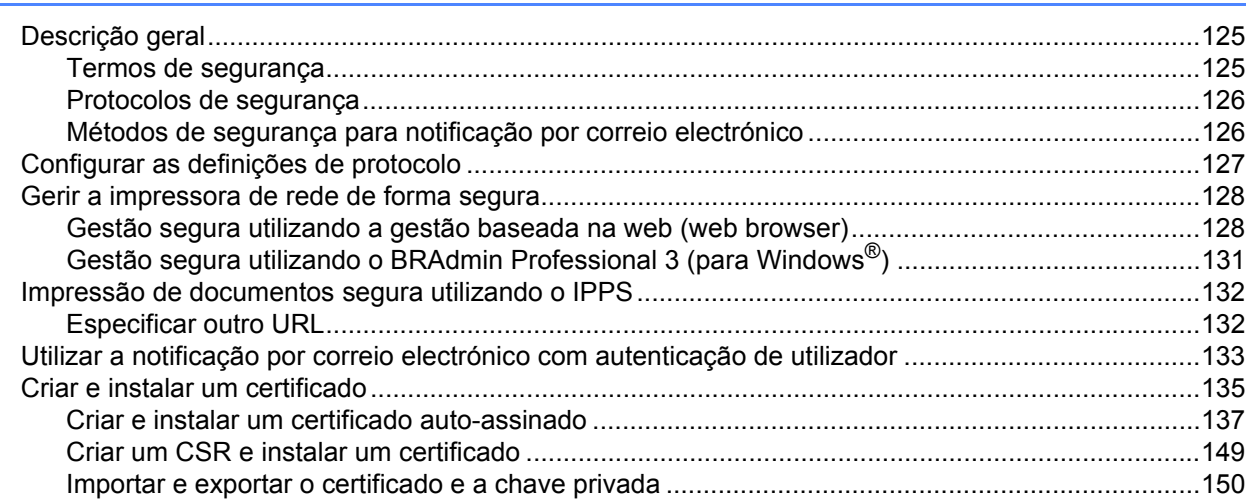

#### **[14 Resolução de problemas](#page-162-0) 152**

[Descrição geral......................................................................................................................................152](#page-162-1) [Problemas gerais...................................................................................................................................152](#page-162-2) [Problemas relacionados com a instalação do software de impressão em rede....................................154](#page-164-0) [Problemas relacionados com a impressão............................................................................................157](#page-167-0) [Problemas relacionados com a digitalização e o PC Fax......................................................................159](#page-169-0) [Resolução de problemas de redes sem fios \(Para MFC-9320CW\).......................................................163](#page-173-0) [Problemas relacionados com a ligação sem fios ............................................................................163](#page-173-1) [Resolução de problemas específicos de protocolos .............................................................................164](#page-174-0) Resolução de problemas IPP em Windows® 2000/XP, Windows Vista®, Windows® 7 e Windows Server[® 2003/2008 ......................................................................................................164](#page-174-1) [Resolução de problemas da gestão baseada na web \(web browser\) \(TCP/IP\)..............................164](#page-174-2)

#### **[A Anexo A](#page-175-0) 165**

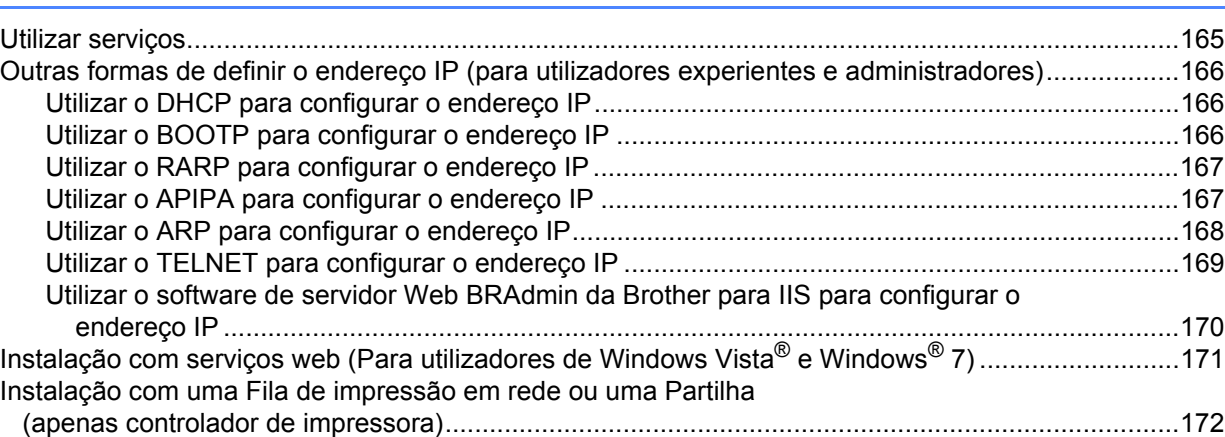

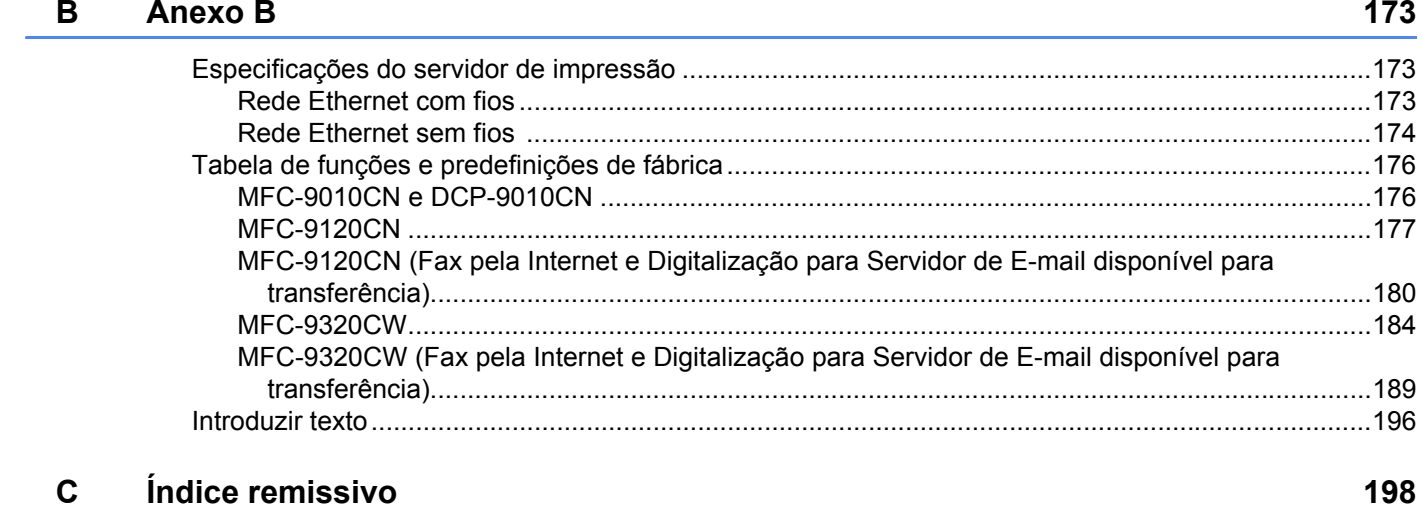

# <span id="page-11-1"></span>**Descrição geral <sup>1</sup>**

<span id="page-11-0"></span>**1**

A máquina Brother pode ser partilhada numa rede com fios Ethernet 10/100 Mb ou numa rede sem fios Ethernet IEEE 802.11b/802.11g, utilizando o servidor de impressão em rede interno. O servidor de impressão suporta várias funções e métodos de ligação, consoante o sistema operativo que estiver a utilizar numa rede com suporte para TCP/IP. Estas funções incluem impressão, digitalização, envio por PC-Fax, recepção por PC-Fax, Configuração Remota e Monitor de estado. A seguinte tabela mostra as funcionalidades e ligações de rede suportadas em cada sistema operativo.

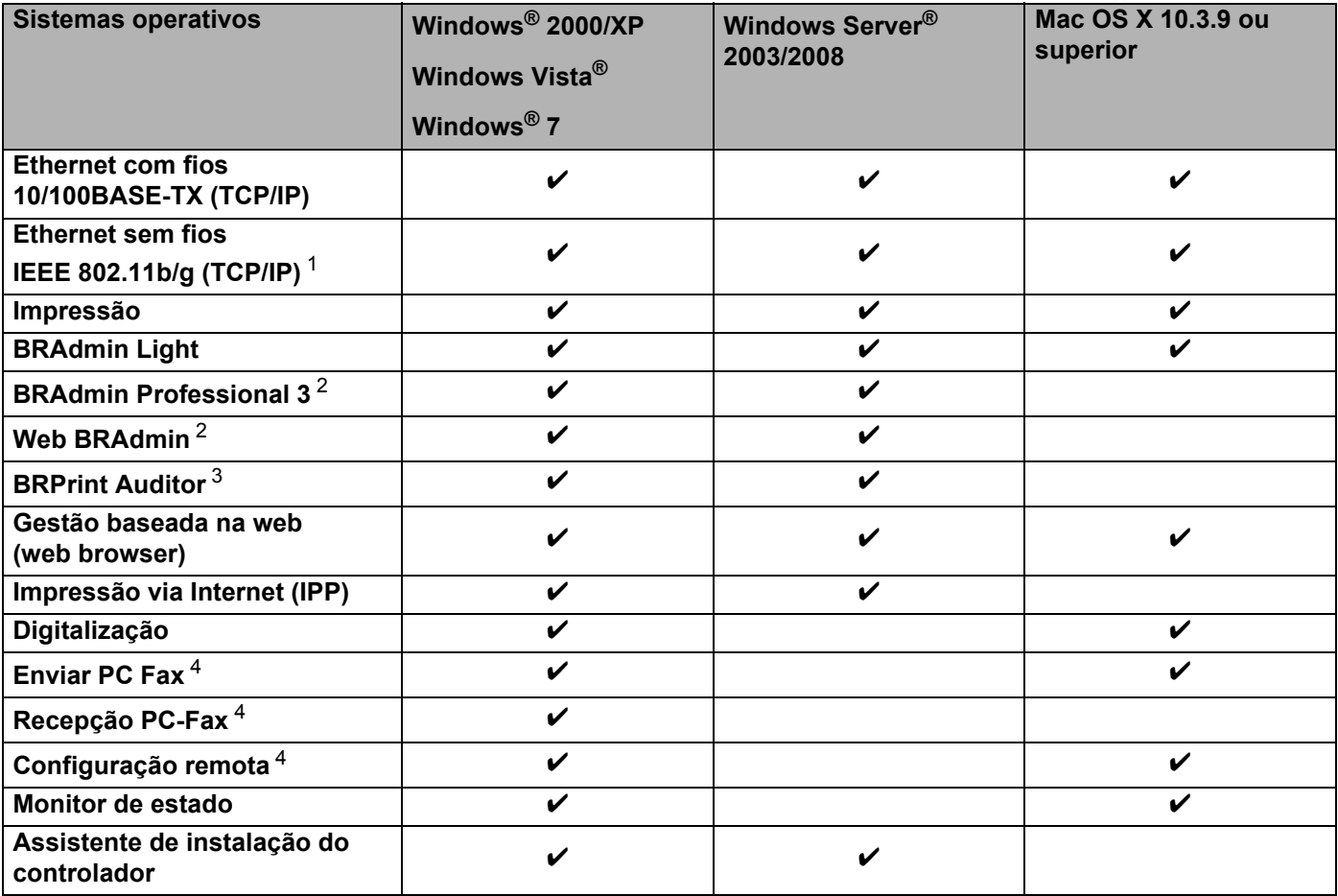

<span id="page-11-2"></span><sup>1</sup> Apenas a MFC-9320CW tem Ethernet sem fios IEEE 802.11b/802.11g (TCP/IP) disponível.

<span id="page-11-3"></span><sup>2</sup> Os utilitários BRAdmin Professional e Web BRAdmin podem ser transferidos a partir do site <http://solutions.brother.com/>.

<span id="page-11-4"></span><sup>3</sup> Disponível quando utilizar o BRAdmin Professional 3 ou o Web BRAdmin com dispositivos que estão ligados ao PC cliente através da interface USB.

<span id="page-11-5"></span><sup>4</sup> Não disponível para a MFC-9010CN e DCP-9010CN

Para utilizar a máquina Brother numa rede, terá de configurar o servidor de impressão e os computadores utilizados.

# <span id="page-12-0"></span>**Funcionalidades de rede <sup>1</sup>**

A máquina Brother tem as seguintes funcionalidades de rede básicas.

#### <span id="page-12-1"></span>**Impressão em rede <sup>1</sup>**

O servidor de impressão fornece serviços em sistemas Windows® 2000/XP, Windows Vista®, Windows® 7 e Windows Server® 2003/2008 com suporte para protocolos TCP/IP e Macintosh (Mac OS X 10.3.9 ou superior) com suporte para TCP/IP.

#### <span id="page-12-2"></span>**Digitalização em rede <sup>1</sup>**

Pode digitalizar documentos através da rede para o seu computador (Consulte *Digitalização em Rede* no *Manual do Utilizador de Software*).

#### <span id="page-12-3"></span>**PC Fax em rede (Para a MFC-9120CN e MFC-9320CW) <sup>1</sup>**

Pode enviar directamente um ficheiro do computador como um PC Fax através da rede (consulte *Software PC-FAX da Brother* para Windows® e *Enviar um fax* para Macintosh no *Manual do Utilizador de Software* para obter uma descrição completa). Os utilizadores de Windows® também podem receber faxes via PC Fax (consulte *Recepção PC-FAX* no *Manual do Utilizador de Software*).

#### <span id="page-12-4"></span>**Fax para Servidor (Para a MFC-9120CN e MFC-9320CW: disponível para transferir) <sup>1</sup>**

A funcionalidade Fax para Servidor permite utilizar a máquina para digitalizar documentos e enviá-los através de um servidor de fax à parte. Ao contrário dos faxes via Internet ou do I-Fax, a funcionalidade Fax para Servidor utiliza um servidor para enviar os documentos como dados de fax através de linhas telefónicas ou T-1.

#### **Nota**

Para utilizar esta função, transfira o software necessário a partir da página de transferência do Brother Solutions Center. [\(http://solutions.brother.com/\)](http://solutions.brother.com/)

#### <span id="page-13-0"></span>**Utilitários de gestão <sup>1</sup>**

#### **BRAdmin Light**

O BRAdmin Light é um utilitário para a configuração inicial de dispositivos Brother ligados em rede. Com este utilitário pode procurar produtos Brother na sua rede, consultar o estado dos dispositivos e configurar definições básicas de rede como, por exemplo, o endereço IP. O utilitário BRAdmin Light está disponível para computadores Windows® 2000/XP, Windows Vista®, Windows® 7 e Windows Server® 2003/2008 e Mac

OS X 10.3.9 ou superior. Para instalar o BRAdmin Light no Windows®, consulte o *Guia de Instalação Rápida* fornecido com a máquina. Em computadores Macintosh, o BRAdmin Light será instalado automaticamente quando instalar o controlador de impressora. Se já tiver instalado o controlador de impressora, não terá de instalá-lo novamente.

Para obter mais informações sobre o BRAdmin Light, visite-nos em [http://solutions.brother.com/.](http://solutions.brother.com/)

#### **BRAdmin Professional 3 (Windows®) <sup>1</sup>**

O BRAdmin Professional 3 é um utilitário para uma gestão mais avançada de dispositivos Brother ligados em rede. Com este utilitário, pode procurar produtos Brother na sua rede e visualizar o estado dos dispositivos a partir de uma janela com um estilo idêntico ao do explorador, de fácil leitura e que muda de cor para identificar o estado de cada dispositivo. Pode configurar definições de rede e de dispositivos, bem

como actualizar o firmware de um dispositivo a partir de um computador com Windows<sup>®</sup> na sua LAN. O BRAdmin Professional 3 consegue também registar a actividade dos dispositivos Brother na rede e exportar os dados de registo em formato HTML, CSV, TXT ou SQL.

Os utilizadores que pretendam monitorizar as impressoras ligadas localmente podem instalar o software BRPrint Auditor no PC cliente. Este utilitário permite monitorizar as impressoras que estão ligadas a um PC cliente através da interface USB a partir do BRAdmin Professional 3.

Para obter mais informações e transferir o utilitário, visite o site<http://solutions.brother.com/>.

#### **Web BRAdmin (Windows®) <sup>1</sup>**

O Web BRAdmin é um utilitário de gestão de dispositivos Brother ligados em rede. Com este utilitário pode procurar produtos Brother na sua rede, consultar o estado dos dispositivos e configurar definições de rede.

Ao contrário do BRAdmin Professional 3, concebido exclusivamente para Windows<sup>®</sup>, o Web BRAdmin é um utilitário de servidor que pode ser acedido a partir de qualquer PC cliente com um web browser que suporte JRE (Java Runtime Environment). Ao instalar o utilitário de servidor Web BRAdmin num computador com IIS  $<sup>1</sup>$ , o administrador pode ligar-se ao servidor Web BRAdmin, via web browser e, em seguida, comunicar</sup> com o dispositivo.

Para obter mais informações e transferir o utilitário, visite o site<http://solutions.brother.com/>.

<span id="page-13-1"></span><sup>1</sup> Internet Information Server 4.0 ou Internet Information Services 5.0/5.1/6.0/7.0

#### **BRPrint Auditor (Windows®) <sup>1</sup>**

O software BRPrint Auditor proporciona às máquinas ligadas localmente as potencialidades de monitorização das ferramentas de gestão de rede da Brother. Este utilitário permite que um computador cliente recolha informações de utilização e estado a partir de uma MFC ou DCP ligada através da interface USB. O BRPrint Auditor pode, em seguida, transmitir estas informações a um outro computador da rede com o BRAdmin Professional 3 ou o Web BRAdmin 1.45 ou superior. Desta forma, o administrador pode verificar itens como contagem de páginas, estado do toner e do tambor e a versão do firmware. Além de comunicar com aplicações de gestão de rede da Brother, este utilitário consegue enviar por E-mail as informações de utilização e estado directamente para um endereço de E-mail predefinido num formato de ficheiro CSV ou XML (é necessário suporte de SMTP Mail). O utilitário BRPrint Auditor suporta também a notificação por E-mail para comunicar condições de aviso ou de erro.

#### **Gestão baseada na web (web browser) <sup>1</sup>**

A Gestão baseada na web permite-lhe monitorizar o estado da impressora Brother ou alterar algumas das definições de configuração utilizando um web browser.

#### **Nota**

Recomendamos os browsers Microsoft<sup>®</sup> Internet Explorer<sup>®</sup> 6.0 (ou superior) ou Firefox 1.0 (ou superior) para Windows® e Safari 1.3 (ou superior) para Macintosh. Certifique-se de que activa as opções de JavaScript e Cookies em qualquer um dos browsers utilizados. Se utilizar um browser diferente, certifiquese de que é compatível com HTTP 1.0 e HTTP 1.1.

#### **Configuração Remota <sup>1</sup>**

O software de Configuração Remota permite-lhe configurar definições de rede a partir de um computador com o Windows® ou o Macintosh (Mac OS X 10.3.9 ou superior). (Consulte *Configuração Remota* no *Manual do Utilizador de Software*.)

#### <span id="page-14-0"></span>**Fax via Internet/digitalização para servidor de E-mail (Para a MFC-9120CN e MFC-9320CW: disponível para transferir) <sup>1</sup>**

É possível atribuir um endereço de correio electrónico à máquina Brother, de forma a poder enviar, receber ou reencaminhar documentos via rede de área local ou via Internet, para PCs ou outras máquinas de fax via Internet. Antes de utilizar esta função, terá de configurar as definições necessárias da máquina, utilizando o respectivo painel de controlo. (Para obter mais informações, consulte *[Fax via Internet e digitalização para](#page-125-3)  [E-mail \(Servidor de E-mail\) \(Para MFC-9120CN e MFC-9320CW\)](#page-125-3)* na página 115.) Pode também configurar estas definições utilizando a gestão baseada na web (web browser), consulte *[Gestão baseada na web](#page-114-2)* [na página 104](#page-114-2), ou Configuração Remota, consulte *[Utilizar a Configuração Remota para alterar as definições](#page-31-2)  [do servidor de impressão \(não disponível para Windows Server® 2003/2008\) \(Para MFC-9120CN e](#page-31-2)* 

*[MFC-9320CW\)](#page-31-2)* na página 21.

#### **Nota**

Para utilizar esta função, transfira o software necessário a partir da página de transferência do Brother Solutions Center. [\(http://solutions.brother.com/\)](http://solutions.brother.com/)

#### <span id="page-15-0"></span>**Guardar o registo de impressão na rede <sup>1</sup>**

A funcionalidade de Guardar o registo de impressão na rede permite-lhe guardar o ficheiro de registo de impressão da máquina Brother num servidor de rede utilizando o CIFS. Pode registar a ID, o tipo de trabalho de impressão, o nome de utilizador, a data, a hora, o número de páginas impressas e as páginas a cores para cada trabalho de impressão. Pode configurar esta definição utilizando a gestão baseada na web (web browser). Para obter mais informações sobre esta função, transfira o manual **Guardar o registo de impressão na rede** a partir da página de transferência do Brother Solutions Center. (<http://solutions.brother.com/>)

# <span id="page-16-0"></span>**Tipos de ligações em rede <sup>1</sup>**

#### <span id="page-16-1"></span>**Exemplo de ligação em rede com fios <sup>1</sup>**

De uma forma geral, podemos distinguir dois tipos de ligação em rede: Ambiente ponto-a-ponto e ambiente de partilha em rede.

#### **Impressão ponto-a-ponto com TCP/IP <sup>1</sup>**

Num ambiente ponto-a-ponto, cada computador envia e recebe directamente os dados para cada dispositivo. Não existe nenhum servidor central a controlar o acesso aos ficheiros nem a partilha de impressoras.

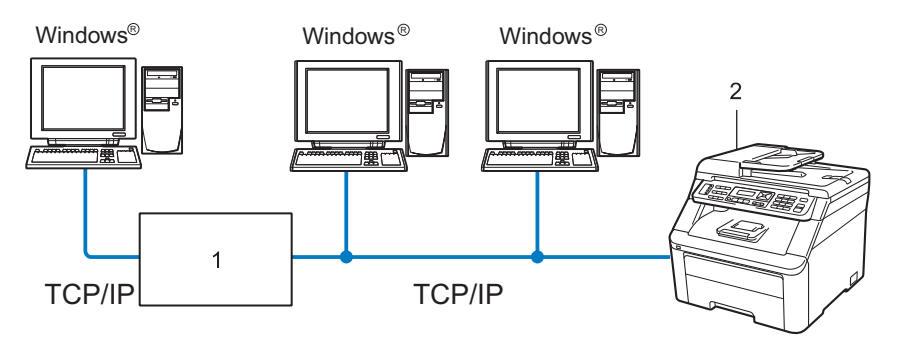

#### **1 Router**

#### **2 Impressora de rede (a sua máquina)**

- Numa rede pequena de 2 ou 3 computadores, recomendamos a utilização do método de impressão ponto-a-ponto, pois é mais fácil de configurar do que o método de impressão partilhada em rede, descrito na próxima página. Consulte *[Impressão partilhada em rede](#page-17-0)* na página 7.
- Todos os computadores têm de utilizar o protocolo TCP/IP.
- É necessário configurar um endereço IP apropriado para a máquina Brother.
- Se estiver a utilizar algum router, o endereço gateway tem de ser configurado tanto nos computadores como na máquina Brother.
- A máquina Brother pode também comunicar com um computador Macintosh (sistemas operativos compatíveis com TCP/IP).

#### <span id="page-17-0"></span>**Impressão partilhada em rede <sup>1</sup>**

Num ambiente de partilha de rede, cada computador envia dados através de um computador controlado centralmente. Este tipo de computador é normalmente designado "Servidor" ou "Servidor de impressão". A sua função é controlar a impressão de todos os trabalhos de impressão.

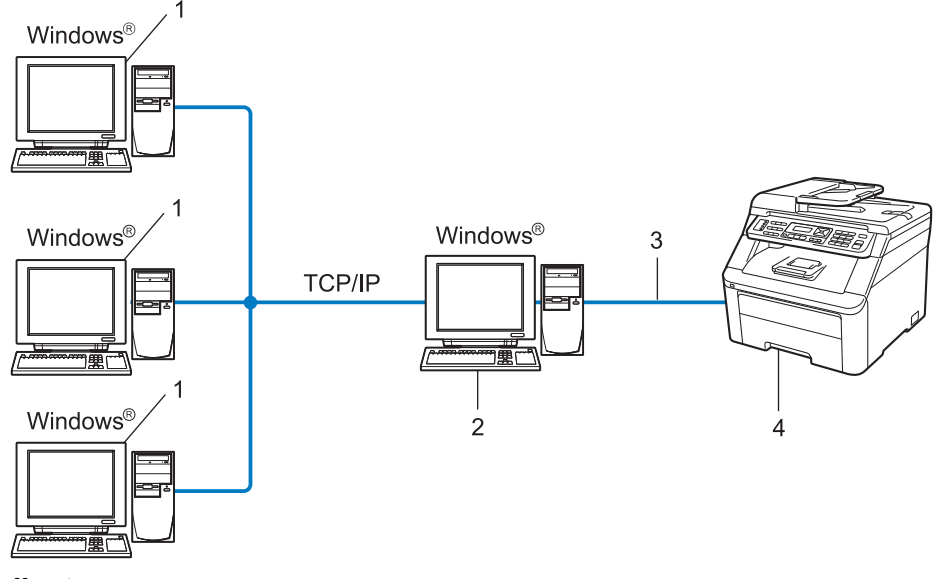

- **1 Computador cliente**
- **2 Também designado "Servidor" ou "Servidor de impressão"**
- **3 TCP/IP ou USB (se disponível)**
- **4 Impressora (a sua máquina)**
- Numa rede maior, recomendamos um ambiente de impressão partilhada em rede.
- O "servidor" ou o "servidor de impressão" tem de utilizar o protocolo de impressão TCP/IP.
- A máquina Brother tem de ter um endereço IP correctamente configurado, excepto se estiver ligada através da interface USB do servidor.

#### <span id="page-18-0"></span>**Exemplos de ligação numa rede sem fios (Apenas para a MFC-9320CW) <sup>1</sup>**

#### **Ligação a um computador com um ponto de acesso na rede (Modo de infra-estrutura) <sup>1</sup>**

Este tipo de rede tem um ponto de acesso central em si mesma. O ponto de acesso pode também funcionar como ponte ou gateway para uma rede com fios. Quando a máquina sem fios da Brother (a sua máquina) está ligada a esta rede, recebe todos os trabalhos de impressão através de um ponto de acesso.

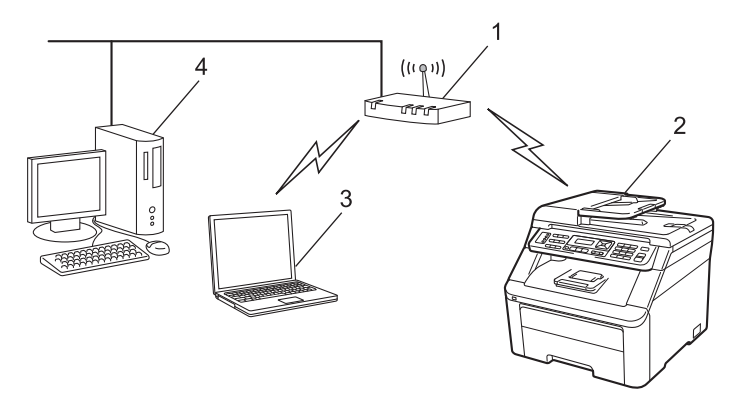

- **1 Ponto de acesso**
- **2 Impressora de rede sem fios (a sua máquina)**
- **3 Computador com capacidade para comunicações sem fios a comunicar com o ponto de acesso**
- **4 Computador com fios que não tem capacidade para comunicação sem fios ligado a um ponto de acesso com o cabo Ethernet**

#### **Ligação a um computador com capacidade para comunicações sem fios, sem um ponto de acesso na rede (Modo ad-hoc) <sup>1</sup>**

Este tipo de rede não tem um ponto de acesso central. Os clientes sem fios comunicam directamente entre si. Quando a máquina sem fios da Brother (a sua máquina) está ligada a esta rede, recebe todos os trabalhos de impressão directamente do computador que envia os dados de impressão.

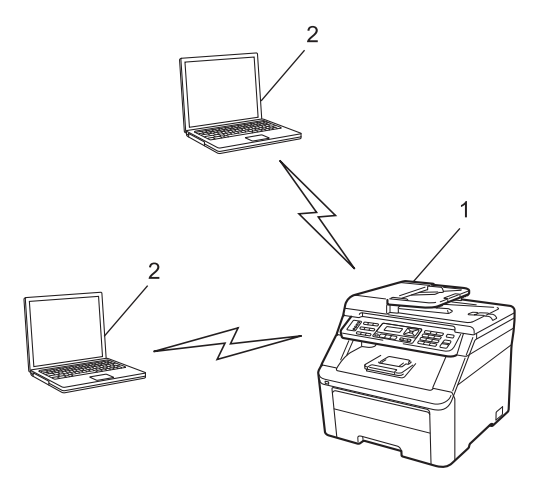

- **1 Impressora de rede sem fios (a sua máquina)**
- **2 Computador com capacidade para comunicações sem fios**

# <span id="page-19-0"></span>**Protocolos <sup>1</sup>**

#### <span id="page-19-1"></span>**Protocolos e funcionalidades TCP/IP <sup>1</sup>**

Os protocolos são conjuntos de regras padronizados para transmissão de dados através de uma rede. Os protocolos permitem ao utilizador aceder a recursos ligados em rede.

O servidor de impressão utilizado neste produto Brother suporta o protocolo TCP/IP (Transmission Control Protocol/Internet Protocol).

TCP/IP é o conjunto de protocolos de comunicações mais conhecido, tanto para a Internet como para correio electrónico. Este protocolo pode ser utilizado com quase todos os sistemas operativos, tais como Windows®, Windows Server<sup>®</sup>, Macintosh e Linux<sup>®</sup>.

Este produto Brother suporta os seguintes protocolos TCP/IP.

#### **Nota**

- Pode configurar as definições de protocolo utilizando a interface HTTP (web browser). Consulte *[Como configurar as definições da máquina utilizando a gestão baseada na web \(web browser\)](#page-115-1)* [na página 105.](#page-115-1)
- Para obter informações sobre protocolos de segurança suportados, consulte *[Protocolos de segurança](#page-136-0)* [na página 126.](#page-136-0)

#### **DHCP/BOOTP/RARP <sup>1</sup>**

Se utilizar os protocolos DHCP/BOOTP/RARP, pode configurar automaticamente o endereço IP.

**Nota**

Para utilizar os protocolos DHCP/BOOTP/RARP, contacte o administrador da rede.

#### **APIPA <sup>1</sup>**

Se não atribuir um endereço IP manualmente (através do painel de controlo da máquina ou do software BRAdmin) nem automaticamente (através de um servidor DHCP/BOOTP/RARP), o protocolo Automatic Private IP Addressing (APIPA) atribuirá automaticamente um endereço IP, de 169.254.1.0 a 169.254.254.255.

#### **ARP <sup>1</sup>**

O Address Resolution Protocol efectua o mapeamento de um endereço IP num endereço MAC numa rede TCP/IP.

#### **Cliente DNS <sup>1</sup>**

O servidor de impressão Brother suporta a função de cliente Domain Name System (DNS). Esta função permite ao servidor de impressão comunicar com outros dispositivos utilizando o seu nome de DNS.

Introdução

#### **Resolução de nome NetBIOS <sup>1</sup>**

A resolução de nome Network Basic Input/Output System (NetBIOS) permite-lhe obter o endereço IP do outro dispositivo que utiliza o nome NetBIOS durante a ligação de rede.

#### **WINS <sup>1</sup>**

Windows Internet Name Service (WINS) é um serviço de fornecimento de informações para a resolução de nome NetBIOS ao consolidar um endereço IP e um nome NetBIOS que se encontra na rede local.

#### **LPR/LPD <sup>1</sup>**

Protocolos de impressão habitualmente utilizados numa rede TCP/IP.

#### **Cliente SMTP <sup>1</sup>**

O cliente Simple Mail Transfer Protocol (SMTP) é utilizado para enviar mensagens de correio electrónico via Internet ou Intranet.

#### **Custom Raw Port (A predefinição é Porta 9100) <sup>1</sup>**

Outro protocolo de impressão habitualmente utilizado numa rede TCP/IP. Activa a transmissão de dados interactivos.

#### **IPP <sup>1</sup>**

O Internet Printing Protocol (IPP versão 1.0) permite-lhe imprimir documentos directamente em qualquer impressora acessível via Internet.

#### **Nota**

Em relação ao protocolo IPPS, consulte *[Protocolos de segurança](#page-136-0)* na página 126.

#### **mDNS <sup>1</sup>**

O mDNS permite que o servidor de impressão Brother se configure automaticamente para funcionar num sistema Mac OS X com uma configuração de rede simples. (Mac OS X 10.3.9 ou superior.)

#### **TELNET <sup>1</sup>**

O servidor de impressão Brother suporta TELNET para configuração através da linha de comandos.

#### **SNMP <sup>1</sup>**

O Simple Network Management Protocol (SNMP) é utilizado para gerir dispositivos de rede, incluindo computadores, routers e máquinas Brother com capacidade para funcionar em rede. O servidor de impressão Brother suporta SNMPv1, SNMPv2c e SNMPv3.

#### **Nota**

Em relação ao protocolo SNMPv3, consulte *[Protocolos de segurança](#page-136-0)* na página 126.

#### **LLMNR <sup>1</sup>**

O protocolo Link-Local Multicast Name Resolution (LLMNR) determina os nomes dos computadores vizinhos, caso a rede não dispuser de um servidor Domain Name System (DNS). A função LLMNR Responder funciona nos ambientes IPv4 ou IPv6, caso se utilize um computador com a função LLMNR Sender, como o Windows Vista<sup>®</sup> e Windows<sup>®</sup> 7.

#### **Serviços web <sup>1</sup>**

O protocolo Servicos web permite aos utilizadores de Windows Vista® e Windows® 7 instalar o controlador da impressora Brother, clicando com o botão direito do rato no ícone da máquina na selecção **Iniciar** / **Rede**. Consulte *[Instalação com serviços web \(Para utilizadores de Windows Vista](#page-181-0)® e Windows® 7)* na página 171. Serviços web permite-lhe ainda verificar o estado actual da máquina a partir do seu computador.

#### **Servidor web (HTTP) <sup>1</sup>**

O servidor de impressão Brother vem equipado com um servidor Web integrado que lhe permite monitorizar o seu estado ou alterar algumas das definições de configuração utilizando um web browser.

#### **Nota**

- Recomendamos os browsers Microsoft<sup>®</sup> Internet Explorer<sup>®</sup> 6.0 (ou superior) ou Firefox 1.0 (ou superior) para Windows® e Safari 1.3 (ou superior) para Macintosh. Certifique-se de que activa as opções de JavaScript e Cookies em qualquer um dos browsers utilizados. Se utilizar um browser diferente, certifiquese de que é compatível com HTTP 1.0 e HTTP 1.1.
- Em relação ao protocolo HTTPS, consulte *[Protocolos de segurança](#page-136-0)* na página 126.

#### **FTP <sup>1</sup>**

O protocolo File Transfer Protocol (FTP) permite utilizar a máquina Brother para digitalizar documentos a preto e branco ou a cores directamente para um servidor FTP que se encontre localmente na rede ou na Internet.

#### **SNTP <sup>1</sup>**

O protocolo simples de horário de rede é usado para sincronizar os relógios dos computadores de uma rede TCP/IP. Pode configurar as definições do SNTP utilizando a gestão baseada na web (web browser). (Para obter mais informações, consulte *[Gestão baseada na web](#page-114-2)* na página 104.)

#### **CIFS <sup>1</sup>**

O Common Internet File System (CIFS) é o sistema padrão a que os utilizadores de computadores recorrem para partilhar ficheiros e impressoras no Windows<sup>®</sup>.

#### **IPv6 <sup>1</sup>**

Esta máquina é compatível com IPv6, o protocolo de Internet da nova geração. Para obter mais informações sobre o protocolo IPv6, visite o site [http://solutions.brother.com/.](http://solutions.brother.com/)

#### <span id="page-22-0"></span>**Outro protocolo <sup>1</sup>**

#### **LLTD <sup>1</sup>**

O protocolo Link Layer Topology Discovery (LLTD) permite-lhe localizar facilmente a máquina Brother no mapa de rede do Windows Vista® e Windows® 7. A sua máquina Brother será apresentada com um ícone distintivo e o nome do nó. A predefinição para este protocolo é estar desactivado. Pode activar o LLTD através do utilitário BRAdmin Professional 3. Visite a página de transferência relativa ao seu modelo em <http://solutions.brother.com/> para transferir o BRAdmin Professional 3.

**2**

# <span id="page-23-0"></span>**Configurar a sua máquina para uma rede <sup>2</sup>**

# <span id="page-23-1"></span>**Descrição geral <sup>2</sup>**

Antes de utilizar a máquina Brother numa rede, terá de instalar o software Brother e, ainda, configurar as definições de rede TCP/IP adequadas na própria máquina. Neste capítulo, ficará a saber os principais passos necessários para imprimir em rede com o protocolo TCP/IP.

Recomendamos que utilize o software de instalação Brother que se encontra no CD-ROM da Brother para instalar este software, pois este guiá-lo-á no processo de configuração do software e da rede. Siga as instruções referidas no *Guia de Configuração Rápida*.

#### **Nota**

Se não quiser ou se não conseguir utilizar o software de instalação, ou alguma das ferramentas de software da Brother, pode sempre utilizar o painel de controlo da máquina Brother para alterar as definições de rede.

Para obter mais informações, consulte *[Configuração do painel de controlo](#page-64-0)* na página 54.

# <span id="page-23-2"></span>**Endereços IP, máscaras de sub-rede e gateways <sup>2</sup>**

Para utilizar a máquina numa rede TCP/IP, tem de configurar o endereço IP e a máscara de sub-rede (Subnet mask). O endereço IP que atribui ao servidor de impressão tem de estar na mesma rede lógica que os computadores anfitriões. Se não estiver, tem de configurar correctamente a máscara de sub-rede e o endereço de gateway.

#### <span id="page-23-3"></span>**Endereço IP**

Um endereço IP consiste numa série de números que identificam cada computador ligado a uma rede. É constituído por quatro números, separados por pontos. Cada número está no intervalo de 0 a 255.

Exemplo: Numa rede de pequenas dimensões, normalmente altera-se o número final.

- 192.168.1.1
- 192.168.1.2
- 192.168.1.3

Configurar a sua máquina para uma rede

#### **Como é atribuído o endereço IP ao seu servidor de impressão: <sup>2</sup>**

Se tiver um servidor DHCP/BOOTP/RARP na rede (normalmente uma rede UNIX<sup>®</sup>/Linux ou Windows<sup>®</sup> 2000/XP, Windows Vista®, Windows® 7 ou Windows Server<sup>®</sup> 2003/2008) o servidor de impressão obterá automaticamente o respectivo endereço IP a partir do servidor DHCP e registará o seu nome em qualquer DNS compatível com RFC 1001 e 1002.

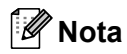

Em redes mais pequenas, o servidor DHCP pode também ser o router.

Para obter mais informações sobre DHCP, BOOTP e RARP, consulte: *[Utilizar o DHCP para configurar o endereço IP](#page-176-1)* na página 166. *[Utilizar o BOOTP para configurar o endereço IP](#page-176-2)* na página 166. *[Utilizar o RARP para configurar o endereço IP](#page-177-0)* na página 167.

Se não tiver nenhum servidor DHCP/BOOTP/RARP, o protocolo Automatic Private IP Addressing (APIPA) atribuirá automaticamente um endereço IP, entre 169.254.1.0 e 169.254.254.255. Para obter mais informações sobre o APIPA, consulte *[Utilizar o APIPA para configurar o endereço IP](#page-177-1)* na página 167.

#### <span id="page-24-0"></span>**Máscara de sub-rede (Subnet mask) <sup>2</sup>**

As máscaras de sub-rede restringem as comunicações na rede.

- Exemplo: O Computador 1 pode comunicar com o Computador 2
	- Computador 1

Endereço IP: 192.168.1.2

Máscara de sub-rede: 255.255.255.000

• Computador 2

Endereço IP: 192.168.1.3

Máscara de sub-rede: 255.255.255.000

#### **Nota**

O zero (0) revela que não há limite de comunicações nesta parte do endereço.

No exemplo acima apresentado, é possível comunicar com tudo o que tenha um endereço IP que comece por 192.168.1.xx. (Em que xx são números entre 0 e 255.)

#### <span id="page-24-1"></span>**Gateway (e router) <sup>2</sup>**

Trata-se de um ponto de rede que funciona como saída para outra rede e envia dados transmitidos através da rede para um destino específico. O router sabe para onde tem de direccionar os dados que chegam ao gateway. Se um determinado destino estiver numa rede externa, o router transmite os dados para essa rede. Se a sua rede comunicar com outras, poderá ter de configurar o endereço IP do gateway. Se não souber o endereço IP do gateway, contacte o administrador da rede.

# <span id="page-25-0"></span>**Mapa passo-a-passo <sup>2</sup>**

#### **Configurar as definições de TCP/IP.**

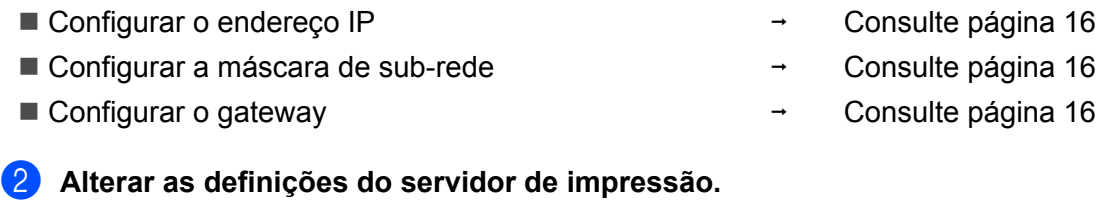

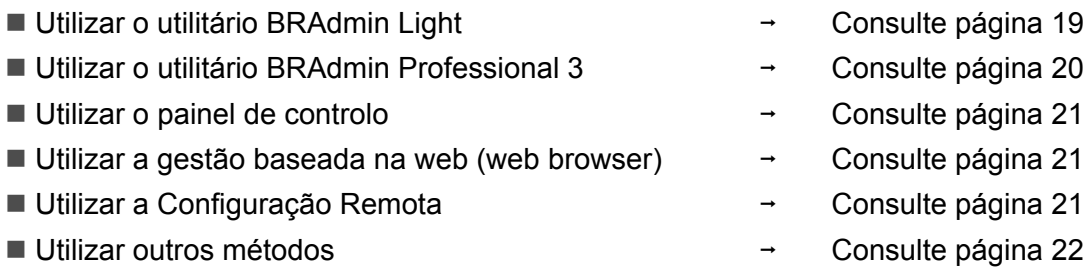

# <span id="page-26-4"></span><span id="page-26-2"></span><span id="page-26-0"></span>**Definir o endereço IP e a máscara de sub-rede <sup>2</sup>**

#### <span id="page-26-1"></span>**Utilizar o utilitário BRAdmin Light para configurar a máquina como impressora de rede <sup>2</sup>**

#### **BRAdmin Light <sup>2</sup>**

O utilitário BRAdmin Light foi concebido para a configuração inicial de dispositivos Brother ligados em rede. Com este utilitário também pode procurar produtos Brother num ambiente TCP/IP, consultar o estado dos dispositivos e configurar definições básicas de rede como, por exemplo, o endereço IP. O utilitário BRAdmin Light está disponível para Windows® 2000/XP, Windows Vista®, Windows® 7, Windows Server® 2003/2008 e Mac OS X 10.3.9 ou superior.

#### **Como configurar a máquina através do utilitário BRAdmin Light <sup>2</sup>**

#### **Nota**

- Utilize a versão do utilitário BRAdmin Light incluída no CD-ROM fornecido com o seu produto Brother. Também pode transferir a versão mais recente do utilitário Brother BRAdmin Light a partir do site [http://solutions.brother.com/.](http://solutions.brother.com/)
- Se necessitar de uma solução mais avançada de gestão de impressoras, utilize a versão mais recente do utilitário BRAdmin Professional 3, que poderá transferir a partir do site [http://solutions.brother.com/.](http://solutions.brother.com/) Este utilitário está disponível apenas para utilizadores de Windows®.
- Se estiver a utilizar uma função de firewall ou aplicações anti-spyware ou antivírus, desactive-as temporariamente. Quando tiver a certeza de que pode imprimir, configure as definições do software seguindo as instruções.
- Nome do nó: O nome do nó aparece na janela actual do BRAdmin Light. O nome do nó predefinido do servidor de impressão na máquina é "BRNxxxxxxxxxxxx" para uma rede com fios ou "BRWxxxxxxxxxxxx" para uma rede sem fios. ("xxxxxxxxxxxx" é o Endereço MAC/Endereço Ethernet da máquina.)
- A palavra-passe predefinida para os servidores de impressão Brother é "**access**".

**1** Inicie o utilitário BRAdmin Light.

■ Para Windows $^{\circledR}$ 

Clique em **Iniciar** / **Todos os programas** [1](#page-26-3) / **Brother** / **BRAdmin Light** / **BRAdmin Light**.

- <sup>1</sup> **Programas** para utilizadores de Windows® 2000
- <span id="page-26-3"></span>■ Para Macintosh

Clique duas vezes em **Mac OS X** ou **Macintosh HD** (Disco de inicialização) / **Library** / **Printers** / **Brother** / **Utilities** / ficheiro **BRAdmin Light.jar**.

b O BRAdmin Light procurará automaticamente novos dispositivos.

Configurar a sua máquina para uma rede

8 Clique duas vezes no dispositivo não configurado.

#### Windows<sup>®</sup> Macintosh

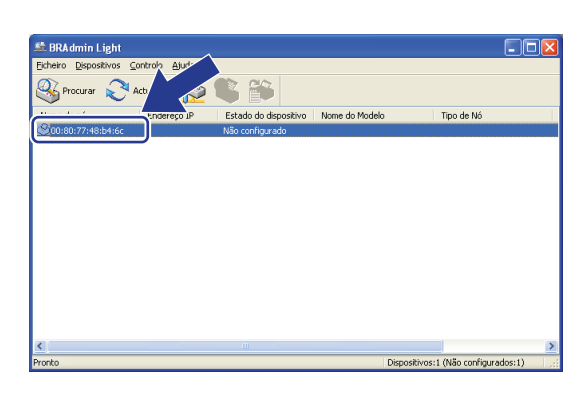

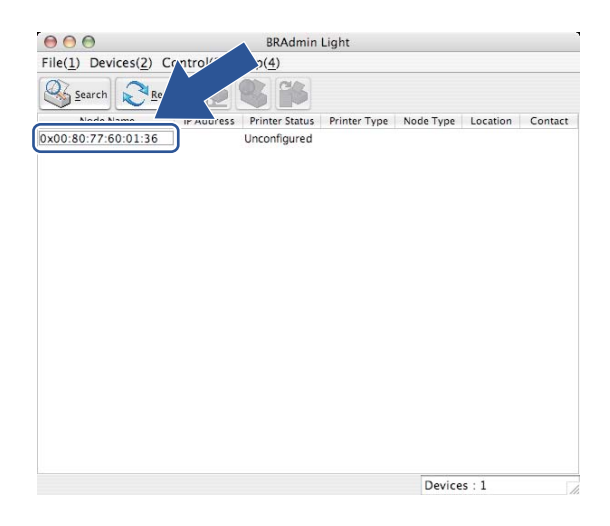

#### **Nota**

- Se o servidor de impressão estiver configurado para as predefinições de fábrica (se não utilizar um servidor DHCP/BOOTP/RARP), o dispositivo aparecerá como **Não configurado (Unconfigured)** no ecrã do utilitário BRAdmin Light.
- Poderá encontrar o nome do nó e o Endereço MAC (Endereço Ethernet) se imprimir a lista de configurações de rede.

Consulte *[Imprimir a lista de configurações de rede](#page-94-1)* na página 84.

d Escolha **STATIC** em **Método de arranque (Boot Method)**. Introduza o **Endereço IP (IP Address)**, a **Máscara de sub-rede (Subnet Mask)** e **Gateway** (se necessário) do servidor de impressão.

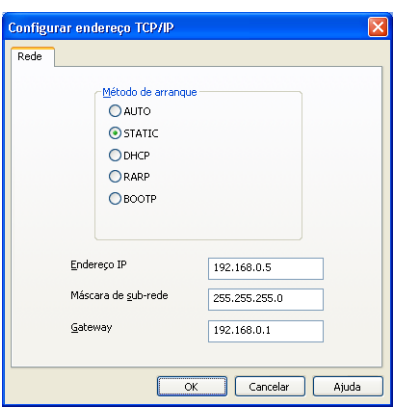

Windows<sup>®</sup> Macintosh

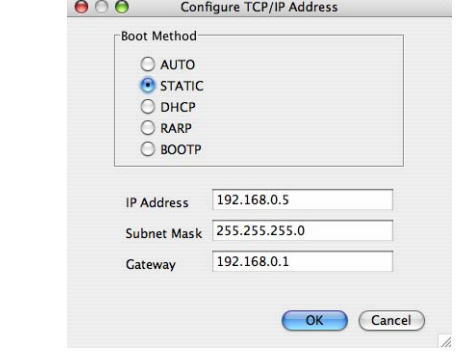

- e Clique em **OK**.
- f Clique no endereço IP correctamente configurado e verá o servidor de impressão Brother na lista de dispositivos.

#### <span id="page-28-0"></span>**Utilizar o painel de controlo para configurar a máquina para funcionar em rede2**

Pode configurar a máquina para funcionar numa rede utilizando o menu Rede do painel de controlo. Consulte *[Configuração do painel de controlo](#page-64-0)* na página 54.

#### <span id="page-28-1"></span>**Utilizar outros métodos para configurar a máquina para funcionar em rede <sup>2</sup>**

Pode configurar a máquina para funcionar em rede através de outros métodos. Consulte *[Outras formas de definir o endereço IP \(para utilizadores experientes e administradores\)](#page-176-0)* [na página 166](#page-176-0).

# <span id="page-29-0"></span>**Alterar as definições do servidor de impressão <sup>2</sup>**

### **Nota**

(Apenas MFC-9320CW) Os utilizadores de rede sem fios têm de configurar as definições sem fios para alterar as definições do servidor de impressão.

Consulte *[Configurar a sua máquina para uma rede sem fios](#page-43-0)* na página 33.

#### <span id="page-29-2"></span><span id="page-29-1"></span>**Utilizar o utilitário BRAdmin Light para alterar as definições do servidor de impressão <sup>2</sup>**

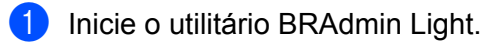

■ Para Windows $^{\circledR}$ 

Clique em **Iniciar** / **Todos os programas** [1/](#page-29-3) **Brother** / **BRAdmin Light** / **BRAdmin Light**.

- <sup>1</sup> **Programas** para utilizadores de Windows® 2000
- <span id="page-29-3"></span>■ Para Macintosh

Clique duas vezes em **Mac OS X** ou **Macintosh HD** (Disco de inicialização) / **Library** / **Printers** / **Brother** / **Utilities** / ficheiro **BRAdmin Light.jar**.

2 Seleccione o servidor de impressão cujas definições pretende alterar.

**3** Seleccione **Configuração de rede** no menu **Controlo**.

- d Introduza uma palavra-passe. A palavra-passe predefinida é "**access**".
- Pode agora alterar as definições do servidor de impressão.

#### **Nota**

Se quiser alterar definições mais avançadas, utilize o utilitário BRAdmin Professional 3, que poderá transferir a partir do site [http://solutions.brother.com/.](http://solutions.brother.com/) (Apenas para Windows<sup>®</sup>)

#### <span id="page-30-1"></span><span id="page-30-0"></span>**Utilizar o utilitário BRAdmin Professional 3 para alterar as definições do servidor de impressão (Windows®) <sup>2</sup>**

#### **Nota**

- Utilize a versão mais recente do utilitário BRAdmin Professional 3, que poderá transferir a partir de [http://solutions.brother.com/.](http://solutions.brother.com/) Este utilitário está disponível apenas para utilizadores de Windows<sup>®</sup>.
- Se estiver a utilizar uma função de firewall ou aplicações anti-spyware ou antivírus, desactive-as temporariamente. Quando tiver a certeza de que pode imprimir, configure as definições do software seguindo as instruções.
- Nome do nó: O nome do nó de cada dispositivo Brother na rede aparece no utilitário BRAdmin Professional 3. O nome de nó predefinido é "BRNxxxxxxxxxxxx" para uma rede com fios ou "BRWxxxxxxxxxxxx" para uma rede sem fios. ("xxxxxxxxxxxx" é o Endereço MAC/Endereço Ethernet da máquina.)
- <span id="page-30-2"></span>Inicie o utilitário BRAdmin Professional (Windows<sup>®</sup> 2000/XP, Windows Vista<sup>®</sup>, Windows<sup>®</sup> 7 e Windows Server® 2003/2008) clicando em **Iniciar** / **Todos os programas** [1](#page-30-2) / **Brother Administrator Utilities** / **Brother BRAdmin Professional 3** / **BRAdmin Professional 3**.
	- <sup>1</sup> **Programas** para utilizadores de Windows® 2000

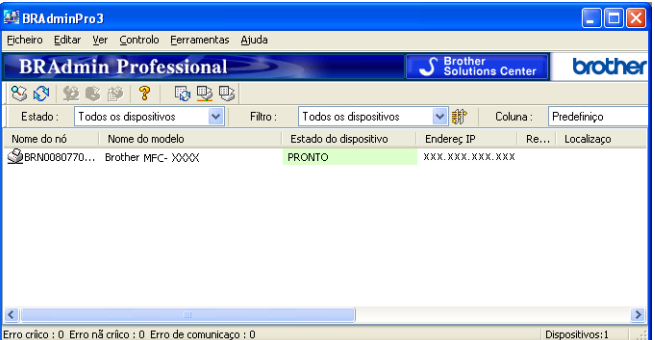

- 2 Seleccione o servidor de impressão que deseja configurar.
- c Seleccione **Configurar dispositivo** no menu **Controlo**.
- d Introduza uma palavra-passe se tiver definido uma. A palavra-passe predefinida é "**access**".
- e Pode agora alterar as definições do servidor de impressão.

#### **Nota**

- Se as predefinições de fábrica do servidor de impressão não incluírem a utilização de um servidor DHCP/BOOTP/RARP, o dispositivo aparecerá como APIPA no ecrã do utilitário BRAdmin Professional 3.
- Poderá encontrar o nome do nó e o Endereço MAC/Endereço Ethernet se imprimir a lista de configurações de rede. (Consulte *[Imprimir a lista de configurações de rede](#page-94-1)* na página 84 para obter informações sobre como imprimir a lista de configurações de rede no servidor de impressão.)

#### <span id="page-31-3"></span><span id="page-31-0"></span>**Utilizar o painel de controlo para alterar as definições do servidor de impressão2**

Pode configurar e alterar as definições do servidor de impressão utilizando o menu Rede do painel de controlo.

Consulte *[Configuração do painel de controlo](#page-64-0)* na página 54.

#### <span id="page-31-4"></span><span id="page-31-1"></span>**Utilizar a gestão baseada na web (web browser) para alterar as definições de impressão/digitalização <sup>2</sup>**

Pode utilizar um web browser padrão para alterar as definições do servidor de impressão utilizando HTTP (Hyper Text Transfer Protocol). (Consulte *[Como configurar as definições da máquina utilizando a gestão](#page-115-1)  [baseada na web \(web browser\)](#page-115-1)* na página 105.)

#### <span id="page-31-5"></span><span id="page-31-2"></span>**Utilizar a Configuração Remota para alterar as definições do servidor de impressão (não disponível para Windows Server® 2003/2008) (Para MFC-9120CN e MFC-9320CW) <sup>2</sup>**

#### **Configuração Remota para Windows® <sup>2</sup>**

A aplicação Configuração Remota permite-lhe configurar definições de rede a partir de uma aplicação do Windows<sup>®</sup>. Quando aceder a essa aplicação, as definições da sua máquina serão automaticamente transferidas para o seu PC e apresentadas no ecrã. Se alterar as definições, pode transferi-las directamente para a máquina.

- a Clique no botão **Iniciar**, **Todos os programas** [1](#page-31-6), **Brother**, **MFC-XXXX LAN** ou (ou **DCP-XXXX LAN**) e, em seguida, **Configuração Remota**.
	- <sup>1</sup> **Programas** para utilizadores de Windows® 2000
- <span id="page-31-6"></span>b Introduza uma palavra-passe. A palavra-passe predefinida é "**access**".
- c Clique em **TCP/IP**.
- Pode agora alterar as definições do servidor de impressão.

#### **Configuração Remota para Macintosh <sup>2</sup>**

A aplicação Configuração Remota permite-lhe configurar muitas das definições do MFC a partir de uma aplicação do Macintosh. Quando aceder a essa aplicação, as definições da sua máquina serão automaticamente transferidas para o seu Macintosh e apresentadas no ecrã. Se alterar as definições, pode transferi-las directamente para a máquina.

- **1** Clique duas vezes no ícone Mac OS X ou Macintosh HD (Disco de inicialização) no ambiente de trabalho, **Library** / **Printers** / **Brother** e, em seguida, **Utilities**.
- **2** Clique duas vezes no ícone Remote Setup (Configuração Remota).
- **(3)** Introduza uma palavra-passe. A palavra-passe predefinida é "**access**".
- 4 Clique em **TCP/IP**.
- Pode agora alterar as definições do servidor de impressão.

#### <span id="page-32-1"></span><span id="page-32-0"></span>**Utilizar outros métodos para alterar as definições do servidor de impressão <sup>2</sup>**

Pode configurar a impressora de rede recorrendo a outros métodos. Consulte *[Outras formas de definir o endereço IP \(para utilizadores experientes e administradores\)](#page-176-0)* [na página 166](#page-176-0).

# **3**

# <span id="page-33-0"></span>**Configurar a sua máquina para uma rede sem fios (Para a MFC-9320CW)**

# <span id="page-33-1"></span>**Descrição geral**

Para ligar a máquina à rede sem fios, deve seguir os passos descritos no *Guia de Configuração Rápida*. Para os utilizadores do Windows®, recomenda-se a configuração com o instalador do CD-ROM e um cabo USB. Utilizando este método, pode facilmente ligar a máquina à rede sem fios. Os utilizadores de Macintosh devem escolher o seu método de configuração preferido de entre as opções descritas no *Guia de Configuração Rápida*.

Leia este capítulo para saber mais sobre métodos adicionais sobre como configurar as definições da rede sem fios. Para obter informações sobre as definições de TCP/IP, consulte *[Definir o endereço IP e a máscara](#page-26-4)* 

*de sub-rede* [na página 16](#page-26-4). Nos capítulos *[Impressão em rede em Windows®: impressão ponto-a-ponto](#page-100-2)  [básica com TCP/IP](#page-100-2)* na página 90 ou *[Impressão em rede a partir de Macintosh utilizando o controlador](#page-109-0)  BR-Script 3* [na página 99,](#page-109-0) obterá informações sobre como instalar o software de rede e os controladores no sistema operativo do seu computador.

### **Nota**

• Para obter os melhores resultados em impressões correntes do dia-a-dia, coloque a máquina Brother o mais perto possível do ponto de acesso à rede/router, com o mínimo de obstáculos entre os dois. Se houver objectos de grandes dimensões ou paredes entre os dois dispositivos, ou se houver interferências de outros dispositivos eléctricos, a velocidade de transferência dos dados dos seus documentos poderá ser afectada.

Devido a estes factores, a ligação sem fios poderá não ser o melhor método para todos os tipos de documentos e aplicações. Se estiver a imprimir ficheiros grandes, como documentos com várias páginas de texto e gráficos, talvez seja preferível escolher uma ligação Ethernet com fios, para uma transferência de dados mais rápida, ou uma ligação USB, para atingir a maior velocidade de comunicação.

• Embora a MFC-9320CW da Brother possa ser utilizada tanto numa rede com fios como numa rede sem fios, só pode utilizar um método de ligação de cada vez.

## <span id="page-34-0"></span>**Termos e conceitos de rede sem fios <sup>3</sup>**

Se pretender utilizar a máquina numa rede sem fios, **tem de** configurar a máquina com as mesmas definições da rede sem fios existente. Esta secção fornece alguns dos principais termos e conceitos destas definições, que podem ser úteis ao configurar a sua máquina para uma rede sem fios.

#### <span id="page-34-1"></span>**SSID (Service Set Identifier) e canais <sup>3</sup>**

Tem de configurar o SSID e um canal para especificar a rede sem fios à qual pretende ligar.

 $\blacksquare$  SSID

Cada rede sem fios tem o seu próprio nome de rede exclusivo designado tecnicamente por SSID ou ESSID (Extended Service Set Identifier). O SSID é um valor de 32 bytes, ou menos, atribuído ao ponto de acesso. Os dispositivos de rede sem fios que pretende associar à rede sem fios devem corresponder ao ponto de acesso. O ponto de acesso e os dispositivos de rede sem fios enviam regularmente pacotes sem fios (designados como avisos) que contêm as informações do SSID. Quando o dispositivo de rede sem fios recebe um aviso, pode identificar a rede sem fios que está suficientemente perto para que as ondas rádio alcancem o seu dispositivo.

■ Canais

As redes sem fios utilizam canais. Cada canal sem fios está numa frequência diferente. Pode utilizar até 14 canais diferentes numa rede sem fios. Porém, em diversos países, o número de canais disponíveis é restrito. (Para obter mais informações, consulte *[Rede Ethernet sem fios](#page-184-0)* na página 174.)

#### <span id="page-34-2"></span>**Autenticação e encriptação <sup>3</sup>**

A maior parte das redes sem fios utilizam algum tipo de definições de segurança. Estas definições de segurança definem a autenticação (como é que o dispositivo se identifica na rede) e a encriptação (como é que os dados são encriptados ao serem enviados para a rede). **Se não especificar correctamente estas opções, ao configurar o dispositivo sem fios da Brother, não conseguirá ligar-se à rede sem fios.** Assim, deverá ter o máximo cuidado ao configurar estas opções. Consulte as informações que se seguem para ver que métodos de autenticação e de encriptação são suportados pelo dispositivo sem fios da Brother.

#### **Métodos de autenticação <sup>3</sup>**

A impressora Brother suporta os seguintes métodos:

■ Sistema aberto

Os dispositivos sem fios podem aceder à rede sem qualquer tipo de autenticação.

■ Chave partilhada

Uma chave secreta pré-determinada é partilhada por todos os dispositivos que irão aceder à rede sem fios.

A máquina Brother sem fios utiliza a chave WEP como chave pré-determinada.

Configurar a sua máquina para uma rede sem fios (Para a MFC-9320CW)

WPA-PSK/WPA2-PSK

Activa uma chave Wi-Fi Protected Access Pre-shared (WPA-PSK/WPA2-PSK), que permite que a máquina sem fios Brother se associe a pontos de acesso utilizando TKIP para WPA-PSK ou AES para WPA-PSK e WPA2-PSK (WPA-Personal).

 $II$ FAP

O Cisco LEAP (Light Extensible Authentication Protocol) foi desenvolvido pela Cisco Systems, Inc. e utiliza um ID de utilizador e uma palavra-passe para autenticação.

EAP-FAST

O EAP-FAST (Extensible Authentication Protocol-Flexible Authentication via Secured Tunnel) foi desenvolvido pela Cisco Systems, Inc. e utiliza um ID de utilizador e uma palavra-passe para autenticação, bem como algoritmos de chave simétrica para conseguir um processo de autenticação através de canal.

A máquina Brother suporta as seguintes autenticações internas:

• EAP-FAST/NENHUMA

Autenticação EAP-FAST para redes CCXv3.

• EAP-FAST/MS-CHAPv2

Autenticação EAP-FAST para redes CCXv4. Utiliza MS-CHAPv2 para o método de autenticação interna.

• EAP-FAST/GTC

Autenticação EAP-FAST para redes CCXv4. Utiliza GTC para o método de autenticação interna.

#### **Métodos de encriptação <sup>3</sup>**

A encriptação é utilizada para tornar seguros os dados enviados através da rede sem fios. A máquina sem fios Brother suporta os seguintes métodos de encriptação:

■ Nenhum

Não é utilizado nenhum método de encriptação.

■ WEP

Com o WEP (Wired Equivalent Privacy), os dados são transmitidos e recebidos através de uma chave segura.

 $\blacksquare$  TKIP

O TKIP (Temporal Key Integrity Protocol) gera uma chave por pacote, associando a verificação da integridade das mensagens e um mecanismo de reatribuição de chaves.

■ AES

O AES (Advanced Encryption Standard) é o padrão de encriptação autorizado da Wi-Fi.

■ CKIP

O protocolo de integridade de chaves original para LEAP pela Cisco Systems, Inc.
### **Chave de rede <sup>3</sup>**

Cada método de segurança tem um determinado conjunto de regras:

■ Sistema aberto/chave partilhada com WEP

Esta chave é um valor de 64 bits ou de 128 bits, que deve ser introduzido no formato ASCII ou hexadecimal.

• ASCII de 64 (40) bits:

Utiliza 5 caracteres de texto, por exemplo, "WSLAN" (sensível a maiúsculas e minúsculas).

• Hexadecimal de 64 (40) bits:

Utiliza 10 dígitos de dados hexadecimais, por exemplo, "71f2234aba".

• ASCII de 128 (104) bits:

Utiliza 13 caracteres de texto, por exemplo, "Wirelesscomms" (sensível a maiúsculas e minúsculas).

• Hexadecimal de 128 (104) bits:

Utiliza 26 dígitos de dados hexadecimais, por exemplo, "71f2234ab56cd709e5412aa2ba".

WPA-PSK/WPA2-PSK e TKIP ou AES

Utiliza uma chave Pre-Shared Key (PSK) com 8 ou mais caracteres de comprimento, até um máximo de 63 caracteres.

#### $II$ FAP

Utiliza um ID de utilizador e uma palavra-passe.

- ID de utilizador: até um máximo de 64 caracteres de comprimento.
- Palavra-passe: até um máximo de 32 caracteres de comprimento.

#### EAP-FAST

Utiliza um ID de utilizador e uma palavra-passe.

- ID de utilizador: menos de 64 caracteres de comprimento.
- Palavra-passe: menos de 32 caracteres de comprimento.

## **Mapa passo-a-passo para configuração de rede sem fios 3**

## <span id="page-37-0"></span>**Para modo de infra-estrutura <sup>3</sup>**

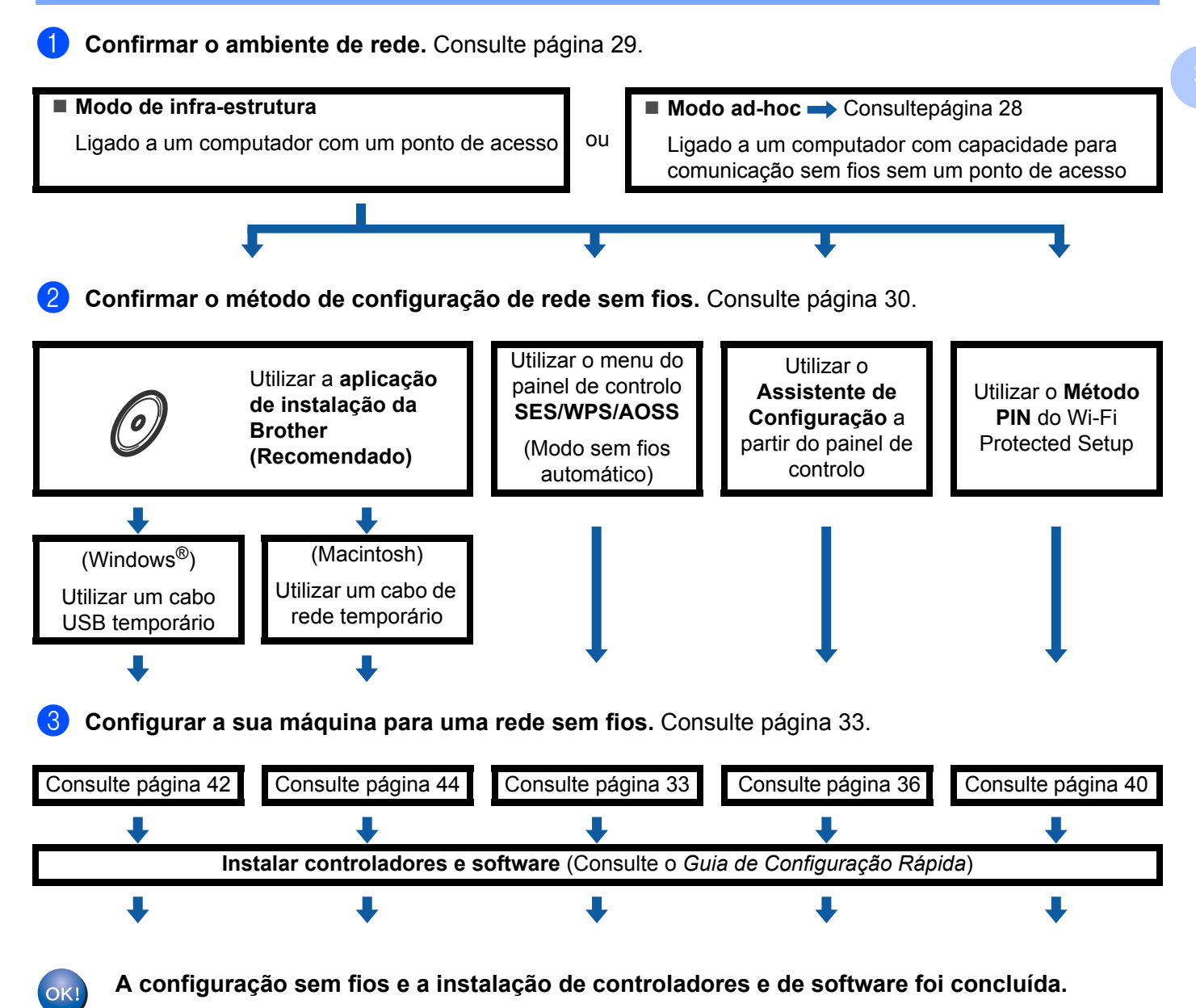

<span id="page-38-0"></span>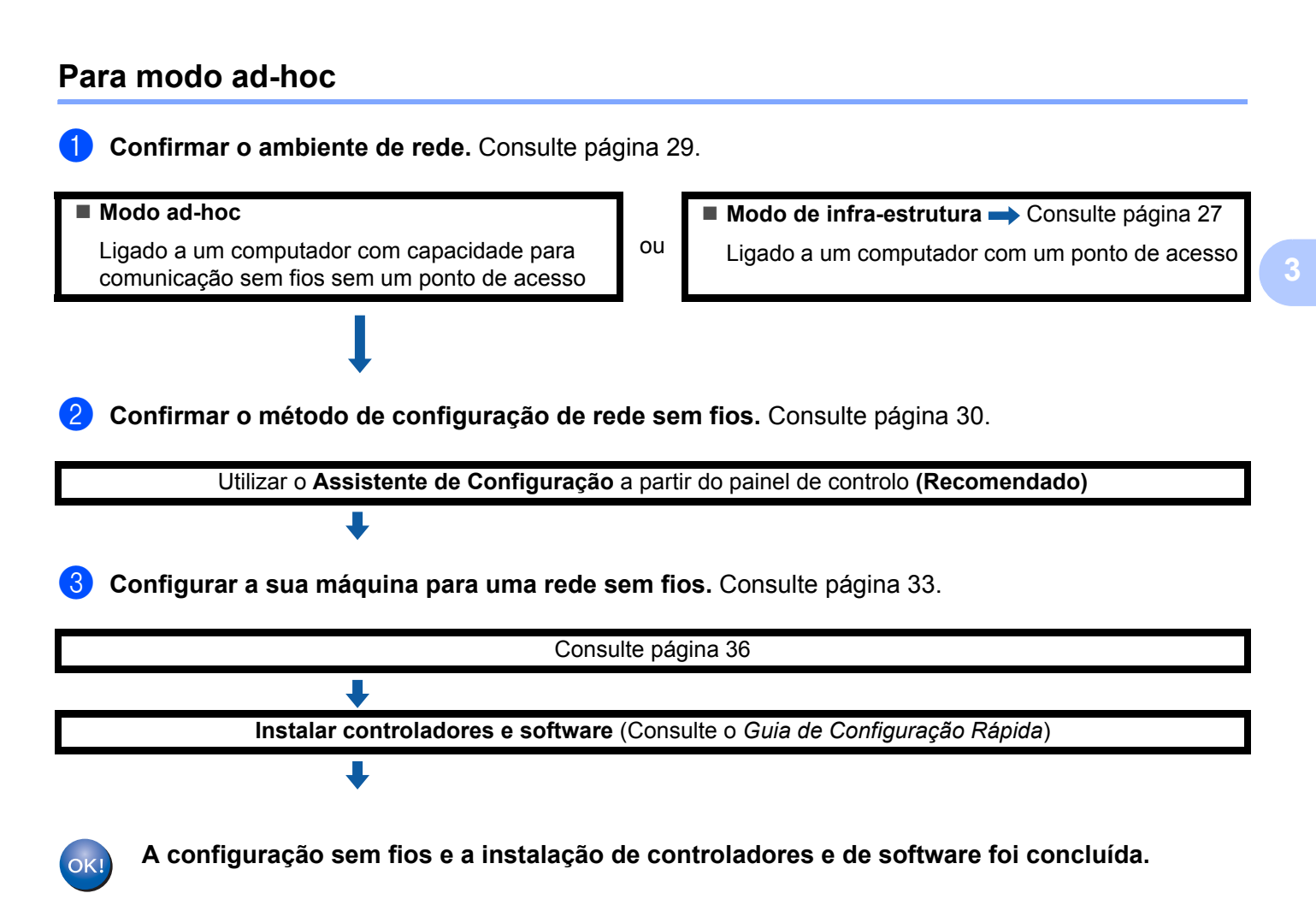

## <span id="page-39-0"></span>**Confirmar o ambiente de rede <sup>3</sup>**

**Ligação a um computador com um ponto de acesso na rede (Modo de infra-estrutura) <sup>3</sup>**

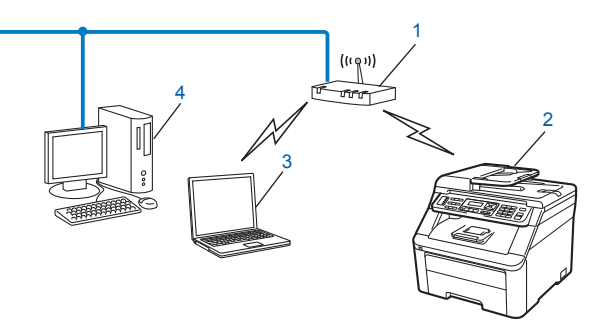

- **1 Ponto de acesso**
- **2 Impressora de rede sem fios (a sua máquina)**
- **3 Computador com capacidade para comunicações sem fios ligado a um ponto de acesso**
- **4 Computador com fios que não tem capacidade para comunicação sem fios ligado a um ponto de acesso com um cabo Ethernet**

### **Ligação a um computador com capacidade para comunicações sem fios, sem um ponto de acesso na rede (Modo ad-hoc) <sup>3</sup>**

Este tipo de rede não tem um ponto de acesso central. Os clientes sem fios comunicam directamente entre si. Quando a máquina sem fios da Brother (a sua máquina) está ligada a esta rede, recebe todos os trabalhos de impressão directamente do computador que envia os dados de impressão.

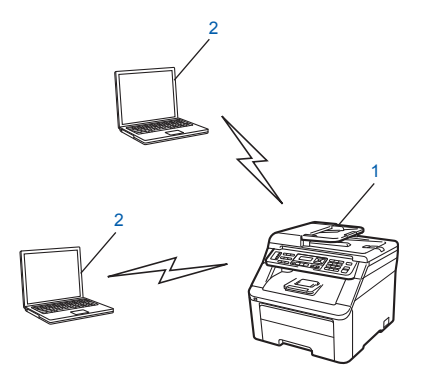

- **1 Impressora de rede sem fios (a sua máquina)**
- **2 Computador com capacidade para comunicações sem fios**

### **Nota**

Não garantimos a ligação de rede sem fios com produtos do Windows Server<sup>®</sup> no modo ad-hoc.

## <span id="page-40-0"></span>**Confirmar o método de configuração de rede sem fios <sup>3</sup>**

Existem quatro métodos para configurar a máquina para uma rede sem fios. A aplicação de instalação Brother (recomendada), SES/WPS/AOSS a partir do menu do painel de controlo, o painel de controlo da máquina ou o Método PIN ou Configuração Wi-Fi protegida. O processo de configuração será diferente consoante o ambiente da rede.

## **Configuração utilizando a aplicação de instalação da Brother em CD-ROM para configurar a sua máquina de rede sem fios (Recomendado) <sup>3</sup>**

Recomendamos também a utilização da aplicação de instalação da Brother incluída no CD-ROM fornecido com a impressora. Será guiado pelas instruções no ecrã até estar apto para utilizar a sua máquina de rede sem fios da Brother. Deve conhecer as definições da rede sem fios antes de continuar esta instalação. (Consulte *[Utilizar o programa de instalação da Brother, incluído no CD-ROM para configurar a sua máquina](#page-43-2)  [para uma rede sem fios](#page-43-2)* na página 33.)

#### **Configuração com um cabo USB ou de rede temporário**

Pode utilizar temporariamente um cabo USB ou de rede para configurar a sua máquina Brother para a sua rede sem fios.

#### **Método USB (Para Windows®)**

 Pode então configurar remotamente a máquina a partir de um computador que também pertença à rede utilizando um cabo USB  $(A)$ <sup>[1](#page-40-1)</sup>.

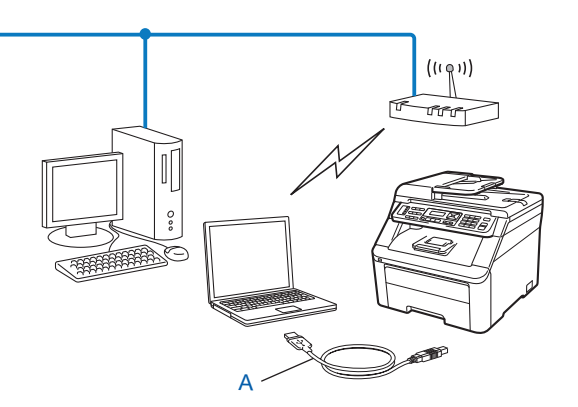

<span id="page-40-1"></span><sup>1</sup> Pode configurar as definições de rede sem fios da máquina utilizando um cabo USB temporariamente ligado a um computador com ou sem fios.

#### **Método de cabo Ethernet (Para Macintosh)**

■ Se houver um hub ou router Ethernet na mesma rede que o ponto de acesso WLAN (A), pode ligar temporariamente o hub ou router à máquina utilizando um cabo de rede (B). Pode então configurar remotamente a máquina a partir de um computador da rede.

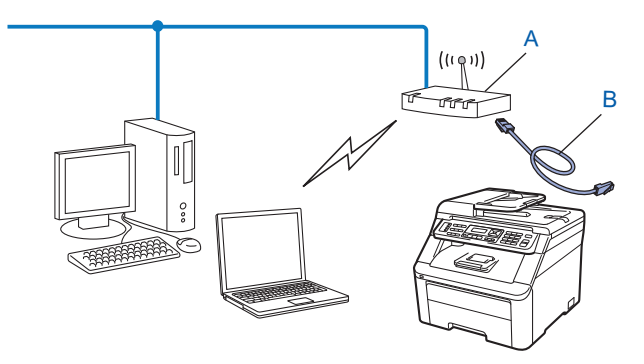

## **Configuração utilizando o menu SES/WPS ou AOSS do painel de controlo (Modo sem fios automático) (apenas modo de infra-estrutura) <sup>3</sup>**

Se o ponto de acesso sem fios (A) suportar SecureEasySetup, Wi-Fi Protected Setup (PBC <sup>1</sup>) ou AOSS™, pode configurar a máquina sem saber as definições da rede sem fios. (Consulte *[Utilizar o menu SES/WPS](#page-43-1)  [ou AOSS do painel de controlo para configurar a sua máquina para uma rede sem fios \(Modo sem fios](#page-43-1)  automático)* [na página 33.](#page-43-1))

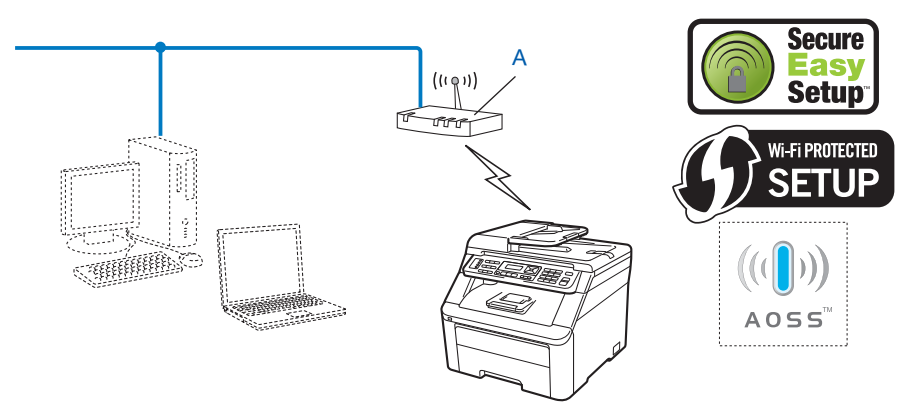

<span id="page-41-0"></span><sup>1</sup> Configuração do botão de premir

## **Configuração utilizando o Assistente de Configuração do painel de controlo da máquina para configurar a sua máquina para uma rede sem fios <sup>3</sup>**

Pode utilizar o painel de controlo da máquina para configurar as suas definições de rede sem fios. Ao utilizar a função Assis.Configur do painel de controlo, pode facilmente ligar a sua máquina Brother à rede sem fios. **Deve conhecer as definições da rede sem fios antes de continuar esta instalação.** (Consulte*[Utilizar o Assistente de Configuração a partir do painel de controlo](#page-46-0)* na página 36.)

## **Configuração utilizando o método PIN de Wi-Fi Protected Setup (Apenas modo de infra-estrutura) <sup>3</sup>**

Se o seu ponto de acesso sem fios (A) suporta Wi-Fi Protected Setup, pode também configurar utilizando o método PIN de Wi-Fi Protected Setup. (Consulte *[Utilização do método PIN de Wi-Fi Protected Setup](#page-50-0)* [na página 40](#page-50-0).)

Ligação quando o ponto de acesso sem fios/router (A) duplica como um Registrar [1](#page-42-0)

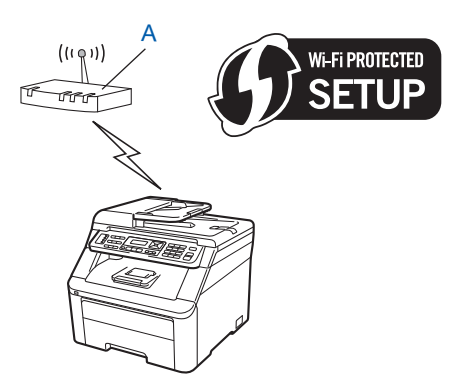

Ligação quando outro dispositivo (C), como um computador é utilizado como um Registrar <sup>[1](#page-42-0)</sup>.

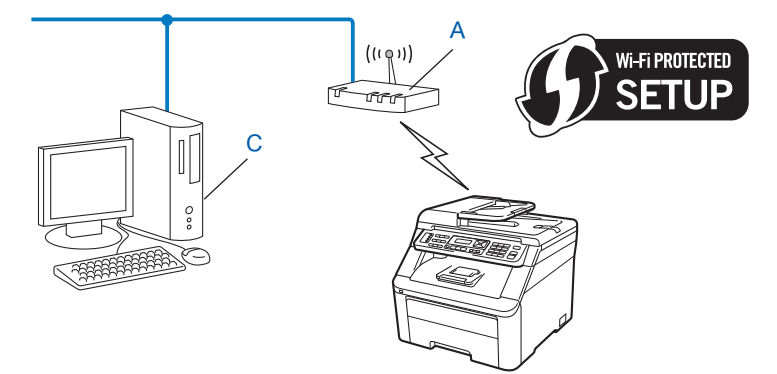

<span id="page-42-0"></span> $1$  O Registrar é um dispositivo que faz a gestão da rede local sem fios.

## <span id="page-43-0"></span>**Configurar a sua máquina para uma rede sem fios <sup>3</sup>**

## **IMPORTANTE**

- Se vai ligar a sua máquina Brother à rede, recomendamos que contacte o seu administrador de sistema antes de fazer a instalação. **Deve conhecer as definições da rede sem fios antes de continuar esta instalação.**
- Se já tiver configurado as definições de rede sem fios da máquina, terá de repor as definições de rede local antes de configurar novamente as definições de rede sem fios. Prima **Menu**, **7**, **0** para Reiniciar rede, prima **1** para Repor e, em seguida, seleccione **1** para sim para aceitar a alteração. A máquina reiniciará automaticamente.

## <span id="page-43-2"></span>**Utilizar o programa de instalação da Brother, incluído no CD-ROM para configurar a sua máquina para uma rede sem fios <sup>3</sup>**

Para a instalação, consulte *Configuração sem fios para Windows[® utilizando a aplicação de instalação da](#page-52-1)  [Brother \(para MFC-9320CW\)](#page-52-1)* no Capítulo 4 e *[Configuração sem fios para Macintosh utilizando a aplicação](#page-54-1)  [de instalação da Brother \(apenas MFC-9320CW\)](#page-54-1)* no Capítulo 5.

## <span id="page-43-1"></span>**Utilizar o menu SES/WPS ou AOSS do painel de controlo para configurar a sua máquina para uma rede sem fios (Modo sem fios automático) <sup>3</sup>**

Se o seu ponto de acesso sem fios/router suportar SecureEasySetup, Wi-Fi Protected Setup (PBC <sup>[1](#page-43-3)</sup>) ou AOSS™, pode configurar facilmente a máquina sem conhecer as definições da rede sem fios. A sua máquina Brother tem o menu SES/WPS/AOSS no painel de controlo. Esta funcionalidade detecta automaticamente o modo que o seu ponto de acesso utiliza, SecureEasySetup, Wi-Fi Protected Setupou AOSS™. Ao carregar num botão do ponto de acesso sem fios/router e da máquina, pode configurar a rede sem fios e as definições de segurança. Consulte o manual do utilizador do ponto de acesso sem fios/router para obter instruções sobre como aceder ao modo premir uma vez.

<span id="page-43-3"></span>Configuração do botão de premir

## **Nota**

Routers ou pontos de acesso que suportam SecureEasySetup, Wi-Fi Protected Setupou AOSS™ têm os símbolos apresentados abaixo.

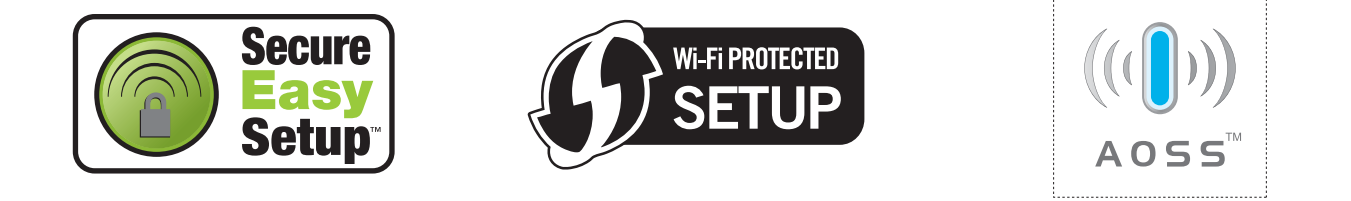

1 Lique o cabo de alimentação da máquina à tomada eléctrica. Lique a máquina.

<span id="page-44-1"></span><span id="page-44-0"></span>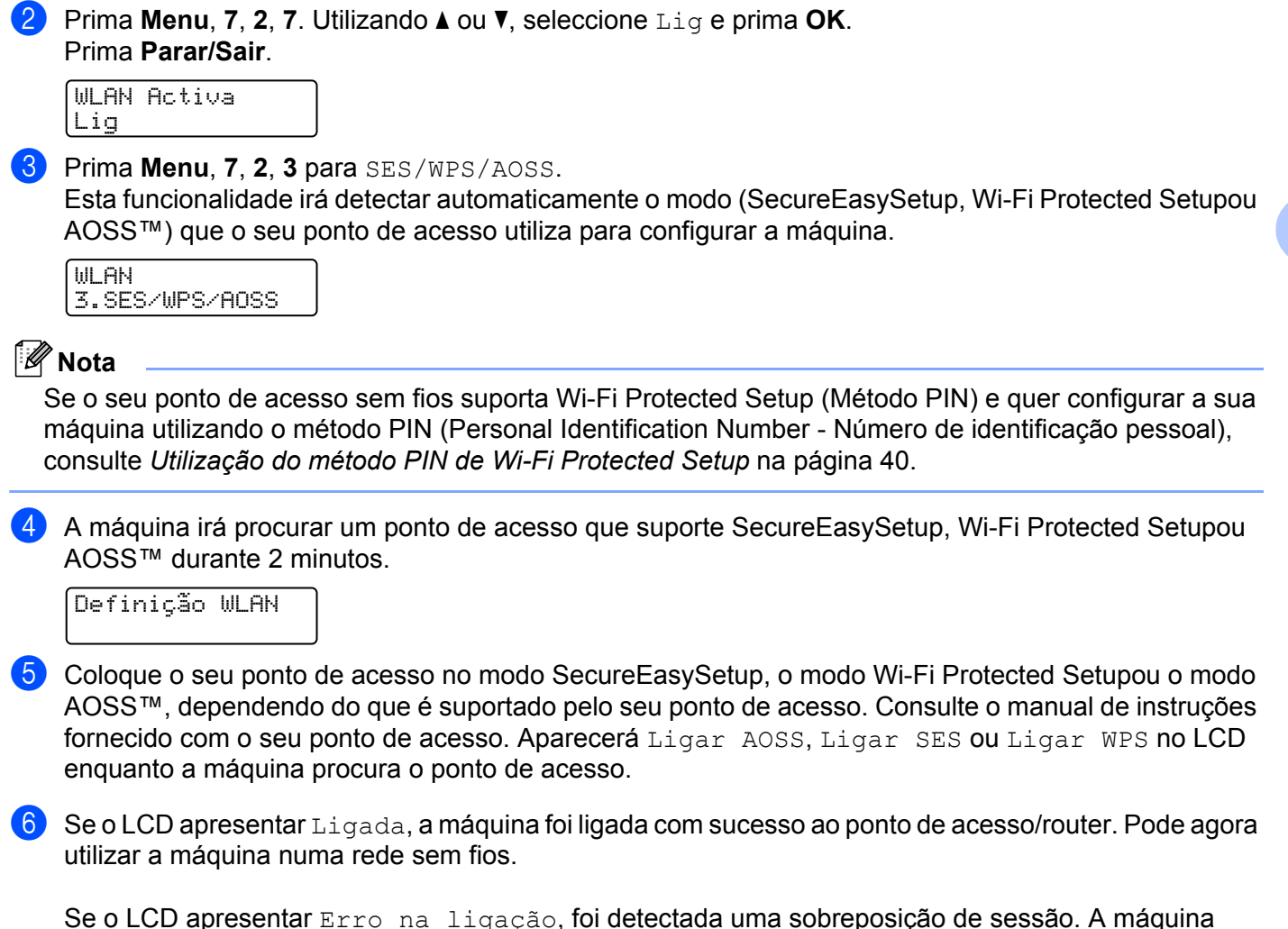

detectou mais do que um ponto de acesso/router na sua rede com o modo SecureEasySetup, o modo Wi-Fi Protected Setupou o modo AOSS™ activado. Certifique-se de que apenas um ponto de acesso/router tem o modo SecureEasySetup, Wi-Fi Protected Setupou AOSS™ activado e tente re[c](#page-44-0)omeçar a partir de  $\bigcirc$ .

Se o LCD apresentar Sem ponto acesso, a máquina não detectou o ponto de acesso/router na sua rede com o modo SecureEasySetup, Wi-Fi Protected Setupou AOSS™ activado. Coloque a máquina mais próximo do ponto de a[c](#page-44-0)esso/router e tente recomecar a partir de  $\bigcirc$ .

Se o LCD apresentar Falha na ligação, a máquina não foi ligada com sucesso ao ponto de a[c](#page-44-0)esso/router. Tente recomeçar a partir do ponto  $\odot$ . Se aparecer novamente a mesma mensagem, reponha as predefinições de fábrica da máquina e tente novamente. (Para fazer a reposição, consulte *[Repor as predefinições de fábrica de rede](#page-94-0)* na página 84.)

**34**

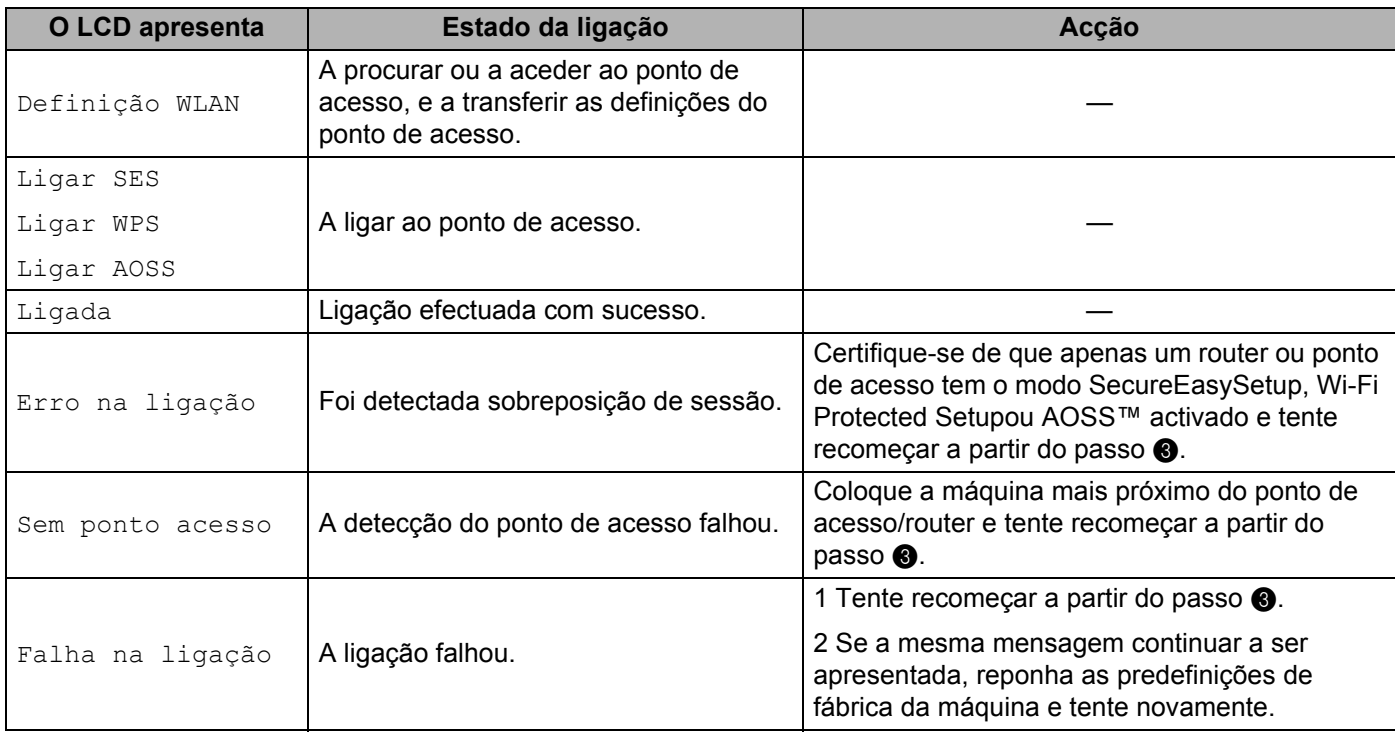

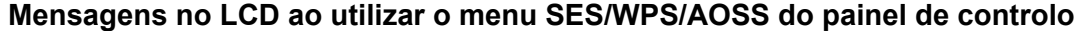

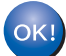

## **(Windows®)**

**Concluiu a configuração da rede sem fios. Se quiser continuar a instalar os controladores e o software necessários para utilizar o seu dispositivo, seleccione Instalação de MFL-Pro Suite no menu do CD-ROM.**

#### **(Macintosh)**

**Concluiu a configuração da rede sem fios. Se quiser continuar a instalar os controladores e o software necessários para utilizar o seu dispositivo, faça duplo clique em Start Here OSX no CD-ROM.**

## <span id="page-46-0"></span>**Utilizar o Assistente de Configuração a partir do painel de controlo <sup>3</sup>**

Pode configurar a sua máquina Brother utilizando a função Assis.Configur. Esta função encontra-se no menu Rede no painel de controlo da máquina. Veja os passos abaixo descritos para obter mais informações.

<span id="page-46-6"></span><span id="page-46-5"></span>

**1** Anote as definições da rede sem fios do seu ponto de acesso ou router sem fios. Se não souber as definições, contacte o administrador da rede ou o fabricante do ponto de acesso/router.

Verifique e registe as definições actuais de rede sem fios.

#### **Nome da rede: (SSID, ESSID)**

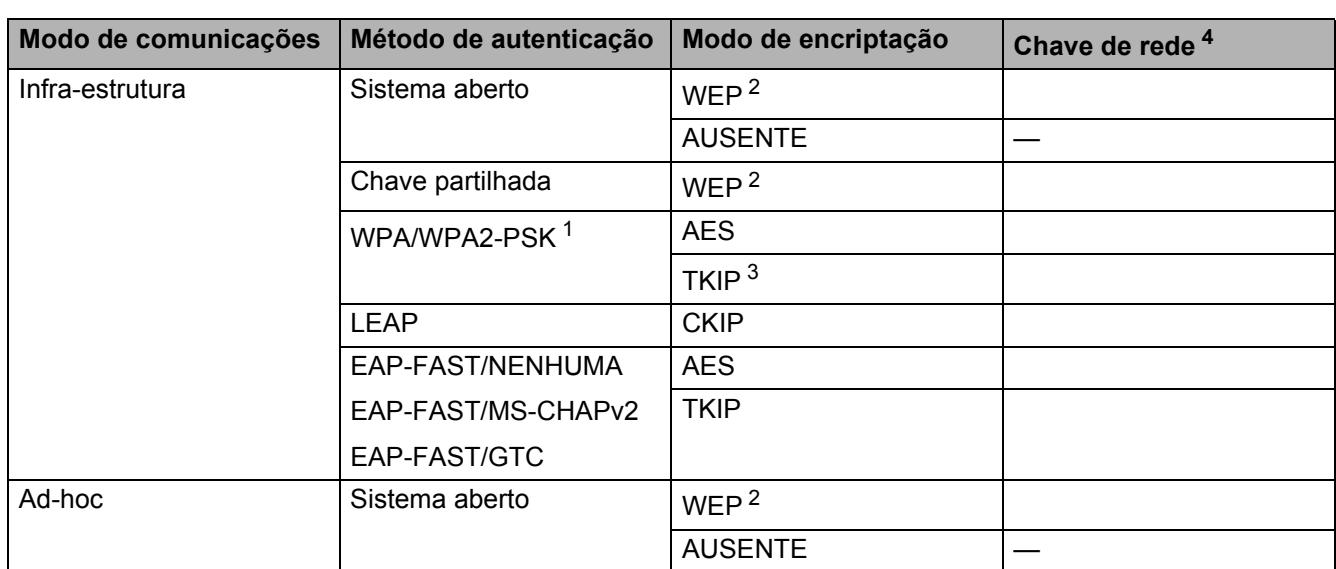

<span id="page-46-3"></span><sup>1</sup> WPA/WPA2-PSK é uma chave Wi-Fi Protected Access Pre-Shared Key, que permite que a máquina sem fios Brother se associe a pontos de acesso através da encriptação TKIP ou AES (WPA-Personal). WPA2-PSK (AES), WPA-PSK (TKIP/AES) utiliza uma chave Pre-Shared Key (PSK) com 8 ou mais caracteres de comprimento, até um máximo de 63 caracteres.

<span id="page-46-2"></span><sup>2</sup> A chave WEP destina-se a redes encriptadas de 64 bits ou a redes encriptadas de 128 bits e pode conter números e letras. Se não souber estas informações, deve consultar a documentação fornecida com o ponto de acesso ou o router sem fios. Esta chave é um valor de 64 bits ou de 128 bits que tem de ser introduzido num formato ASCII ou HEXADECIMAL.

#### **Por exemplo:**

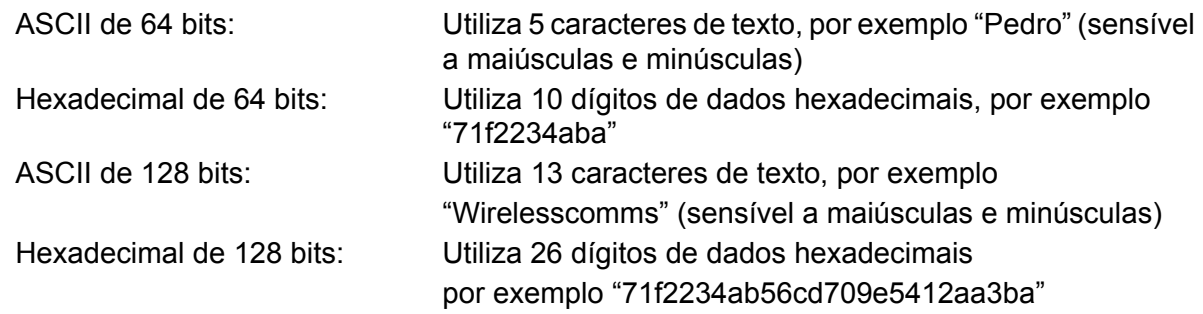

<span id="page-46-4"></span><sup>3</sup> Isto só é suportado para WPA-PSK

<span id="page-46-1"></span>Chave de encriptação, chave WEP, frase de acesso. Para LEAP e EAP-FAST, registar o nome de utilizador e a palavra-passe

Por exemplo:

<span id="page-47-2"></span><span id="page-47-1"></span><span id="page-47-0"></span>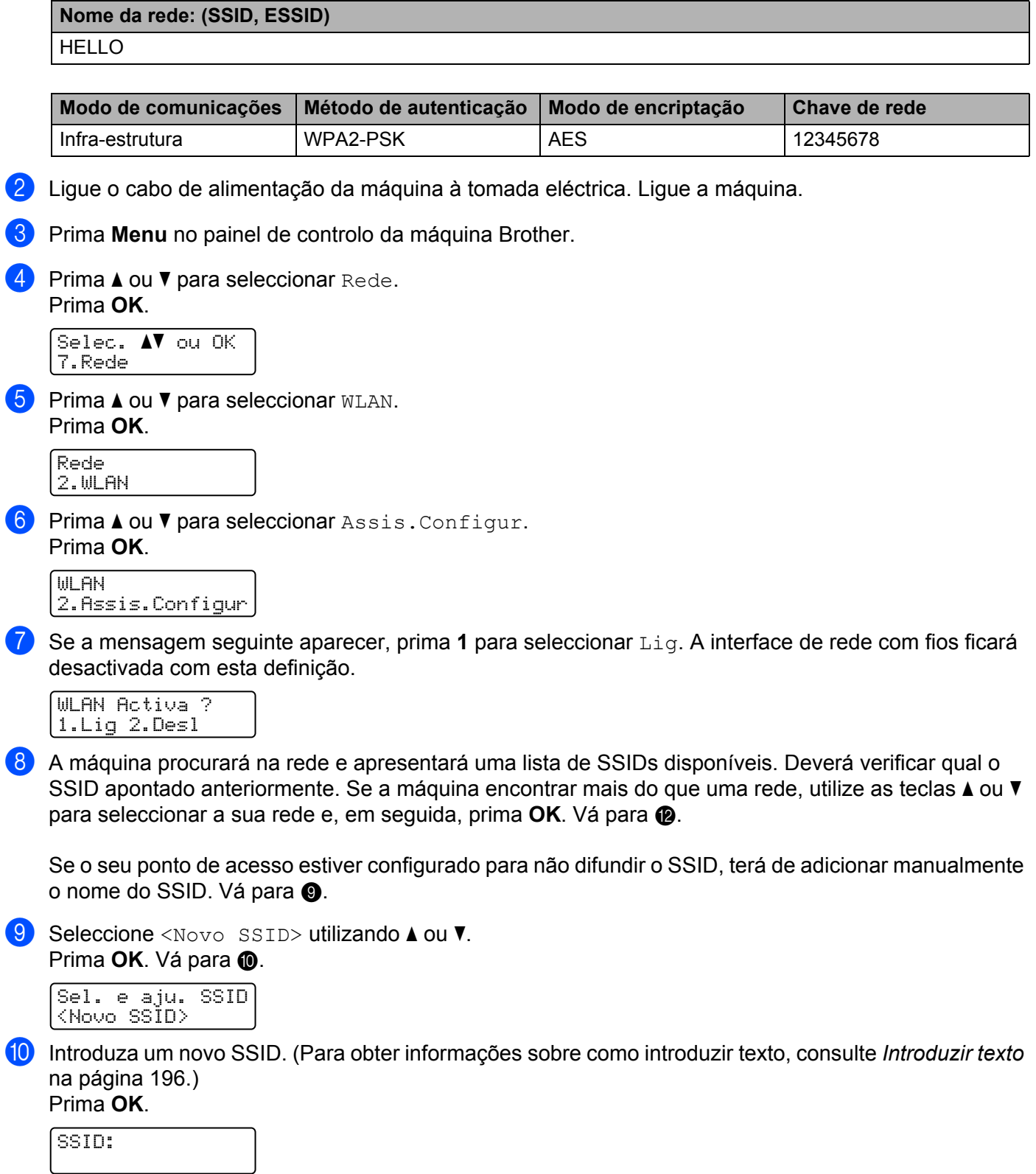

<span id="page-48-6"></span><span id="page-48-5"></span><span id="page-48-4"></span><span id="page-48-3"></span><span id="page-48-2"></span><span id="page-48-1"></span><span id="page-48-0"></span>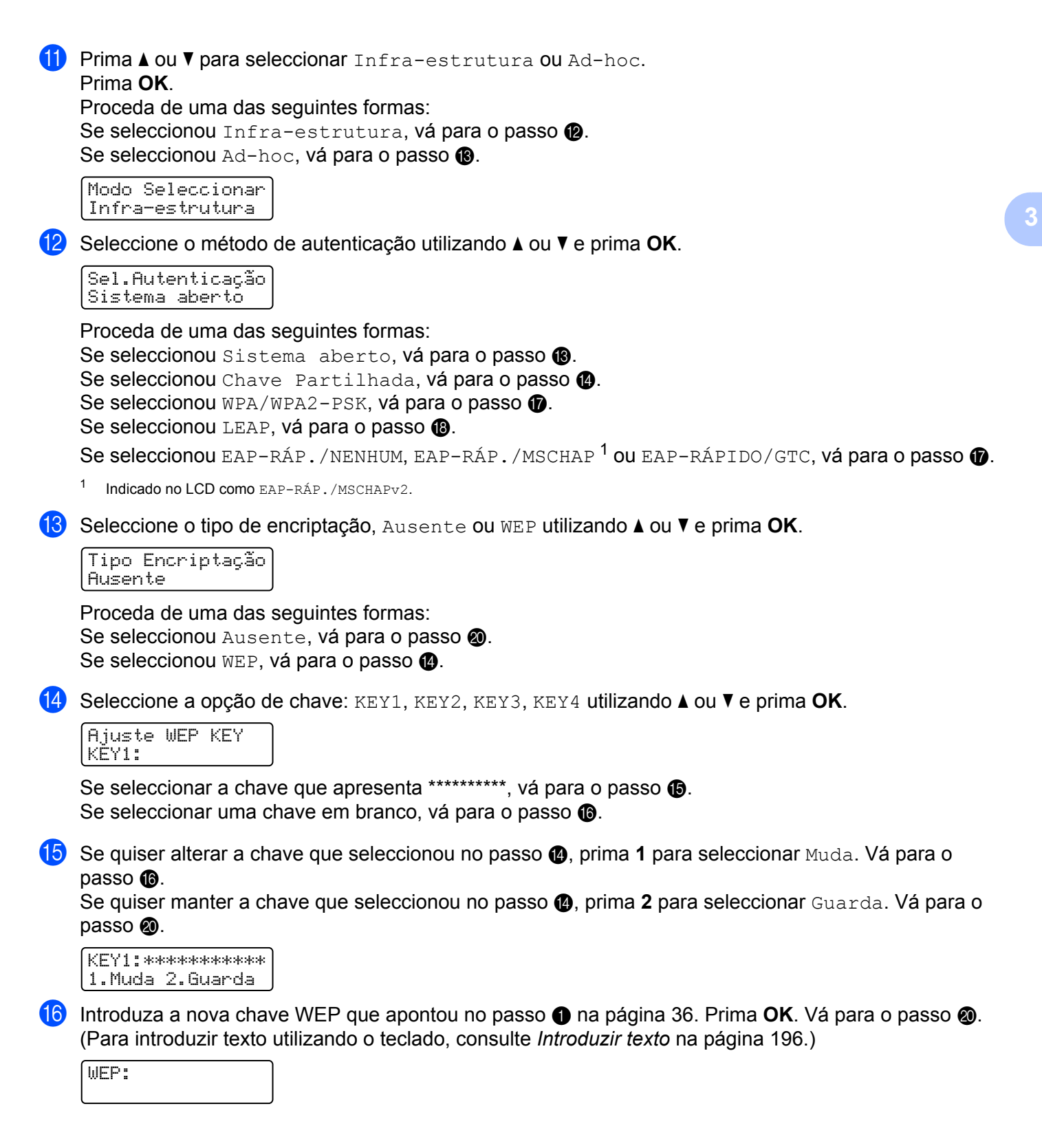

<span id="page-49-0"></span>q Seleccione o tipo de encriptação, TKIP ou AES utilizando **a** ou **b**. Prima **OK**. Se se[l](#page-48-6)eccionou WPA/WPA2-PSK no pa[s](#page-49-3)so  $\bullet$ , vá para o passo  $\bullet$ . Se se[l](#page-48-6)eccionou EAP-RÁP. no passo  $\bullet$ , vá pa[r](#page-49-4)a o passo  $\bullet$ .

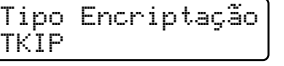

<span id="page-49-4"></span><span id="page-49-1"></span>**18** Introduz[a](#page-46-6) o nome de utilizador que apontou no pa[s](#page-49-3)so  $\bullet$  na página [36.](#page-46-6) Prima OK. Vá para o passo  $\bullet$ . (Para introduzir texto utilizando o teclado, consulte *Introduzir texto* [na página 196.](#page-206-1))

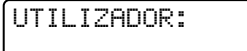

<span id="page-49-3"></span>**(19)** Introduz[a](#page-46-6) a palavra-passe que apon[t](#page-49-5)ou no passo  $\bullet$  na página [36](#page-46-6). Prima **OK**. Vá para o passo  $\bullet$ . (Para introduzir manualmente o texto, consulte *Introduzir texto* [na página 196.](#page-206-1))

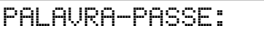

<span id="page-49-5"></span><span id="page-49-2"></span>20 Para aplicar as definições, seleccione sim. Para cancelar, seleccione não.

```
Aplicar Config.?
1.sim 2.não
```
Se selecciono[u](#page-49-6) sim, vá para o passo  $\Omega$ . Se seleccionou não, vá para o passo  $\odot$ .

<span id="page-49-6"></span>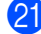

**21** A máquina inicia a ligação ao dispositivo sem fios seleccionado.

22 Se o seu dispositivo sem fios foi ligado com sucesso, o ecrã apresenta Ligada durante um minuto e a configuração está concluída.

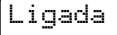

Se a ligação falhou, o ecrã apresenta Falha na ligação durante um minuto. Consulte *[Resolução de](#page-173-0)  [problemas de redes sem fios \(Para MFC-9320CW\)](#page-173-0)* na página 163.

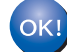

#### **(Windows®)**

**Concluiu a configuração da rede sem fios. Se quiser continuar a instalar os controladores e o software necessários para utilizar o seu dispositivo, seleccione Instalação de MFL-Pro Suite no menu do CD-ROM.**

**(Macintosh)**

**Concluiu a configuração da rede sem fios. Se quiser continuar a instalar os controladores e o software necessários para utilizar o seu dispositivo, faça duplo clique em Start Here OSX no CD-ROM.**

## <span id="page-50-0"></span>**Utilização do método PIN de Wi-Fi Protected Setup <sup>3</sup>**

Se o ponto de acesso sem fios/router suportar Wi-Fi Protected Setup (Método PIN), pode configurar a máquina facilmente. O método PIN (Personal Identification Number - Número de identificação pessoal) é um dos métodos de ligação desenvolvido pela Wi-Fi Alliance. Ao introduzir um PIN que é criado por um Enrollee (a sua máquina) para um Registrar (um dispositivo que faz a gestão da rede local sem fios), pode configurar a rede sem fios e as definições de segurança. Consulte o manual do utilizador do ponto de acesso sem fios/router para obter instruções sobre como aceder ao modo Wi-Fi Protected Setup.

### **Nota**

Routers ou pontos de acesso que suportam Wi-Fi Protected Setuptêm um símbolo tal como apresentado abaixo.

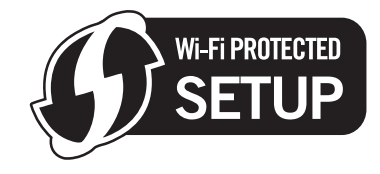

- **1** Lique o cabo de alimentação da máquina à tomada eléctrica. Lique a máquina.
	- b Prima **Menu**, **7**, **2**, **7**. Utilizando a ou b, seleccione Lig e prima **OK**. Prima **Parar/Sair**.

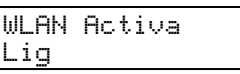

- **8** Prima Menu, 7, 2, 4 para WPS c/ cód PIN.
- <span id="page-50-3"></span><span id="page-50-2"></span> $\overline{4}$  O LCD irá apresentar um PIN de 8 dígitos e a máquina começa a procurar um ponto de acesso durante 5 minutos.

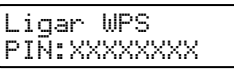

- $\overline{6}$  Ao utilizar um computador que está na rede, introduza "http://endereco IP do ponto de acesso/" no browser. (Em "endereço IP do ponto de acesso" está o endereço IP do dispositivo utilizado como o Registrar <sup>[1](#page-50-1)</sup>.) Vá para a página de definição do WPS (Wi-Fi Protected Setup) e introduza o PIN que o LCD apresenta em @ para o Registrar e siga as instruções apresenta[d](#page-50-2)as no ecrã.
	- $1$  O Registrar é normalmente o ponto de acesso/router.

### <span id="page-50-1"></span>**Nota**

A página de definição difere dependendo da marca do ponto de acesso/router. Consulte o manual de instruções fornecido com o seu ponto de acesso/router.

### **Windows Vista® e Windows® 7**

Se estiver a utilizar o seu computador Windows Vista® ou Windows<sup>®</sup> 7 como Registrar, siga os sequintes passos:

## **Nota**

Para utilizar um computador Windows Vista<sup>®</sup> ou Windows<sup>®</sup> 7 como Registrar, tem que registá-lo previamente na sua rede. Consulte o manual de instruções fornecido com o seu ponto de acesso/router.

- **1** (Windows Vista®) Clique em , **Rede** e **Adicionar um dispositivo sem fios**. (Windows $^{\circledR}$  7)
	- Clique em , **Painel de Controlo**, **Rede e Internet** e **Adicionar um dispositivo sem fios à rede**.
- **2** Seleccione a sua máquina e clique em **Seguinte**.
- **3** Intro[d](#page-50-3)uza o PIN que o LCD apresenta em @ na [página 40](#page-50-3) e clique em Seguinte.
- **4** Seleccione a rede a que quer ligar e clique em **Seguinte**.
- **5** Clique em **Fechar**.

**6** Se o LCD apresentar Ligada, a máquina foi ligada com sucesso ao ponto de acesso/router. Pode agora utilizar a máquina numa rede sem fios.

Se o LCD apresentar Falha na ligação, a máquina não foi ligada com sucesso ao ponto de a[c](#page-44-1)esso/router. Tente recomeçar a partir do ponto  $\odot$ . Se aparecer novamente a mesma mensagem, reponha as predefinições de fábrica da máquina e tente novamente. (Para fazer a reposição, consulte *[Repor as predefinições de fábrica de rede](#page-94-1)* na página 84.)

Se o LCD apresentar Sem ponto acesso, a máquina não detectou o ponto de acesso/router na sua rede com o modo Wi-Fi Protected Setupactivado. Coloque a máquina mais próximo do ponto de a[c](#page-44-1)esso/router e tente recomecar a partir de  $\bigcirc$ .

Pode também ter sido introduzido um PIN incorrecto na página de definição do WPS (W-Fi Protected Setup) do router ou ponto de a[c](#page-44-1)esso. Reintroduza o PIN correcto e tente recomecar a partir do passo  $\bullet$ .

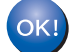

### **(Windows®)**

**Concluiu a configuração da rede sem fios. Se quiser continuar a instalar os controladores e o software necessários para utilizar o seu dispositivo, seleccione Instalação de MFL-Pro Suite no menu do CD-ROM.**

#### **(Macintosh)**

**Concluiu a configuração da rede sem fios. Se quiser continuar a instalar os controladores e o software necessários para utilizar o seu dispositivo, faça duplo clique em Start Here OSX no CD-ROM.**

## **Configuração no modo de infra-estrutura <sup>4</sup>**

## <span id="page-52-0"></span>**Antes de configurar as definições sem fios <sup>4</sup>**

## **IMPORTANTE**

<span id="page-52-1"></span>**4**

- As instruções que se seguem referem-se à instalação da máquina Brother num ambiente de rede, utilizando a aplicação de instalação Brother para Windows® incluída no CD-ROM fornecido com a máquina.
- Se estiver a utilizar o Windows® XP ou se actualmente utilizar um computador ligado a um ponto de acesso/router através de um cabo de rede, necessita de saber as definições sem fios.

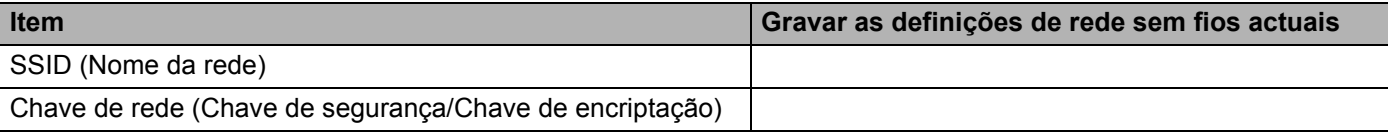

- Se já configurou previamente as definições sem fios da impressora, deve repor as predefinições da impressora (consulte *[Repor as predefinições de fábrica de rede](#page-94-0)* na página 84).
- E necessário utilizar temporariamente um cabo USB durante a configuração.

## **Configurar as definições sem fios**

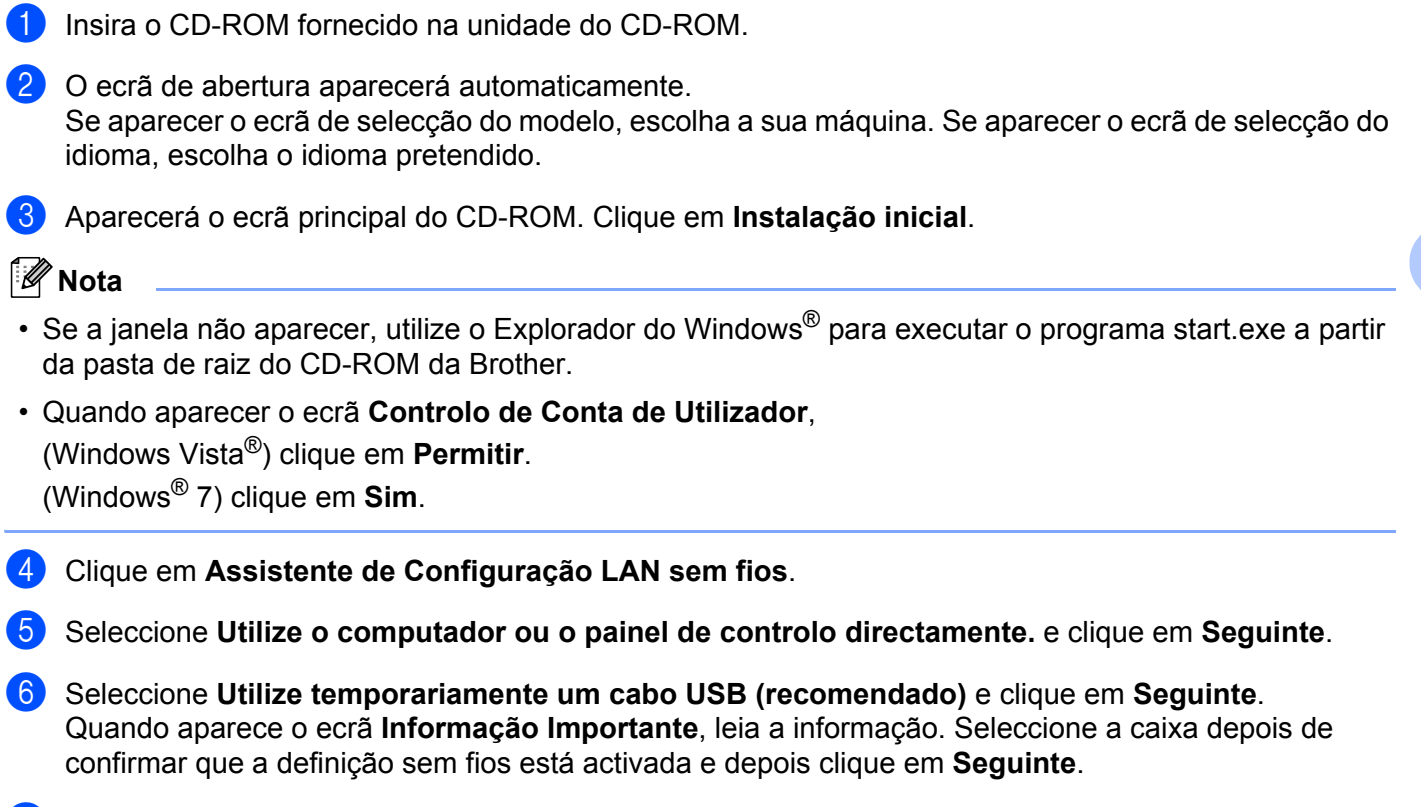

**7** Siga as instruções apresentadas no ecrã para configurar as definições da rede sem fios.

**Concluiu a configuração da rede sem fios. Se quiser continuar a instalar os controladores e o**  OK! **software necessários para utilizar o seu dispositivo, seleccione Instalação de MFL-Pro Suite no menu do CD-ROM.**

**4**

## **Configuração no modo de infra-estrutura <sup>5</sup>**

## <span id="page-54-2"></span><span id="page-54-0"></span>**Antes de configurar as definições sem fios <sup>5</sup>**

## **IMPORTANTE**

<span id="page-54-1"></span>**5**

• As instruções que se seguem referem-se à instalação da máquina Brother num ambiente de rede, utilizando a aplicação de instalação Brother para Macintosh incluída no CD-ROM fornecido com a máquina.

• **Deve conhecer as definições da rede sem fios antes de continuar esta instalação.**

Certifique-se de que toma nota de todas as definições actuais, como o SSID e a autenticação e encriptação do seu ambiente de rede sem fios. Se não souber as definições, contacte o administrador da rede ou o fabricante do ponto de acesso/router.

Verifique e registe as definições actuais de rede sem fios.

#### **Nome da rede: (SSID, ESSID)**

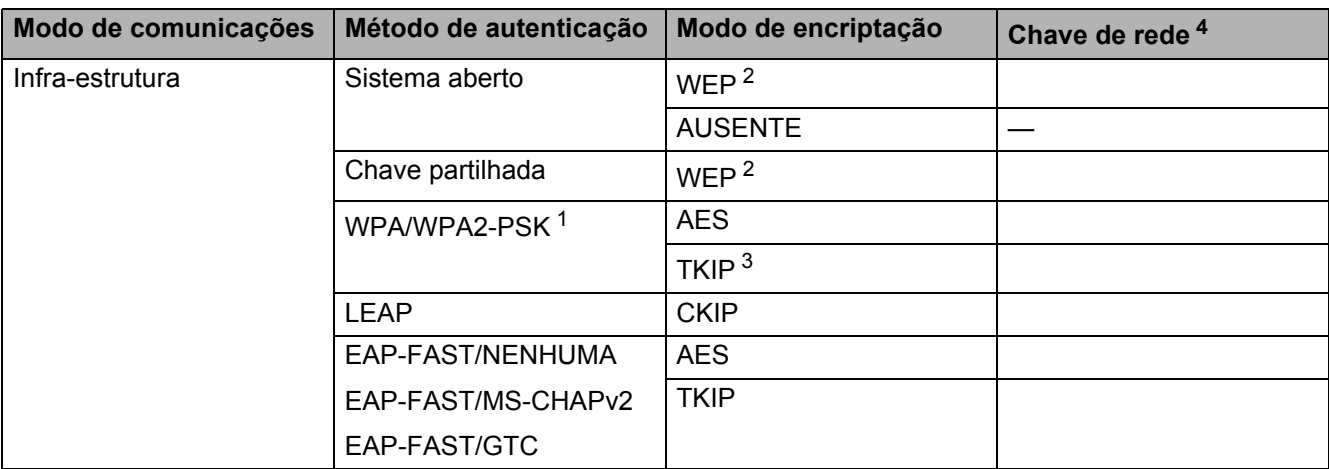

- <span id="page-55-2"></span><sup>1</sup> WPA/WPA2-PSK é uma chave Wi-Fi Protected Access Pre-Shared Key, que permite que a máquina sem fios Brother se associe a pontos de acesso através da encriptação TKIP ou AES (WPA-Personal). WPA2-PSK (AES), WPA-PSK (TKIP/AES) utiliza uma chave Pre-Shared Key (PSK) com 8 ou mais caracteres de comprimento, até um máximo de 63 caracteres.
- <span id="page-55-1"></span> $2 \overline{a}$  A chave WEP destina-se a redes encriptadas de 64 bits ou a redes encriptadas de 128 bits e pode conter números e letras. Se não souber estas informações, deve consultar a documentação fornecida com o ponto de acesso ou o router sem fios. Esta chave é um valor de 64 bits ou de 128 bits que tem de ser introduzido num formato ASCII ou HEXADECIMAL.

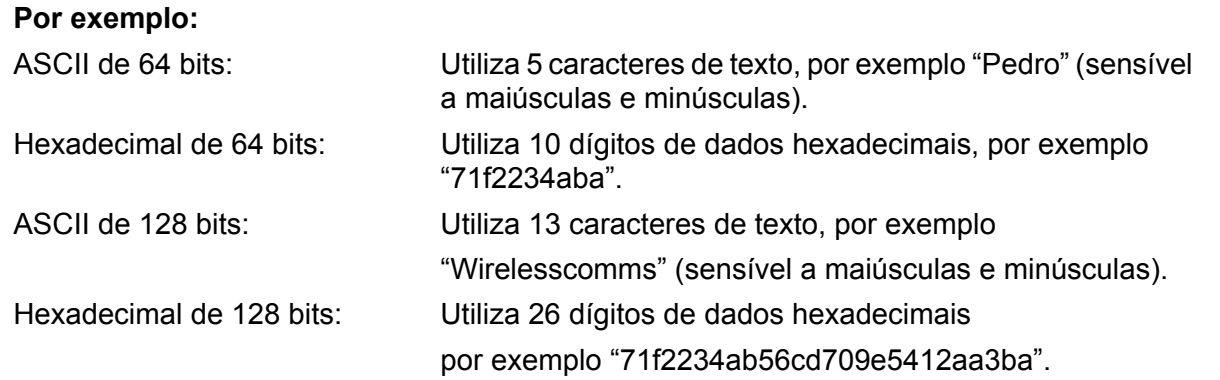

<span id="page-55-3"></span><sup>3</sup> Isto só é suportado para WPA-PSK

<span id="page-55-0"></span><sup>4</sup> Chave de encriptação, chave WEP, frase de acesso. Para LEAP e EAP-FAST, registar o nome de utilizador e a palavra-passe

#### Por exemplo:

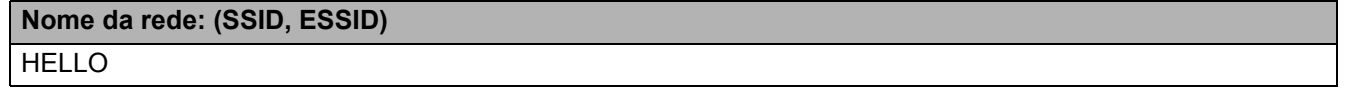

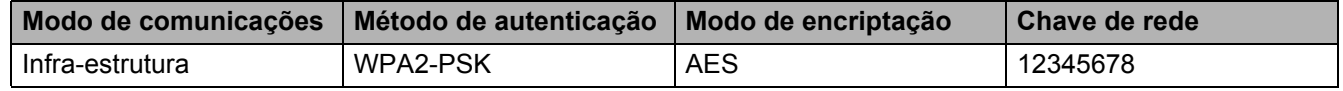

- Se já tiver configurado as definições de rede sem fios da máquina, terá de repor as definições de rede local antes de configurar novamente as definições de rede sem fios. Prima **Menu**, **7**, **0** para Reiniciar rede, prima **1** para Repor e, em seguida, seleccione **1** para sim para aceitar a alteração. A máquina reiniciará automaticamente.
- Se estiver a utilizar uma função de firewall ou aplicações anti-spyware ou antivírus, desactive-as temporariamente. Quando tiver a certeza de que pode imprimir, configure as definições do software voltando a seguir as instruções.
- Precisa de utilizar temporariamente um cabo Ethernet durante a configuração. (O cabo Ethernet não é um acessório padrão.)

## **Configurar as definições sem fios <sup>5</sup>**

- **4** Ligue o cabo de alimentação da máquina à tomada eléctrica. Ligue a máquina.
- 2 Ligue o Macintosh.
- **(3)** Insira o CD-ROM fornecido na unidade do CD-ROM. Clique duas vezes no ícone **MFL-Pro Suite** no seu ambiente de trabalho.
- **4** Clique duas vezes no ícone Utilities (Utilitários).

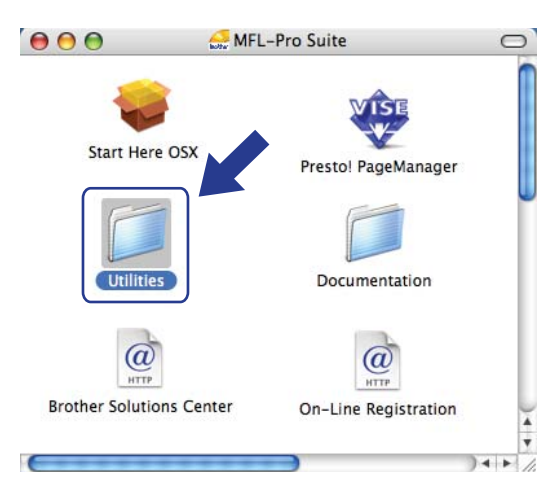

<span id="page-56-0"></span>**6** Clique duas vezes no Wireless Device Setup Wizard (Assistente de configuração de dispositivos sem fios).

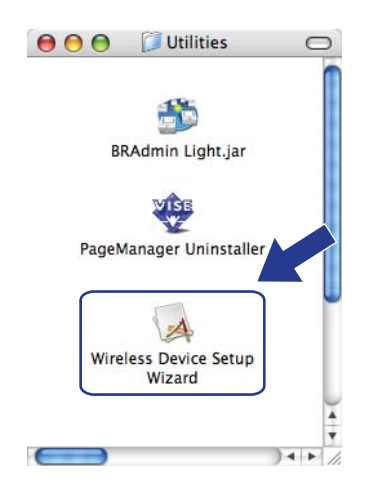

**6** Seleccione Step by Step install (Recommended) (Instalação passo a passo (Recomendada)) e clique em **Next** (Seguinte).

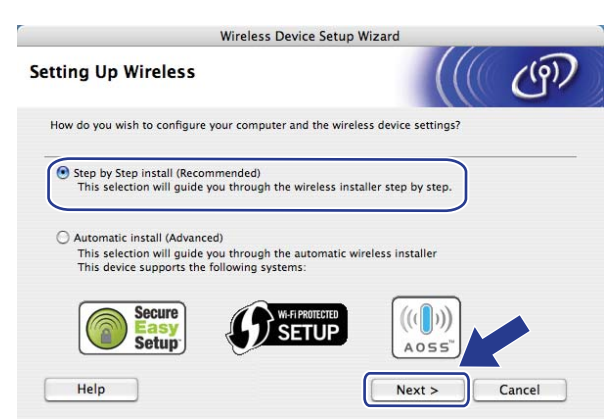

g Seleccione **With cable (Recommended)** (Com cabo (Recomendado)) e clique em **Next** (Seguinte).

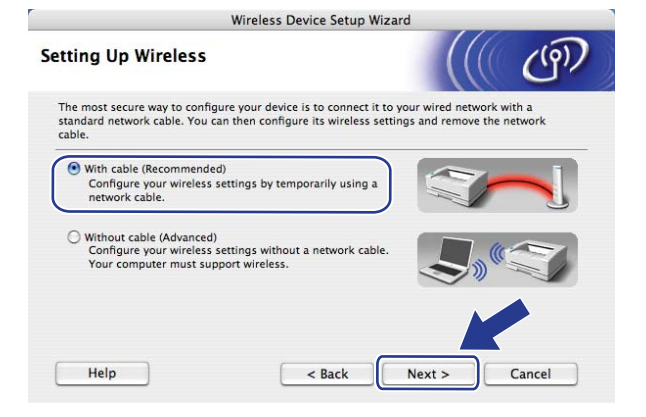

8 Ligue o dispositivo de rede sem fios ao ponto de acesso utilizando um cabo de rede e clique em **Next** (Seguinte).

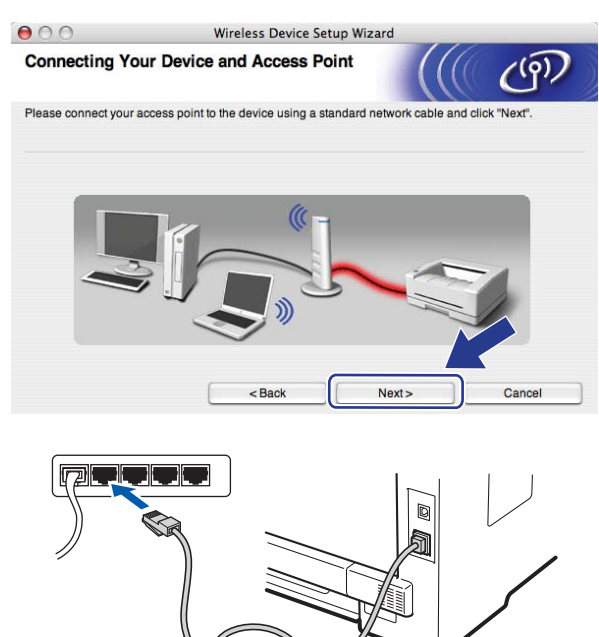

i Escolha a impressora que pretende configurar e clique em **Next** (Seguinte). Se a lista estiver em branco, verifique se o ponto de acesso e a impressora estão ligados e, em seguida, clique em **Refresh** (Actualizar).

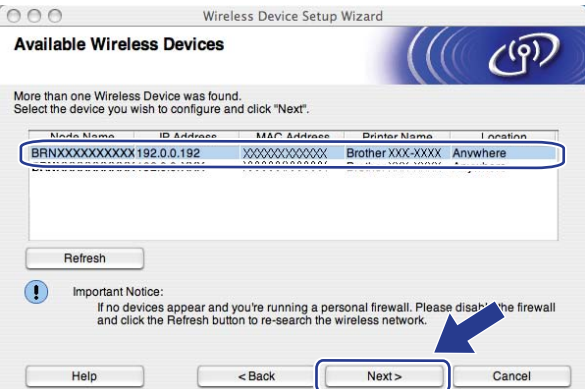

- O nome de nó predefinido é "BRNxxxxxxxxxxxxx". ("xxxxxxxxxxxx" é o Endereço MAC/Endereço Ethernet da máquina.)
- Poderá descobrir o Endereço MAC/Endereço Ethernet da máquina imprimindo a lista de configurações de rede. Consulte *[Imprimir a lista de configurações de rede](#page-94-2)* na página 84.

j O assistente procurará redes sem fios disponíveis a partir da máquina. Escolha o ponto de acesso que pretende associar à impressora e, em seguida, clique em **Next** (Seguinte).

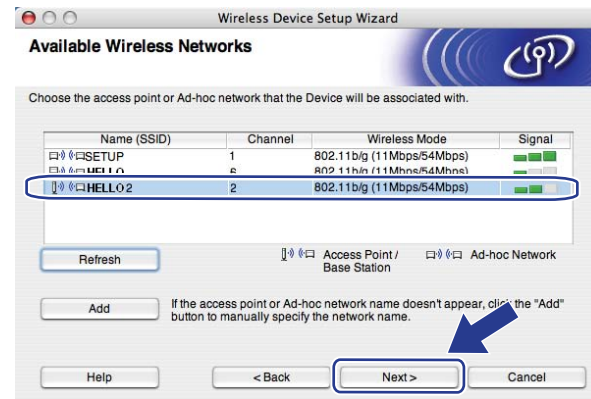

- "SETUP" é o SSID predefinido da máquina. Não escolha este SSID.
- Se a lista estiver em branco, verifique se o ponto de acesso está ligado e a difundir o SSID, e depois verifique se a máquina e o ponto de acesso estão a uma distância adequada para a comunicação sem fios. Em seguida, clique em **Refresh** (Actualizar).
- Se o ponto de acesso estiver programado para não difundir o SSID pode adicioná-lo manualmente clicando no botão **Add** (Adicionar). Siga as instruções apresentadas no ecrã para introduzir o **Name (SSID)** (Nome (SSID)), e clique em **Next** (Seguinte).

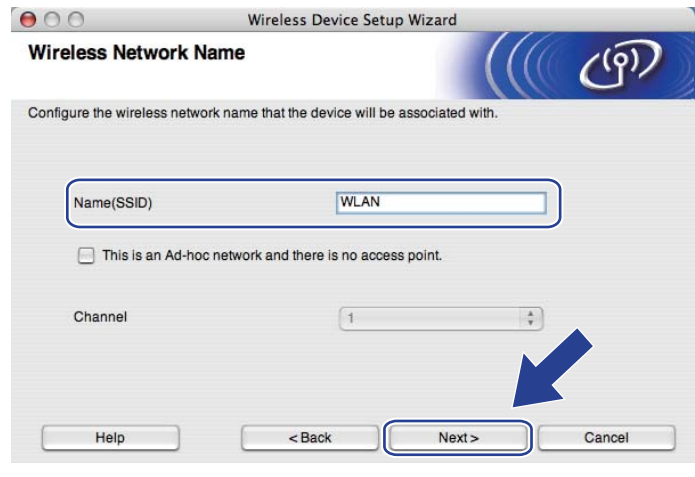

**(1)** Se a sua rede não estiver configurada para Autenticação nem para Encriptação, será apresentado o seguinte ecrã. Para continuar a configuração, clique e[m](#page-61-0) **OK** e vá para o passo **®**.

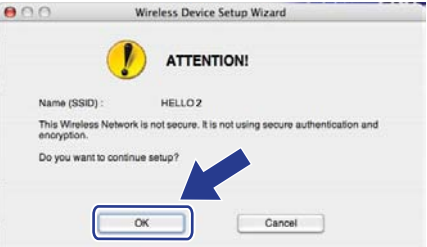

12 Se a sua rede estiver configurada para Autenticação e Encriptação, será apresentado o seguinte ecrã. **Quando configurar a máquina sem fios Brother, tem de configurar a máquina com as mesmas definições de Autenticação e Encriptação que apontou na [página 44](#page-54-2) relativas à rede sem fios já existente.** Seleccione o **Authentication Method** (Método de autenticação) e **Encryption Mode** (Modo de encriptação) a partir da lista do menu de contexto de cada caixa de definição. Em seguida, introduza a **Network Key** (Chave de rede) e

**Confirm Network Key** (Confirmar chave de rede) e clique em **Next** (Seguinte).

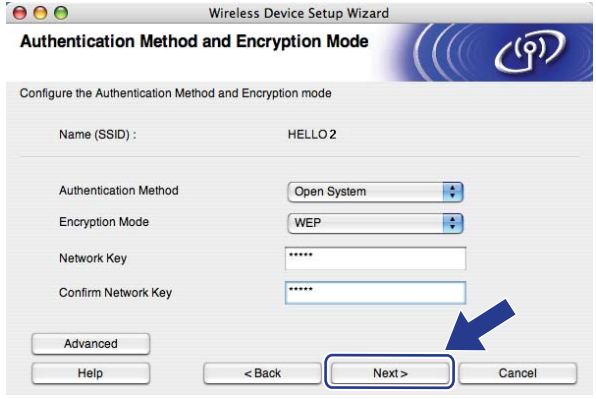

- Se quer definir ou configurar índices de chave WEP além da chave1 WEP, clique em **Advanced** (Avançado).
- Se não souber as definições de Autenticação ou de Encriptação para a rede, contacte o seu administrador da rede.
- Se estiver a utilizar WEP e a página de configurações de rede i[m](#page-61-0)pressa no passo  $\circledR$  apresentar Link OK em Wireless Link Status mas a máquina não for detectada na rede, certifique-se de que introduziu a chave WEP correctamente. A chave WEP é sensível a maiúsculas e minúsculas.

<span id="page-61-0"></span>**13** Clique em Next (Seguinte). As definições serão enviadas para a sua máquina. Se clicar em **Cancel** (Cancelar) as definições permanecerão inalteradas. Será impressa a página de configurações de rede.

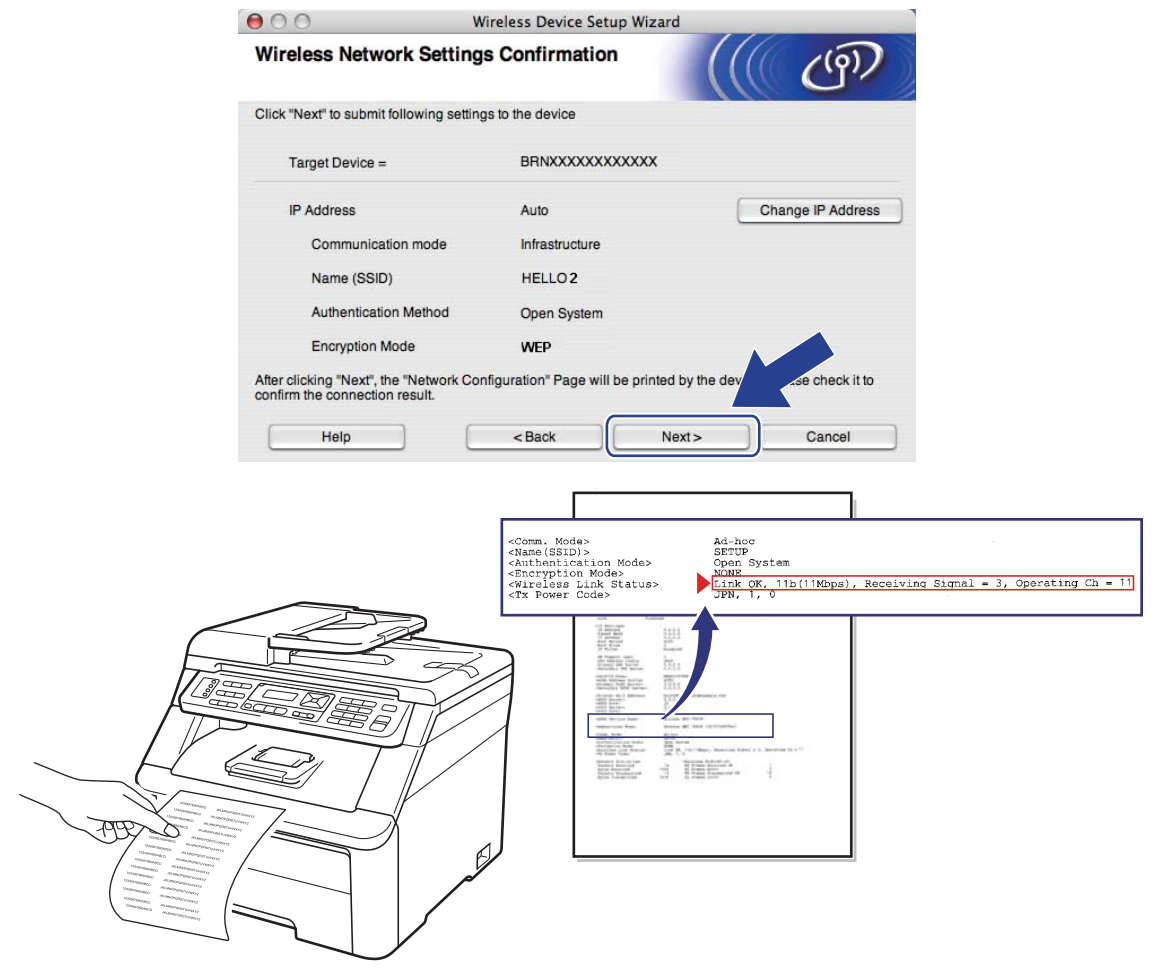

- Se quiser introduzir manualmente as definições de endereço IP da sua impressora, clique em **Change IP Address** (Alterar endereço IP) e introduza as definições de endereço IP necessárias para a sua rede.
- As definições do painel de controlo mudam automaticamente para WLAN quando as definições de rede sem fios são enviadas para a máquina.

n Verifique a página de configurações de rede impressa. Seleccione o estado conforme indicado no **Wireless Link Status** na página de configurações de rede. Clique em **Next** (Seguinte).

Se o estado for "Link OK.", vá [p](#page-63-0)ara o passo **@**. Se [o](#page-62-0) estado for "Failed To Associate", vá para o passo **®**.

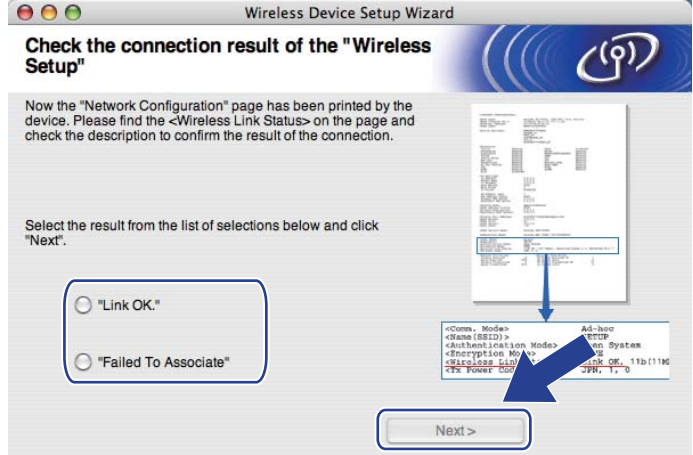

<span id="page-62-0"></span><sup>15</sup> Clique em Finish (Concluir). A configuração da rede sem fios falhou por não conseguir associar-se a uma rede sem fios. Isto deve-se provavelmente a definições de segurança incorrectas. Reponha as predefinições de fábrica do servidor de impressão. (Consulte *[Repor as predefinições de fábrica de rede](#page-94-0)* [na página 84](#page-94-0).) Confirme as definições de segurança da rede sem fios e tente recomeçar a partir do  $passo$   $\odot$ .

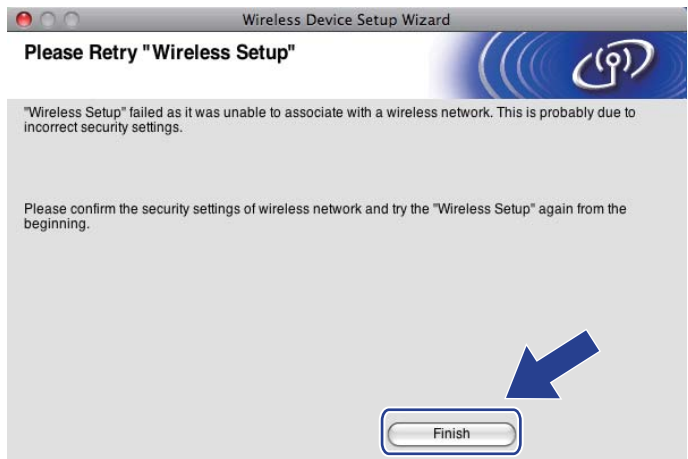

<span id="page-63-0"></span>p Desligue o cabo de rede do ponto de acesso (hub ou router) e da máquina e clique em **Next** (Seguinte).

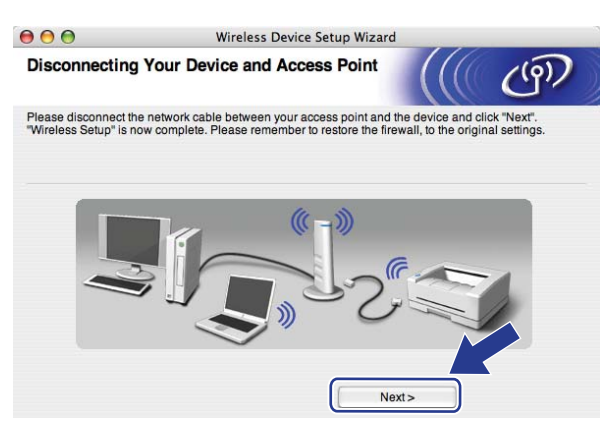

**[7]** Marque a caixa depois de confirmar que completou as definições sem fios, e clique em **Finish** (Concluir).

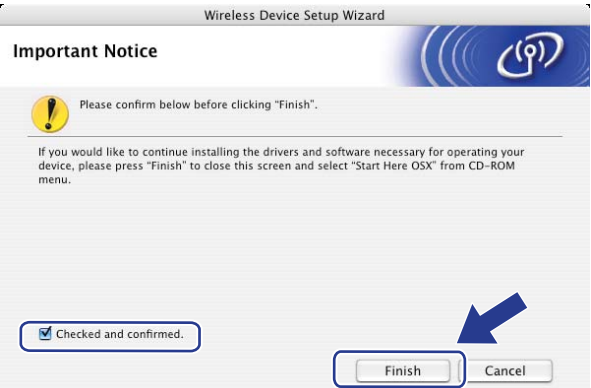

**Concluiu a configuração da rede sem fios. Se quiser continuar a instalar os controladores e o**  OK! **software necessários para utilizar o seu dispositivo, faça duplo clique em Start Here OSX no CD-ROM.**

**5**

**53**

**6**

# **Configuração do painel de controlo <sup>6</sup>**

## **Menu Rede <sup>6</sup>**

Antes de utilizar o seu produto Brother num ambiente de rede, tem de configurar as definições de TCP/IP correctas.

Neste capítulo, aprenderá a configurar as definições de rede utilizando o painel de controlo, situado na parte da frente da máquina.

As selecções do menu Rede do painel de controlo permitem-lhe configurar a máquina Brother para a sua configuração de rede. Prima Menu e, em seguida, prima **A** ou **V** para seleccionar Rede. Vá para a selecção de menu que pretende configurar. Para obter mais informações sobre o menu, consulte *[Tabela de funções](#page-186-0)  [e predefinições de fábrica](#page-186-0)* na página 176.

Note que a máquina é fornecida com o software BRAdmin Light e a aplicação Configuração Remota para

Windows<sup>®</sup> e Macintosh, que também podem ser utilizados para configurar vários aspectos da rede. (Consulte *[Alterar as definições do servidor de impressão](#page-29-0)* na página 19.)

## **TCP/IP <sup>6</sup>**

Se ligar a máquina com um cabo Ethernet à rede, utilize as selecções do menu LAN com fios. Se ligar a máquina a uma rede Ethernet sem fios, utilize as selecções do menu WLAN.

Este menu tem dez secções: Métod arranque, Endereço IP, Subnet Mask, Gateway, Nome do nó, Config WINS, WINS Server, DNS Server, APIPA e IPv6.

### <span id="page-64-1"></span>**Método de arranque <sup>6</sup>**

Esta selecção controla o modo como a máquina obtém um endereço IP. A predefinição é Auto.

### **Nota**

Se não quiser configurar o seu servidor de impressão via DHCP, BOOTP ou RARP, tem de definir o Métod arranque como Estático para que o servidor de impressão tenha um endereco IP estático. Desta forma, evitará que o servidor de impressão tente obter um endereço IP de algum destes sistemas. Para alterar o método de arranque, utilize o painel de controlo da máquina, o utilitário BRAdmin Light, a Configuração Remota ou a gestão baseada na web (web browser).

#### **1** Prima Menu.

- Prima  $\blacktriangle$  ou  $\nabla$  para seleccionar Rede. Prima **OK**. (MFC-9120CN, MFC-9010CN e DCP-9010CN) Vá para o passo  $\bullet$ . (MFC-9320CW) Vá para o passo  $\bigcirc$  $\bigcirc$  $\bigcirc$ .
- <span id="page-64-0"></span>**6** (Apenas MFC-9320CW) (Com fios) Prima  $\triangle$  ou  $\nabla$  para seleccionar LAN com fios. (Sem fios) Prima  $\blacktriangle$  ou  $\nabla$  para seleccionar WLAN. Prima **OK**.

Configuração do painel de controlo

- <span id="page-65-0"></span>**4** Prima  $\triangle$  ou  $\nabla$  para seleccionar  $TCP/IP$ . Prima **OK**.
- **6** Prima  $\triangle$  ou  $\nabla$  para seleccionar Métod arranque. Prima **OK**.
- **6** Prima  $\triangle$  ou  $\nabla$  para seleccionar Auto <sup>[1](#page-65-1)</sup>, Estático <sup>[2](#page-65-2)</sup>, RARP <sup>[3](#page-65-3)</sup>, BOOTP <sup>4</sup> ou DHCP <sup>5</sup>. Prima **OK**.
	- $\blacksquare$  Se seleccionou Auto, RARP, BOOTP ou DHCP, vá para o passo  $\lozenge$  $\lozenge$  $\lozenge$ .
	- $\blacksquare$  Se seleccionou Estático, vá para o passo  $\blacksquare$ .
- <span id="page-65-6"></span>**7** Introduza o número de vezes que a máquina deverá tentar obter o endereço IP. Recomendamos que introduza 3 ou mais. Prima **OK**.
- **6**

#### <span id="page-65-7"></span>h Prima **Parar/Sair**.

<span id="page-65-1"></span>Modo Auto

Neste modo, a máquina procurará um servidor DHCP na rede e, ao encontrar algum, se este estiver configurado para atribuir um endereço IP à máquina, então será utilizado o endereço IP fornecido pelo servidor DHCP. Se não estiver disponível nenhum servidor DHCP, a máquina procurará um servidor BOOTP. Se estiver disponível um servidor BOOTP e se este estiver correctamente configurado, a máquina obterá o seu endereço IP a partir do servidor BOOTP. Se não estiver disponível nenhum servidor BOOTP, a máquina procurará um servidor RARP. Se também não houver resposta de um servidor RARP, o endereço IP é definido através do protocolo APIPA. Após o arranque inicial, a máquina poderá demorar algum tempo a procurar um servidor na rede.

<span id="page-65-2"></span><sup>2</sup> Modo Estático

Neste modo, o endereço IP da máquina tem de ser atribuído manualmente. Uma vez introduzido, o endereço IP fica bloqueado para o endereço atribuído.

<span id="page-65-3"></span><sup>3</sup> Modo RARP

O endereço IP do servidor de impressão Brother pode ser configurado através da funcionalidade Reverse ARP (RARP) no computador anfitrião. (Para obter mais informações sobre RARP, consulte *[Utilizar o RARP para configurar o endereço IP](#page-177-0)* na página 167.)

<span id="page-65-4"></span><sup>4</sup> Modo BOOTP

O BOOTP é uma alternativa ao RARP, que apresenta a vantagem de permitir a configuração da máscara de sub-rede e do gateway. (Para obter mais informações sobre BOOTP, consulte *[Utilizar o BOOTP para configurar o endereço IP](#page-176-0)* na página 166.)

<span id="page-65-5"></span>Modo DHCP

Dynamic Host Configuration Protocol (DHCP) é um de entre vários mecanismos automatizados para atribuição de endereços IP. Se tiver um servidor DHCP na rede (tipicamente, uma rede UNIX, Windows® 2000/XP, Windows Vista®, Windows® 7) o servidor de impressão obterá automaticamente o respectivo endereço IP a partir do servidor DHCP e registará o seu nome em qualquer DNS compatível com RFC 1001 e 1002.

- Se não quiser configurar o seu servidor de impressão via DHCP, BOOTP ou RARP, tem de definir o método de arranque como estático para que o servidor de impressão tenha um endereço IP estático. Desta forma, evitará que o servidor de impressão tente obter um endereço IP de algum destes sistemas. Para alterar o método de arranque, utilize o menu Rede do painel de controlo da máquina, aplicações BRAdmin, a Configuração Remota ou a gestão baseada na web (web browser).
- Em redes mais pequenas, o servidor DHCP pode ser o router.

#### **Endereco IP**

Este campo apresenta o endereço IP actual da máquina. Se tiver seleccionado o método de arranque estático, introduza o endereço IP que pretende atribuir à máquina (consulte o administrador de rede para saber que endereço IP utilizar). Se tiver seleccionado outro método, não estático, a máquina tentará determinar o seu endereço IP utilizando os protocolos DHCP ou BOOTP. O endereço IP predefinido da sua máquina será provavelmente incompatível com o esquema de numeração de endereços IP da sua rede. Recomendamos que consulte o administrador de rede para obter um endereço IP para a rede a que irá ligarse a unidade.

a Prima **Menu**.

**2** Prima  $\triangle$  ou  $\nabla$  para seleccionar Rede. Prima **OK**. (MFC-9120CN, MFC-9010CN e DCP-9010CN) Vá para o passo  $\bullet$ . (MFC-9320CW) Vá para o passo  $\bigcirc$  $\bigcirc$  $\bigcirc$ .

- **3** (Apenas MFC-9320CW) (Com fios) Prima  $\triangle$  ou  $\nabla$  para seleccionar LAN com fios. (Sem fios) Prima  $\triangle$  ou  $\nabla$  para seleccionar WLAN. Prima **OK**.
- **4** Prima  $\triangle$  ou  $\nabla$  para seleccionar  $TCP/IP$ . Prima **OK**.
- **b** Prima  $\triangle$  ou  $\nabla$  para seleccionar Endereco IP. Prima **OK**.
- 6 Introduza o endereço IP utilizando o teclado de marcação. (Para introduzir números e texto, consulte *Introduzir texto* [na página 196.](#page-206-0)) Prima **OK**.
- g Prima **Parar/Sair**.

#### **Máscara de sub-rede (Subnet mask) <sup>6</sup>**

Este campo apresenta a máscara de sub-rede actualmente utilizada pela máquina. Se não estiver a utilizar o DHCP ou o BOOTP para obter a máscara de sub-rede, introduza a máscara de sub-rede pretendida. Consulte o administrador de rede para saber que máscara de sub-rede deve utilizar.

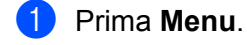

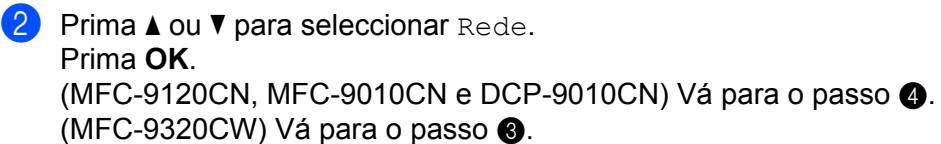

 $\overline{3}$  (Apenas MFC-9320CW) (Com fios) Prima  $\triangle$  ou  $\nabla$  para seleccionar LAN com fios. (Sem fios) Prima  $\triangle$  ou  $\nabla$  para seleccionar WLAN. Prima **OK**.

Configuração do painel de controlo

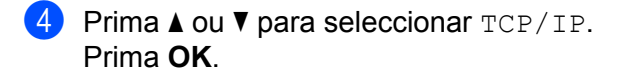

- **b** Prima  $\triangle$  ou  $\nabla$  para seleccionar Subnet Mask. Prima **OK**.
- **6** Introduza o endereço da máscara de sub-rede utilizando o teclado de marcação. (Para introduzir números e texto, consulte *Introduzir texto* [na página 196.](#page-206-0)) Prima **OK**.

**7** Prima **Parar/Sair.** 

#### **Gateway <sup>6</sup>**

Este campo apresenta o endereço do gateway ou do router actualmente utilizado pela máquina. Se não estiver a utilizar o DHCP ou o BOOTP para obter o endereço do gateway ou do router, introduza o endereço que pretende atribuir. Se não possuir um gateway ou router, deixe o campo em branco. Se tiver dúvidas, consulte o administrador de rede.

**f** Prima Menu.

- **2** Prima  $\triangle$  ou  $\nabla$  para seleccionar Rede. Prima **OK**. (MFC-9120CN, MFC-9010CN e DCP-9010CN) Vá para o passo  $\bullet$ . (MFC-9320CW) Vá para o passo  $\bigcirc$  $\bigcirc$  $\bigcirc$ .
- $\bullet$  (Apenas MFC-9320CW) (Com fios) Prima  $\triangle$  ou  $\nabla$  para seleccionar LAN com fios. (Sem fios) Prima  $\triangle$  ou  $\nabla$  para seleccionar WLAN. Prima **OK**.
- 4 Prima  $\blacktriangle$  ou  $\nabla$  para seleccionar TCP/IP. Prima **OK**.
- **b** Prima  $\triangle$  ou  $\nabla$  para seleccionar Gateway. Prima **OK**.
- 6 Introduza o endereço do gateway utilizando o teclado de marcação. (Para introduzir números e texto, consulte *Introduzir texto* [na página 196.](#page-206-0)) Prima **OK**.
- g Prima **Parar/Sair**.

#### **Nome do nó**

Pode registar o nome da máquina na rede. Este nome é frequentemente designado por nome NetBIOS e é o nome registado pelo servidor WINS na rede. A Brother recomenda o nome "BRNxxxxxxxxxxxx" para uma rede com fios ou "BRWxxxxxxxxxxxx" para uma rede sem fios. ("xxxxxxxxxxxx" é o Endereço MAC/Endereço Ethernet da máquina.)

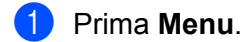

- **2** Prima  $\triangle$  ou  $\nabla$  para seleccionar Rede. Prima **OK**. (MFC-9120CN, MFC-9010CN e DCP-9010CN) Vá para o passo  $\bullet$ . (MFC-9320CW) Vá para o passo  $\bigcirc$  $\bigcirc$  $\bigcirc$ .
- **63** (Apenas MFC-9320CW) (Com fios) Prima  $\triangle$  ou  $\nabla$  para seleccionar LAN com fios. (Sem fios) Prima  $\triangle$  ou  $\nabla$  para seleccionar WLAN. Prima **OK**.
- **4** Prima  $\triangle$  ou  $\nabla$  para seleccionar  $TCP/IP$ . Prima **OK**.
- **b** Prima **A** ou **v** para seleccionar Nome do nó. Prima **OK**.
- **6** Prima 1 para seleccionar alterar.
- **7** Introduza o nome do nó utilizando o teclado de marcação. (Para introduzir números e texto, consulte *Introduzir texto* [na página 196.](#page-206-0)) Prima **OK**.
- **8** Prima **Parar/Sair.**

### **Config WINS <sup>6</sup>**

Esta selecção controla o modo como a máquina obtém o endereço IP do servidor WINS.

- **1** Prima Menu.
- **2** Prima  $\triangle$  ou  $\nabla$  para seleccionar Rede. Prima **OK**. (MFC-9120CN, MFC-9010CN e DCP-9010CN) Vá para o passo  $\bullet$ . (MFC-9320CW) Vá para o passo  $\bullet$ .
- $\bullet$  (Apenas MFC-9320CW) (Com fios) Prima  $\triangle$  ou  $\nabla$  para seleccionar LAN com fios. (Sem fios) Prima  $\triangle$  ou  $\nabla$  para seleccionar WLAN. Prima **OK**.
- **4** Prima  $\triangle$  ou  $\nabla$  para seleccionar  $TCP/IP$ . Prima **OK**.

Configuração do painel de controlo

- **b** Prima  $\triangle$  ou  $\nabla$  para seleccionar Config WINS. Prima **OK**.
- **6** Prima  $\triangle$  ou  $\nabla$  para seleccionar Auto ou Estático. Prima **OK**.

**7** Prima **Parar/Sair.** 

#### **Auto <sup>6</sup>**

Utiliza automaticamente um pedido DHCP para determinar os endereços IP dos servidores WINS primário e secundário. Para que esta funcionalidade funcione, tem de definir o método de arranque como automático.

#### **Estático <sup>6</sup>**

Utiliza um endereço IP especificado para os servidores WINS primário e secundário.

#### **WINS Server <sup>6</sup>**

#### **Endereço IP do servidor WINS primário <sup>6</sup>**

Este campo especifica o endereco IP do servidor WINS (Windows<sup>®</sup> Internet Name Service) primário. Se for definido para um valor diferente de zero, a máquina contacta este servidor para registar o respectivo nome no Windows® Internet Name Service.

#### **Endereço IP do servidor WINS secundário <sup>6</sup>**

Este campo especifica o endereço IP do servidor WINS secundário. É utilizado como cópia de segurança do endereço do servidor WINS primário. Se o servidor primário não estiver disponível, a máquina pode registarse na mesma com um servidor secundário. Se for definido para um valor diferente de zero, a máquina contacta este servidor para registar o respectivo nome no Windows<sup>®</sup> Internet Name Service. Se tiver um servidor WINS primário mas não tiver nenhum secundário, deixe simplesmente este campo em branco.

- a Prima **Menu**.
	- Prima  $\blacktriangle$  ou  $\nabla$  para seleccionar Rede. Prima **OK**. (MFC-9120CN, MFC-9010CN e DCP-9010CN) Vá para o passo  $\bullet$ . (MFC-9320CW) Vá para o passo  $\bigcirc$  $\bigcirc$  $\bigcirc$ .
- **3** (Apenas MFC-9320CW) (Com fios) Prima  $\triangle$  ou  $\nabla$  para seleccionar LAN com fios. (Sem fios) Prima  $\triangle$  ou  $\nabla$  para seleccionar WLAN. Prima **OK**.
- **4** Prima  $\triangle$  ou  $\nabla$  para seleccionar  $TCP/IP$ . Prima **OK**.
- **b** Prima  $\triangle$  ou  $\nabla$  para seleccionar WINS Server. Prima **OK**.

Configuração do painel de controlo

- **6** Prima A ou **V** para seleccionar Primário ou Secundário. Prima **OK**.
- **7** Introduza o endereço do servidor WINS utilizando o teclado de marcação. (Para introduzir números e texto, consulte *Introduzir texto* [na página 196.](#page-206-0)) Prima **OK**.

**8** Prima **Parar/Sair.** 

#### **DNS Server <sup>6</sup>**

#### **Endereço IP do servidor DNS primário <sup>6</sup>**

Este campo especifica o endereço IP do servidor DNS (Domain Name System) primário.

#### **Endereço IP do servidor DNS secundário <sup>6</sup>**

Este campo especifica o endereço IP do servidor DNS secundário. É utilizado como cópia de segurança do endereço do servidor DNS primário. Se o servidor primário não estiver disponível, a máquina contacta o servidor DNS secundário. Se tiver um servidor DNS primário mas não tiver nenhum secundário, deixe simplesmente este campo em branco.

**1** Prima **Menu**.

**2** Prima  $\triangle$  ou  $\nabla$  para seleccionar Rede. Prima **OK**. (MFC-9120CN, MFC-9010CN e DCP-9010CN) Vá para o passo  $\bullet$ . (MFC-9320CW) Vá para o passo  $\bigcirc$  $\bigcirc$  $\bigcirc$ .

- **3** (Apenas MFC-9320CW) (Com fios) Prima  $\triangle$  ou  $\nabla$  para seleccionar LAN com fios. (Sem fios) Prima  $\triangle$  ou  $\nabla$  para seleccionar WLAN. Prima **OK**.
- **4** Prima  $\triangle$  ou  $\nabla$  para seleccionar  $TCP/IP$ . Prima **OK**.
- **b** Prima  $\triangle$  ou  $\nabla$  para seleccionar DNS Server. Prima **OK**.
- $\boxed{6}$  Prima  $\blacktriangle$  ou  $\blacktriangledown$  para seleccionar Primário ou Secundário. Prima **OK**.
- **7** Introduza o endereço do servidor DNS utilizando o teclado de marcação. (Para introduzir números e texto, consulte *Introduzir texto* [na página 196.](#page-206-0)) Prima **OK**.

#### 8 Prima **Parar/Sair**.

**6**

#### **APIPA <sup>6</sup>**

A selecção de Lig fará com que o servidor de impressão atribua automaticamente um endereço IP Link-Local dentro do intervalo (169.254.1.0 - 169.254.254.255) se o servidor de impressão não conseguir obter um endereço IP através do método de arranque definido. (Consulte *[Método de arranque](#page-64-1)* na página 54.) Se seleccionar Desl o endereço IP não muda, ainda que o servidor de impressão não consiga obter um endereço IP através do método de arranque definido.

#### **1** Prima Menu.

- **2** Prima  $\triangle$  ou  $\nabla$  para seleccionar Rede. Prima **OK**. (MFC-9120CN, MFC-9010CN e DCP-9010CN) Vá para o passo  $\bullet$ . (MFC-9320CW) Vá para o passo  $\bigcirc$  $\bigcirc$  $\bigcirc$ .
- $\bullet$  (Apenas MFC-9320CW) (Com fios) Prima  $\triangle$  ou  $\nabla$  para seleccionar LAN com fios. (Sem fios) Prima  $\triangle$  ou  $\nabla$  para seleccionar WLAN. Prima **OK**.
- **4** Prima  $\triangle$  ou  $\nabla$  para seleccionar TCP/IP. Prima **OK**.
- **b** Prima  $\triangle$  ou  $\nabla$  para seleccionar APIPA. Prima **OK**.
- **6** Prima  $\triangle$  ou  $\nabla$  para seleccionar Lig ou Desl. Prima **OK**.
- g Prima **Parar/Sair**.

#### **IPv6 <sup>6</sup>**

Esta máquina é compatível com IPv6, o protocolo de Internet da nova geração. Se quiser utilizar o protocolo IPv6, seleccione Lig. A predefinição para o IPv6 é Desl. Para obter mais informações sobre o protocolo IPv6, visite o site [http://solutions.brother.com/.](http://solutions.brother.com/)

**1** Prima Menu.

- **2** Prima  $\triangle$  ou  $\nabla$  para seleccionar Rede. Prima **OK**. (MFC-9120CN, MFC-9010CN e DCP-9010CN) Vá para o passo  $\bullet$ . (MFC-9320CW) Vá para o passo  $\bigcirc$  $\bigcirc$  $\bigcirc$ .
- $\left( 3 \right)$  (Apenas MFC-9320CW) (Com fios) Prima  $\triangle$  ou  $\nabla$  para seleccionar LAN com fios. (Sem fios) Prima  $\triangle$  ou  $\nabla$  para seleccionar WLAN. Prima **OK**.
- 4 Prima  $\triangle$  ou  $\nabla$  para seleccionar  $TCP/IP$ . Prima **OK**.
- **b** Prima  $\triangle$  ou  $\nabla$  para seleccionar IPv6. Prima **OK**.
- **6** Prima  $\triangle$  ou  $\nabla$  para seleccionar Lig ou Desl. Prima **OK**.

g Prima **Parar/Sair**.

### **Nota**

 $\overline{\phantom{a}}$ 

- Se configurou IPv6 para Lig, desligue e volte a ligar a máquina para activar este protocolo.
- Depois de seleccionar  $\text{Liq}$  para o IPv6, esta definição será aplicada à interface LAN com fios e sem fios.

### **Ethernet (apenas rede com fios) <sup>6</sup>**

Modo de ligação Ethernet. Auto permite que o servidor de impressão funcione em 100BASE-TX Full ou Half Duplex, ou no modo de 10BASE-T Full ou Half Duplex por auto negociação.

Pode ajustar o modo de ligação do servidor para 100BASE-TX Full Duplex (100B-FD) ou Half Duplex (100B-HD) e 10BASE-T Full Duplex (10B-FD) ou Half Duplex (10B-HD). Esta alteração é válida depois de o servidor de impressão ter sido reiniciado (a predefinição é Auto).

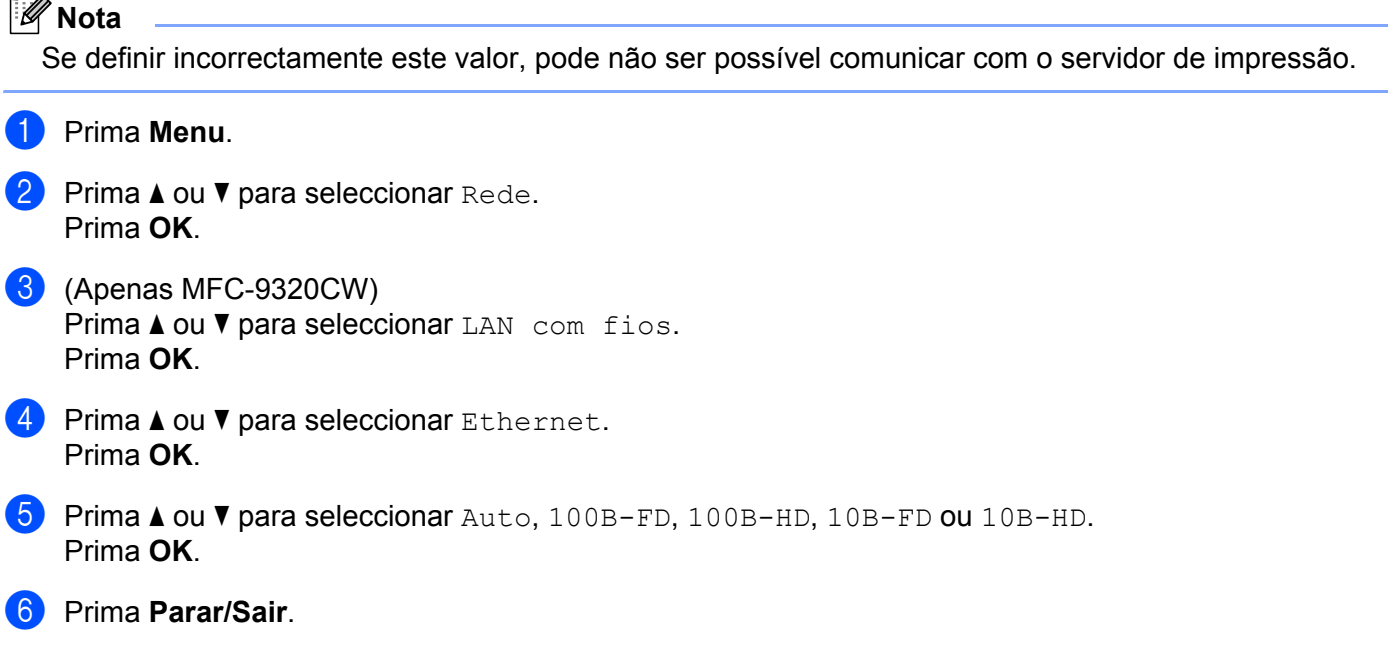

## **Assistente de configuração (apenas rede sem fios MFC-9320CW) <sup>6</sup>**

O **Assistente de configuração (opção Assis.Configur)** orienta-o no processo de configuração da rede sem fios. (Para obter mais informações, consulte o *Guia de Configuração Rápida* ou *[Utilizar o Assistente de](#page-46-0)  [Configuração a partir do painel de controlo](#page-46-0)* na página 36.)

**6**

## **SES/WPS/AOSS (apenas rede sem fios MFC-9320CW) <sup>6</sup>**

Se o seu ponto de acesso sem fios suportar SecureEasySetup, Wi-Fi Protected Setup (PBC <sup>1</sup>) ou AOSS™ (método premir uma vez), pode configurar facilmente a máquina sem um computador. A sua máquina Brother tem o menu SES/WPS/AOSS no painel de controlo. Esta funcionalidade detecta automaticamente o modo que o seu ponto de acesso utiliza, SecureEasySetup, Wi-Fi Protected Setupou AOSS™. Ao carregar num botão do ponto de acesso sem fios/router e da máquina, pode configurar a rede sem fios e as definições de segurança. Consulte o manual do utilizador do ponto de acesso sem fios/router para obter instruções sobre como aceder ao modo premir uma vez. (Para obter mais informações, consulte o *Guia de Configuração Rápida* ou *[Utilizar o menu SES/WPS ou AOSS do painel de controlo para configurar a sua](#page-43-0)  [máquina para uma rede sem fios \(Modo sem fios automático\)](#page-43-0)* na página 33.)

<span id="page-73-0"></span><sup>1</sup> Configuração do botão de premir

## **WPS c/ cód PIN (apenas rede sem fios MFC-9320CW) <sup>6</sup>**

Se o ponto de acesso sem fios suportar Wi-Fi Protected Setup (Método PIN), pode configurar a máquina facilmente sem um computador. O método PIN (Personal Identification Number - Número de identificação pessoal) é um dos métodos de ligação desenvolvido pela Wi-Fi Alliance. Ao introduzir um PIN que é criado por um Enrollee (a sua máquina) para um Registrar (um dispositivo que faz a gestão da rede local sem fios), pode configurar a rede sem fios e as definições de segurança. Consulte o manual do utilizador do ponto de acesso sem fios/router para obter instruções sobre como aceder ao modo Wi-Fi Protected Setup. (Para obter mais informações, consulte *[Utilização do método PIN de Wi-Fi Protected Setup](#page-50-0)* na página 40.)

## **Estado da WLAN (apenas rede sem fios MFC-9320CW) <sup>6</sup>**

#### **Estado <sup>6</sup>**

Este campo apresenta o estado actual da rede sem fios:  $Activa(11b)$ ,  $Activa(11q)$ , LAN Cab. Activa, WLAN DESLIG., Falha na ligação ou AOSS activo.

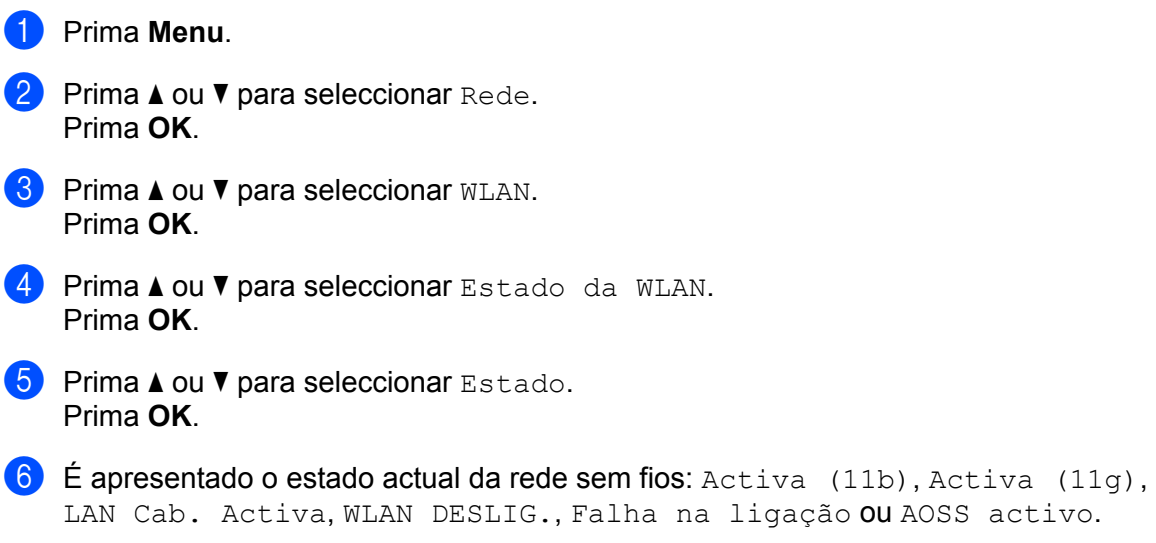

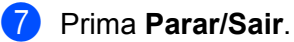

#### **Sinal <sup>6</sup>**

Este campo apresenta a força actual do sinal da rede sem fios: Sinal:Forte, Sinal:Médio, Sinal: Fraco Ou Sinal: Ausente.

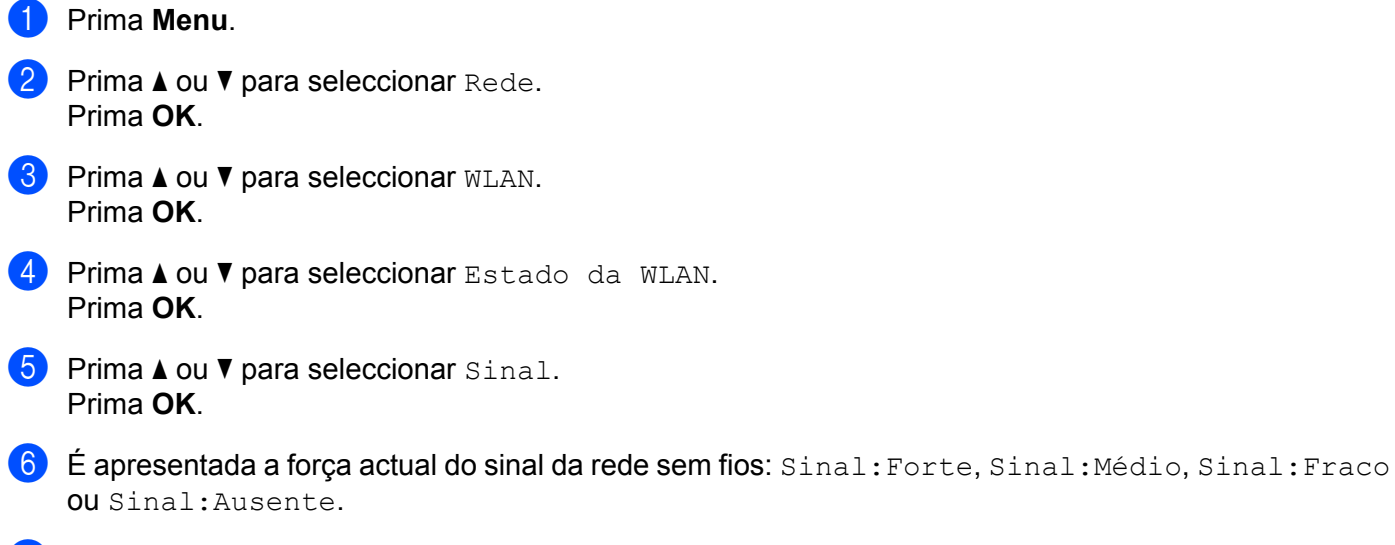

**7** Prima **Parar/Sair**.

#### **SSID <sup>6</sup>**

Este campo apresenta o SSID actual da rede sem fios. O ecrã mostra até 32 caracteres do SSID.

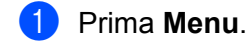

- **2** Prima  $\triangle$  ou  $\nabla$  para seleccionar Rede. Prima **OK**.
- **3** Prima  $\triangle$  ou  $\nabla$  para seleccionar WLAN. Prima **OK**.
- $\overline{4}$  Prima  $\overline{\phantom{a}}$  ou  $\overline{\phantom{a}}$  para seleccionar Estado da WLAN. Prima **OK**.
- **6** Prima  $\triangle$  ou  $\nabla$  para seleccionar SSID. Prima **OK**.
- $\boxed{6}$  É apresentado o SSID actual da rede sem fios.
- **Prima Parar/Sair.**

#### **Modo Comunic. <sup>6</sup>**

Este campo apresenta o modo de comunicações actual da rede sem fios: Ad-hoc ou Infra-estrutura.

**1** Prima Menu. **2** Prima  $\triangle$  ou  $\nabla$  para seleccionar Rede. Prima **OK**. **3** Prima  $\triangle$  ou  $\nabla$  para seleccionar WLAN. Prima **OK**.  $\overline{a}$  Prima  $\overline{a}$  ou  $\overline{v}$  para seleccionar Estado da WLAN. Prima **OK**. **b** Prima  $\triangle$  ou  $\nabla$  para seleccionar Modo Comunic. Prima **OK**.  $\boxed{6}$  É apresentado o modo de comunicações actual da rede sem fios: Ad-hoc ou Infra-estrutura. **7** Prima **Parar/Sair.** 

## **Rep. Predefin. (apenas MFC-9320CW) <sup>6</sup>**

A função Rep. Predefin. permite repor as predefinições de fábrica de rede com fios ou sem fios. Se quiser repor tanto as definições com fios como as definições sem fios, consulte *[Repor as predefinições de](#page-94-0)  [fábrica de rede](#page-94-0)* na página 84.

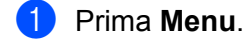

- **2** Prima  $\triangle$  ou  $\nabla$  para seleccionar Rede. Prima **OK**.
- **3** (Com fios) Prima  $\triangle$  ou  $\nabla$  para seleccionar LAN com fios. (Sem fios) Prima  $\triangle$  ou  $\nabla$  para seleccionar WLAN. Prima **OK**.
- 4 Prima  $\triangle$  ou  $\nabla$  para seleccionar Rep. Predefin. Prima **OK**.

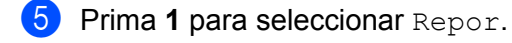

**6** Prima **Parar/Sair**.

## **Rede Ligada (apenas rede com fios MFC-9320CW) <sup>6</sup>**

Se quiser utilizar a ligação de rede com fios, configure Rede Ligada para Lig.

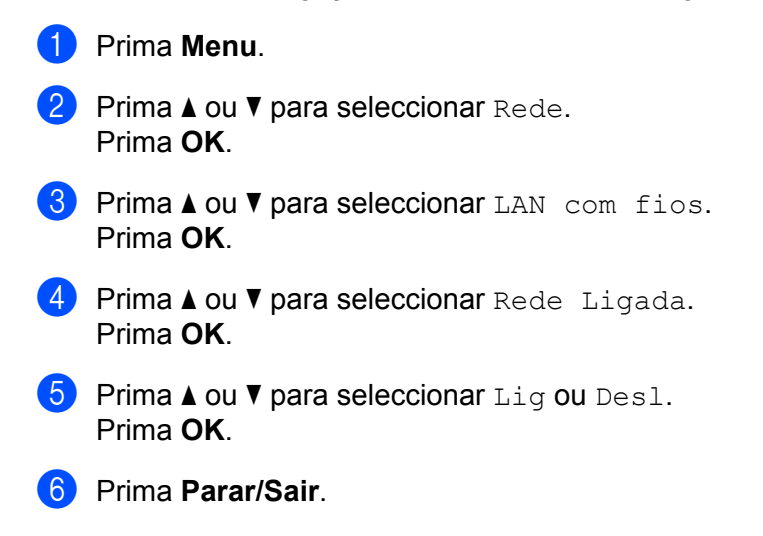

## **WLAN Activa (apenas rede sem fios MFC-9320CW) <sup>6</sup>**

Se quiser utilizar a ligação de rede sem fios, configure WLAN Activa para Lig.

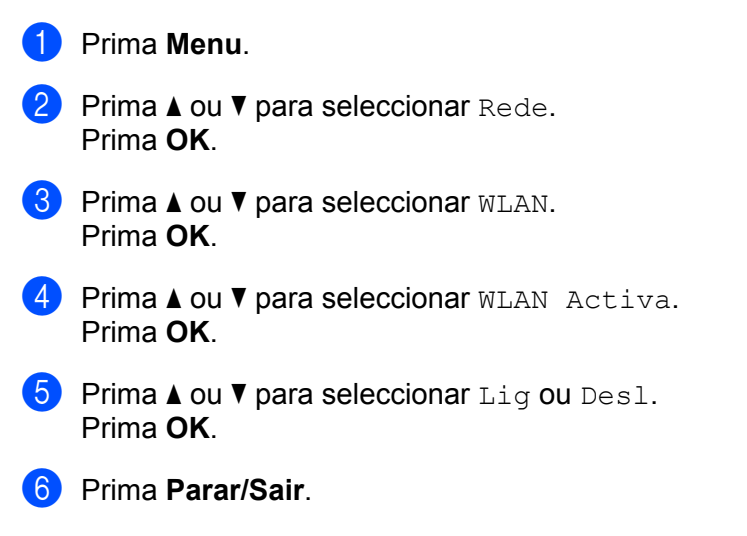

## **E-mail / IFAX (Para a MFC-9120CN e MFC-9320CW: disponível para transferir) <sup>6</sup>**

Este menu tem cinco selecções: Ender. correio, Config.Servdor, Instl Cor. RX, Instl Cor. TX e Instale Relay. Como esta secção exige que introduza vários caracteres de texto, pode achar conveniente utilizar a gestão baseada na web e o seu web browser favorito para configurar estas definições. (Consulte *[Gestão baseada na web](#page-114-0)* na página 104.) Estas definições têm de ser configuradas para que possa utilizar a funcionalidade IFAX. (Para obter mais informações sobre fax via Internet, consulte *[Fax via Internet e digitalização para E-mail \(Servidor de E-mail\) \(Para MFC-9120CN e MFC-9320CW\)](#page-125-0)*

[na página 115](#page-125-0).)

Também pode aceder ao carácter pretendido premindo repetidamente a tecla numérica apropriada, utilizando o painel de controlo da máquina. (Para obter mais informações, consulte *[Introduzir texto](#page-206-0)* [na página 196](#page-206-0).)

### **Nota**

Para utilizar esta função, transfira o software necessário a partir da página de transferência do Brother Solutions Center. [\(http://solutions.brother.com/\)](http://solutions.brother.com/)

#### **Ender. correio <sup>6</sup>**

a Prima **Menu**.

- **2** Prima  $\triangle$  ou  $\nabla$  para seleccionar Rede. Prima **OK**.
- **3** Prima  $\triangle$  ou  $\nabla$  para seleccionar  $E$ -mail/IFAX. Prima **OK**.
- $\overline{a}$  Prima  $\overline{a}$  ou  $\overline{v}$  para seleccionar Ender. correio. Prima **OK**.
- **6** Prima 1 para alterar. Introduza o endereco de correio (até 60 caracteres). Prima **OK**.
- f Prima **Parar/Sair**.

### **Config.Servdor <sup>6</sup>**

#### **SMTP Sever <sup>6</sup>**

Este campo apresenta o nome do nó ou o endereço IP de um servidor de correio SMTP (servidor de envio de E-mail) na rede.

(Ex.: "mailhost.brothermail.net" ou "192.000.000.001")

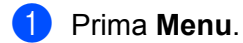

- Prima  $\blacktriangle$  ou  $\nabla$  para seleccionar Rede. Prima **OK**.
- **3** Prima  $\triangle$  ou  $\nabla$  para seleccionar  $E$ -mail/IFAX. Prima **OK**.

- 4 Prima  $\blacktriangle$  ou  $\nabla$  para seleccionar Config. Servdor. Prima **OK**.
- **b** Prima  $\triangle$  ou  $\nabla$  para seleccionar SMTP Server. Prima **OK**.
- **6** Prima  $\triangle$  ou  $\nabla$  para seleccionar Nome ou Endereço IP. Prima **OK**.
- **7** Introduza o endereco do servidor SMTP (até 64 caracteres). Prima **OK**.
- **8** Prima **Parar/Sair.**

#### **Porta SMTP <sup>6</sup>**

Este campo apresenta o número da porta SMTP (para envio de mensagens) na sua rede.

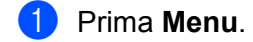

- Prima  $\blacktriangle$  ou  $\nabla$  para seleccionar Rede. Prima **OK**.
- **3** Prima  $\triangle$  ou  $\nabla$  para seleccionar  $E$ -mail/IFAX. Prima **OK**.
- $\blacksquare$  Prima  $\blacksquare$  ou  $\blacksquare$  para seleccionar Config. Servdor. Prima **OK**.
- **b** Prima  $\triangle$  ou  $\nabla$  para seleccionar Porta SMTP. Prima **OK**.
- 6 Introduza o número da porta SMTP. Prima **OK**.
- **7** Prima **Parar/Sair.**

#### **Auten.paraSMTP <sup>6</sup>**

Pode especificar o método de segurança para a notificação por E-mail. (Para obter mais informações sobre os métodos de segurança para a notificação por E-mail, consulte *[Métodos de segurança para notificação por](#page-136-0)  [correio electrónico](#page-136-0)* na página 126.)

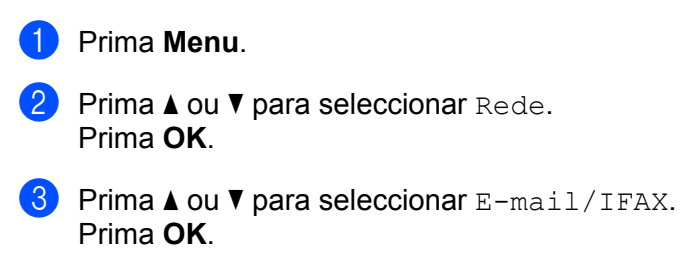

 $\overline{4}$  Prima  $\overline{\phantom{a}}$  ou  $\overline{\phantom{a}}$  para seleccionar Config.Servdor. Prima **OK**.

- **b** Prima  $\triangle$  ou  $\nabla$  para seleccionar Auten.paraSMTP. Prima **OK**.
- <span id="page-79-0"></span>**6** Prima  $\triangle$  ou **V** para seleccionar Nenhuma, SMTP-AUTH ou POP antes SMTP. Prima **OK**.
- **7** Se seleccionou Nenhuma, POP antes SMTP ou  $\odot$ , vá para o passo  $\odot$ . Se seleccionou SMTP-AUTH, no passo  $\odot$ , vá para o passo  $\odot$ .
- <span id="page-79-2"></span>**8** Introduza o nome da conta para autenticação SMTP. Prima **OK**.
- **9** Introduza a palavra-passe da conta para autenticação SMTP. Prima **OK**.
- j Introduza novamente a palavra-passe da conta. Prima **OK**.

<span id="page-79-1"></span>**fil** Prima **Parar/Sair.** 

#### **POP3 Server <sup>6</sup>**

Este campo apresenta o nome do nó ou o endereço IP do servidor POP3 (servidor de recepção de E-mail) utilizado pela máquina Brother. Este endereço é necessário para que as funcionalidades de fax via Internet funcionem correctamente.

(Ex.: "mailhost.brothermail.net" ou "192.000.000.001")

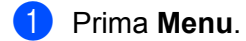

- **2** Prima  $\triangle$  ou  $\nabla$  para seleccionar Rede. Prima **OK**.
- **8** Prima  $\triangle$  ou  $\nabla$  para seleccionar  $E$ -mail/IFAX. Prima **OK**.
- $\overline{4}$  Prima  $\overline{\phantom{a}}$  ou  $\overline{\phantom{a}}$  para seleccionar Config. Servdor. Prima **OK**.
- **b** Prima  $\triangle$  ou  $\nabla$  para seleccionar POP3 Server. Prima **OK**.
- **6** Prima  $\triangle$  ou  $\nabla$  para seleccionar Nome ou Endereço IP. Prima **OK**.
- **7** Introduza o endereço do servidor POP3 (até 64 caracteres). Prima **OK**.
- h Prima **Parar/Sair**.

#### **Porta POP3 <sup>6</sup>**

Este campo apresenta o número da porta POP3 (para recepção de mensagens) utilizada pela máquina Brother.

- a Prima **Menu**.
- **2** Prima  $\triangle$  ou  $\nabla$  para seleccionar Rede. Prima **OK**.
- **8** Prima  $\triangle$  ou  $\nabla$  para seleccionar  $E$ -mail/IFAX. Prima **OK**.
- 4 Prima  $\blacktriangle$  ou  $\nabla$  para seleccionar Config. Servdor. Prima **OK**.
- **b** Prima  $\triangle$  ou  $\nabla$  para seleccionar Porta POP3. Prima **OK**.
- **6** Introduza o número da porta POP3. Prima **OK**.
- g Prima **Parar/Sair**.

#### **Nome Mailbox <sup>6</sup>**

Pode especificar um nome de caixa de correio no servidor POP3 para onde serão enviados os trabalhos de impressão via Internet.

- **1** Prima Menu.
- **2** Prima  $\triangle$  ou  $\nabla$  para seleccionar Rede. Prima **OK**.
- **3** Prima  $\triangle$  ou  $\nabla$  para seleccionar  $E$ -mail/IFAX. Prima **OK**.
- $\overline{4}$  Prima  $\overline{\phantom{a}}$  ou  $\overline{\phantom{a}}$  para seleccionar Config. Servdor. Prima **OK**.
- **E** Prima  $\triangle$  ou  $\nabla$  para seleccionar Nome Mailbox. Prima **OK**.
- 6 Introduza o nome da conta de utilizador atribuída à máquina Brother que irá iniciar sessão no servidor POP3 (até 60 caracteres). Prima **OK**.
- g Prima **Parar/Sair**.

#### **Mailbox Pwd <sup>6</sup>**

Pode especificar uma palavra-passe para a conta de servidor POP3 para onde serão enviados os trabalhos de impressão via Internet.

**f** Prima Menu. **2** Prima  $\triangle$  ou  $\nabla$  para seleccionar Rede. Prima **OK**. **3** Prima  $\triangle$  ou  $\nabla$  para seleccionar  $E$ -mail/IFAX. Prima **OK**. 4 Prima  $\blacktriangle$  ou  $\nabla$  para seleccionar Config. Servdor. Prima **OK**. **Firma**  $\triangle$  **ou**  $\nabla$  **para seleccionar** Mailbox Pwd. Prima **OK**. **6** Introduza a palavra-passe de utilizador atribuída à máquina que irá iniciar sessão no servidor POP3 (até 32 caracteres). Não se esqueça de que a palavra-passe é sensível a maiúsculas e minúsculas. Prima **OK**. **T** Introduza novamente a palavra-passe. Prima **OK**. **8** Prima **Parar/Sair**. **Nota** Para não definir uma palavra-passe, introduza um espaço.

### **APOP <sup>6</sup>**

Pode activar ou desactivar o APOP (Authenticated Post Office Protocol).

**1** Prima Menu. **2** Prima  $\triangle$  ou  $\nabla$  para seleccionar Rede. Prima **OK**. **3** Prima  $\triangle$  ou  $\nabla$  para seleccionar  $E$ -mail/IFAX. Prima **OK**. 4 Prima  $\blacktriangle$  ou  $\nabla$  para seleccionar Config. Servdor. Prima **OK**. **b** Prima  $\triangle$  ou  $\nabla$  para seleccionar APOP. Prima **OK**. **6** Prima  $\triangle$  ou  $\nabla$  para seleccionar Lig ou Desl. Prima **OK**. g Prima **Parar/Sair**.

#### **Instl Cor. RX**

#### **Polling Auto**

Quando configurada para  $\text{Liq}$ , a máquina verifica automaticamente se há novas mensagens no servidor POP3.

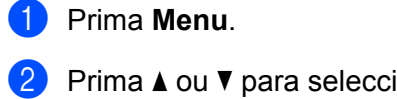

- **2** Prima  $\triangle$  ou  $\nabla$  para seleccionar Rede. Prima **OK**.
- **8** Prima  $\triangle$  ou  $\nabla$  para seleccionar  $E$ -mail/IFAX. Prima **OK**.
- $\blacksquare$  Prima  $\blacktriangle$  ou  $\blacktriangledown$  para seleccionar Instl Cor. RX. Prima **OK**.
- **b** Prima  $\triangle$  ou  $\nabla$  para seleccionar Polling Auto. Prima **OK**.
- **6** Prima  $\triangle$  ou  $\nabla$  para seleccionar Lig ou Desl. Prima **OK**.
- **7** Prima **Parar/Sair.**

#### **Frequênc Poll <sup>6</sup>**

Configura o intervalo para procurar novas mensagens no servidor POP3 (a predefinição é 10Min).

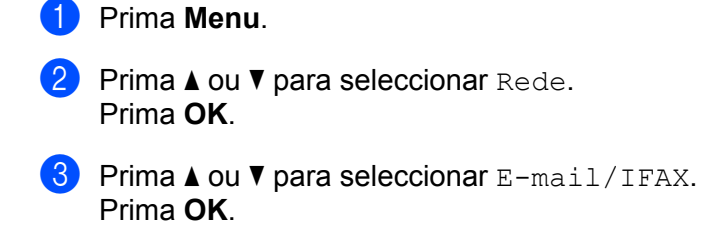

- $\blacksquare$  Prima  $\blacktriangle$  ou  $\blacktriangledown$  para seleccionar Instl Cor. RX. Prima **OK**.
- **E** Prima  $\triangle$  ou  $\nabla$  para seleccionar Frequênc Poll. Prima **OK**.
- **6** Introduza a frequência de polling (até 60 minutos). Prima **OK**.
- g Prima **Parar/Sair**.

#### **Cabeçalho <sup>6</sup>**

Esta selecção permite imprimir o conteúdo do cabeçalho da mensagem de correio electrónico quando esta é impressa.

- **1** Prima Menu.
- **2** Prima  $\triangle$  ou  $\nabla$  para seleccionar Rede. Prima **OK**.
- **C** Prima  $\triangle$  ou  $\nabla$  para seleccionar  $E$ -mail/IFAX. Prima **OK**.
- $\overline{4}$  Prima  $\overline{\phantom{a}}$  ou  $\overline{\phantom{a}}$  para seleccionar Instl Cor. RX. Prima **OK**.
- **b** Prima  $\triangle$  ou  $\nabla$  para seleccionar Cabecalho. Prima **OK**.
- **6** Prima  $\triangle$  ou  $\nabla$  para seleccionar Tudo, Assunto+De+Para ou Nenhum. Prima **OK**.
- **7** Prima **Parar/Sair.**

#### **Apg.Erro Corr. <sup>6</sup>**

Quando configurada para Lig, a máquina apaga automaticamente mensagens de erro que não pode receber do servidor POP.

- **1** Prima Menu.
- **2** Prima  $\triangle$  ou  $\nabla$  para seleccionar Rede. Prima **OK**.
- **8** Prima  $\triangle$  ou  $\nabla$  para seleccionar  $E$ -mail/IFAX. Prima **OK**.
- $\overline{4}$  Prima  $\overline{\phantom{a}}$  ou  $\overline{\phantom{a}}$  para seleccionar Instl Cor. RX. Prima **OK**.
- **b** Prima  $\triangle$  ou  $\nabla$  para seleccionar Apg. Erro Corr. Prima **OK**.
- **6** Prima  $\triangle$  ou  $\nabla$  para seleccionar Lig ou Desl. Prima **OK**.
- g Prima **Parar/Sair**.

### **Notificação <sup>6</sup>**

A funcionalidade de notificação permite a transmissão de uma mensagem de aviso de recepção para a estação emissora, no momento da recepção do fax enviado via Internet.

Esta funcionalidade só funciona em máquinas de fax via Internet que suportem a especificação "MDN".

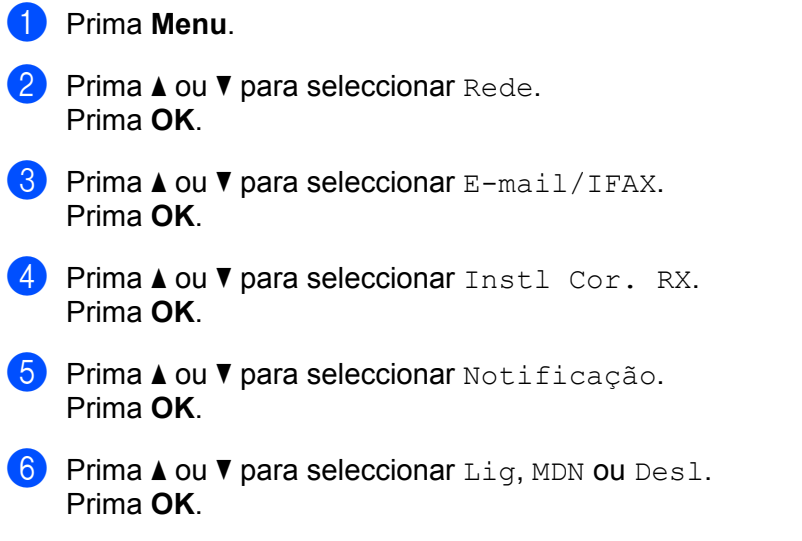

**Prima Parar/Sair.** 

## **Instl Cor. TX <sup>6</sup>**

#### **Env.Assunto <sup>6</sup>**

Este campo apresenta o assunto associado aos dados do fax via Internet a ser enviado da máquina Brother para um computador.

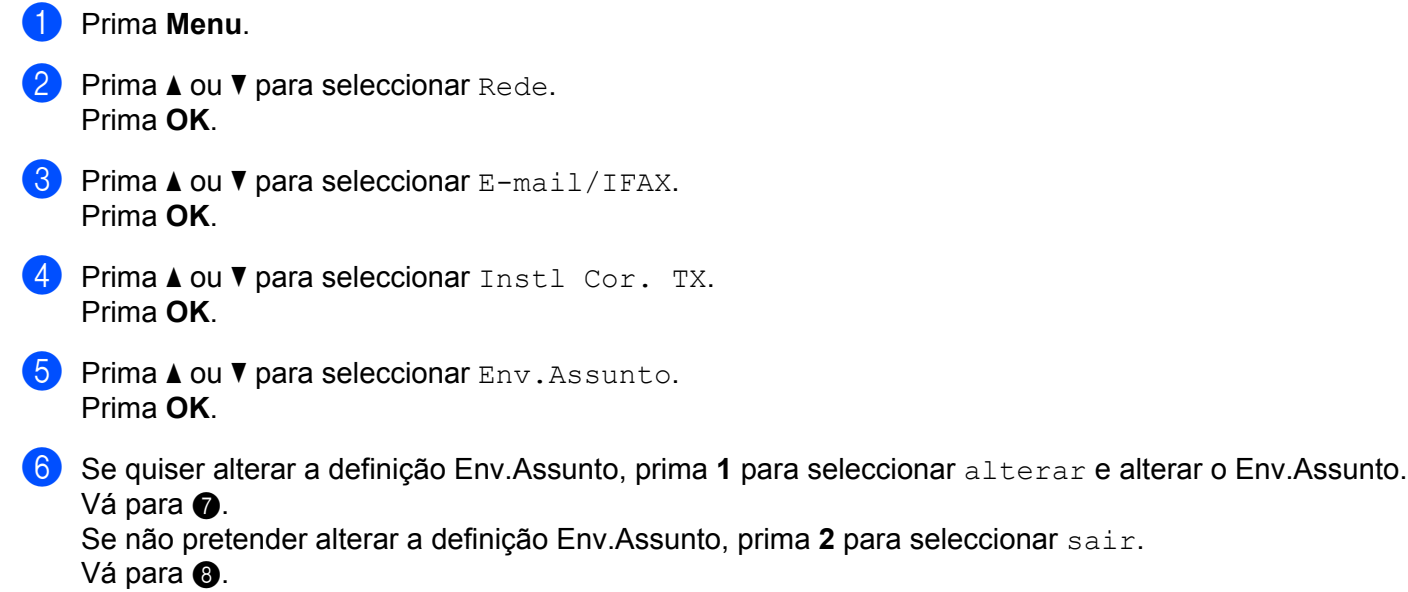

<span id="page-85-0"></span>**g** Introduza a informação do assunto (até 40 caracteres). Prima **OK**.

<span id="page-85-1"></span>**R** Prima **Parar/Sair**.

#### **Limite tamanho <sup>6</sup>**

Alguns servidores de E-mail não permitem o envio de mensagens de grandes dimensões (o Administrador do Sistema impõe frequentemente um limite máximo para o tamanho das mensagens de E-mail). Com esta função activada, a máquina irá apresentar Memória Cheia quando tentar enviar documentos de E-mail com um tamanho superior a 1 Mbyte. O documento não será enviado e será impresso um relatório de erro. O documento que está a tentar enviar deverá ser dividido em documentos mais pequenos, que possam ser aceites pelo servidor de correio. (A título informativo, um documento de 42 páginas baseado na Tabela de Teste ITU-T Test Chart #1 tem aproximadamente 1 Mbyte.)

#### **1** Prima Menu.

- **2** Prima  $\triangle$  ou  $\nabla$  para seleccionar Rede. Prima **OK**.
- **8** Prima  $\triangle$  ou  $\nabla$  para seleccionar  $E$ -mail/IFAX. Prima **OK**.
- $\overline{4}$  Prima  $\overline{\phantom{a}}$  ou  $\overline{\phantom{a}}$  para seleccionar Instl Cor. TX. Prima **OK**.
- **b** Prima  $\triangle$  ou  $\nabla$  para seleccionar Limite tamanho. Prima **OK**.
- **6** Prima  $\triangle$  ou  $\nabla$  para seleccionar Lig ou Desl. Prima **OK**.
- **7** Prima **Parar/Sair**.

#### **Notificação <sup>6</sup>**

A funcionalidade de notificação permite a transmissão de uma mensagem de aviso de recepção para a estação emissora, no momento da recepção do fax enviado via Internet.

Esta funcionalidade só funciona em máquinas de fax via Internet que suportem a especificação "MDN".

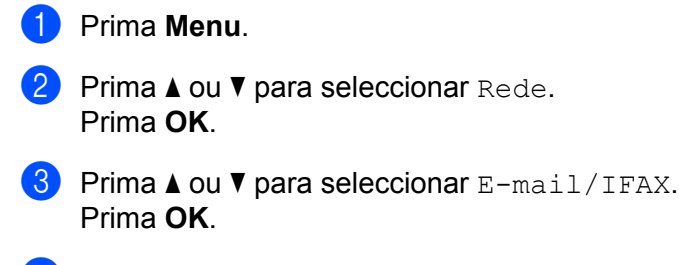

 $\blacksquare$  Prima  $\blacktriangle$  ou  $\nabla$  para seleccionar Instl Cor. TX. Prima **OK**.

- **5** Prima **A ou V** para seleccionar Notificação. Prima **OK**.
- **6** Prima  $\triangle$  ou  $\nabla$  para seleccionar Lig ou Desl. Prima **OK**.

**Prima Parar/Sair.** 

#### **Instale Relay <sup>6</sup>**

#### **Rly Broadcast <sup>6</sup>**

Esta função permite à máquina receber um documento via Internet e, em seguida, retransmiti-lo para outras máquinas de fax através de linhas analógicas convencionais.

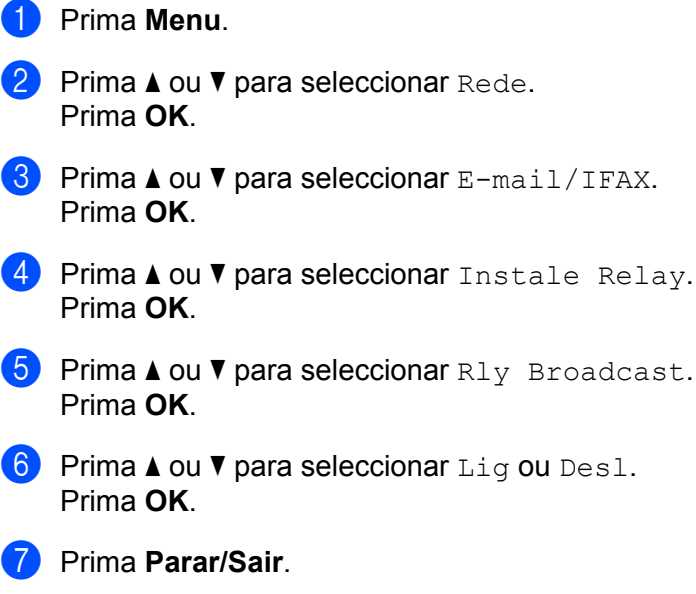

#### **Relay Domain <sup>6</sup>**

Pode registar os Nomes de Domínios (Máx. 10) permitidos para solicitar uma Difusão por Retransmissão.

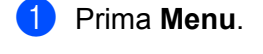

- **2** Prima  $\triangle$  ou  $\nabla$  para seleccionar Rede. Prima **OK**.
- **8** Prima  $\triangle$  ou  $\nabla$  para seleccionar  $E$ -mail/IFAX. Prima **OK**.
- $\overline{4}$  Prima  $\overline{\phantom{a}}$  ou  $\overline{\phantom{a}}$  para seleccionar Instale Relay. Prima **OK**.
- **b** Prima  $\triangle$  ou  $\nabla$  para seleccionar Relay Domain. Prima **OK**.

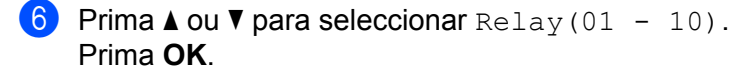

**7** Introduza o nome do Domínio de Retransmissão relativo ao domínio que irá solicitar uma Difusão por Retransmissão. Prima **OK**. (Até 30 caracteres)

**8** Prima **Parar/Sair**.

#### **Reporte Relay <sup>6</sup>**

É possível imprimir um Relatório de Difusão por Retransmissão na máquina que funcionará como a Estação Retransmissora de todas as Difusões por Retransmissão.

A sua principal função é imprimir relatórios de difusões por retransmissão que tenham sido enviadas através da máquina. Nota: Para utilizar esta função, tem de atribuir o domínio de retransmissão na secção "Domínios de Confiança" das definições da função de Retransmissão.

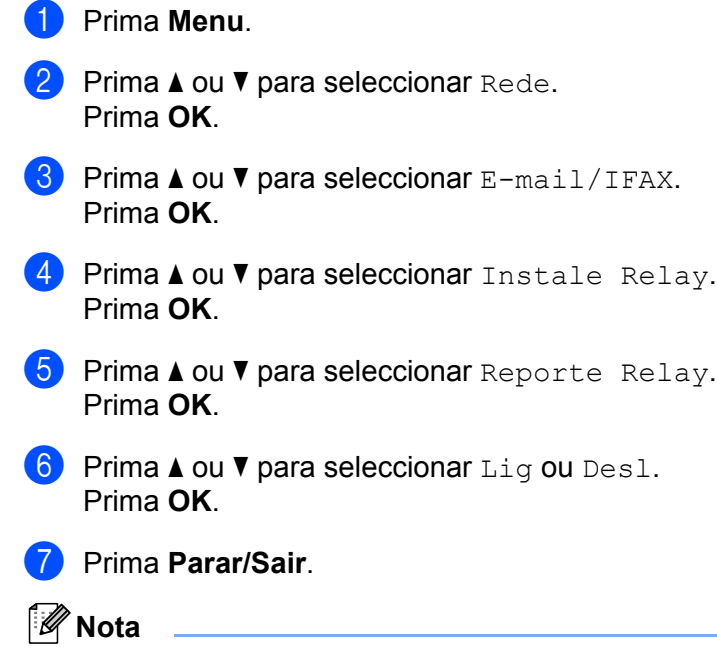

Para obter mais informações sobre a difusão por retransmissão, consulte *[Difusão por retransmissão a](#page-130-0)  [partir de um computador](#page-130-0)* na página 120.

## **Como configurar uma nova predefinição para Digitalização para E-mail (Servidor de E-mail) (Para a MFC-9120CN e MFC-9320CW: disponível para transferir) <sup>6</sup>**

Pode seleccionar o tipo de ficheiro a cores predefinido para a função Digitalização para E-mail (servidor de E-mail). (Para obter informações sobre como utilizar a função Digitalização para E-mail (servidor de E-mail), consulte *[Fax via Internet e digitalização para E-mail \(Servidor de E-mail\) \(Para MFC-9120CN e](#page-125-0)  [MFC-9320CW\)](#page-125-0)* na página 115.)

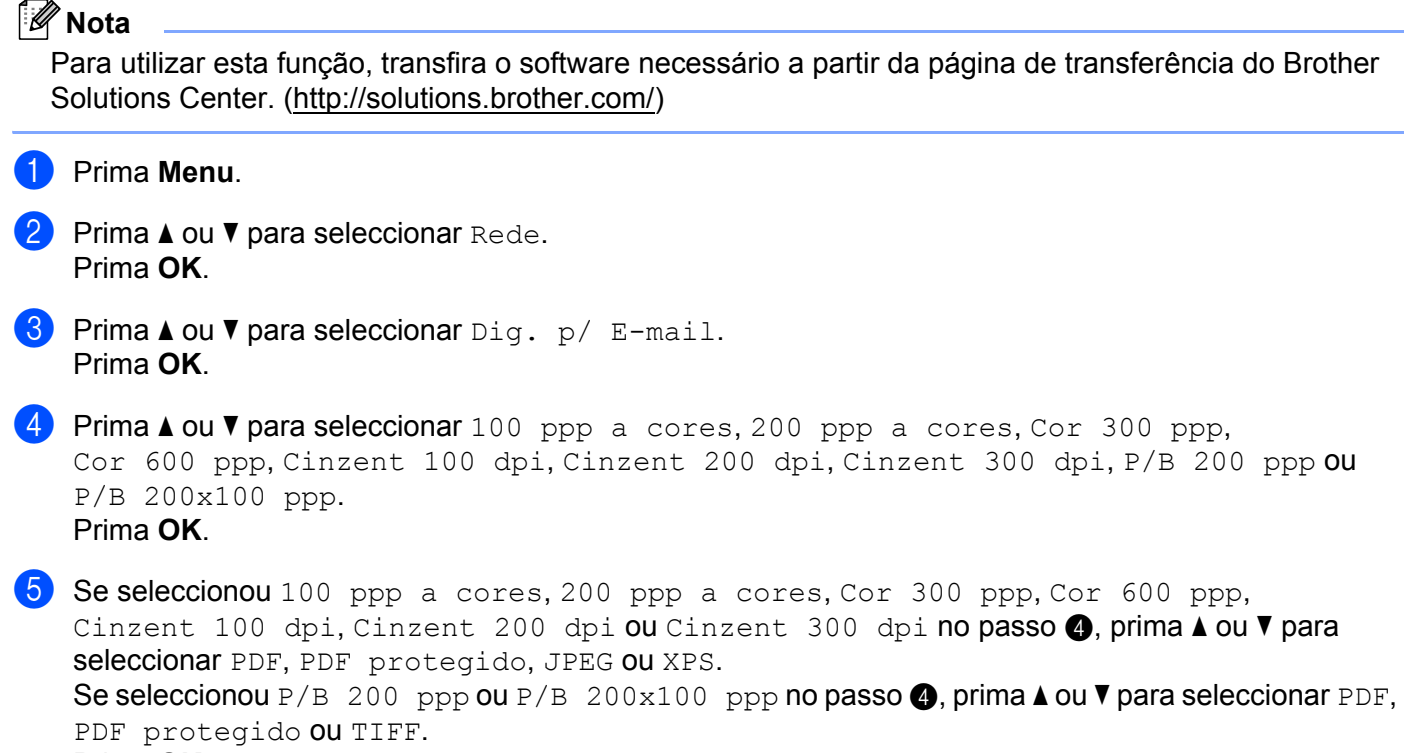

<span id="page-88-0"></span>Prima **OK**.

f Prima **Parar/Sair**.

**6**

## **Como configurar uma nova predefinição para Digitalização para FTP (Para a MFC-9120CN e MFC-9320CW) <sup>6</sup>**

Pode seleccionar a predefinição de ficheiro a cores para a função de digitalização para FTP.

<span id="page-89-0"></span>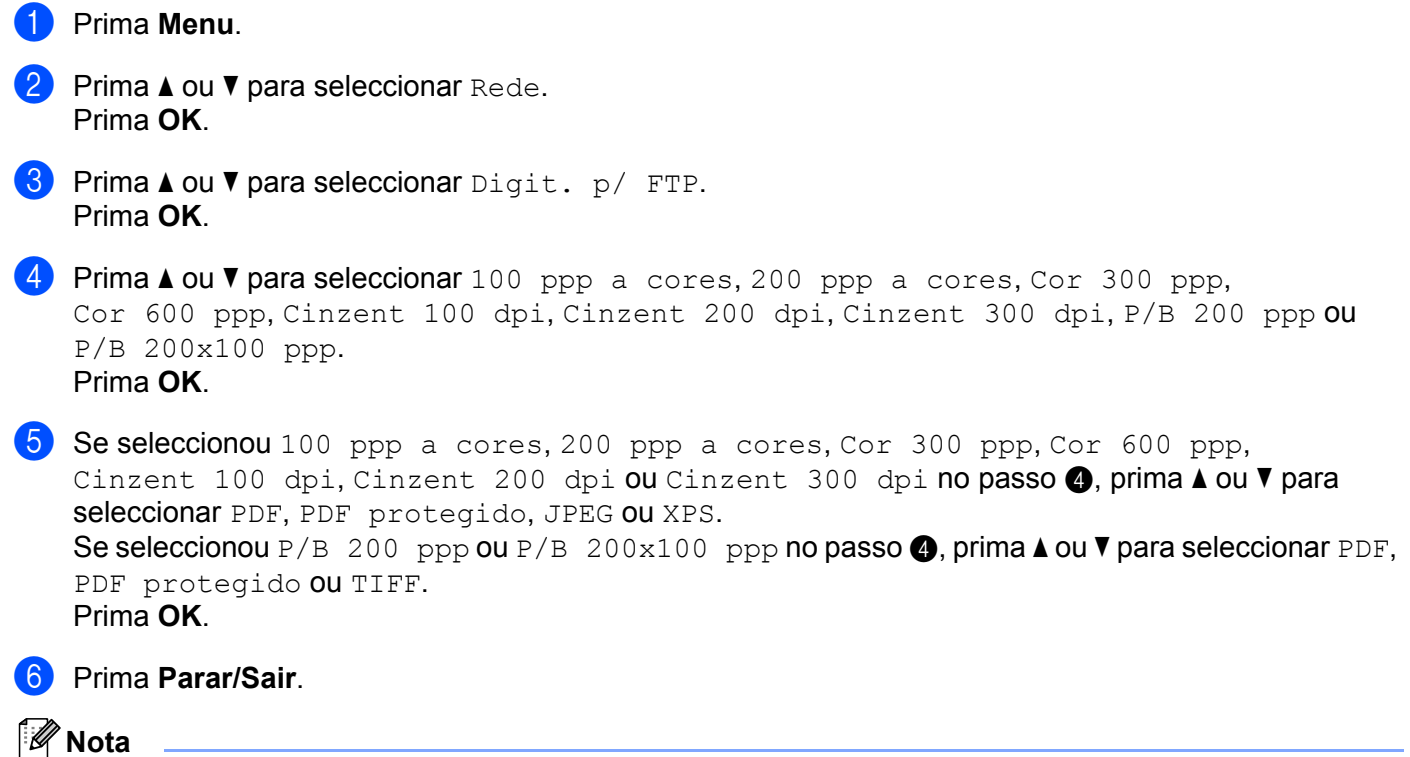

Para saber como utilizar a função de Digitalização para FTP, consulte *Digitalização em Rede* no *Manual do Utilizador de Software* incluído no CD-ROM fornecido com a máquina.

## **Como configurar uma nova predefinição para Scan to Network (Para a MFC-9120CN e MFC-9320CW) 6**

Pode seleccionar a cor predefinida e o tipo de ficheiro para a função Scan to Network e digitalizar um documento directamente para um servidor com suporte CIFS na sua rede local ou na Internet. (Para obter informações sobre o protocolo CIFS, consulte *Protocolos* [na página 9](#page-19-0).)

#### a Prima **Menu**.

- Prima  $\blacktriangle$  ou  $\nabla$  para seleccionar Rede. Prima **OK**.
- **8** Prima  $\triangle$  ou  $\nabla$  para seleccionar Digit. p/ rede. Prima **OK**.
- **4** Prima  $\triangle$  ou  $\nabla$  para seleccionar 100 ppp a cores, 200 ppp a cores, Cor 300 ppp, Cor 600 ppp, Cinzent 100 dpi, Cinzent 200 dpi, Cinzent 300 dpi, P/B 200 ppp ou P/B 200x100 ppp. Prima **OK**.
- 6 Se seleccionou 100 ppp a cores, 200 ppp a cores, Cor 300 ppp, Cor 600 ppp, Cinzent 100 [d](#page-89-0)pi, Cinzent 200 dpi ou Cinzent 300 dpi no passo @, prima A ou V para seleccionar PDF, PDF protegido, JPEG ou XPS. Se seleccionou P/B 200 ppp ou P/B 200x100 ppp no passo  $\bullet$ , prima  $\blacktriangle$  ou  $\blacktriangledown$  $\blacktriangledown$  $\blacktriangledown$  para seleccionar PDF, PDF protegido ou TIFF. Prima **OK**.

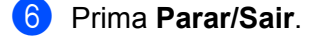

#### **Nota**

Para saber como utilizar a função de Scan to Network, consulte *Digitalização em Rede* no *Manual do Utilizador de Software* incluído no CD-ROM fornecido com a máquina.

## **Fax para Servidor (Para a MFC-9120CN e MFC-9320CW: disponível para transferir) <sup>6</sup>**

A funcionalidade Fax para Servidor permite utilizar a máquina para digitalizar um documento e enviá-lo através da rede para um servidor de fax à parte. O documento será então enviado a partir do servidor, sob a forma de dados de fax, para o número de fax de destino, através de linhas de telefone padrão. Quando a função de Fax para Servidor está definida para  $\text{Li}\,q$  todas as transmissões de fax automáticas da máquina serão enviadas para o servidor de fax, para transmissão. Pode continuar a enviar um fax directamente a partir da máquina utilizando a função de fax manual.

Para enviar um documento para o servidor de fax, é necessário utilizar a sintaxe correcta para o referido servidor. O número de fax de destino tem de ser enviado com um prefixo e um sufixo que correspondam aos parâmetros utilizados pelo servidor de fax. Regra geral, a sintaxe do prefixo é "fax=" e a sintaxe do sufixo é o nome do domínio do gateway de E-mail do servidor de fax. O sufixo tem também de incluir o símbolo "@" no início. Para poder utilizar a função de Fax para servidor, o prefixo e o sufixo têm de estar já guardados na máquina. Os números de fax de destino podem ser guardados nos locais de Um Toque ou de Marcação Rápida, ou introduzidos utilizando o teclado de marcação (números até 20 dígitos). Por exemplo, se quiser enviar um documento para o número de fax de destino 123-555-0001, deverá utilizar a seguinte sintaxe.

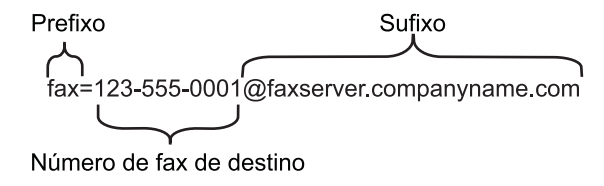

## **Nota**

- Para utilizar esta função, transfira o software necessário a partir da página de transferência do Brother Solutions Center. [\(http://solutions.brother.com/\)](http://solutions.brother.com/)
- A sua aplicação de servidor de fax tem de suportar um gateway de E-mail.

### **Activar a função de Fax para Servidor <sup>6</sup>**

Pode guardar o prefixo/sufixo do servidor de fax na máquina.

**Nota**

Pode introduzir o prefixo e o sufixo utilizando até um total de 40 caracteres.

- a Prima **Menu**. Prima  $\blacktriangle$  ou  $\nabla$  para seleccionar Rede. Prima **OK**. **3** Prima  $\triangle$  ou  $\nabla$  para seleccionar Fax p/Servidor. Prima **OK**.
- **4** Prima  $\triangle$  ou  $\nabla$  para seleccionar Lig. Prima **OK**.

- **b** Prima  $\triangle$  ou  $\nabla$  para seleccionar Prefixo. Prima **OK**.
- **6** Introduza o prefixo utilizando o teclado de marcação.
- **z** Prima OK.
- **8** Prima  $\triangle$  ou  $\nabla$  para seleccionar Sufixo. Prima **OK**.
- **Com** Introduza o sufixo utilizando o teclado de marcação.
- **iD** Prima OK.
- k Prima **Parar/Sair**.

#### **Como utilizar a função Fax para Servidor <sup>6</sup>**

- **1** Coloque o documento no ADF ou sobre o vidro do digitalizador.
- 2 Introduza o número de fax.
- **63** A máquina enviará a mensagem através de uma rede TCP/IP para o servidor de fax.

### **Horário (Para a MFC-9120CN e MFC-9320CW) 6**

Este campo apresenta o fuso horário do seu país. A hora apresentada é a diferença entre o seu país e a Hora Média de Greenwich (GMT). Por exemplo, o Fuso horário para a Hora do Leste, EUA e Canadá, é UTC-05:00.

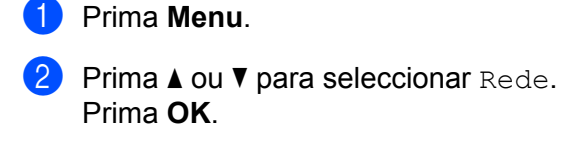

- **3** Prima **A** ou **V** para seleccionar Horário. Prima **OK**.
- **4** Prima  $\triangle$  ou  $\nabla$  para escolher a hora. Prima **OK**.
- **6** Prima **Parar/Sair.**

### **Definição do Fuso Horário no Windows® <sup>6</sup>**

Pode ver a diferença horária relativamente ao seu país utilizando a definição de Fuso Horário no Windows<sup>®</sup>.

- **1** Para Windows Vista<sup>®</sup>, Windows<sup>®</sup> 7 e Windows Server<sup>®</sup> 2008: Clique no botão (+), Painel de controlo, Data e hora e, em seguida Alterar fuso horário. Para Windows® XP e Windows Server® 2003: Clique no botão **Iniciar**, **Painel de controlo**, **Data e hora** e, em seguida **Fuso horário**. Para Windows® 2000: Clique no botão **Iniciar**, **Definições**, **Painel de controlo**, **Data e hora** e, em seguida **Fuso horário**.
- <sup>2</sup> Altere a data e a hora. Verifique o seu fuso horário na lista pendente (este menu apresenta a diferença horária em relação ao GMT).

## <span id="page-94-0"></span>**Repor as predefinições de fábrica de rede <sup>6</sup>**

Se quiser repor a predefinição de fábrica do servidor de impressão (repor todas as informações, como a palavra-passe e o endereço IP), execute os seguintes passos:

## **Nota** Esta função repõe a predefinição de fábrica de todas as definições com fios e sem fios. a Prima **Menu**. Prima  $\blacktriangle$  ou  $\nabla$  para seleccionar Rede. Prima **OK**.  $\overline{3}$  Prima  $\overline{\blacktriangle}$  ou  $\overline{\blacktriangledown}$  para seleccionar Reiniciar rede. Prima **OK**. **4** Prima **1** para seleccionar Repor. **6** Prima **1** para seleccionar sim para reiniciar. f A máquina reiniciar-se-á. Pode agora voltar a ligar o cabo de rede e configurar as definições de rede para trabalhar com a rede.

## <span id="page-94-1"></span>**Imprimir a lista de configurações de rede <sup>6</sup>**

**Nota**

Nome do nó: o nome do nó aparece na lista de configurações de rede. O nome de nó predefinido é "BRNxxxxxxxxxxxx" para uma rede com fios ou "BRWxxxxxxxxxxxx" para uma rede sem fios. ("xxxxxxxxxxxx" é o Endereço MAC/Endereço Ethernet da máquina.)

A lista de configurações de rede imprime um relatório de todas as configurações de rede, incluindo as definições do servidor de impressão em rede.

**a (Para MFC-9320CW) Prima Menu. Prima A ou**  $\blacktriangledown$  **para seleccionar Impr.relat. Prima OK.** (Para MFC-9120CN) Prima **Relatórios**. (Para MFC-9010CN e DCP-9010CN) Prima Menu. Prima **A** ou **V** para seleccionar Info. aparelho. Prima **OK**.

- **2** Prima  $\triangle$  ou  $\nabla$  para seleccionar Config de Rede. Prima **OK**.
- c Prima **Mono Iniciar** ou **Cor Iniciar**.

## **Nota**

Se o **Endereço IP** na lista de configurações de rede indicar **0.0.0.0**, aguarde um minuto e tente novamente.

# **Assistente de instalação do controlador (apenas Windows®) <sup>7</sup>**

## **Descrição geral <sup>7</sup>**

**7**

O Assistente de instalação do controlador pode ser utilizado para facilitar a instalação, ou mesmo para automatizar a instalação, de uma impressora ligada localmente ou da impressora ligada em rede. O Assistente de instalação do controlador também pode ser utilizado para criar ficheiros auto-executáveis que, quando executados num PC remoto, automatizam completamente a instalação do controlador de impressora. O PC remoto não tem de estar ligado a uma rede.

## **Métodos de ligação <sup>7</sup>**

O Assistente de instalação do controlador suporta dois métodos de ligação.

## **Ponto-a-ponto <sup>7</sup>**

O dispositivo está ligado à rede mas cada utilizador imprime directamente para a impressora SEM passar por uma fila de impressão central.

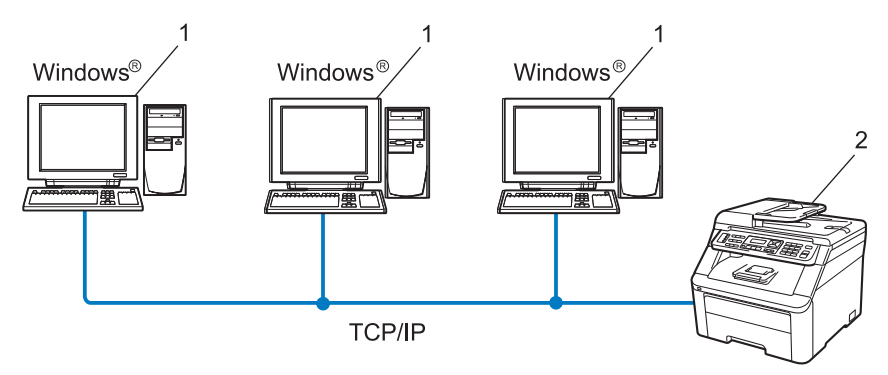

- **1 Computador cliente**
- **2 Impressora de rede (a sua máquina)**

**85**

## **Partilhados em rede <sup>7</sup>**

O dispositivo está ligado a uma rede e os trabalhos de impressão são todos geridos por uma fila de impressão central.

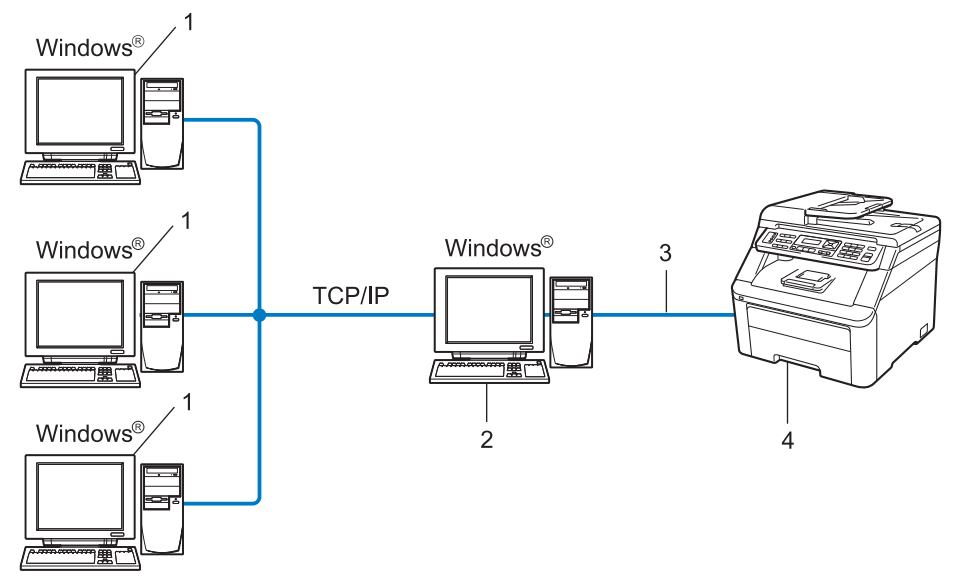

- **1 Computador cliente**
- **2 Também designado "Servidor" ou "Servidor de impressão"**
- **3 TCP/IP ou USB**
- **4 Impressora (a sua máquina)**

## **Como instalar o Assistente de instalação do controlador <sup>7</sup>**

- **1** Insira o CD-ROM fornecido na unidade do CD-ROM. Se aparecer o ecrã de selecção do modelo, escolha a sua máquina. Se aparecer o ecrã de selecção do idioma, escolha o idioma pretendido.
- b Aparecerá o ecrã principal do CD-ROM. Clique em **Utilitários de rede**.
- c Seleccione o programa de instalação **Assistente de instalação do controlador**.
- **Nota**

Quando aparecer o ecrã **Controlo de Conta de Utilizador**, (Windows Vista®) clique em **Permitir**. (Windows® 7) clique em **Sim**.

- **4** Clique em **Sequinte** em resposta à mensagem de boas-vindas.
- **5** Leia atentamente o contrato de licença. Depois, siga as instruções que aparecem no ecrã.
- f Clique em **Concluir**. O software Assistente de instalação do controlador fica, assim, instalado.

## **Utilizar o software Assistente de instalação do controlador <sup>7</sup>**

- **1)** Ao executar o assistente pela primeira vez, verá um ecrã de boas-vindas. Clique em **Sequinte**.
- b Seleccione **MFC** e, em seguida, clique em **Seguinte**.
- **3** Escolha o tipo de ligação à máquina para a qual pretende imprimir.
- **4** Escolha a opção que pretende e siga as instruções apresentadas no ecrã. Se seleccionar **Impressora de rede Brother ponto-a-ponto**, aparecerá o seguinte ecrã.

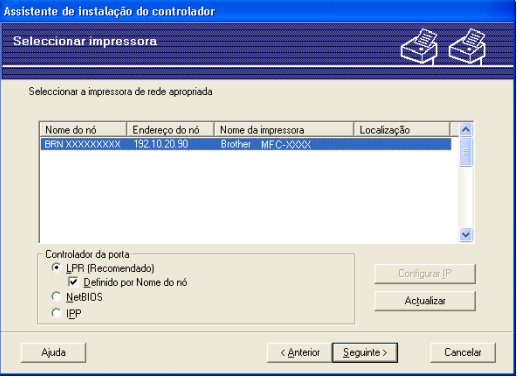

#### **Definir o endereço IP**

Se a impressora não tiver um endereço IP, o assistente permite-lhe alterar o endereço IP seleccionando a impressora a partir da lista e seleccionando a opção **Configurar IP**. Aparece então uma caixa de diálogo que lhe permite especificar informações como o endereço IP, a máscara de sub-rede e o endereço de gateway.

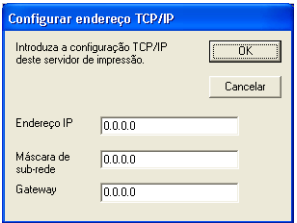

<span id="page-98-1"></span>

5 Escolha o controlador da impressora, se pretender instalar.

Se o controlador da impressora que deseja utilizar estiver instalado no seu computador:

Marque a caixa **controladores actualmente instalados** e escolha a impressora que deseja instalar e, em seguida, clique em **Seguinte**.

- <span id="page-98-0"></span> Se o controlador que pretende utilizar não estiver instalado no seu computador:
	- 1 Clique em **Disco**.
	- 2 Escolha o sistema operativo que pretende utilizar e clique em **OK**.
	- 3 Clique em **Procurar** e seleccione o controlador de impressora apropriado incluído no CD-ROM ou na partilha de rede. Clique em **Abrir**.
	- 4 Por exemplo, seleccione a pasta "**X:\driver\32 [1\](#page-98-0)o seu idioma**" (em que X corresponde à letra da unidade). Clique em **OK**.
	- <sup>1</sup> Pasta **32** para utilizadores de SO de 32 bits e pasta **64** para utilizadores de SO de 64 bits

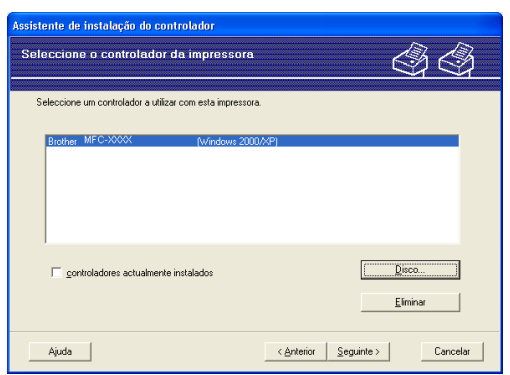

**6** Clique em **Seguinte** depois de escolher o controlador correcto.

Assistente de instalação do controlador (apenas Windows®)

Aparecerá um ecrã de resumo. Confirme as definições do controlador.

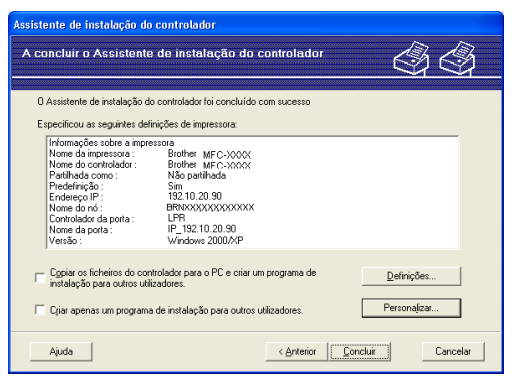

#### **Criar um ficheiro executável**

O Assistente de instalação do controlador pode também ser utilizado para criar ficheiros .EXE autoexecutáveis. Estes ficheiros .EXE auto-executáveis podem ser guardados num local da rede, copiados para um CD-ROM, para uma unidade de memória flash USB, ou mesmo enviados por correio electrónico para outro utilizador. Uma vez executado, o ficheiro instala automaticamente o controlador e as respectivas definições, sem qualquer intervenção do utilizador.

• **Copiar os ficheiros do controlador para o PC e criar um programa de instalação para outros utilizadores.**

Seleccione esta opção se pretender instalar o controlador no seu computador e, ainda, criar um ficheiro auto-executável para utilizar noutro computador com o mesmo sistema operativo que o seu.

#### • **Criar apenas um programa de instalação para outros utilizadores.**

Seleccione esta opção se o controlador já estiver instalado no seu computador e se pretender criar um ficheiro auto-executável sem instalar novamente o controlador no seu PC.

## **Nota**

- Se estiver a trabalhar numa rede baseada em "filas" e criar um ficheiro executável para outro utilizador que não tenha acesso à mesma fila de impressão que definiu no ficheiro executável, o controlador será instalado no computador remoto utilizando a predefinição LPT1.
- S[e](#page-98-1) marcar a caixa de **controladores actualmente instalados** no passo  $\bullet$ , pode alterar as predefinições do controlador da impressora, como o tamanho do papel, clicando em **Personalizar...**

8 Clique em **Concluir**. O controlador será automaticamente instalado no seu computador.

## **8 Impressão em rede em Windows®: impressão ponto-a-ponto básica com TCP/IP <sup>8</sup>**

## **Descrição geral <sup>8</sup>**

Para ligar a máquina à rede, tem de seguir os passos descritos no *Guia de configuração rápida*. Recomendamos a utilização da aplicação de instalação da Brother incluída no CD-ROM que é fornecido com a máquina. Se utilizar esta aplicação, poderá ligar facilmente a máquina à sua rede e instalar o software de rede e o controlador da impressora, procedimentos que deve concluir por forma a completar a configuração da sua impressora para funcionar em rede. Será guiado pelas instruções no ecrã até estar apto para utilizar a sua máquina de rede da Brother.

Se é utilizador do Windows® e deseja configurar a sua máguina sem utilizar a aplicação de instalação da Brother, opte por utilizar o protocolo TCP/IP num ambiente ponto-a-ponto. Siga as instruções apresentadas neste capítulo. Este capítulo explica como instalar o software de rede e o controlador de impressora de que irá precisar para poder imprimir através da máquina de rede.

## **Nota**

- Tem de configurar o endereço IP da máquina antes de executar os passos descritos neste capítulo. Se precisar de configurar o endereço IP, consulte primeiro *[Definir o endereço IP e a máscara de sub-rede](#page-26-0)* [na página 16.](#page-26-0)
- Verifique se o computador anfitrião e a máquina estão ambos na mesma sub-rede, ou se o router está correctamente configurado para transmitir dados entre os dois dispositivos.
- Se estiver a ligar a uma Fila de Impressão em Rede ou Partilha (apenas impressão), consulte *[Instalação](#page-182-0)  [com uma Fila de impressão em rede ou uma Partilha \(apenas controlador de impressora\)](#page-182-0)* na página 172 para obter informações detalhadas sobre a instalação.
- A palavra-passe predefinida para o servidor de impressão Brother é "**access**".

Impressão em rede em Windows®: impressão ponto-a-ponto básica com TCP/IP

## **Configurar a porta TCP/IP padrão <sup>8</sup>**

## **Controlador de impressora ainda não instalado <sup>8</sup>**

- **1** Insira o CD-ROM fornecido na unidade do CD-ROM. Se aparecer o ecrã de selecção do modelo, escolha a sua máquina. Se aparecer o ecrã de selecção do idioma, escolha o idioma pretendido.
- b Aparecerá o ecrã principal do CD-ROM. Clique em **Instalação inicial**.
- **3** Clique em Apenas Controlador da Impressora (para rede).
- d Clique em **Seguinte** em resposta à mensagem de boas-vindas. Siga as instruções que aparecem no ecrã.
- **Example:** Seleccione **Instalação standard** e clique em Seguinte.
- **6** Seleccione **Impressora de rede Brother ponto-a-ponto** e clique em Seguinte.
- g Siga as instruções apresentadas no ecrã e clique em **Seguinte**.
- **Nota**

Contacte o administrador se tiver dúvidas sobre a localização e o nome da impressora na rede.

**8** Prossiga com o Assistente e, quando terminar, clique em **Concluir**.

**8**

Impressão em rede em Windows®: impressão ponto-a-ponto básica com TCP/IP

## **Controlador de impressora já instalado <sup>8</sup>**

Se já tiver instalado o controlador de impressora e quiser configurá-lo para impressão em rede, siga os sequintes passos:

- $\bigcirc$  (Windows Vista<sup>®</sup>) Clique no botão , **Painel de controlo**, **Hardware e Som** e, em seguida **Impressoras**. (Windows $^{\circledR}$  7) Clique no botão (50), Dispositivos e Impressoras. (Windows Server® 2008) Clique no botão **Iniciar**, **Painel de controlo**, **Hardware e Som** e, em seguida **Impressoras**. (Windows $^{\circledR}$  XP e Windows Server $^{\circledR}$  2003) Clique no botão **Iniciar** e seleccione **Impressoras e faxes**. (Windows $^{\circledR}$  2000) Clique no botão **Iniciar** e seleccione **Definições** e, em seguida, **Impressoras**. b Clique com o botão direito do rato no controlador que pretende configurar e seleccione **Propriedades**.
- **3** Clique no separador **Portas** e clique no botão **Adicionar porta**.
- d Seleccione a porta que pretende utilizar. Normalmente será a **Porta TCP/IP padrão**. Clique no botão **Nova porta...**
- **6** O Assistente para porta TCP/IP padrão iniciar-se-á.
- f Introduza o endereço IP da sua impressora de rede. Clique em **Seguinte**.
- g Clique em **Concluir**.
- h Feche **Portas de impressora** e a caixa de diálogo **Propriedades**.

## **Outras fontes de informação <sup>8</sup>**

Consulte *[Configurar a sua máquina para uma rede](#page-23-0)* na página 13 para saber como configurar o endereço IP da impressora.

**9**

# **Impressão via Internet em Windows® 9**

## **Descrição geral <sup>9</sup>**

Os utilizadores de Windows® 2000/XP, Windows Vista®, Windows® 7 e Windows Server® 2003/2008 podem imprimir utilizando TCP/IP e o software-padrão de impressão em rede do protocolo IPP incluídos em instalações do Windows® 2000/XP, Windows Vista®, Windows® 7 e Windows Server® 2003/2008.

## **Nota**

- Tem de configurar o endereço IP da impressora antes de executar os passos descritos neste capítulo. Se precisar de configurar o endereço IP, consulte primeiro *[Capítulo 2](#page-23-0)*.
- Verifique se o computador anfitrião e a máquina estão ambos na mesma sub-rede, ou se o router está correctamente configurado para transmitir dados entre os dois dispositivos.
- A palavra-passe predefinida para os servidores de impressão Brother é "**access**".
- Este servidor de impressão também suporta a impressão IPPS. (Consulte *[Impressão de documentos](#page-142-0)  [segura utilizando o IPPS](#page-142-0)* na página 132.)

## **Impressão IPP para Windows® 2000/XP, Windows Vista® , Windows® 7 e Windows Server® 2003/2008 <sup>9</sup>**

Utilize as instruções que se seguem para utilizar a capacidade de impressão IPP do Windows<sup>®</sup> 2000/XP, Windows Vista®, Windows® 7 e Windows Server® 2003/2008.

Os passos poderão variar em função do seu sistema operativo.

## **Para Windows Vista®, Windows® 7 e Windows Server® 2008 <sup>9</sup>**

 $\bigoplus$  (Windows Vista<sup>®</sup>)

Clique no botão , **Painel de controlo**, **Hardware e Som** e, em seguida **Impressoras**.

(Windows $^{\circledR}$  7)

Clique no botão , **Dispositivos e Impressoras**.

(Windows Server® 2008)

Clique no botão **Iniciar**, **Painel de controlo**, **Hardware e Som** e, em seguida **Impressoras**.

- **2** Clique em **Adicionar uma impressora**.
- **Seleccione Adicionar uma impressora da rede, sem fios ou Bluetooth.**
- d Clique em **A impressora que pretendo não se encontra listada**.
- e Seleccione **Seleccionar uma impressora partilhada pelo nome** e, em seguida, introduza o seguinte campo URL:

http://endereço IP da impressora:631/ipp (Em que "endereço IP da impressora" corresponde ao endereço IP ou ao nome do nó.)

## **Nota**

Se tiver editado o ficheiro hosts do seu computador ou se estiver a utilizar um sistema de nomes de domínio (DNS), pode também introduzir o nome DNS do servidor de impressão. Uma vez que o servidor de impressão suporta TCP/IP e nomes NetBIOS, pode também introduzir o nome NetBIOS do servidor de impressão. Poderá encontrar o nome NetBIOS na lista de configurações de rede. (Para saber como imprimir a lista de configurações de rede, consulte *[Imprimir a lista de configurações de rede](#page-94-1)* [na página 84](#page-94-1).) O nome NetBIOS atribuído são os primeiros 15 caracteres do nome do nó e, por predefinição, aparece como "BRNxxxxxxxxxxxx" para uma rede com fios ou "BRWxxxxxxxxxxxxx" para uma rede sem fios. ("xxxxxxxxxxxx" é o Endereço MAC/Endereço Ethernet da máquina.)

**6** Quando clicar em **Seguinte**, o Windows Vista<sup>®</sup>, Windows<sup>®</sup> 7 e Windows Server<sup>®</sup> 2008 fará uma ligação ao URL especificado.

Se o controlador de impressora já tiver sido instalado:

Aparecerá então o ecrã de selecção da impressora em **Assistente para adicionar impressoras**. Clique em **OK**.

Se já tiver instalado o controlador de impressora apropriado no seu computador, o Windows Vista<sup>®</sup>, Windows<sup>®</sup> 7 e Windows Server<sup>®</sup> 2008 utilizá-lo-á automaticamente. Nesse caso, ser-lhe-á simplesmente perguntado se pretende que seja essa a impressora predefinida, após o que o assistente de configuração do controlador terminará. Pode agora começar a imprimir.

Vá para o passo  $\mathbf{\oplus}$ .

Se o controlador de impressora ainda não tiver sido instalado:

Um dos benefícios do protocolo de impressão IPP é o facto de estabelecer o nome de modelo da impressora ao comunicar com a mesma. Se a comunicação for bem sucedida, verá automaticamente o nome de modelo da impressora. Isto significa que já não é necessário informar o Windows Vista $^{\circledR}$ , Windows<sup>®</sup> 7 e o Windows Server<sup>®</sup> 2008 sobre qual o tipo de controlador de impressora a utilizar.

Vá para o passo  $\bullet$ .

- <span id="page-105-1"></span>g Se a sua impressora não estiver na lista de impressoras suportadas, clique em **Disco**. Ser-lhe-á pedido que introduza o CD-ROM ou disquete do controlador.
- **(8)** Clique em **Procurar** e seleccione o controlador de impressora Brother apropriado incluído no CD-ROM ou na partilha de rede. Clique em **Abrir**.
- **8** Clique em **OK**.
- **10** Especifique o nome de modelo da impressora. Clique em OK.

#### **Nota**

- Quando aparecer o ecrã **Controlo de Conta de Utilizador**, clique em **Continuar** ou **Sim**.
- Se o controlador de impressora que está a instalar não tiver um Certificado Digital, aparecerá uma mensagem de aviso. Clique em **Instalar este software de controlador mesmo assim** para continuar a instalação. **Adicionar Impressora** será concluído.
- <span id="page-105-0"></span>k Aparecerá então o ecrã **Escrever um nome de impressora** em **Adicionar Impressora**. Seleccione a caixa **Predefinir impressora** se quiser utilizar esta impressora como predefinição e clique em **Seguinte**.
- l Para testar a ligação à impressora, clique em **Imprimir uma página de teste** e, em seguida, **Concluir**. A impressora está então configurada e pronta para imprimir.

**9**

Impressão via Internet em Windows®

## **Para Windows® 2000/XP e Windows Server® 2003 <sup>9</sup>**

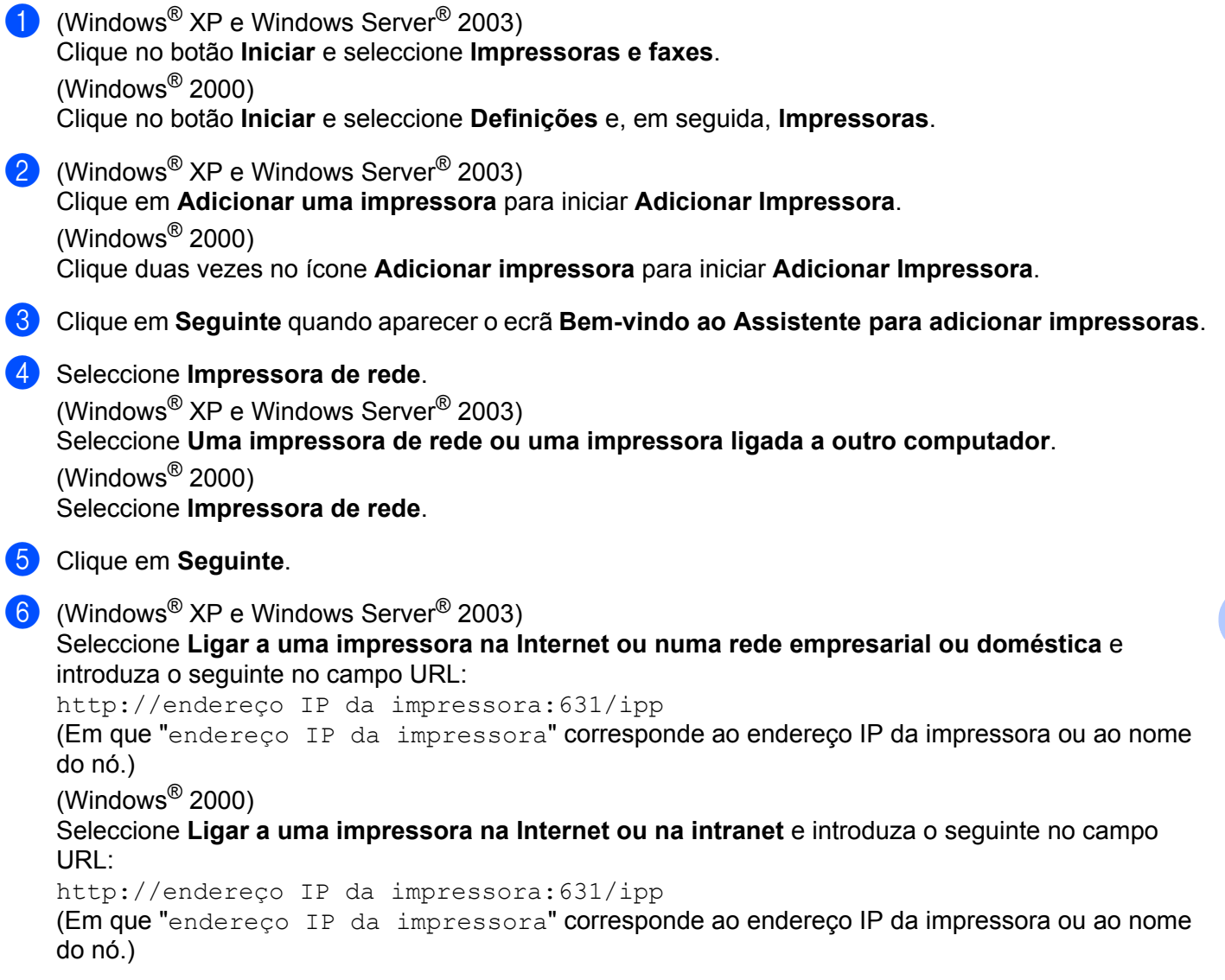

## **Nota**

Se tiver editado o ficheiro hosts do seu computador ou se estiver a utilizar um sistema de nomes de domínio (DNS), pode também introduzir o nome DNS do servidor de impressão. Uma vez que o servidor de impressão suporta TCP/IP e nomes NetBIOS, pode também introduzir o nome NetBIOS do servidor de impressão. Poderá encontrar o nome NetBIOS na lista de configurações de rede. (Para saber como imprimir a lista de configurações de rede, consulte *[Imprimir a lista de configurações de rede](#page-94-1)* [na página 84](#page-94-1).) O nome NetBIOS atribuído são os primeiros 15 caracteres do nome do nó e, por predefinição, aparece como "BRNxxxxxxxxxxxx" para uma rede com fios ou "BRWxxxxxxxxxxxxx" para uma rede sem fios. ("xxxxxxxxxxx" é o Endereço MAC/Endereço Ethernet da máquina.)

g Quando clicar em **Seguinte**, o Windows® 2000/XP e Windows Server® 2003 fará uma ligação ao URL especificado.

Se o controlador de impressora já tiver sido instalado:

Aparecerá então o ecrã de selecção da impressora em **Adicionar Impressora**.

Se já tiver instalado o controlador de impressora apropriado no seu computador, o Windows® 2000/XP e Windows Server® 2003 utilizá-lo-á automaticamente. Nesse caso, ser-lhe-á simplesmente perguntado se pretende que seja essa a impressora predefinida, após o que o assistente para adicionar impressoras terminará. Pode agora começar a imprimir.

Vá para o passo  $\mathbf{\circled{2}}$  $\mathbf{\circled{2}}$  $\mathbf{\circled{2}}$ .

Se o controlador de impressora ainda não tiver sido instalado:

Um dos benefícios do protocolo de impressão IPP é o facto de estabelecer o nome de modelo da impressora ao comunicar com a mesma. Se a comunicação for bem sucedida, verá automaticamente o nome de modelo da impressora. Isto significa que já não é necessário informar o Windows $^{\circledR}$ 2000/XP e o Windows Server $^{\circledR}$  2003 sobre qual o tipo de controlador de impressora a utilizar.

Vá para o passo **@**.

<span id="page-107-1"></span>**8** A instalação do controlador inicia-se automaticamente.

#### **Nota**

Se o controlador de impressora que está a instalar não tiver um Certificado Digital, aparecerá uma mensagem de aviso. Clique em **Continuar na mesma** [1](#page-107-2) para continuar a instalação.

- <span id="page-107-2"></span><sup>1</sup> **Sim** para utilizadores de Windows® 2000
- **9** (Windows<sup>®</sup> XP e Windows Server<sup>®</sup> 2003)

Clique em **Disco**. Ser-lhe-á pedido que introduza o CD-ROM ou disquete do controlador. (Windows $^{\circledR}$  2000)

Clique em **OK** quando vir o ecrã **Inserir disco**.

**10** Clique em **Procurar** e seleccione o controlador de impressora Brother apropriado incluído no CD-ROM ou na partilha de rede.

Por exemplo, seleccione a pasta "**X:\driver\32** [1](#page-107-3)**\o seu idioma**" (em que X corresponde à letra da unidade). Clique em **Abrir**.

<span id="page-107-3"></span><sup>1</sup> Pasta **32** para utilizadores de SO de 32 bits e **64** para utilizadores de SO de 64 bits

**k** Clique em OK.

<span id="page-107-0"></span>l Seleccione **Sim** se quiser utilizar esta impressora como predefinição. Clique em **Seguinte**.

**13** Quando clicar em **Concluir** a impressora ficará configurada e pronta a imprimir. Para testar a ligação à impressora, imprima uma página de teste.
# **Especificar outro URL <sup>9</sup>**

Não se esqueça que, no campo URL, há várias entradas possíveis.

http://endereço IP da impressora:631/ipp

Este é o URL predefinido e recomendamos que o utilize.

http://endereço IP da impressora:631/ipp/port1

Esta opção tem por objectivo a compatibilidade com o HP Jetdirect.

http://endereço IP da impressora:631/

# **Nota**

Se se esquecer dos detalhes do URL, pode simplesmente introduzir o texto acima (http://endereço IP da impressora/) e a impressora continuará a receber e a processar dados.

Em que "endereço IP da impressora" corresponde ao endereço IP da impressora ou ao nome do nó.

• Por exemplo:

http://192.168.1.2/

http://BRN123456765432/

# **Outras fontes de informação <sup>9</sup>**

Para saber como configurar o endereço IP da impressora, consulte *[Configurar a sua máquina para uma rede](#page-23-0)* [na página 13](#page-23-0).

# **10**

# **Impressão em rede a partir de Macintosh utilizando o controlador BR-Script 3 <sup>10</sup>**

# **Descrição geral <sup>10</sup>**

Este capítulo explica como configurar o controlador de impressora BR-Script 3 (emulação de linguagem PostScript<sup>®</sup> 3™) numa rede utilizando o Mac OS X 10.3.9 ou superior.

# **IMPORTANTE**

Para obter os controladores e as informações mais recentes sobre o Mac OS X que utiliza, visite o Brother Solutions Center em: <http://solutions.brother.com/>.

# **Como seleccionar o controlador de impressora BR-Script 3 (TCP/IP) <sup>10</sup>**

# **Para utilizadores de MAC OS X 10.3.9 a 10.4.x <sup>10</sup>**

- **1** Ligue a máquina.
- b No menu **Go**, seleccione **Applications** (Aplicações).
- c Abra a pasta **Utilities**.
- d Clique duas vezes no ícone **Printer Setup Utility** (Utilitário Configuração de Impressora).
- Clique em **Add** (Adicionar).

f (Mac OS X 10.3.9) Seleccione **IP Printing** (Impressão IP). (Mac OS X 10.4.x) Seleccione **IP Printer** (Impressora IP).

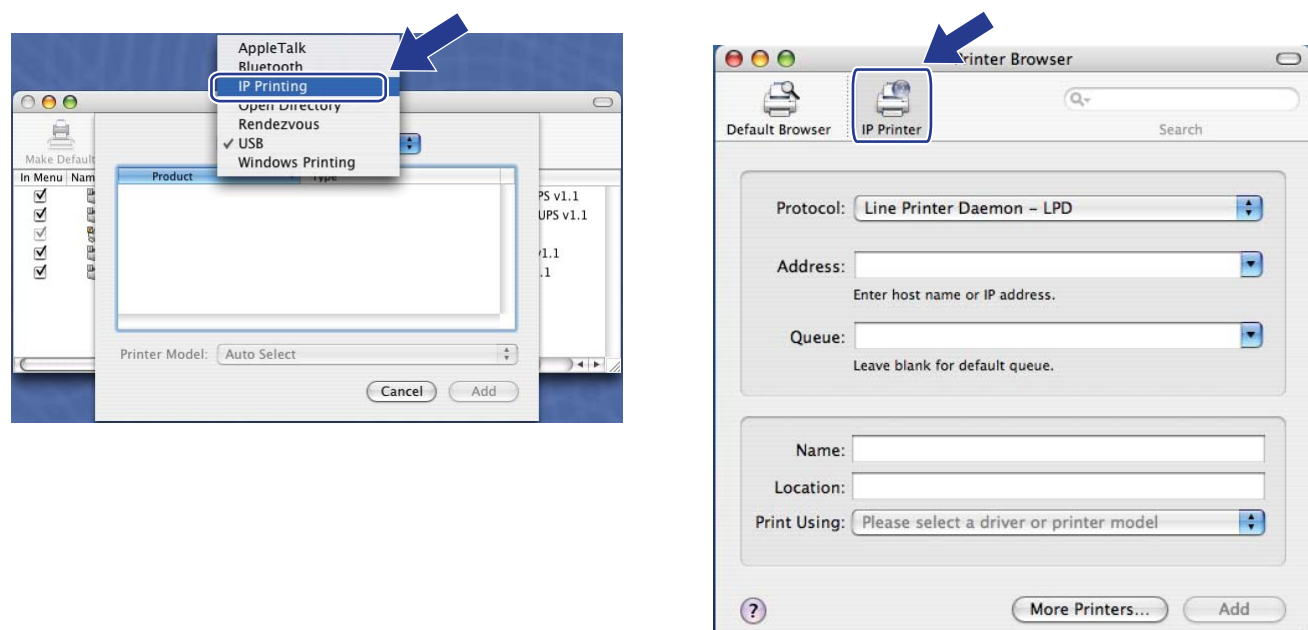

g (Mac OS X 10.3.9) Introduza o endereço IP da impressora na caixa **Printer Address** (Endereço da Impressora). (Mac OS X 10.4.x) Introduza o endereço IP da impressora na caixa **Address** (Endereço).

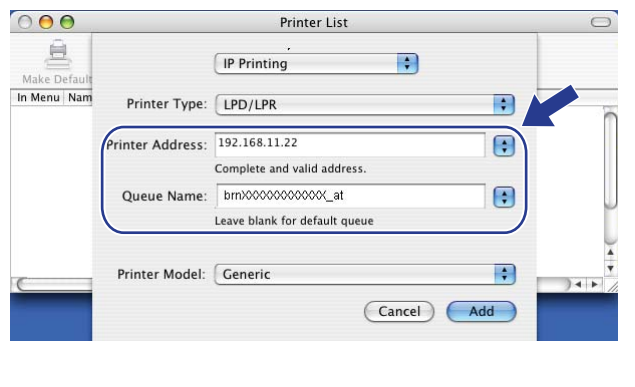

(Mac OS X 10.3.9) (Mac OS X 10.4.x)

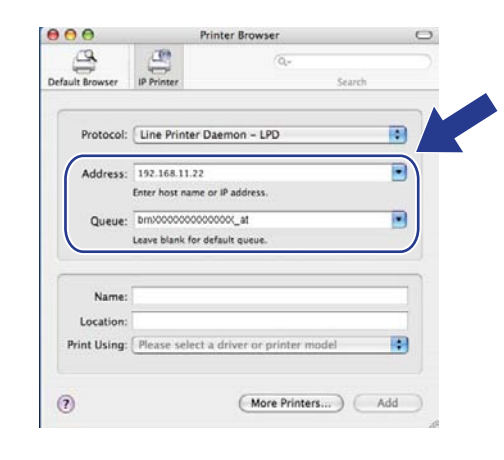

# **Nota**

- A lista de configurações de rede permitir-lhe-á confirmar o endereço IP. Para obter mais informações sobre como imprimir a página de configuração da rede, consulte *[Imprimir a lista de configurações de rede](#page-94-0)* na página 84.
- Quando especificar o Queue Name (Nome de fila), utilize o serviço PostScript<sup>®</sup> "BRNxxxxxxxxxxx AT" para Macintosh. ("xxxxxxxxxxxx" é o Endereço MAC/Endereço Ethernet da máquina.)

**10**

**8** Na lista pendente **Printer Model** (Modelo da impressora) seleccione o seu modelo. Por exemplo, seleccione **Brother MFC-XXXX BR-Script3**.

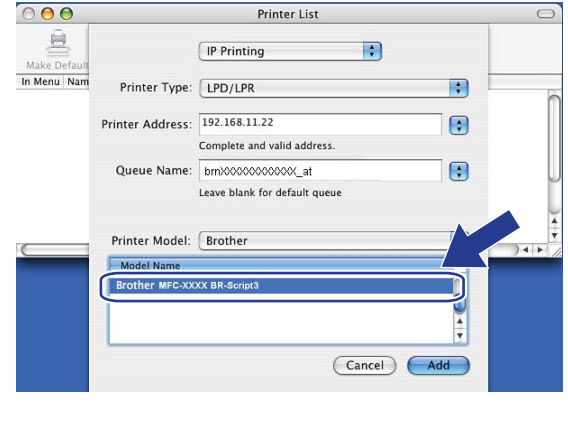

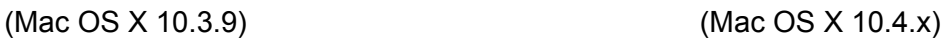

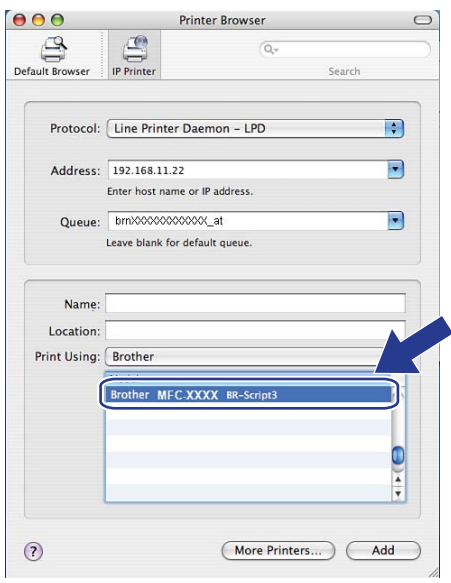

<sup>9</sup> Clique em Add (Adicionar) e a impressora ficará disponível na **Printer List** (Lista de impressoras). A máquina está agora pronta para imprimir.

# **Para Mac OS X 10.5.x a 10.6.x <sup>10</sup>**

- **1** Ligue a máquina.
- **2** No menu Apple, escolha System Preferences (Preferências do sistema).
- **3** Clique em **Print & Fax** (Impressão e fax).
- 4 Clique no botão + para adicionar a sua máquina.
- Seleccione o **IP**.

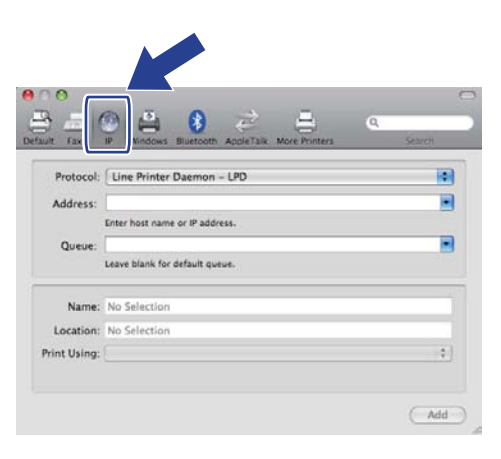

- f Seleccione **Line Printer Daemon-LPD** na lista **Protocol** (Protocolo).
- g Introduza o endereço IP da impressora na caixa **Address** (Endereço).

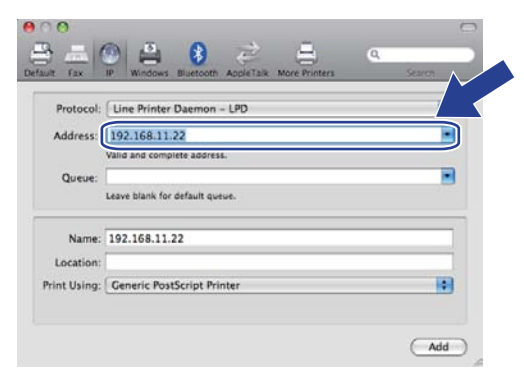

# **Nota**

- A lista de configurações de rede permitir-lhe-á confirmar o endereço IP. Para obter mais informações sobre como imprimir a página de configuração da rede, consulte *[Imprimir a lista de configurações de rede](#page-94-1)* [na página 84.](#page-94-1)
- Quando especificar o Queue Name (Nome de fila), utilize o serviço PostScript<sup>®</sup> "BRNxxxxxxxxxxx AT" para Macintosh. ("xxxxxxxxxxx" é o Endereço MAC/Endereço Ethernet da máquina.)

**(8)** No menu de contexto **Print using** (Imprimir utilizando) seleccione **Select a driver to use** (Seleccione um controlador para utilizar) e, em seguida, na lista pendente dos modelos de impressora, escolha o modelo. Por exemplo, seleccione **Brother MFC-XXXX BR-Script3** e clique em **Add** (Adicionar).

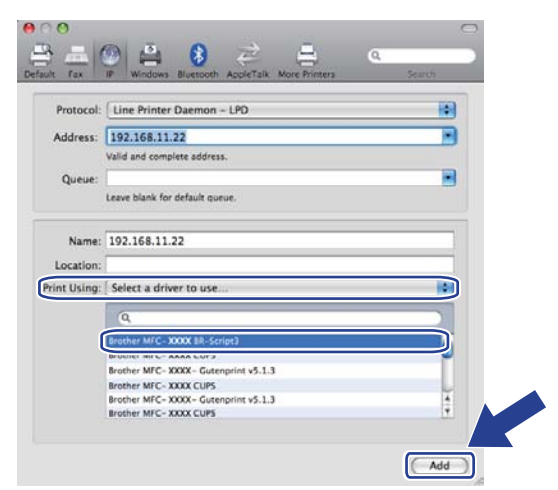

**9** Na lista pendente **Default Printer** (Impressora predefinida) seleccione o modelo que quer definir como impressora predefinida. A impressora fica pronta.

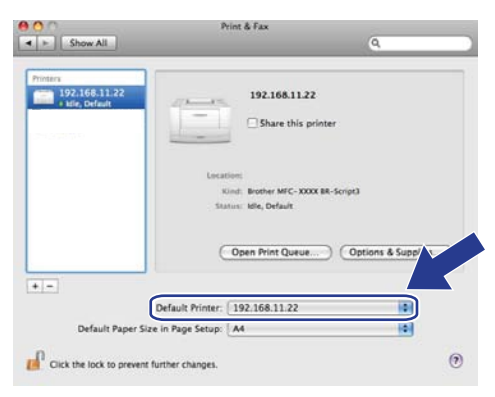

# **Outras fontes de informação <sup>10</sup>**

Consulte o *[Capítulo 2](#page-23-0)* deste *Manual do utilizador* para saber como configurar o endereço IP da impressora.

# <span id="page-114-0"></span>**11 Gestão baseada na web <sup>11</sup>**

# **Descrição geral <sup>11</sup>**

Pode utilizar um web browser padrão para gerir a sua máquina utilizando HTTP (Hyper Text Transfer Protocol). Através de um web browser, pode obter as seguintes informações sobre uma máquina da rede.

- Informações sobre o estado da impressora
- Alterar elementos de configuração de fax, como a configuração geral, definições de marcação rápida e fax remoto
- Altere outras definições da rede como, por exemplo, as informações sobre TCP/IP
- Configurar o Secure Function Lock 2.0
- Configurar a digitalização para FTP
- Configurar Scan to Network
- Informações sobre a versão do software da máquina e do servidor de impressão
- Alterar detalhes na configuração da rede e da máquina

**Nota**

Recomendamos os browsers Microsoft<sup>®</sup> Internet Explorer<sup>®</sup> 6.0 (ou superior) ou Firefox 1.0 (ou superior) para Windows® e Safari 1.3 (ou superior) para Macintosh. Certifique-se de que activa as opções de JavaScript e Cookies em qualquer um dos browsers utilizados. Se utilizar um browser diferente, certifiquese de que é compatível com HTTP 1.0 e HTTP 1.1.

Tem de utilizar o protocolo TCP/IP na rede e ter um endereço IP válido programado no servidor de impressão e no computador.

# **Nota**

- Para saber como configurar o endereço IP na sua máquina, consulte *[Configurar a sua máquina para uma](#page-23-0)  rede* [na página 13.](#page-23-0)
- Pode utilizar um web browser na maior parte das plataformas; por exemplo, os utilizadores de Macintosh e de UNIX também podem ligar-se deste modo à impressora e geri-la.
- Pode ainda utilizar as aplicações BRAdmin para gerir a impressora e a configuração de rede.
- Este servidor de impressão também suporta HTTPS para uma gestão segura utilizando SSL. (Consulte *[Gerir a impressora de rede de forma segura](#page-138-0)* na página 128.)

# **Como configurar as definições da máquina utilizando a gestão baseada na web (web browser) <sup>11</sup>**

Pode utilizar um web browser padrão para alterar as definições do servidor de impressão, utilizando HTTP (Hyper Text Transfer Protocol).

# **Nota**

- Recomendamos a utilização do protocolo HTTPS para a segurança da Internet quando configurar as definições utilizando a gestão baseada na web. (Para activar o protocolo HTTPS, consulte *[Configurar as](#page-137-0)  [definições de protocolo](#page-137-0)* na página 127.)
- Para utilizar um web browser, terá de saber o endereço IP ou o nome do nó do servidor de impressão.

 $\bullet$  Abra o seu web browser.

2) Escreva "http://endereço IP da impressora/" no browser. (Em que "endereço IP da impressora" corresponde ao endereço IP da impressora ou ao nome do nó.)

Por exemplo:

http://192.168.1.2/

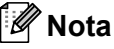

- Se tiver editado o ficheiro hosts do seu computador ou se estiver a utilizar um sistema de nomes de domínio (DNS), pode também introduzir o nome DNS do servidor de impressão. Uma vez que o servidor de impressão suporta TCP/IP e nomes NetBIOS, pode também introduzir o nome NetBIOS do servidor de impressão. Poderá encontrar o nome NetBIOS na lista de configurações de rede. (Para saber como imprimir a lista de configurações de rede, consulte *[Imprimir a lista de configurações de rede](#page-94-0)* [na página 84.](#page-94-0)) O nome NetBIOS atribuído são os primeiros 15 caracteres do nome do nó e, por predefinição, aparece como "BRNxxxxxxxxxxxx" para uma rede com fios ou "BRWxxxxxxxxxxxx" para uma rede sem fios. ("xxxxxxxxxxx" é o Endereço MAC/Endereço Ethernet da máquina.)
- Os utilizadores de Macintosh podem aceder facilmente ao sistema de gestão baseado na Web clicando no ícone da máquina no ecrã **Monitor de estado**. Para obter mais informações, consulte o *Manual do Utilizador de Software* no CD-ROM.

**3** Clique em Network Configuration *(Configuração de rede).* 

- Introduza um nome de utilizador e uma palavra-passe. O nome de utilizador predefinido é "admin" e a palavra-passe predefinida é "access".
- **6** Clique em OK.
- Pode agora alterar as definições do servidor de impressão.
- **Nota**

Se alterar as definições de protocolo, reinicie a impressora depois de clicar em **Submit** (Enviar) para activar a configuração.

# **Informações sobre a palavra-passe <sup>11</sup>**

A gestão baseada na Web oferece dois níveis de acesso por palavra-passe. Os utilizadores conseguem aceder a **General Setup** (Configuração geral), **Fax Settings** (Configurações de fax),

**I-Fax Settings** (Definições de fax) (só MFC-9120CN e MFC-9320CW),

**Copy Settings** (Definições de cópia), **Printer Settings** (Definições da impressora) e

**USB Direct I/F** (Interface directa USB). O nome de utilizador predefinido para utilizadores é "**user**" (sensível a maiúsculas e minúsculas) e a palavra-passe predefinida é "**access**".

Os administradores podem aceder a todas as definições. O nome de utilizador predefinido para administradores é "**admin**" (sensível a maiúsculas e minúsculas) e a palavra-passe predefinida é "**access**".

# **Secure Function Lock 2.0 (Para a MFC-9320CW)**

O Secure Function Lock 2.0 da Brother permite poupar dinheiro e aumentar a segurança restringindo as funções que estão disponíveis na máquina Brother.

O Secure Function Lock permite-lhe configurar palavras-passe para utilizadores seleccionados, concedendo-lhes acesso a algumas dessas funções, ou a todas, ou restringindo-as a um limite de página. Isto significa que apenas pessoas autorizadas as podem utilizar.

Pode configurar e alterar as seguintes definições do Secure Function Lock utilizando um web browser.

- **PC print** (Impressão via PC)<sup>[1](#page-117-0)</sup>
- **USB Direct Print** (Impressão Directa USB)
- **Copy** (Cópia)
- **Color Print** (Impressão a cores)
- **Page Limit** (Limite de página)
- **Fax TX** (Transmissão de fax)
- **Fax RX** (Recepção de fax)
- **Scan** (Digitalização)
- <span id="page-117-0"></span>Se registar os nomes de início de sessão de utilizador do PC, pode restringir a impressão através do PC sem que o utilizador introduza uma palavra-passe. Para obter mais informações, consulte *[Restringir a impressão através do PC pelo nome de início de sessão de utilizador do PC](#page-119-0)* [na página 109.](#page-119-0)

# **Como configurar as definições do Secure Function Lock 2.0 utilizando a gestão baseada na web (web browser) (Para MFC-9320CW) <sup>11</sup>**

#### <span id="page-118-1"></span>**Configuração básica <sup>11</sup>**

**1** Clique em **Administrator Settings** (Definições de administrador) na página web da MFC-XXXX e, em seguida, clique em **Secure Function Lock** (Bloqueio de função seguro).

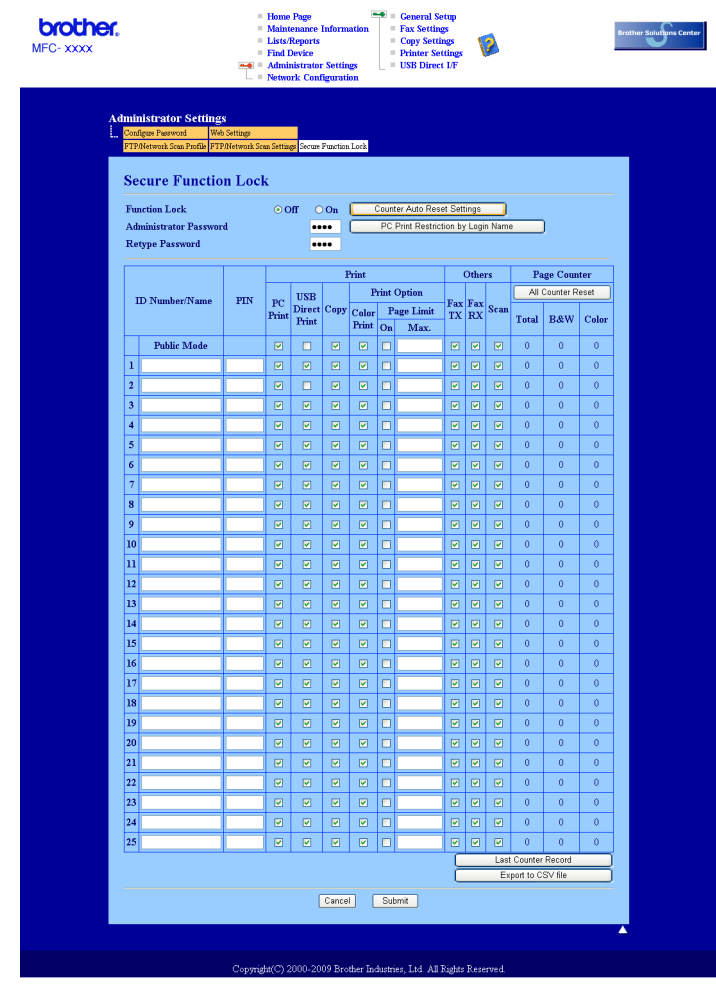

**2** Seleccione **On** (Activar) em **Function Lock** (Bloqueio de função).

#### **Nota**

Para configurar a função Secure Function Lock através do servidor Web integrado, tem de introduzir a Palavra-passe de Administrador (número de quatro dígitos). Se as definições já tiverem sido configuradas através do menu do painel e se pretender alterá-las, tem de preencher primeiro a caixa **Administrator Password** (Palavra-passe de Administrador).

<span id="page-118-0"></span>Introduza um nome de grupo ou nome de utilizador alfanumérico com o máximo de 15 dígitos na caixa **ID Number / Name** (Número /Nome ID) e, em seguida, introduza uma palavra-passe de quatro dígitos na caixa **PIN**.

- d Desactive as funções que pretende restringir na caixa **Print** (Imprimir) ou na caixa **Others** (Outros). Se quiser configurar a contagem de páginas máxima, seleccione a caixa **On** (Activar) em **Page Limit** (Limite de página) e, em seguida, introduza o número na caixa **Max** (Máx.). Em seguida, clique em **Submit** (Enviar).
- 6) Se quiser restringir a impressão através do PC pelo nome de início de sessão de utilizador do PC, clique em **PC Print Restriction by Login Name** (Restrição de impressão via PC por nome de registo) e configure as definições. (Consulte *[Restringir a impressão através do PC pelo nome de início de sessão](#page-119-0)  [de utilizador do PC](#page-119-0)* na página 109.)

#### **Digitalização ao utilizar Secure Function Lock 2.0**

A função Secure Function Lock 2.0 permite ao administrador definir que utilizadores podem fazer digitalizações. Quando a função de digitalização está desactivada para a definição de utilizador público, apenas os utilizadores que possuem a função de digitalização seleccionada na caixa poderão efectuar digitalizações. Para utilizar o botão de digitalização do painel de controlo da máquina, os utilizadores têm de introduzir o seu PIN para acederem ao modo de digitalização. Para poderem digitalizar a partir do computador, os utilizadores restringidos também têm que introduzir o seu PIN no painel de controlo da máquina, para que possam efectuar digitalizações a partir do computador. Se o PIN não for introduzido a partir do painel de controlo da máquina, o utilizador irá visualizar uma mensagem de erro no computador quando tentar efectuar uma digitalização.

#### <span id="page-119-0"></span>**Restringir a impressão através do PC pelo nome de início de sessão de utilizador do PC <sup>11</sup>**

Se configurar esta definição, a impressora consegue fazer a autenticação através do nome de início de sessão de utilizador do PC por forma a permitir um trabalho de impressão de um computador registado.

a Clique em **PC Print Restriction by Login Name** (Restrição de impressão via PC por nome de registo). Aparecerá o ecrã **PC Print Restriction by Login Name** (Restrição de impressão via PC por nome de registo).

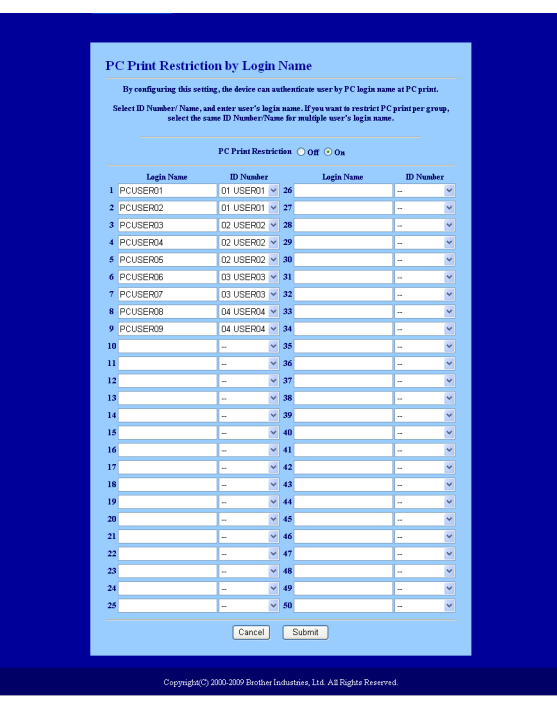

b Introduza o nome de início de sessão de utilizador do PC na caixa **Login Name** (Nome de registo de entrada) e, em seguida, seleccione o Número ID que definiu em **ID Number / Name** (Número /Nome ID) no passo **@** de *Configuração bási[c](#page-118-0)a* a partir da lista pendente **ID Number** (Número ID) para cada nome de registo de entrada.

c Clique em **Submit** (Enviar).

# 「*k* Nota

- Se quiser restringir a impressão através do PC por grupo, seleccione o mesmo número ID para cada nome de início de sessão do PC que quiser no grupo.
- Se estiver a utilizar a função de nome de início de sessão do PC, tem também de se certificar de que a caixa **Use PC Login Name** (Utilizar nome de registo do PC) está seleccionada no controlador da impressora. Para obter mais informações sobre o controlador da impressora, consulte o *Capítulo 1* no *Manual do Utilizador de Software* incluído no CD-ROM.
- A função Secure Function Lock não suporta o controlador BRScript para impressão.

#### **Configurar o modo público**

Pode configurar o modo público para restringir as funções que estão disponíveis para utilizadores públicos. Os utilizadores públicos não precisam de introduzir uma palavra-passe para aceder às funcionalidades que ficam disponíveis através desta definição.

- a Desmarque a caixa para a função que pretende restringir na caixa **Public Mode** (Modo público).
- b Clique em **Submit** (Enviar).

#### **Outras funcionalidades**

Pode configurar as funcionalidades seguintes no Secure Function Lock 2.0:

■ **ALL Counter Reset** (Reiniciar contador totalidade)

Pode reiniciar o contador de páginas clicando em **ALL Counter Reset** (Reiniciar contador totalidade).

■ **Export to CSV file** (Exportar para ficheiro CSV)

Pode exportar o contador de páginas actual, incluindo informações sobre o ID Number/Name (Número/Nome ID) como um ficheiro CSV.

■ Last Counter Record (Registo do último contador)

A máquina retém a contagem de páginas depois do contador ser reiniciado.

■ **Counter Auto Reset Settings** (Def. reinic. auto do contador)

Pode reiniciar automaticamente os contadores de páginas configurando o intervalo de tempo com base nas definições Daily, Weekly ou Monthly.

**Nota**

- O Secure Function Lock 2.0 pode ser configurado utilizando o BRAdmin Professional 3, que poderá transferir a partir de [http://solutions.brother.com/.](http://solutions.brother.com/) Este utilitário está disponível apenas para utilizadores de Windows®.
- A configuração que definiu no painel de controlo para o Secure Function Lock é aplicada às definições da gestão baseada na web automaticamente.

# **Alterar a configuração da função de digitalização para FTP utilizando um web browser (Para a MFC-9120CN e MFC-9320CW) <sup>11</sup>**

A função de Digitalização para FTP permite digitalizar um documento directamente para um servidor FTP que se encontre na rede local ou na Internet. (Consulte o *Capítulo 4* do *Manual do Utilizador de Software* para obter informações mais detalhadas sobre a digitalização para FTP.)

- **1** Clique em **Administrator Settings** (Definições de administrador) na página web da MFC-XXXX e. em seguida, clique em **FTP/Network Scan Settings** (Definições de digitalização de rede/FTP).
- 2) Pode escolher os números de perfis (1 a 10) a utilizar para definições da digitalização para FTP. Pode também guardar dois nomes de ficheiro definidos pelo utilizador que podem ser utilizados para criar um perfil de servidor FTP para além dos sete nomes de ficheiro presentes em **Create a User Defined File Name** (Criar um nome de ficheiro definido pelo usuário). Em cada um dos dois campos, pode ser introduzido um máximo de 15 caracteres. Após a configuração, clique em **Submit** (Enviar).
- **63** Clique em **FTP/Network Scan Profile** (Perfil de digitalização de rede/FTP) na página **Administrator Settings** (Definições de administrador). Já pode configurar e alterar as seguintes definições da função de digitalização para FTP utilizando um web browser.

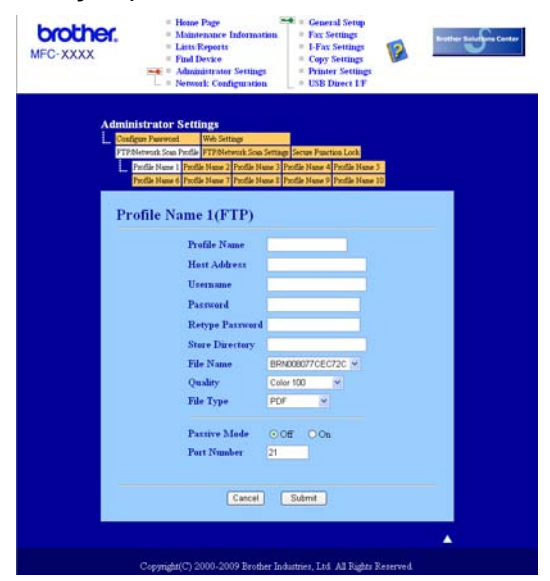

- **Profile Name** (Nome de perfil) (até 15 caracteres)
- Host Address (Endereco de host) (endereco do servidor FTP)
- **Username** (Nome de usuário)
- **Password** (Palavra-passe)
- Store Directory (Directório de armazenamento)
- **File Name** (Nome de ficheiro)
- **Quality** (Qualidade)
- **File Type** (Tipo de ficheiro)
- **Passive Mode** (Modo passivo)
- **Port Number** (Número de porta)

Pode definir o **Passive Mode** (Modo passivo) para OFF ou ON dependendo do seu servidor FTP e da configuração da firewall de rede. A predefinição é OFF. Também pode alterar o número da porta utilizado para aceder ao servidor FTP. A predefinição é a porta 21. Na maioria dos casos, estas duas predefinições podem permanecer.

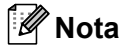

A função de digitalização para FTP está disponível quando os perfis do servidor FTP são configurados utilizando a gestão baseada na web.

# **Alterar a configuração da função Scan to Network utilizando um web browser (Para MFC-9120CN e MFC-9320CW) <sup>11</sup>**

A função Scan to Network permite digitalizar documentos directamente para uma pasta partilhada num servidor CIFS que se encontre na rede local ou na Internet. (Para obter mais informações sobre o protocolo CIFS, consulte *Protocolos* [na página 9](#page-19-0).) Para activar o protocolo CIFS, marque a caixa **CIFS** na página **Network Configuration** (Configuração de rede). (Consulte o *Capítulo 12* do *Manual do Utilizador de Software* para obter mais informações sobre a função Scan to Network.)

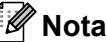

A função Scan to Network suporta a Autenticação Kerberos e a Autenticação NTLMv2.<sup>[1](#page-123-0)</sup>

<span id="page-123-0"></span>Disponível para Windows® 2000 ou superior.

- **1** Clique em **Administrator Settings** (Definições de administrador) na página web da MFC-XXXX e, em seguida, clique em **FTP/Network Scan Settings** (Definições de digitalização de rede/FTP).
- b Pode escolher os números de perfis (1 a 10) a utilizar para definições da função Scan to Network.
- **3** Clique em **FTP/Network Scan Profile** (Perfil de digitalização de rede/FTP) na página **Administrator Settings** (Definições de administrador). Já pode configurar e alterar as seguintes definições da função Scan to Network utilizando um web browser.

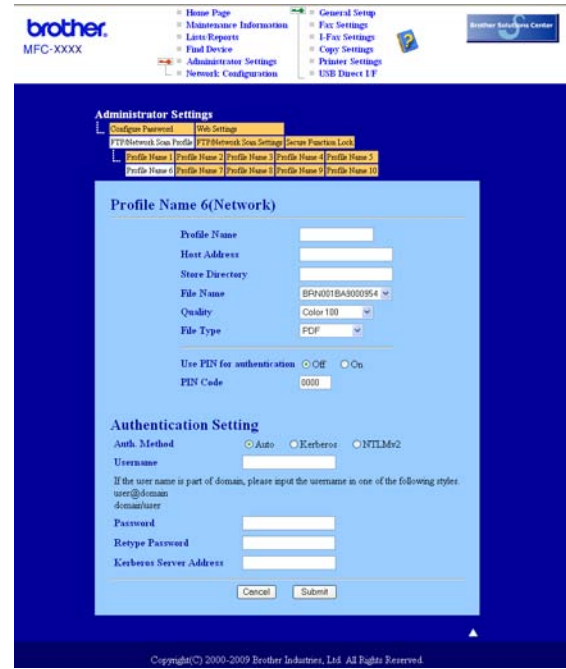

- **Profile Name** (Nome de perfil) (até 15 caracteres)
- **Host Address** (Endereço de host)
- **Store Directory** (Directório de armazenamento)
- **File Name** (Nome de ficheiro)
- **Quality** (Qualidade)
- **File Type** (Tipo de ficheiro)
- **Use PIN for authentication** (Utilizar PIN para autenticação)
- **PIN Code** (Código PIN)
- **Auth. Method** (Método de autenticação)
- **Username** (Nome de usuário)
- **Password** (Palavra-passe)
- **Kerberos Server Address** (Endereço do servidor Kerberos)

# **Descrição geral do fax via Internet <sup>12</sup>**

O Fax via Internet (IFAX) permite-lhe enviar e receber documentos de fax utilizando a Internet como mecanismo de transporte. Os documentos são transmitidos em mensagens de correio electrónico como ficheiros TIFF-F anexados. Isto significa que os computadores também conseguem receber e enviar documentos, desde que o computador tenha uma aplicação capaz de gerar e visualizar ficheiros TIFF-F, pode utilizar qualquer aplicação de visualização TIFF-F. Todos os documentos enviados através da máquina serão convertidos automaticamente num formato TIFF-F. Se quiser enviar e receber mensagens de e para a máquina, a aplicação de correio instalada no computador terá de suportar o formato MIME.

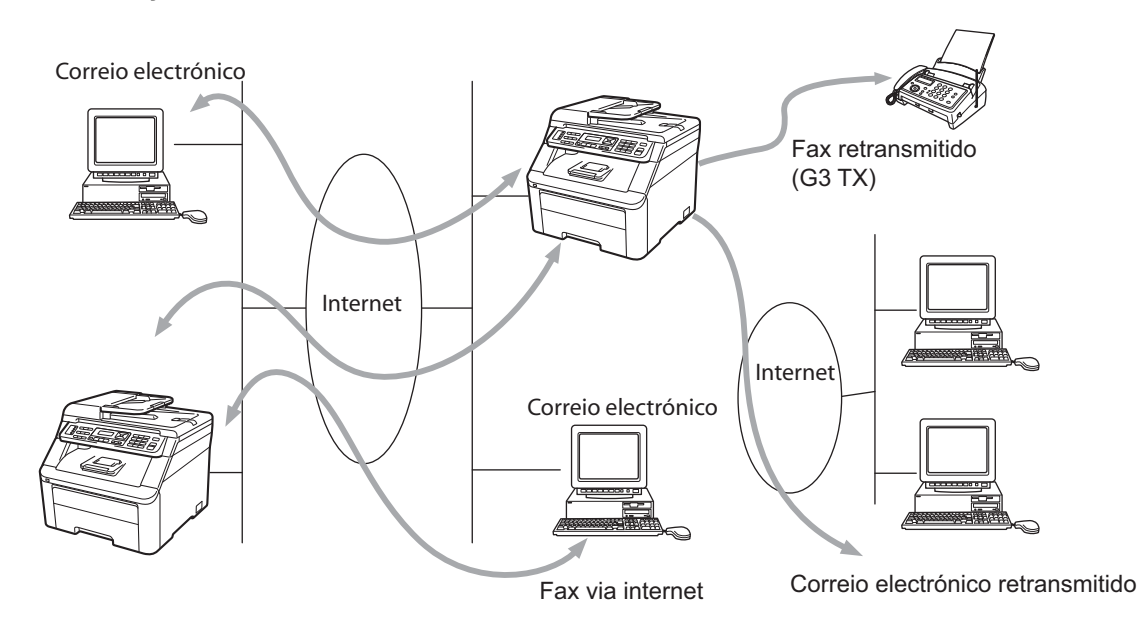

# **Nota**

- Para utilizar esta função, transfira o software necessário a partir da página de transferência do Brother Solutions Center. [\(http://solutions.brother.com/\)](http://solutions.brother.com/)
- A função de fax via Internet só está disponível para ficheiros a preto e branco.

# **Ligação <sup>12</sup>**

Antes de enviar ou receber faxes via Internet, tem de configurar a máquina Brother para comunicar com a rede e o servidor de correio electrónico. Tem de garantir que existe: um endereço IP correctamente configurado para a máquina, um endereço de E-mail para a máquina, o endereço IP do servidor de correio electrónico, um nome e palavra-passe de caixa de correio para a máquina Brother. Se tiver alguma dúvida relativamente a algum destes itens, consulte o Administrador do sistema. (Para obter informações detalhadas sobre como configurar estas informações, consulte *[Gestão baseada na web](#page-114-0)* na página 104.)

# **Funções das teclas do painel de controlo <sup>12</sup>**

#### **Alterna + 1 <sup>12</sup>**

Utilizada para alterar o modo de introdução de dados. Pode utilizar as teclas de marcação como teclas de caracteres alfabéticos padrão.

#### **Teclado de marcação <sup>12</sup>**

Utilizado para introduzir caracteres alfabéticos padrão (26 letras), bem como os caracteres @. espaço ! " # % & ' () + / : ; < > = ? [] ^ - \$,  $* =$  e Números.

#### **d ou c <sup>12</sup>**

Desloca o cursor do LCD para a esquerda ou para a direita, quando está a introduzir texto.

#### **OK**  $\blacksquare$

Utilizada para guardar vários números.

#### **Mono Iniciar ou Cor Iniciar**

Inicia a transmissão do documento.

#### **Parar/Sair <sup>12</sup>**

Apaga os dados introduzidos e interrompe o processo de digitalização ou transmissão.

#### **Um Toque**

#### **(Livro endereç) <sup>12</sup>**

Estas funções funcionam da mesma forma que em máquinas convencionais. Contudo, é de referir que não é possível utilizar ligações em cadeia para endereços de E-mail.

#### **Alterna + Mono Iniciar ou Cor Iniciar**

Utilizada para receber manualmente o E-mail do servidor POP3.

# **Enviar faxes via Internet**

Enviar um fax via Internet é igual a enviar um fax normal. Se já programou os endereços das máquinas de fax da Internet de destino como locais de Um Toque ou de Marcação Rápida, pode enviar o fax via Internet colocando o documento na máquina; em seguida, utilize a tecla de Fax **Resolução** para configurar a resolução preferida, seleccione um número de Marcação Rápida ou de Um Toque e prima **Mono Iniciar** ou **Cor Iniciar**.

Se quiser introduzir manualmente o endereço de fax via Internet, coloque o documento na máquina e prima **Alterna** e **1** em simultâneo para mudar para o modo de marcação "alfabético".

Para introduzir manualmente o endereço de fax via Internet, consulte *Introduzir texto* [na página 196.](#page-206-0)

# **Introduzir texto manualmente <sup>12</sup>**

Prima **Alterna** e **1** em simultâneo para mudar para o modo de marcação "alfabético".

Pode agora utilizar o teclado de marcação para introduzir o endereço de E-mail. Para obter mais informações, consulte *Introduzir texto* [na página 196](#page-206-0).

Pode também ligar-se à máquina utilizando um web browser e guardar as informações de endereços de E-mail num local de Marcação Rápida ou Um Toque através da gestão baseada na web. (Para obter mais informações sobre a gestão baseada na web, consulte *[Gestão baseada na web](#page-114-0)* na página 104.)

À medida que for introduzindo o endereço de fax via Internet, este será apresentado, carácter a carácter, no painel LCD. Se especificar mais de 22 caracteres, o painel LCD deslocará o nome para a esquerda, carácter a carácter. Pode introduzir até 60 caracteres.

Prima **Mono Iniciar** ou **Cor Iniciar** para enviar o documento.

Depois de o documento ser digitalizado, será transmitido automaticamente para a máquina de fax via Internet do destinatário através do servidor SMTP. Pode cancelar a operação de envio premindo a tecla **Parar/Sair** durante a digitalização. Quando a transmissão terminar, a máquina ficará novamente em modo de espera.

Alguns servidores de E-mail não permitem o envio de mensagens de grandes dimensões (o Administrador do Sistema impõe frequentemente um limite máximo para o tamanho das mensagens de E-mail). Com esta função activada, a máquina irá apresentar Memória Cheia quando tentar enviar documentos de E-mail com um tamanho superior a 1 Mbyte. O documento não será enviado e será impresso um relatório de erro. O documento que está a tentar enviar deverá ser dividido em documentos mais pequenos, que possam ser aceites pelo servidor de correio. (A título informativo, um documento de 42 páginas baseado na Tabela de Teste ITU-T Test Chart #1 tem aproximadamente 1 Mbyte.)

# **Receber E-mail ou fax via Internet**

Pode receber mensagens de E-mail de 2 formas:

- Recepção via POP3 (iniciada manualmente)
- Recepção via POP3 por intervalos regulares

Ao utilizar a recepção via POP3, a máquina tem de consultar o servidor de E-mail para receber os trabalhos de impressão. Este polling pode ocorrer em intervalos definidos (por exemplo, pode configurar a máquina para consultar o servidor de E-mail de 10 em 10 minutos) ou pode consultar manualmente o servidor premindo as teclas **Alterna** + **Mono Iniciar** ou **Cor Iniciar**.

Se a máquina começar a receber trabalhos de impressão de E-mail, o painel LCD indicará esta actividade. Por exemplo, aparecerá Recebendo no painel LCD seguido de  $XX$  Correio(s). Se premir as teclas **Alterna** + **Mono Iniciar** ou **Cor Iniciar** para procurar manualmente no servidor de E-mail trabalhos de impressão de E-mail e não houver documentos de correio a aguardar impressão, a máquina apresenta Não há correio no painel LCD durante dois segundos.

Se a máquina ficar sem papel durante a recepção de dados, os dados recebidos serão guardados na memória da máquina. Estes dados serão impressos automaticamente assim que colocar novamente papel na máquina. (Para máquinas da Europa, Ásia e Oceânia, a opção Receber memór. tem de estar definida para Lig.)

Se a mensagem recebida não estiver em formato de texto simples ou se um ficheiro anexado não estiver no formato TIFF-F, será impressa a seguinte mensagem de erro: "ATTACHED FILE FORMAT NOT SUPPORTED. FILE NAME:XXXXXX.doc" Se a mensagem recebida for grande demais, será impressa a seguinte mensagem de erro: "E-MAIL FILE TOO LARGE". Se a opção Apg. Msg. Erro estiver activada (predefinição), então a mensagem de erro será automaticamente eliminada do servidor de E-mail.

# **Receber um fax via Internet no computador**

Quando o computador recebe um documento de fax via Internet, o documento vem anexado a uma mensagem de correio electrónico que indica ao computador que recebeu um documento de fax via Internet. Esta indicação surge no campo Assunto da mensagem de correio electrónico recebida.

Se o computador para o qual pretende enviar um documento não tiver o sistema operativo Windows<sup>®</sup> 2000/XP, Windows Server® 2003, Windows Server<sup>®</sup> 2008, Windows Vista® ou Windows<sup>®</sup> 7, indique ao proprietário do computador que terá de instalar software adequado para visualizar documentos no formato TIFF-F.

# **Reencaminhar mensagens de E-mail e de fax recebidas <sup>12</sup>**

Pode reencaminhar as mensagens de E-mail ou mensagens de fax padrão para outro endereço de E-mail ou máquina de fax. As mensagens recebidas podem ser reencaminhadas por E-mail para um computador ou fax via Internet. Também podem ser reencaminhadas através das linhas telefónicas normais para outra máquina.

A definição pode ser activada utilizando um Web browser ou o painel frontal da máquina. Os passos para configurar o reenvio de faxes são indicados no *Manual do Utilizador* fornecido com a máquina.

Consulte o *Manual do Utilizador* incluído na máquina para verificar se esta funcionalidade é suportada.

# **Difusão por retransmissão <sup>12</sup>**

Esta função permite à máquina Brother receber um documento via Internet e, em seguida, retransmiti-lo para outras máquinas de fax através de linhas telefónicas convencionais.

Se quiser utilizar a máquina como dispositivo de difusão por retransmissão, tem de indicar o nome de domínio de confiança na máquina, ou seja, a parte do nome a seguir ao símbolo "@".

Um domínio de confiança refere-se ao endereço de E-mail. Por exemplo, se o endereço da outra entidade for joao@brother.com, o domínio é brother.com. Se o endereço de E-mail for luis@brother.co.uk, o domínio é brother.co.uk.

Tenha cuidado ao seleccionar um domínio de confiança, pois qualquer utilizador de um domínio de confiança poderá enviar uma difusão por retransmissão. Pode registar até 10 nomes de domínios.

A difusão por retransmissão pode suportar a retransmissão de um documento para um máximo de 48 máquinas de fax através de linhas telefónicas convencionais.

### **Difusão por retransmissão a partir de uma máquina <sup>12</sup>**

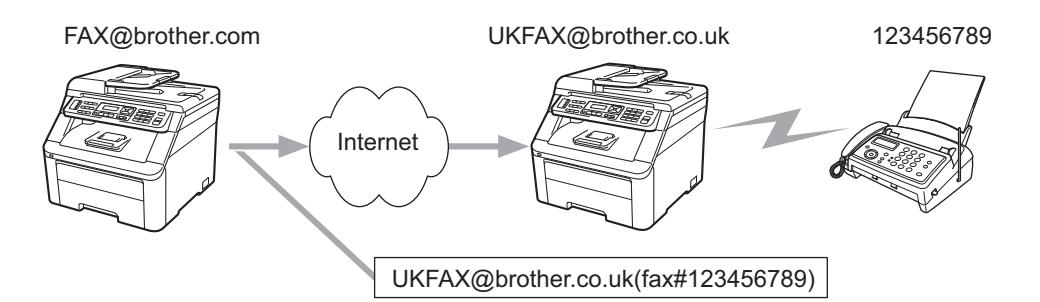

Neste exemplo, o endereço de E-mail da sua máquina é FAX@brother.com; se pretender enviar um documento desta máquina para outra, em Inglaterra, com o endereço UKFAX@brother.co.uk, esta máquina reencaminhará então o documento para uma máquina de fax padrão utilizando uma linha telefónica convencional. Se o seu endereço de E-mail for FAX@brother.com, terá de configurar o nome de domínio de confiança brother.com na máquina em Inglaterra que irá difundir o documento para a máquina de fax convencional. Se não introduzir a informação sobre o nome de domínio, a máquina intermediária (a que difunde o documento) não aceitará nenhum trabalho via Internet proveniente da máquina no domínio @brother.com.

Depois de configurar o domínio de confiança, pode enviar o documento da sua máquina [por exemplo, FAX@brother.com] introduzindo o endereço de E-mail da máquina [por exemplo, UKFAX@brother.co.uk] que irá reencaminhar o documento, seguido do número de telefone do fax que irá receber o documento. Segue-se um exemplo de como introduzir o endereço de E-mail e o número de telefone.

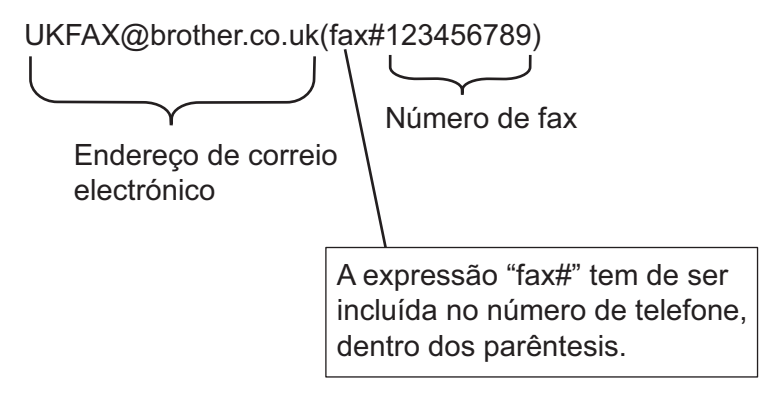

### **Enviar para vários números de telefone:**

Se quiser retransmitir o documento para mais do que uma máquina de fax padrão, poderá introduzir o endereço utilizando o seguinte método:

- a Introduza o número de telefone da primeira máquina de Fax UKFAX@brother.co.uk (fax#123).
- b Prima **OK**.
- c Introduza o número de telefone da segunda máquina de Fax UKFAX@brother.co.uk (fax#456).
- d Prima **Mono Iniciar** ou **Cor Iniciar**.

#### **Difusão por retransmissão a partir de um computador <sup>12</sup>**

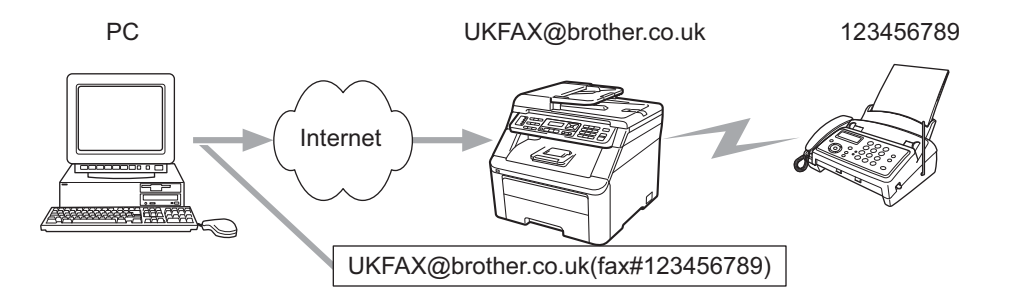

Também pode enviar um E-mail do seu computador e retransmiti-lo para uma máquina de fax convencional. O método de introdução do número de telefone da máquina de fax convencional que irá receber o E-mail retransmitido variará consoante a aplicação de correio electrónico que estiver a utilizar. Seguem-se alguns exemplos de aplicações de correio electrónico:

Algumas destas aplicações não suportam o envio para múltiplos números de telefone. Se a sua aplicação de E-mail não suportar múltiplos números de telefone, só poderá efectuar retransmissões para uma máquina de fax de cada vez.

Introduza o endereço da máquina de retransmissão e o número de telefone do fax na caixa "PARA", utilizando o mesmo método utilizado ao efectuar o envio a partir de uma máquina.

UKFAX@brother.co.uk (fax#123456789)

# **Microsoft® Outlook®: <sup>12</sup>**

Para Microsoft<sup>®</sup> Outlook<sup>®</sup> 97 ou superior, a informação sobre o endereço tem de ser introduzida no livro de endereços da seguinte forma:

Nome: fax#123456789

Endereço de E-mail: UKFAX@brother.co.uk

# **Mensagem de Verificação TX <sup>12</sup>**

A opção de Mensagem de Verificação da Transmissão suporta duas funções distintas. A Mensagem de Verificação de envio permite-lhe solicitar uma notificação da estação receptora de que o fax via Internet ou a mensagem de E-mail foram recebidos e processados. A Mensagem de Verificação de recepção permitelhe transmitir um relatório predefinido para a estação emissora após a correcta recepção e processamento de um fax via Internet ou mensagem de E-mail.

Para utilizar esta funcionalidade, tem de configurar a opção Notificação nas opções Instl Cor. RX e Instl Cor. TX.

# **Instl Cor. TX**

Pode configurar a opção Notificação na opção Instl Cor. TX para Lig ou Desl. Se seleccionar Lig é enviado um campo de informação adicional com os dados de imagem. Este campo é designado por "MDN".

MDN (Mail Disposition Notification - Notificação do Estado da Mensagem):

Este campo solicita a indicação do estado da mensagem de fax via Internet/E-mail após entrega pelo sistema de transporte SMTP (Send Mail Transfer Protocol). Quando a mensagem chegar à estação receptora, estes dados serão utilizados quando a máquina ou o utilizador lerem ou imprimirem o fax via Internet ou E-mail recebido. Por exemplo, se a mensagem for aberta para leitura ou impressa, a estação receptora envia uma notificação para a máquina emissora ou utilizador originais.

A estação receptora tem de suportar o campo MDN para poder enviar um relatório de notificação, caso contrário, o pedido será ignorado.

# **Instl Cor. RX**

Existem três configurações possíveis para esta opção: Lig, MDN ou Desl.

#### **Receive Notification** "Lig"

Se seleccionar "Lig" é devolvida uma mensagem fixa para a estação emissora a indicar a recepção e o processamento bem sucedidos da mensagem. Estas mensagens fixas dependem da operação solicitada pela estação emissora.

As mensagens de relatório têm o seguinte formato:

SUCESSO: Recebido de <endereço de correio electrónico>

#### **Receive Notification** "MDN"

Se seleccionar "MDN", é devolvido um relatório conforme acima descrito para a estação emissora se a estação de origem tiver enviado o campo "MDN" a pedir a confirmação.

#### **Receive Notification** "Desl"

A opção Desl desliga todas as formas de recepção de notificação e não são devolvidas nenhumas mensagens para a estação emissora independentemente do pedido.

# **Mensagem de erro <sup>12</sup>**

Se ocorrer um erro de entrega de correio electrónico ao enviar um fax via Internet, o servidor de correio electrónico enviará uma mensagem de erro, que será impressa, de volta para a máquina. Se ocorrer um erro de recepção de correio electrónico, será impressa uma mensagem de erro. (Exemplo: "A mensagem enviada para a máquina não estava no formato TIFF-F.")

# **Informações importantes sobre fax via Internet <sup>12</sup>**

A comunicação de fax via Internet num sistema de rede local é basicamente idêntica à comunicação via E-mail, sendo, contudo, diferente da comunicação de fax através de linhas telefónicas padrão. Seguem-se algumas informações importantes para a utilização de fax via Internet:

- Factores como a localização do receptor, a estrutura do sistema de rede local e o tráfego do circuito (como a Internet) podem fazer com que o sistema demore muito tempo a devolver uma mensagem de erro. (Normalmente 20 a 30 seg.)
- Em caso de transmissão via Internet, e devido ao seu reduzido nível de segurança, recomendamos que utilize linhas telefónicas padrão para enviar documentos confidenciais.
- Se o sistema de correio electrónico do receptor não for compatível com o formato MIME, não poderá transmitir documentos para o receptor. Dependendo do servidor do receptor, poderá haver casos em que a mensagem de erro não é devolvida.
- Se o tamanho dos dados de imagem de um documento for excessivo, a transmissão poderá não ser bem sucedida.
- Não pode alterar o tipo de letra nem o tamanho dos caracteres das mensagens de correio electrónico recebidas.

# **Descrição geral da função Digitalização para E-mail (servidor de E-mail) <sup>12</sup>**

Quando selecciona Digitalização para E-mail (Servidor de E-mail), pode digitalizar um documento a preto e branco ou a cores e enviá-lo directamente para um endereço de E-mail a partir da máquina. Pode seleccionar os formatos PDF ou TIFF para documentos a preto e branco e PDF ou JPEG para documentos a cores.

# **Nota**

A Digitalização para E-mail (Servidor de E-mail) requer suporte de servidor de correio SMTP/POP3. (Consulte *[Métodos de segurança para notificação por correio electrónico](#page-136-0)* na página 126.)

# **Como utilizar a função Digitalização para E-mail (servidor de E-mail) <sup>12</sup>**

<span id="page-133-2"></span><span id="page-133-1"></span><span id="page-133-0"></span>**a** Coloque o documento com a face para cima no ADF ou com a face para baixo no vidro do digitalizador. b Prima (**Digitalizar**). Prima  $\triangle$  ou  $\nabla$  para seleccionar  $\text{Digit.p/e-mail}.$ Prima **OK**.  $\overline{4}$  Prima  $\overline{\phantom{a}}$  ou  $\overline{\phantom{a}}$  para seleccionar Alterar Defin. Prima **OK**. Se não tiver de alterar a qualidade, prima  $\triangle$  ou  $\nabla$  para seleccionar Reg. Endereço. Prima **OK** e, em seguida, vá para o passo **@**. **b** Prima **A** ou **V** para seleccionar 100 ppp a cores, 200 ppp a cores, Cor 300 ppp, Cor 600 ppp, Cinzent 100 dpi, Cinzent 200 dpi, Cinzent 300 dpi, P/B 200 ppp ou P/B 200x100 ppp. Prima **OK**. Se seleccionou 100 ppp a cores, 200 ppp a cores, Cor 300 ppp, Cor 600 ppp, Cinzent 100 dpi, Cinzent 200 dpi ou Cinzent 300 dpi, vá para o passo  $\odot$ . Se seleccionou  $P/B$  200 ppp ou  $P/B$  200x100 ppp, vá para o passo  $\bullet$ . **6** Prima A ou **V** para seleccionar PDF, PDF protegido, JPEG ou XPS. Prima **OK** e vá para o passo **@**. **7) Prima ▲ ou V para seleccionar** PDF, PDF protegido ou TIFF. Prima OK e vá para o passo **@**. **68** O LCD pede-lhe que introduza um endereço. Introduza o endereço de E-mail de destino com o teclado de marcação ou utilize a tecla de Um Toque ou o número de Marcação Rápida. Prima **Mono Iniciar** ou **Cor Iniciar**. A máquina inicia o processo de digitalização. **Nota** Só pode escolher uma tecla de Um Toque ou número de Marcação Rápida que tiver um endereço de E-mail registado como perfil de digitalização.

# **Utilizar a Marcação de Um Toque ou um número de Marcação Rápida <sup>12</sup>**

Também pode digitalizar um documento directamente para um endereço que tenha registado numa tecla de Um Toque ou num número de Marcação Rápida. Quando digitalizar o documento, serão utilizadas as definições que tiver registado para a qualidade e para o tipo de ficheiro na tecla de Um Toque ou na Marcação Rápida. Ao digitalizar dados utilizando a tecla de Um Toque ou a Marcação Rápida, só pode utilizar as teclas de Um Toque ou os números de Marcação Rápida que possuam um endereço de E-mail registado. (Não é possível utilizar endereços de fax via Internet.)

a Coloque o documento com a face para cima no ADF ou com a face para baixo no vidro do digitalizador.

b Prima (**Digitalizar**).

- Seleccione Um Toque.
- d Prima **Mono Iniciar** ou **Cor Iniciar**.

A máquina inicia o processo de digitalização.

# **Nota**

Pode gravar a resolução de digitalização (perfil de digitalização) para cada endereço de E-mail se guardar o endereço de E-mail numa tecla de Um Toque ou num número de Marcação Rápida.

# **13 Funcionalidades de segurança <sup>13</sup>**

# **Descrição geral <sup>13</sup>**

No mundo de hoje existem muitas ameaças à segurança da sua rede e aos dados que nela se deslocam. A sua máquina Brother utiliza alguns dos protocolos de segurança de rede e encriptação dos mais recentes que existem actualmente. Estas funcionalidades de rede podem ser integradas no seu plano de segurança geral da rede para ajudar a proteger os dados e impedir o acesso não autorizado à máquina. Este capítulo descreve os vários protocolos de segurança suportados e como configurá-los.

# **Termos de segurança**

■ CA (Certificate Authority - Autoridade de Certificados)

Uma CA é uma entidade que emite certificados digitais (sobretudo certificados X.509) e que atesta a ligação entre os itens de dados num certificado.

■ CSR (Certificate Signing Request - Pedido de Assinatura de Certificado)

Um CSR é uma mensagem enviada por um requerente para uma CA para pedir a emissão de um certificado. O CSR contém informações que identificam o requerente, a chave pública criada pelo requerente e a assinatura digital do requerente.

■ Certificado

Um certificado é a informação que junta uma chave pública e uma identidade. O certificado pode ser utilizado para verificar se uma chave pública pertence a um indivíduo. O formato é definido pelo padrão x.509.

■ Assinatura digital

Uma assinatura digital é um valor calculado com um algoritmo criptográfico e aposto num objecto de dados de uma forma que qualquer destinatário dos dados pode utilizar a assinatura para verificar a origem e a integridade dos dados.

■ Criptosistema de chave pública

Um criptosistema de chave pública é um subdomínio moderno da criptografia no qual os algoritmos utilizam um par de chaves (uma chave pública e uma chave privada) e utilizam um componente diferente do par para diferentes passos do algoritmo.

■ Criptosistema de chave partilhada

Um criptosistema de chave partilhada é um subdomínio da criptografia que lida com algoritmos que utilizam a mesma chave para dois passos diferentes do algoritmo (como encriptação e desencriptação).

# **Protocolos de segurança**

O servidor de impressão Brother suporta os protocolos de segurança seguintes.

# **Nota**

Para saber como configurar as definições de protocolo, consulte *[Utilizar a gestão baseada na web \(web](#page-31-0)  [browser\) para alterar as definições de impressão/digitalização](#page-31-0)* na página 21.

### **SSL (Secure Socket Layer) / TLS (Transport Layer Security) <sup>13</sup>**

Estes protocolos de comunicação encriptam dados para impedir ameaças à segurança.

#### **Servidor web (HTTPS) <sup>13</sup>**

O protocolo da Internet que o HTTP (Hyper Text Transfer Protocol) utiliza é o SSL.

### **IPPS <sup>13</sup>**

O protocolo de impressão que o IPP versão 1.0 (Internet Printing Protocol) utiliza é o SSL.

#### **SNMPv3 13**

O SNMPv3 (Simple Network Management Protocol version 3) proporciona autenticação do utilizador e encriptação de dados para gerir dispositivos de rede de forma segura.

# <span id="page-136-0"></span>**Métodos de segurança para notificação por correio electrónico <sup>13</sup>**

O servidor de impressão Brother suporta os seguintes métodos de segurança para notificação por correio electrónico.

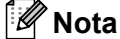

Para saber como configurar as definições dos métodos de segurança, consulte *[Utilizar a gestão baseada](#page-31-0)  [na web \(web browser\) para alterar as definições de impressão/digitalização](#page-31-0)* na página 21.

#### **POP before SMTP (PbS)**

Método de autenticação de utilizadores para enviar correio electrónico a partir de um cliente. É concedida autorização ao cliente para utilizar o servidor SMTP, acedendo ao servidor POP3 antes de enviar a mensagem de correio electrónico.

#### **SMTP-AUTH (SMTP Authentication) <sup>13</sup>**

O SMTP-AUTH expande o SMTP (protocolo de envio de mensagens via internet) de modo a incluir um método de autenticação que garanta que a verdadeira identidade do emissor é conhecida.

# **APOP (Authenticated Post Office Protocol) <sup>13</sup>**

O APOP expande o POP3 (protocolo de recepção de mensagens via Internet) de modo a incluir um método de autenticação que encripte a palavra-passe quando o cliente recebe mensagens.

# <span id="page-137-1"></span><span id="page-137-0"></span>**Configurar as definições de protocolo <sup>13</sup>**

Pode activar ou desactivar cada protocolo e método de segurança utilizando a gestão baseada na web (web browser).

# **Nota**

Recomendamos o Microsoft® Internet Explorer® 6.0 (ou superior) ou o Firefox 1.0 (ou superior) para Windows<sup>®</sup> e o Safari 1.3 (ou superior) para Macintosh. Certifique-se de que activa as opções de JavaScript e Cookies em qualquer um dos browsers utilizados. Para utilizar um web browser, terá de saber o endereço IP do servidor de impressão.

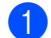

Abra o seu web browser.

b Escreva "http://endereço IP da impressora/" no browser (em que "endereço IP da impressora" corresponde ao endereço IP da impressora ou ao nome do nó).

Por exemplo:

http://192.168.1.2/

# **Nota**

- Se tiver editado o ficheiro hosts do seu computador ou se estiver a utilizar um sistema de nomes de domínio, pode também introduzir o nome DNS do servidor de impressão.
- Uma vez que o servidor de impressão suporta TCP/IP e nomes NetBIOS, os utilizadores de Windows $^{\circledR}$ podem também introduzir o nome NetBIOS do servidor de impressão. Poderá encontrar o nome NetBIOS na lista de configurações de rede. Para saber como imprimir a lista de configurações de rede, consulte *[Imprimir a lista de configurações de rede](#page-94-0)* na página 84. O nome NetBIOS atribuído são os primeiros 15 caracteres do nome do nó e, por predefinição, aparece como "BRNxxxxxxxxxxxx" para uma rede com fios ou "BRWxxxxxxxxxxxx" para uma rede sem fios.
- **3** Clique em **Network Configuration** (Configuração de rede).
- d Introduza um nome de utilizador e uma palavra-passe. O nome de utilizador predefinido é "**admin**" e a palavra-passe predefinida é "**access**".
- **6** Clique em OK.
- **6** Clique em **Configure Protocol** (Configurar protocolo). Já pode configurar as definições de protocolo.

# **Nota**

Se alterar as definições de protocolo, reinicie a impressora depois de clicar em **Submit** (Enviar) para activar a configuração.

# <span id="page-138-0"></span>**Gerir a impressora de rede de forma segura <sup>13</sup>**

Para gerir de forma segura a sua impressora de rede, tem de utilizar os utilitários de gestão com protocolos de segurança.

# <span id="page-138-1"></span>**Gestão segura utilizando a gestão baseada na web (web browser) <sup>13</sup>**

Recomendamos que utilize o protocolo HTTPS e SNMPv3 para uma gestão segura. Para utilizar o protocolo HTTPS, são necessárias as seguintes definições da impressora.

- Tem de instalar um certificado e uma chave privada na impressora. (Para saber como instalar um certificado e uma chave privada, consulte *[Criar e instalar um certificado](#page-145-0)* na página 135.)
- O protocolo HTTPS tem de estar activado. Para activar o protocolo HTTPS, active **SSL communication is used (port 443)** (a comunicação SSL é utilizada (porta 443)) a partir da página **Advanced Setting** (Definição avançada) da **Web Based Management (web server)** (Gestão baseada na web (web browser)) na página **Configure Protocol** (Configurar protocolo). (Para activar o protocolo HTTPS, consulte *[Configurar as definições de protocolo](#page-137-1)* na página 127.)

**Nota**

- Recomendamos o Microsoft<sup>®</sup> Internet Explorer<sup>®</sup> 6.0 (ou superior) ou o Firefox 1.0 (ou superior) para Windows<sup>®</sup> e o Safari 1.3 (ou superior) para Macintosh. Certifique-se de que activa as opções de JavaScript e Cookies em qualquer um dos browsers utilizados. Para utilizar um web browser, terá de saber o endereço IP do servidor de impressão.
- Recomendamos que desactive os protocolos Telnet, FTP e TFTP. O acesso à máquina através destes protocolos não é seguro. Consulte *[Configurar as definições de protocolo](#page-137-1)* na página 127.

**Abra o seu web browser.** 

2) Escreva "https://Nome Comum/" no browser. (Em que "Nome Comum" corresponde ao nome comum que atribuiu ao certificado, como um endereço IP, nome do nó ou nome do domínio.) (Para saber como atribuir um nome comum ao certificado, consulte *[Criar e instalar um certificado](#page-145-0)* na página 135.)

Por exemplo:

https://192.168.1.2/ (se o nome comum for o endereço IP da impressora)

# **Nota**

- Se tiver editado o ficheiro hosts do seu computador ou se estiver a utilizar um sistema de nomes de domínio, pode também introduzir o nome DNS do servidor de impressão.
- Uma vez que o servidor de impressão suporta TCP/IP e nomes NetBIOS, os utilizadores de Windows $^{\circledR}$ podem também introduzir o nome NetBIOS do servidor de impressão. Poderá encontrar o nome NetBIOS na lista de configurações de rede. Para saber como imprimir a lista de configurações de rede, consulte *[Imprimir a lista de configurações de rede](#page-94-0)* na página 84. O nome NetBIOS atribuído são os primeiros 15 caracteres do nome do nó e, por predefinição, aparece como "BRNxxxxxxxxxxxx" para uma rede com fios ou "BRWxxxxxxxxxxxx" para uma rede sem fios.

**6** Pode agora aceder à impressora utilizando o HTTPS.

Recomendamos que utilize a gestão segura (SNMPv3) juntamente com o protocolo HTTPS. Se utilizar o protocolo SNMPv3, execute os passos seguintes.

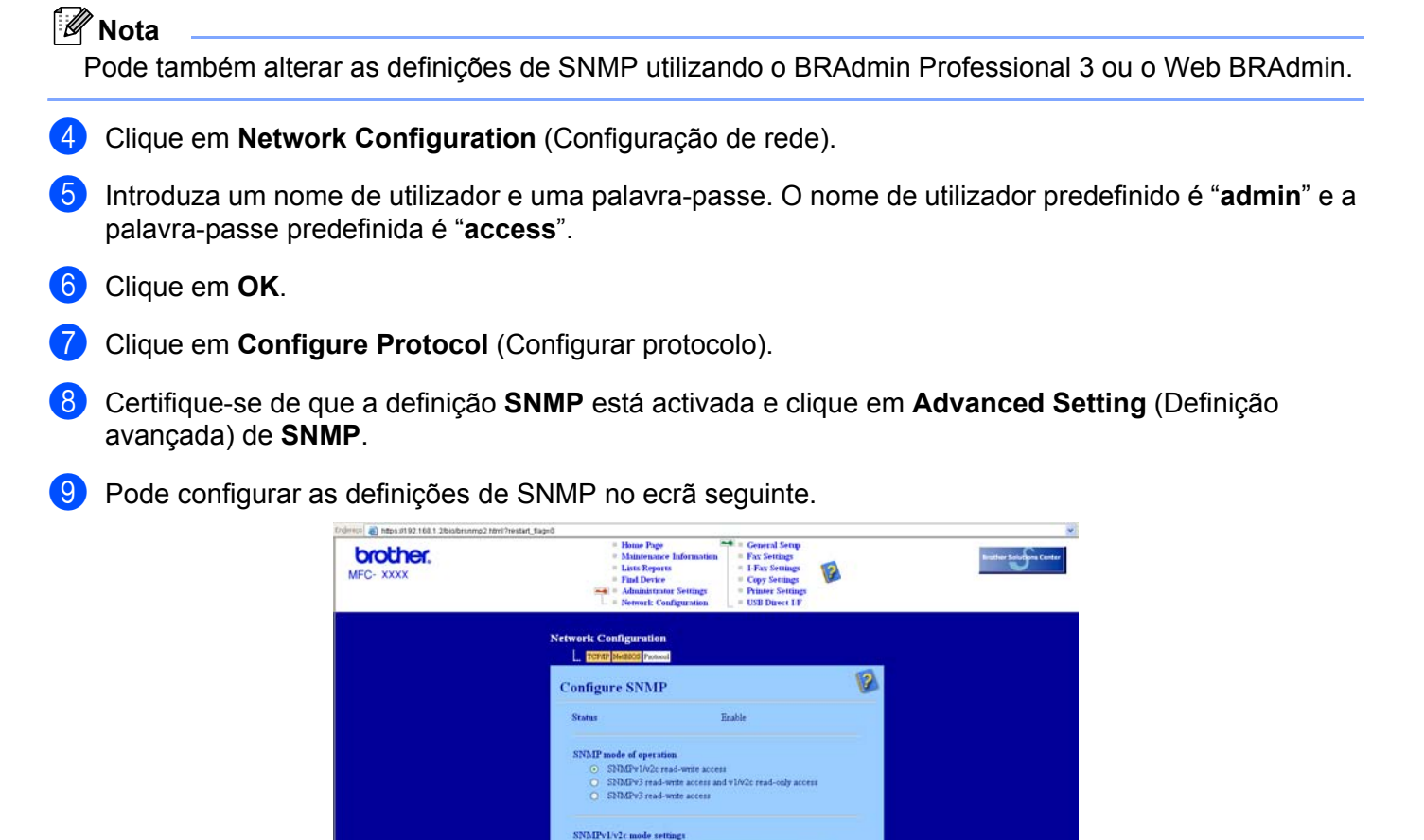

ns of BRAd

Cancel Submit

**13**

Existem três modos de funcionamento da ligação SNMP.

■ **SNMPv3 read-write access** (acesso leitura/escrita SNMPv3)

Neste modo, o servidor de impressão utiliza a versão 3 do protocolo SNMP. Se quiser gerir o servidor de impressão de forma segura, utilize este modo.

#### **Nota**

Quando utilizar o modo **SNMPv3 read-write access** (acesso leitura/escrita SNMPv3), tenha em atenção o seguinte.

- Pode gerir o servidor de impressão utilizando apenas o BRAdmin Professional 3, o Web BRAdmin ou a gestão baseada na web (web browser).
- Recomendamos que utilize a comunicação SSL segura (HTTPS).
- Excepto no caso do BRAdmin Professional 3 e do Web BRAdmin, todas as aplicações que utilizam SNMPv1/v2c serão restritas. Para permitir a utilização de aplicações SNMPv1/v2c, utilize o modo **SNMPv3 read-write access and v1/v2c read-only access** (acesso leitura/escrita SNMPv3 e acesso apenas leitura v1/v2c) ou **SNMPv1/v2c read-write access** (acesso leitura/escrita SNMPv1/v2c).
- **SNMPv3 read-write access and v1/v2c read-only access** (acesso leitura/escrita SNMPv3 e acesso apenas leitura v1/v2c)

Neste modo, o servidor de impressão utiliza o acesso leitura/escrita da versão 3 e o acesso apenas leitura da versão 1 e da versão 2c do protocolo SNMP.

#### **Nota**

Quando utiliza o modo **SNMPv3 read-write access and v1/v2c read-only access** (acesso leitura/escrita SNMPv3 e acesso apenas leitura v1/v2c), algumas das aplicações da Brother (por exemplo, o BRAdmin Light) que acedem ao servidor de impressão não funcionam correctamente, porque autorizam o acesso apenas leitura da versão 1 e da versão 2c. Se quiser utilizar todas as aplicações, utilize o modo **SNMPv1/v2c read-write access** (acesso leitura/escrita SNMPv1/v2c).

■ **SNMPv1/v2c read-write access** (acesso leitura/escrita SNMPv1/v2c)

Neste modo, o servidor de impressão utiliza a versão 1 e a versão 2c do protocolo SNMP. Pode utilizar todas as aplicações da Brother neste modo. Contudo, isso não é seguro pois não autentica o utilizador e os dados não serão encriptados.

# **Nota**

Para obter mais informações, consulte a ajuda da gestão baseada na web.

# **Gestão segura utilizando o BRAdmin Professional 3 (para Windows®) <sup>13</sup>**

#### **Para utilizar de forma segura o utilitário BRAdmin Professional, tem de executar o procedimento descrito abaixo. <sup>13</sup>**

- Recomendamos vivamente que utilize a versão mais recente do utilitário BRAdmin Professional 3 ou Web BRAdmin disponível a partir do site <http://solutions.brother.com/>. Se utilizar uma versão mais antiga do BRAdmin<sup>1</sup> para gerir as suas máquinas Brother, a autenticação do utilizador não será segura.
- $\blacksquare$  Se quiser evitar acessos à sua impressora com versões mais antigas do BRAdmin <sup>1</sup>, terá de desactivar o acesso com versões mais antigas do BRAdmin [1](#page-141-0) em **Advanced Setting** (Definição avançada) de **SNMP** na página **Configure Protocol** (Configurar protocolo) utilizando a gestão baseada na web (web browser). (Consulte *[Utilizar a gestão baseada na web \(web browser\) para alterar as definições de](#page-31-0)  [impressão/digitalização](#page-31-0)* na página 21.)
- Desactive os protocolos Telnet, FTP e TFTP. O acesso à máquina através destes protocolos não é seguro. (Para saber como configurar as definições de protocolo, consulte *[Utilizar a gestão baseada na](#page-31-0)  [web \(web browser\) para alterar as definições de impressão/digitalização](#page-31-0)* na página 21.) Se desactivar o FTP, a função de digitalização para FTP será desactivada.
- Se utilizar o BRAdmin Professional e a gestão baseada na web (web browser) em conjunto, utilize a gestão baseada na web com o protocolo HTTPS. (Consulte *[Gestão segura utilizando a gestão baseada](#page-138-1)  [na web \(web browser\)](#page-138-1)* na página 128.)
- Se estiver a gerir um grupo composto por servidores de impressão antigos  $2$  e os novos servidores de impressão NC-6700h ou NC-7500w com o BRAdmin Professional, recomendamos que utilize uma palavra-passe diferente em cada grupo. Desta forma, garantirá que a segurança se mantém nos novos servidores de impressão NC-6700h ou NC-7500w.
- <span id="page-141-0"></span><sup>1</sup> BRAdmin Professional anterior à Ver. 2.80, Web BRAdmin anterior à Ver. 1.40, BRAdmin Light para Macintosh anterior à Ver. 1.10
- <span id="page-141-1"></span><sup>2</sup> NC-2000 series, NC-2100p, NC-3100h, NC-3100s, NC-4100h, NC-5100h, NC-5200h, NC-6100h, NC-6200h, NC-6300h, NC-6400h, NC-8000, NC-100h, NC-110h, NC-120w, NC-130h, NC-140w, NC-8100h, NC-9100h, NC-7100w, NC-7200w, NC-2200w

# **Impressão de documentos segura utilizando o IPPS <sup>13</sup>**

Para imprimir documentos de forma segura via Internet, pode utilizar o protocolo IPPS.

# **Nota**

- A comunicação através de IPPS não consegue impedir o acesso não autorizado ao servidor de impressão.
- O IPPS está disponível para Windows® 2000/XP, Windows Vista®, Windows® 7 e Windows Server® 2003/2008.

Para utilizar o protocolo IPPS, são necessárias as seguintes definições da impressora.

- Tem de instalar um certificado e uma chave privada na impressora. Para saber como instalar um certificado e uma chave privada, consulte *[Criar e instalar um certificado](#page-145-0)* na página 135.
- O protocolo HTTPS tem de estar activado. Para activar o protocolo HTTPS, active **SSL communication is used (port 443)** (a comunicação SSL é utilizada (porta 443)) a partir da página **Advanced Setting** (Definição avançada) de **IPP** na página **Configure Protocol** (Configurar protocolo). Para obter informações sobre como aceder à página **Configure Protocol** (Configurar protocolo), consulte *[Configurar as definições de protocolo](#page-137-1)* na página 127.

Os passos principais necessários para a impressão IPPS são os mesmos que para a impressão IPP. Para obter informações detalhadas, consulte *[Impressão via Internet em Windows®](#page-103-0)* no Capítulo 9.

# **Especificar outro URL**

Não se esqueça que, no campo URL, há várias entradas possíveis.

https://Nome Comum/ipp/

Este é o URL predefinido e recomendamos que o utilize. Tenha em atenção que a opção **Obter mais informações** não apresenta nenhuns dados da impressora.

https://Nome Comum/ipp/port1/

Esta opção tem por objectivo a compatibilidade com o HP Jetdirect. Tenha em atenção que a opção **Obter mais informações** não apresenta nenhuns dados da impressora.

# **Nota**

Se se esquecer dos detalhes do URL, pode simplesmente introduzir o texto acima (https://Nome Comum/) e a impressora continuará a receber e a processar dados.

Em que "Nome Comum" corresponde ao nome comum que atribuiu ao certificado, como um endereço IP, nome do nó ou nome do domínio. (Para saber como atribuir um nome comum ao certificado, consulte *[Criar e instalar um certificado](#page-145-0)* na página 135.)

• Por exemplo:

https://192.168.1.2/ (se o nome comum for o endereço IP da impressora).

# **Utilizar a notificação por correio electrónico com autenticação de utilizador <sup>13</sup>**

Para utilizar a função de notificação por correio electrónico através do servidor seguro SMTP que requeira autenticação de utilizador, terá de usar os métodos POP before SMTP ou SMTP-AUTH. Estes métodos impedem que utilizadores não autorizados acedam ao servidor de correio electrónico. Pode utilizar a gestão baseada na web (web browser), o BRAdmin Professional e o Web BRAdmin para configurar estas definições.

# **Nota**

As definições de autenticação POP3/SMTP têm de corresponder às de um dos servidores de correio electrónico. Contacte o administrador da rede ou o fornecedor de serviços de Internet para saber a configuração antes de utilizar.

Como configurar as definições de POP3/SMTP utilizando a gestão baseada na web (web browser).

Abra o seu web browser.

- b Escreva "http://endereço IP da impressora/" no browser (em que "endereço IP da impressora" corresponde ao endereço IP da impressora ou ao nome do nó).
	- Por exemplo:

http://192.168.1.2/

# **Nota**

- Se tiver editado o ficheiro hosts do seu computador ou se estiver a utilizar um sistema de nomes de domínio, pode também introduzir o nome DNS do servidor de impressão.
- Uma vez que o servidor de impressão suporta TCP/IP e nomes NetBIOS, os utilizadores de Windows<sup>®</sup> podem também introduzir o nome NetBIOS do servidor de impressão. Poderá encontrar o nome NetBIOS na lista de configurações de rede. Para saber como imprimir a lista de configurações de rede, consulte *[Imprimir a lista de configurações de rede](#page-94-0)* na página 84. O nome NetBIOS atribuído são os primeiros 15 caracteres do nome do nó e, por predefinição, aparece como "BRNxxxxxxxxxxxx" para uma rede com fios ou "BRWxxxxxxxxxxxx" para uma rede sem fios.
- **3** Clique em Network Configuration *(Configuração de rede)*.
- d Introduza um nome de utilizador e uma palavra-passe. O nome de utilizador predefinido é "**admin**" e a palavra-passe predefinida é "**access**".
- **6** Clique em OK.
- **6** Clique em **Configure Protocol** (Configurar protocolo).
- g Verifique se **POP3/SMTP** está definido como **Enable** (Activar) e, em seguida, clique em **Advanced Setting** (Definição avançada) de **POP3/SMTP**.
**8** Pode configurar as definições de **POP3/SMTP** nesta página.

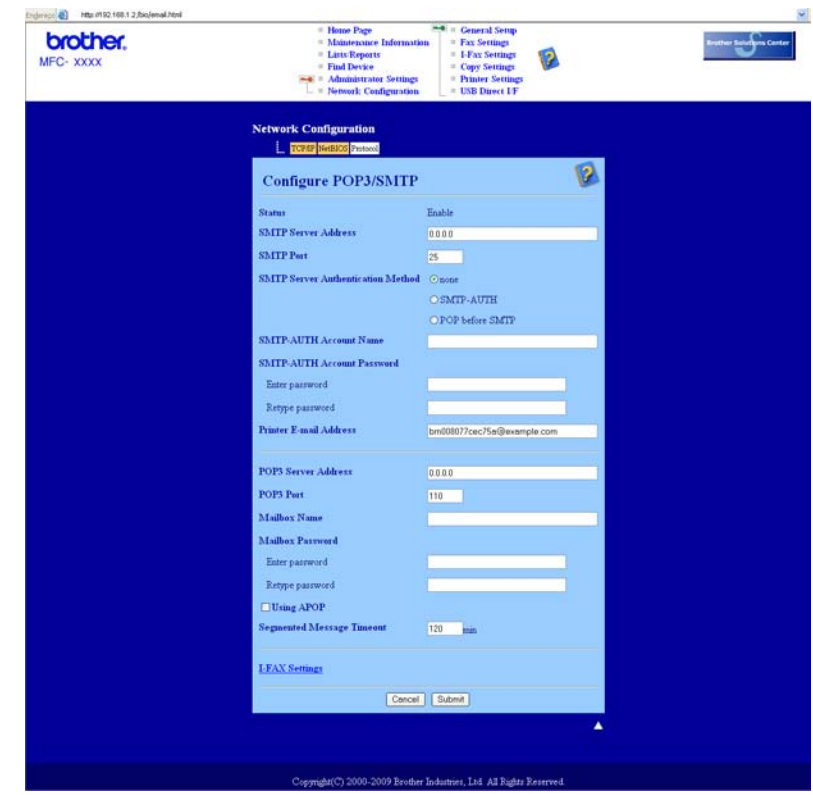

## **Nota**

• Também pode alterar o número da porta SMTP utilizando a gestão baseada na web. Isto é particularmente útil se o seu ISP (fornecedor de serviços de Internet) implementar o serviço "Outbound Port 25 Blocking (OP25B)". Se alterar o número da porta SMTP para um número específico que o seu ISP esteja a utilizar para o servidor SMTP (por exemplo, a porta 587), consegue enviar E-mail através do servidor SMTP. Terá ainda de activar a opção **SMTP-AUTH** em

**SMTP Server Authentication Method** (Método de autenticação de servidor SMTP) para activar a autenticação de servidor SMTP.

- Tanto pode utilizar o método POP before SMTP como SMTP-AUTH; recomendamos que utilize SMTP-AUTH.
- Se escolher o método de autenticação de servidor SMTP POP before SMTP, terá de configurar as definições de POP3. Também pode utilizar o método APOP.
- Para obter mais informações, consulte a ajuda da gestão baseada na web.
- Também pode confirmar se as definições de correio electrónico estão correctas, após a configuração, enviando uma mensagem de teste.
- i Quando terminar a configuração, clique em **Submit** (Enviar). Aparecerá a caixa de diálogo de teste de configuração de envio/recepção de correio electrónico.

**[0]** Siga as instruções apresentadas no ecrã, se quiser efectuar o teste com as definições apresentadas.

## **Criar e instalar um certificado <sup>13</sup>**

O servidor de impressão Brother permite-lhe utilizar a comunicação SSL/TLS configurando um certificado e a respectiva chave privada. Este servidor de impressão suporta dois métodos de certificação. Um certificado auto-assinado e um certificado que é emitido por uma CA (Certificate Authority - Autoridade de Certificados).

■ Utilizar um certificado auto-assinado

Este servidor de impressão emite o seu próprio certificado. Ao utilizar este certificado, pode utilizar facilmente a comunicação SSL/TLS sem ter um certificado de uma CA. (Consulte *[Criar e instalar um](#page-147-0)  [certificado auto-assinado](#page-147-0)* na página 137.)

■ Utilizar um certificado de uma CA

Existem dois métodos para instalar um certificado de uma CA. Se tiver uma CA ou se quiser utilizar um certificado de uma CA externa de confiança:

- Quando utilizar um CSR (Certificate Signing Request Pedido de Assinatura de Certificado) a partir deste servidor de impressão. (Consulte *[Criar um CSR e instalar um certificado](#page-159-0)* na página 149.)
- Quando importar um certificado e uma chave privada. (Consulte *[Importar e exportar o certificado e a](#page-160-0)  chave privada* [na página 150](#page-160-0).)

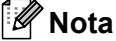

- Se for utilizar a comunicação SSL/TLS, recomendamos que contacte o administrador do sistema antes de o fazer.
- Este servidor de impressão guarda apenas um par composto por um certificado e uma chave privada que instalou ou que importou previamente. Esta impressora substitui o certificado e a chave privada se instalar um par novo.
- Se repuser as predefinições de fábrica do servidor de impressão, o certificado e a chave privada instalados serão eliminados. Se quiser manter o mesmo certificado e a chave privada depois de reiniciar o servidor de impressão, exporte-os antes de reiniciar e depois reinstale-os. (Consulte *[Como exportar o](#page-161-0)  [certificado e a chave privada](#page-161-0)* na página 151.)

Esta funcionalidade pode ser configurada utilizando apenas a gestão baseada na web (web browser). Execute estes passos para aceder à página de configuração de certificados utilizando a gestão baseada na web.

Abra o seu web browser.

- b Escreva "http://endereço IP da impressora/" no browser (em que "endereço IP da impressora" corresponde ao endereço IP da impressora ou ao nome do nó).
	- Por exemplo:

http://192.168.1.2/

## **Nota**

- Se tiver editado o ficheiro hosts do seu computador ou se estiver a utilizar um sistema de nomes de domínio, pode também introduzir o nome DNS do servidor de impressão.
- Uma vez que o servidor de impressão suporta TCP/IP e nomes NetBIOS, os utilizadores de Windows® podem também introduzir o nome NetBIOS do servidor de impressão. Poderá encontrar o nome NetBIOS na lista de configurações de rede. Para saber como imprimir a lista de configurações de rede, consulte *[Imprimir a lista de configurações de rede](#page-94-0)* na página 84. O nome NetBIOS atribuído são os primeiros 15 caracteres do nome do nó e, por predefinição, aparece como "BRNxxxxxxxxxxxx" para uma rede com fios ou "BRWxxxxxxxxxxxx" para uma rede sem fios.
- c Clique em **Network Configuration** (Configuração de rede).
- d Introduza um nome de utilizador e uma palavra-passe. O nome de utilizador predefinido é "**admin**" e a palavra-passe predefinida é "**access**".
- **6** Clique em OK.
- f Clique em **Configure Certificate** (Configurar certificado).
- g Pode configurar as definições de certificado no ecrã seguinte.

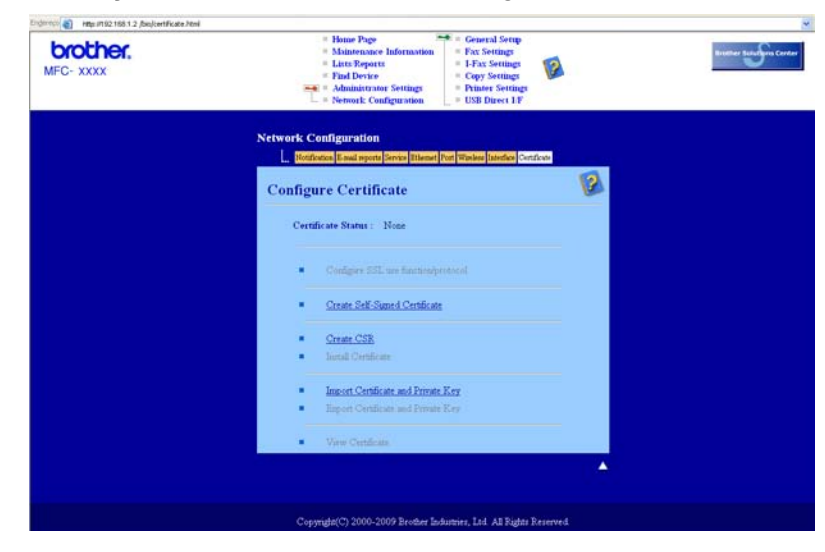

## **Nota**

- As funções que aparecem a cinzento e sem ligação indicam que não estão disponíveis.
- Para obter mais informações sobre a configuração, consulte a ajuda da gestão baseada na web.

**13**

## <span id="page-147-0"></span>**Criar e instalar um certificado auto-assinado <sup>13</sup>**

#### **Como criar e instalar um certificado auto-assinado <sup>13</sup>**

- a Clique em **Create Self-Signed Certificate** (Criar certificado auto-assinado) na página **Configure Certificate** (Configurar certificado).
- b Introduza um **Common Name** (Nome comum) e uma **Valid Date** (Data válida) e clique em **Submit** (Enviar).

#### **Nota**

- O tamanho do **Common Name** (Nome comum) é inferior a 64 bytes. Introduza um identificador, como um endereço IP, nome do nó ou nome do domínio, a utilizar quando aceder a esta impressora através da comunicação SSL/TLS. Por predefinição, é apresentado o nome do nó.
- Aparecerá um aviso se utilizar o protocolo IPPS ou HTTPS e introduzir no URL um nome diferente do **Common Name** (Nome comum) que foi utilizado para o certificado auto-assinado.
- **3** O certificado auto-assinado é criado com sucesso.
- 4. Siga as instruções apresentadas no ecrã para configurar as outras definições de segurança.
- **b** Reinicie a impressora para activar a configuração.
- f O certificado auto-assinado é guardado na memória da impressora. Para utilizar a comunicação SSL/TLS, o certificado auto-assinado necessita ainda de ser instalado no computador. Vá para a secção seguinte.

### **Como instalar o certificado auto-assinado no computador <sup>13</sup>**

## **Nota**

Os passos seguintes destinam-se ao Microsoft® Internet Explorer<sup>®</sup>. Se utilizar outro web browser, siga a ajuda do próprio web browser.

## **Para utilizadores de Windows Vista® e Windows® 7 com privilégios de administrador <sup>13</sup>**

- Clique no botão <sup>e</sup> e em **Todos os programas**.
- b Clique com o botão direito do rato em **Internet Explorer** e clique em **Executar como administrador**.

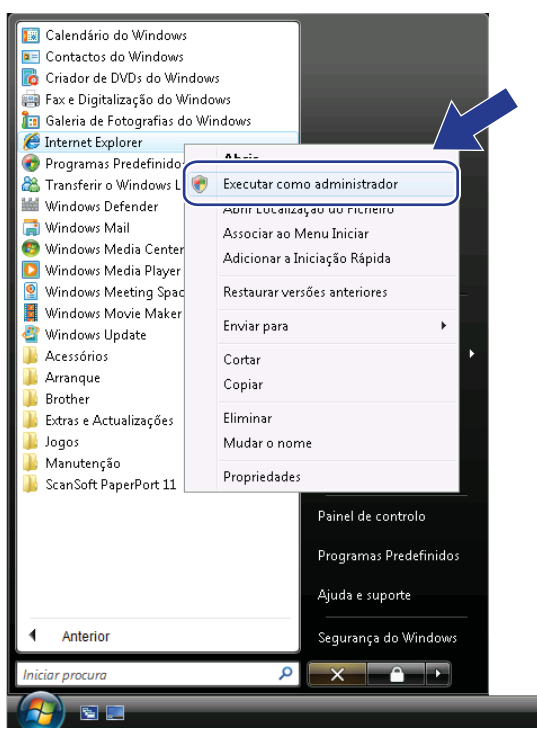

### **Nota**

Quando aparecer o ecrã **Controlo de Conta de Utilizador**,

(Windows Vista®) clique em **Continuar**.

(Windows® 7) clique em **Sim**.

**(3)** Escreva "https://endereço IP da impressora/" no browser para aceder à sua impressora (em que "endereço IP da impressora" corresponde ao endereço IP da impressora ou ao nome do nó). Em seguida, clique em **Prosseguir para o Web site (não recomendado).**

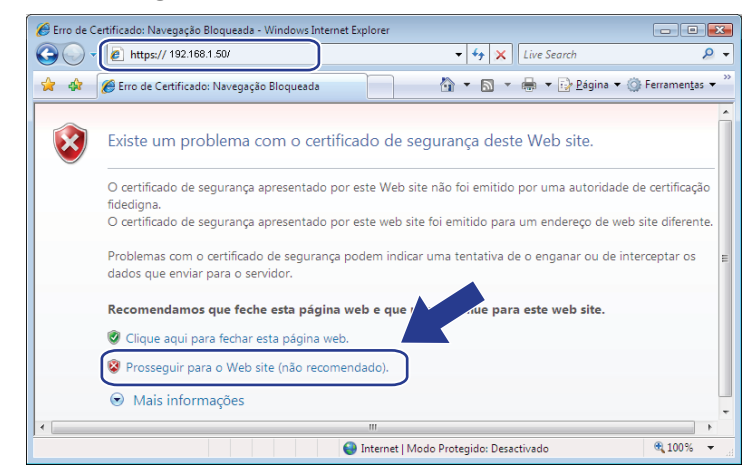

d Clique em **Erro de Certificado** e **Ver certificados**. Em relação às instruções restantes, execute os passos a partir [d](#page-156-0)e @ na página [146.](#page-156-0)

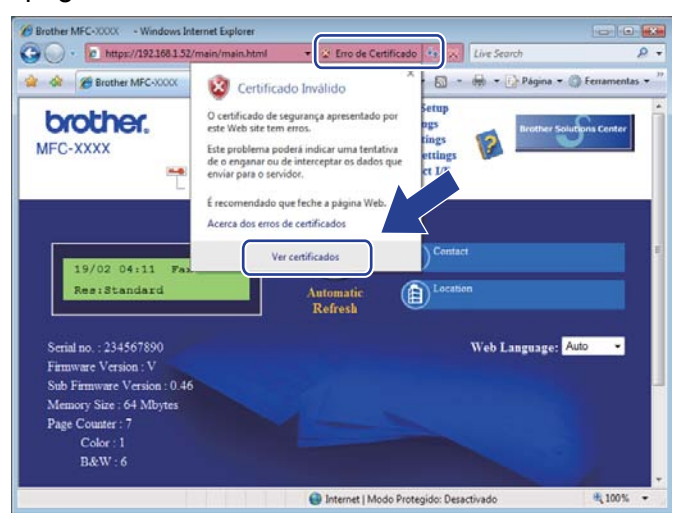

## **Para utilizadores de Windows Vista® e Windows® 7 sem privilégios de administrador <sup>13</sup>**

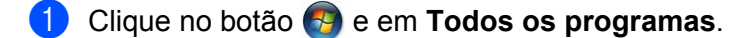

b Clique com o botão direito do rato em **Internet Explorer** e clique em **Executar como administrador**.

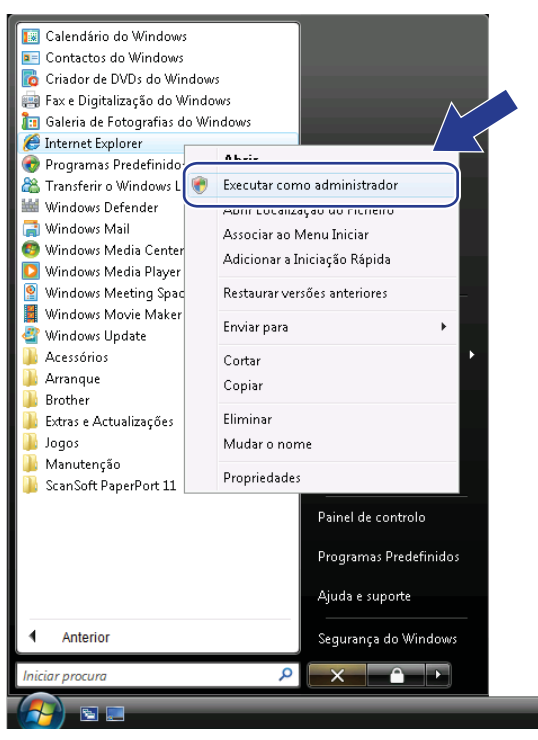

Seleccione o administrador com o qual pretende instalar, introduza a palavra-passe de administrador e clique em **OK** ou **Sim**.

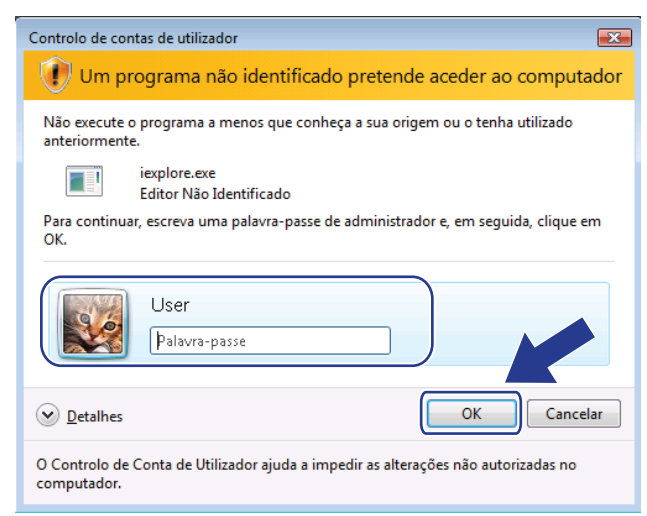

4) Escreva "https://endereço IP da impressora/" no browser para aceder à sua impressora (em que "endereço IP da impressora" corresponde ao endereço IP da impressora ou ao nome do nó). Em seguida, clique em **Prosseguir para o Web site (não recomendado).**

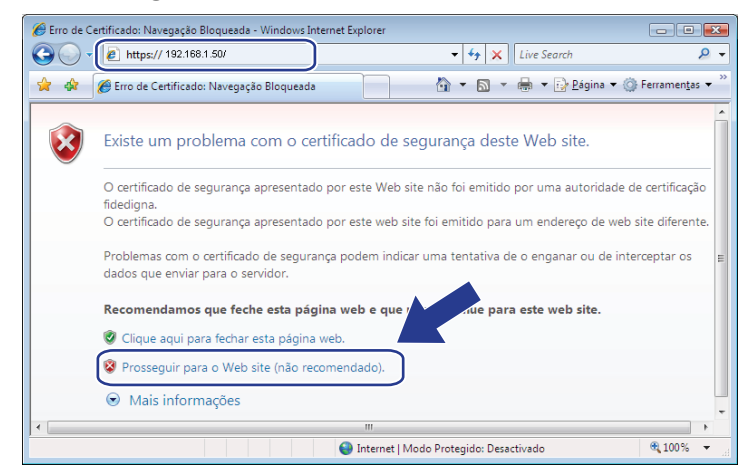

#### e Clique em **Erro de Certificado** e **Ver certificados**.

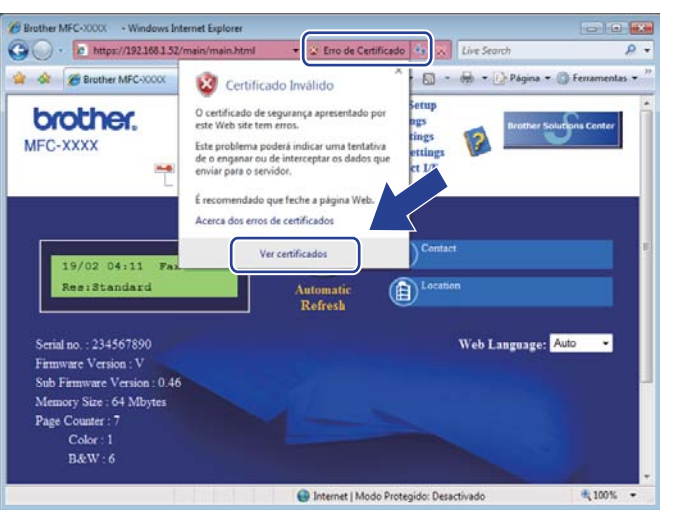

f Seleccione o separador **Detalhes** e clique em **Copiar para ficheiro...**

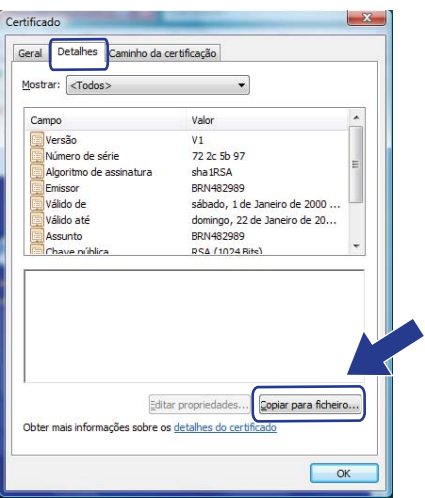

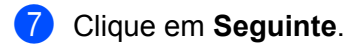

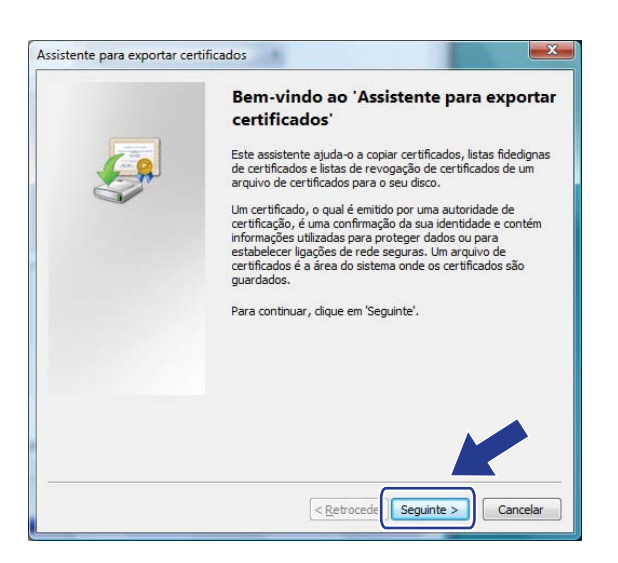

h Certifique-se de que a definição **Binário codificado X.509 DER (\*.CER)** está seleccionada e clique em **Seguinte**.

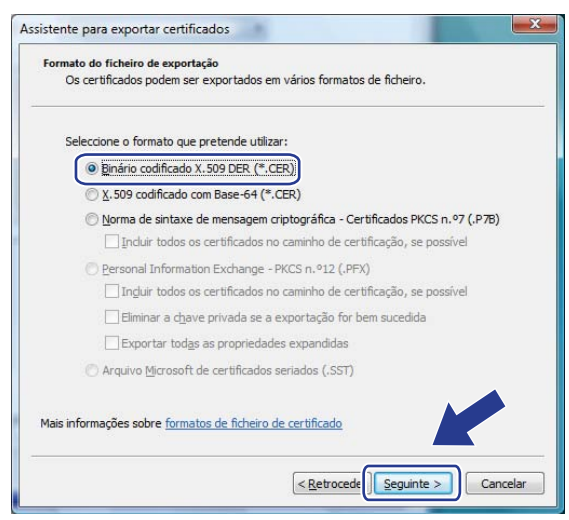

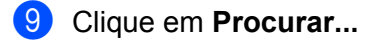

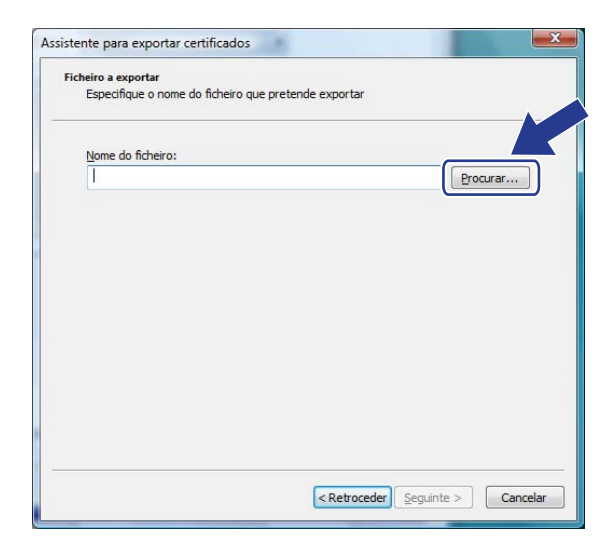

## **10** Clique em **Procurar em pastas**.

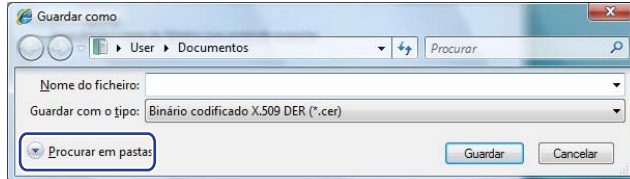

<span id="page-153-0"></span>**(ii)** Escolha uma pasta na qual pretenda guardar o ficheiro do certificado, introduza um nome de ficheiro e clique em **Guardar**.

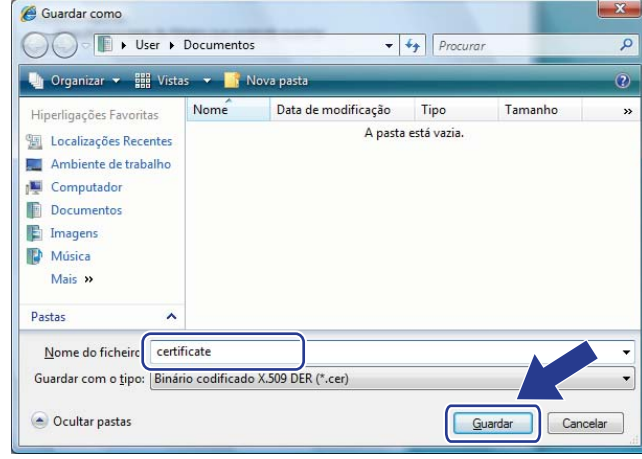

## **Nota**

Se seleccionar **Ambiente de trabalho**, o ficheiro do certificado fica guardado no ambiente de trabalho do administrador que escolheu.

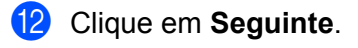

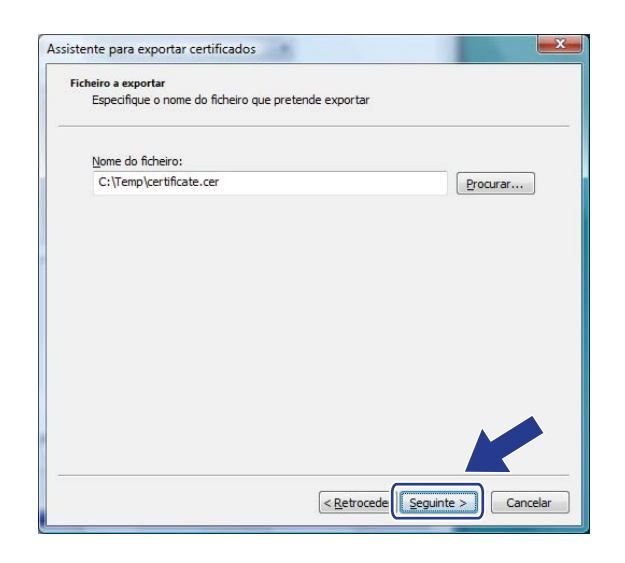

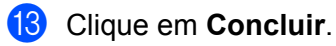

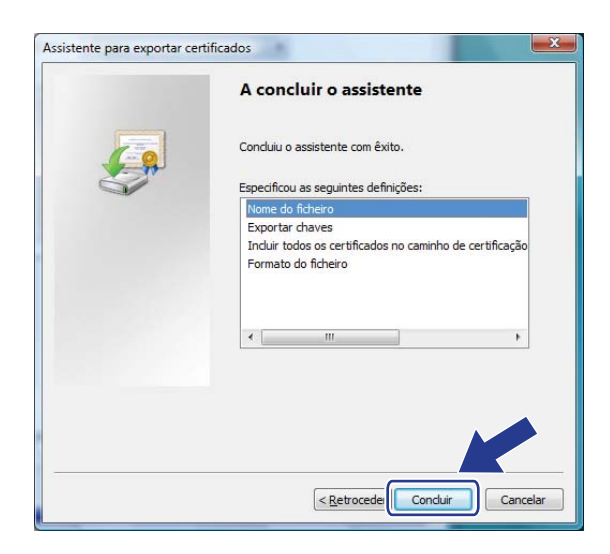

## **14** Clique em OK.

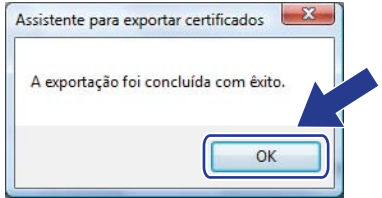

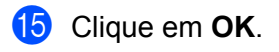

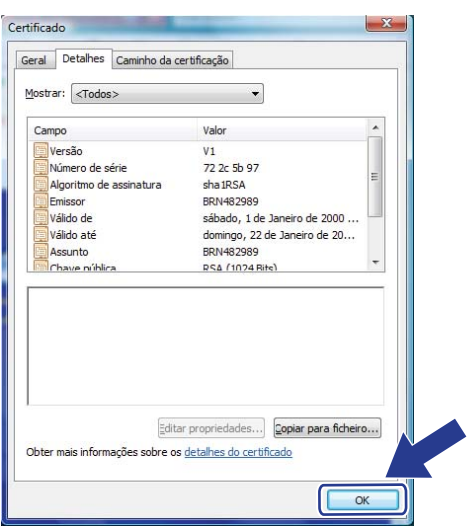

**16** Abra a pasta na qual guardou o ficheiro do certificado  $\oplus$  e clique duas vezes no ficheiro do certificado. Em relação às instruções restantes, execute os passos a partir [d](#page-156-0)e @ na [página 146.](#page-156-0)

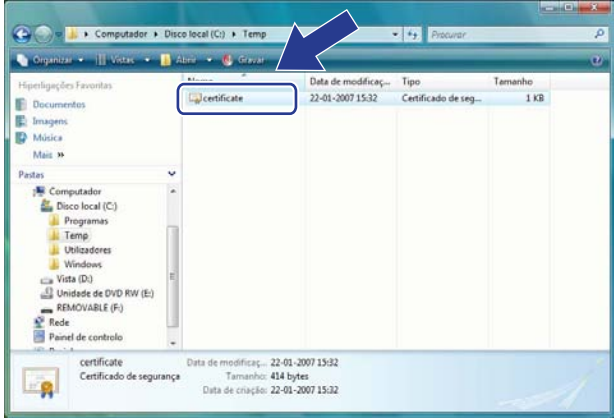

**13**

## **Para utilizadores de Windows® 2000/XP e Windows Server® 2003/2008 <sup>13</sup>**

- Abra o seu web browser.
- b Escreva "https://endereço IP da impressora/" no browser para aceder à sua impressora (em que "endereço IP da impressora" corresponde ao endereço IP da impressora ou ao nome do nó que atribuiu ao certificado).
- c Quando a caixa de diálogo seguinte aparecer, clique em **Ver certificado**.

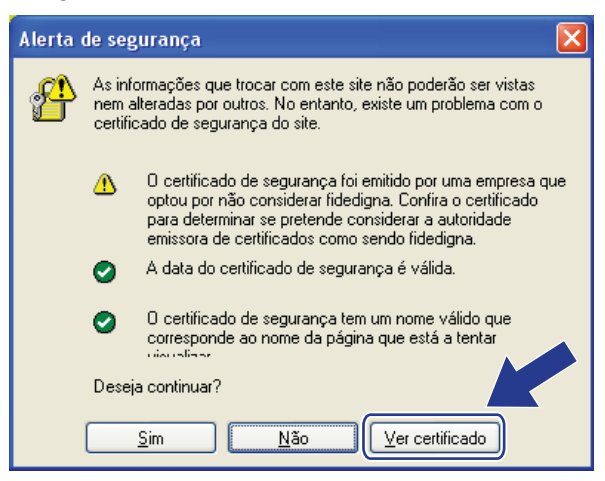

<span id="page-156-0"></span>d Clique em **Instalar certificado...** no separador **Geral**.

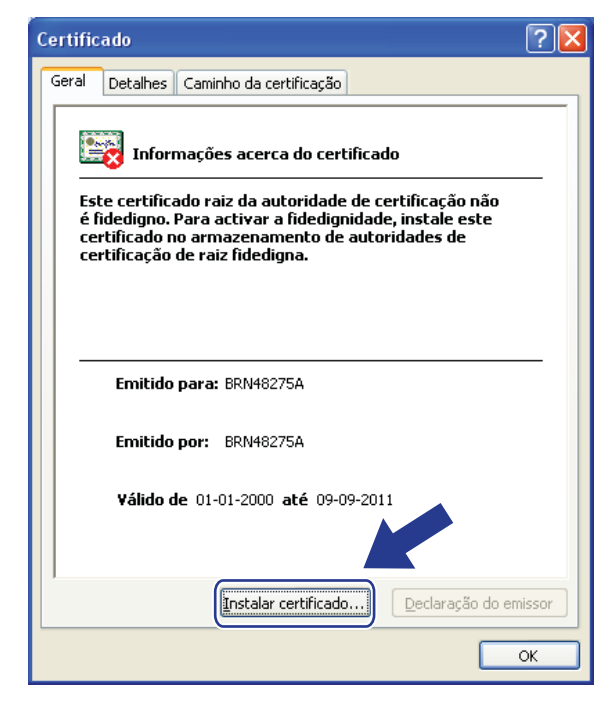

#### **E.** Quando aparecer Assistente para importar certificados, clique em Seguinte.

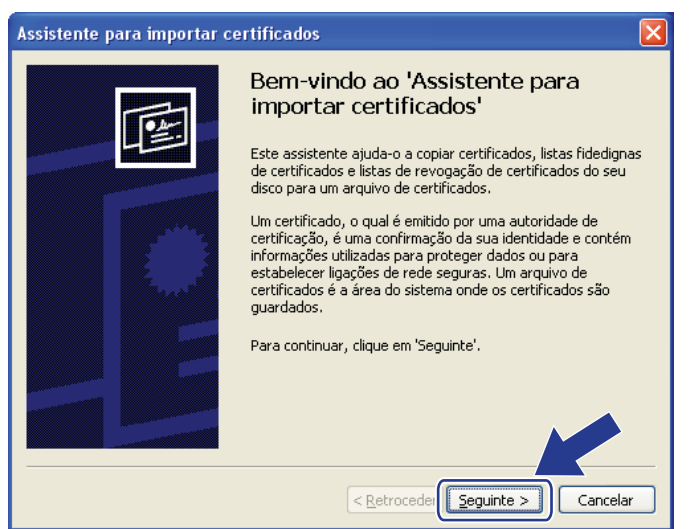

**6** Seleccione Colocar todos os certificados no seguinte arquivo e clique em Procurar...

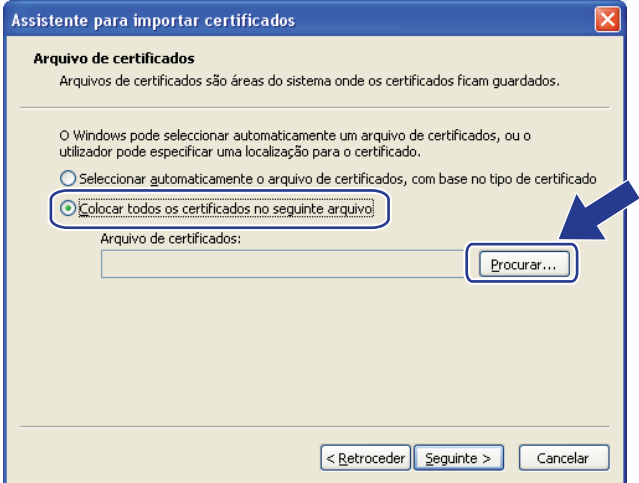

g Seleccione **Autoridades de certificação de raiz fided** e clique em **OK**.

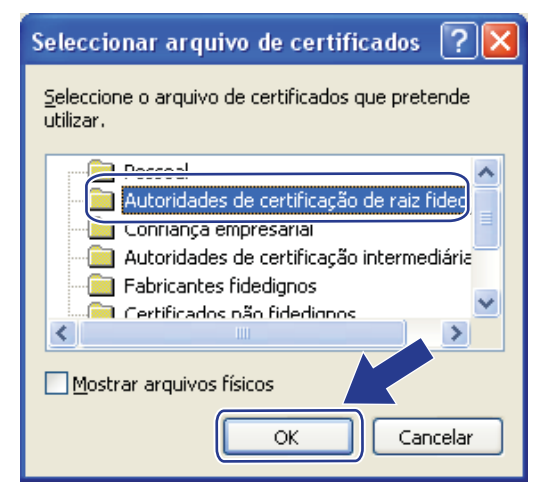

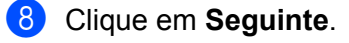

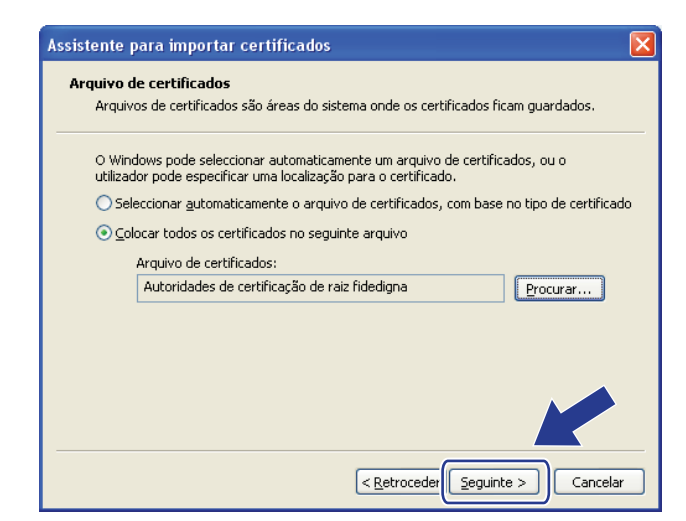

### **9** Clique em **Concluir**.

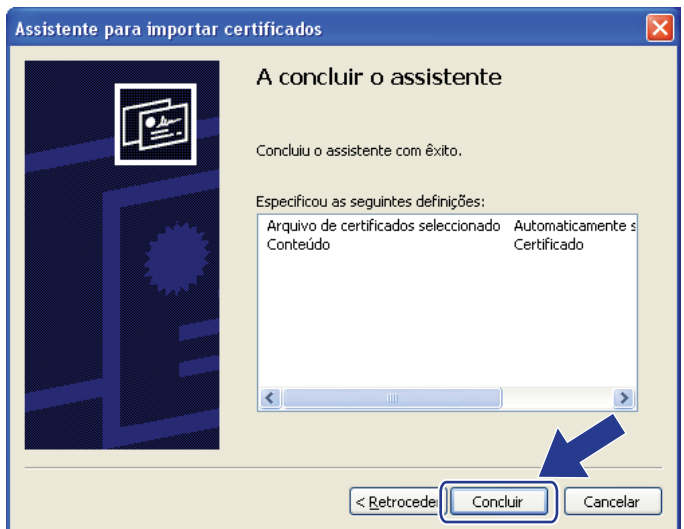

**10** Clique em Sim, se a impressão digital (thumbprint) estiver correcta.

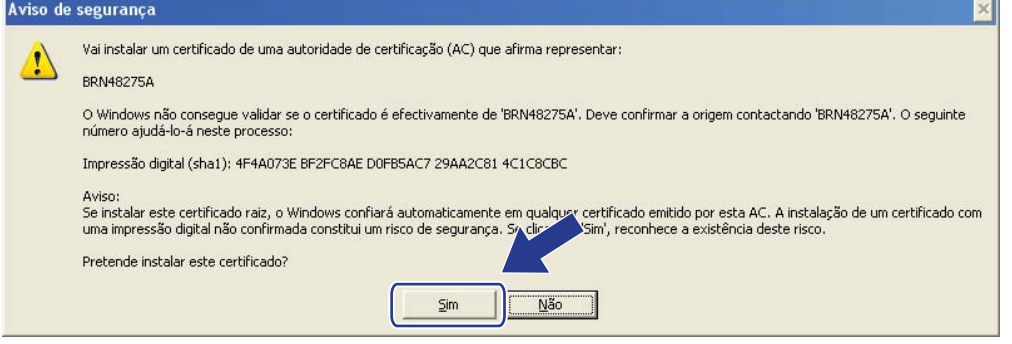

## **Nota**

A impressão digital (thumbprint) é impressa na lista de configurações de rede. (Para saber como imprimir a lista de configurações de rede, consulte *[Imprimir a lista de configurações de rede](#page-94-0)* na página 84.)

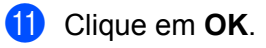

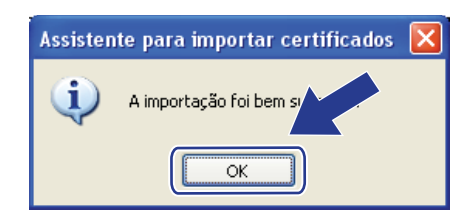

l O certificado auto-assinado já está instalado no computador e a comunicação SSL/TLS está disponível.

## <span id="page-159-0"></span>**Criar um CSR e instalar um certificado <sup>13</sup>**

### **Como criar o CSR**

- a Clique em **Create CSR** (Criar CSR) na página **Configure Certificate** (Configurar certificado).
- b Introduza um **Common Name** (Nome comum) e os seus dados, como **Organization** (Organização). Em seguida, clique em **Submit** (Enviar).

## **Nota**

- Recomendamos que o certificado raiz da CA seja instalado no computador antes de criar o CSR.
- O tamanho do **Common Name** (Nome comum) é inferior a 64 bytes. Introduza um identificador, como um endereço IP, nome do nó ou nome do domínio, a utilizar quando aceder a esta impressora através da comunicação SSL/TLS. Por predefinição, é apresentado o nome do nó. É necessário o **Common Name** (Nome comum).
- Aparecerá um aviso se introduzir no URL um nome diferente do nome comum que foi utilizado para o certificado.
- O tamanho de **Organization** (Organização), de **Organization Unit** (Unidade de organização), de **City/Locality** (Cidade/Localidade) e de **State/Province** (Estado/Província) é inferior a 64 bytes.
- O **Country/Region** (País/Região) deve ser um código de país ISO 3166 composto por dois caracteres.
- c Quando o conteúdo do CSR aparecer, clique em **Save** (Guardar) para guardar o ficheiro CSR no computador.
- d O CSR já está criado.

### **Nota**

- Siga a política da sua CA em relação ao método de envio de um CSR para a CA.
- Se estiver a utilizar a opção **Enterprise root CA** (CA de raiz corporativa) do Windows Server® 2003/2008, recomendamos que utilize o **Web Server Certificate Template** (Modelo de certificado do servidor web) quando criar o certificado. Para obter mais informações, visitenos em [http://solutions.brother.com/.](http://solutions.brother.com/)

#### **Como instalar o certificado na impressora <sup>13</sup>**

Quando receber o certificado de uma CA, execute os passos seguintes para o instalar no servidor de impressão.

## **Nota**

Só é possível instalar um certificado emitido com o CSR desta impressora.

- **1** Clique em **Install Certificate** (Instalar certificado) na página **Configure Certificate** (Configurar certificado).
- **2** Especifique o ficheiro do certificado que foi emitido por uma CA e, em seguida, clique em **Submit** (Enviar).
- **3** O certificado já foi criado com sucesso.
- 4) Siga as instruções apresentadas no ecrã para configurar as outras definições de segurança.
- **b** Reinicie a impressora para activar a configuração.
- f O certificado já está guardado na impressora. Para utilizar a comunicação SSL/TLS, é necessário instalar o certificado raiz da CA no computador. Para obter informações sobre a instalação, contacte o administrador da rede.

#### <span id="page-160-0"></span>**Importar e exportar o certificado e a chave privada <sup>13</sup>**

#### **Como importar o certificado e a chave privada <sup>13</sup>**

- **1** Clique em **Import Certificate and Private Key** (Importar certificado e chave privada) na página **Configure Certificate** (Configurar certificado).
- **2** Especifique o ficheiro que pretende importar.
- **63** Introduza a palavra-passe se o ficheiro estiver encriptado e clique em **Submit** (Enviar).
- $\overline{4}$  O certificado e a chave privada foram importados com sucesso.
- 5) Siga as instruções apresentadas no ecrã para configurar as outras definições de segurança.
- **6** Reinicie a impressora para activar a configuração.
- g O certificado e a chave privada foram importados para a impressora. Para utilizar a comunicação SSL/TLS, também é necessário instalar o certificado raiz da CA no computador. Para obter informações sobre a instalação, contacte o administrador da rede.

#### <span id="page-161-0"></span>**Como exportar o certificado e a chave privada <sup>13</sup>**

- **1** Clique em Export Certificate and Private Key (Exportar certificado e chave privada) na página **Configure Certificate** (Configurar certificado).
- **2** Introduza a palavra-passe se quiser encriptar o ficheiro.

**Nota**

Se utilizar uma palavra-passe em branco, a saída não é encriptada.

- **(3)** Volte a introduzir a palavra-passe para confirmar e clique em **Submit** (Enviar).
- 4 Especifique a localização onde pretende guardar o ficheiro.
- $\overline{6}$  O certificado e a chave privada foram exportados para o computador.
- **Nota**

Pode importar o ficheiro que exportou.

# **14 Resolução de problemas <sup>14</sup>**

## **Descrição geral <sup>14</sup>**

Este capítulo explica como resolver problemas de rede típicos com que poderá deparar-se ao utilizar a máquina. Se, após a leitura deste capítulo, não conseguir resolver o seu problema, visite o Brother Solutions Center no endereço:<http://solutions.brother.com/>

Este capítulo está dividido nas seguintes secções:

- Problemas gerais
- Problemas relacionados com a instalação do software de impressão em rede
- Problemas relacionados com a impressão
- Problemas relacionados com a digitalização e o PC Fax
- Resolução de problemas específicos de protocolos
- Resolução de problemas específicos de redes sem fios (Para a MFC-9320CW)

## <span id="page-162-0"></span>**Problemas gerais**

#### **O CD-ROM foi inserido, mas não iniciou automaticamente <sup>14</sup>**

Se o seu computador não suportar a função de execução automática (Autorun), o menu não aparecerá automaticamente depois de inserir o CD-ROM. Nesse caso, execute o ficheiro **Start.exe** no directório raiz do CD-ROM.

#### **Como repor as predefinições de fábrica do servidor de impressão Brother <sup>14</sup>**

Pode repor as predefinições de fábrica do servidor de impressão (repor todas as informações, como informações da palavra-passe e do endereço IP). (Consulte *[Repor as predefinições de fábrica de rede](#page-94-1)* [na página 84](#page-94-1).)

**O meu computador não detecta a máquina/servidor de impressão. Não consigo estabelecer uma ligação necessária à máquina/servidor de impressão. A minha máquina/servidor de impressão não aparece na janela da Configuração Remota, do BRAdmin Light ou do BRAdmin Professional. <sup>14</sup>**

#### ■ Para Windows<sup>®</sup>

A definição da firewall do seu computador pode estar a impedir a ligação à rede necessária para a máquina. Nesse caso, terá de desactivar a firewall do seu computador e reinstalar os controladores.

### **Utilizadores de Windows® XP SP2 ou superior: <sup>14</sup>**

- a Clique no botão **Iniciar**, **Painel de controlo**, **Ligações de rede e de Internet**.
- **2** Clique em **Firewall do Windows**.
	- c Clique no separador **Geral**. Certifique-se de que a opção **Desligado (não recomendado)** está seleccionada.
- 4 Clique em OK.

## **Nota**

Depois de instalar o software da Brother, reactive a sua firewall novamente.

### **Utilizadores de Windows<sup>®</sup> 7:**

#### Clique no botão , **Painel de Controlo**, **Sistema e Segurança** e **Firewall do Windows**.

Certifique-se de que **Estado da Firewall do Windows** está configurado para desligado.

#### **Utilizadores de Windows Vista®: <sup>14</sup>**

**1** Clique no botão (2), Painel de controlo, Rede e Internet, Firewall do Windows e clique em **Alterar definições**.

**2** Quando aparecer o ecrã **Controlo de Conta de Utilizador**, execute o seguinte procedimento.

- Utilizadores com privilégios de administrador: Clique em **Continuar**.
- Para utilizadores sem privilégios de administrador: Introduza a palavra-passe de administrador e clique em **OK**.
- c Clique no separador **Geral**. Certifique-se de que a opção **Desligado (não recomendado)** está seleccionada.

4 Clique em OK.

### **Nota**

Depois de instalar o software da Brother, reactive a sua firewall novamente.

#### ■ Macintosh

Volte a seleccionar a sua máquina na aplicação DeviceSelector situada em **Mac OS X** ou **Macintosh HD** (Disco de iniciação) / **Library** / **Printers** / **Brother** / **Utilities** / **DeviceSelector** ou a partir do menu de contexto dos modelos do ControlCenter2.

## **Problemas relacionados com a instalação do software de impressão em rede <sup>14</sup>**

**O servidor de impressão Brother não foi encontrado durante a configuração do software de impressão em rede ou a partir da instalação do controlador da máquina Brother no Windows®.** 

**Não é possível encontrar o servidor de impressão Brother utilizando as capacidades de configuração**  de rede simples do Mac OS X.

Para uma rede com uma ligação por cabo Ethernet

Certifique-se de que definiu correctamente o endereço IP do servidor de impressão Brother, de acordo com o Capítulo 2 deste Manual do utilizador, antes de instalar o software de impressão em rede ou o controlador de impressora.

**Para uma rede sem fios** 

Certifique-se de que definiu correctamente o endereço IP e as definições de rede sem fios do servidor de impressão Brother, de acordo com o Capítulo 3 deste Manual do utilizador, antes de instalar o software de impressão em rede ou o controlador de impressora.

Verifique o seguinte:

<span id="page-164-0"></span><sup>1</sup> Certifique-se de que a máquina está ligada, online e pronta para imprimir.

2 Verifique o estado de ligação da rede.

#### **Para utilizadores de rede com fios:**

Verifique se há alguma actividade nos LED. Os servidores de impressão Brother têm dois LEDs no painel traseiro da máquina. O LED cor-de-laranja de cima mostra o estado de velocidade. O LED verde de baixo mostra o estado de ligação/actividade (recepção/transmissão).

- O LED de cima fica cor de laranja: O LED de velocidade ficará cor-de-laranja se o servidor de impressão estiver ligado a uma rede 100BASE-TX Fast Ethernet.
- O LED de cima está apagado: O LED de velocidade desligar-se-á se o servidor de impressão estiver ligado a uma rede 10BASE-T Ethernet.
- O LED de baixo fica verde: O LED de ligação/actividade ficará verde se o servidor de impressão estiver ligado a uma rede Ethernet.
- O LED de baixo está desligado: O LED de ligação/actividade irá desligar-se se o servidor de impressão não estiver ligado a uma rede Ethernet.

#### **Para utilizadores de rede sem fios (apenas MFC-9320CW): <sup>14</sup>**

## **Nota**

Certifique-se de que a configuração da sua máquina para uma rede sem fios está activada.

Verifique se o sinal de rede sem fios no visor LCD está a seguir em modo Pronto ou modo Espera com modo de infra-estrutura:  $\epsilon$  (Forte) /  $\epsilon$  (Médio) /  $\epsilon$  (Fraco)

A sua máquina está ligada à rede sem fios.

Se o sinal estiver (Nenhum), a sua máquina não está ligada à rede sem fios. Para configurar a sua máquina para uma rede sem fios, consulte *[Configurar a sua máquina para uma rede sem fios \(Para a](#page-33-0)  [MFC-9320CW\)](#page-33-0)* na página 23.

## **Nota**

Se tentar estabelecer ligação com qualquer rede (modo ad-hoc ou infra-estrutura) utilizando autenticação de sistema aberto, o indicador da intensidade do sinal sem fios mostrará um sinal completo, mesmo que a máquina não consiga estabelecer ligação.

<sup>3</sup> Imprima a lista de configurações da rede e verifique se as definições (como, por exemplo, o endereço IP) estão correctas para a sua rede. O problema pode resultar da não correspondência ou duplicação do endereço IP. Verifique se o endereço IP foi correctamente carregado no servidor de impressão e certifique-se de que mais nenhum nó na rede tem este endereço IP. (Para obter informações sobre como imprimir a lista de configurações de rede, consulte *[Imprimir a lista de configurações de rede](#page-94-0)* [na página 84](#page-94-0).)

<span id="page-166-1"></span> $\overline{a}$  Verifique se o servidor de impressão aparece na rede, da sequinte forma:

#### **Para Windows®**

Tente fazer um ping ao servidor de impressão a partir da linha de comandos do sistema operativo anfitrião, utilizando o comando:

## Clique em **Iniciar**, **Todos os programas** [1,](#page-166-0) **Acessórios** e seleccione **Linha de comandos**.

<span id="page-166-0"></span><sup>1</sup> **Programas** para utilizadores de Windows® 2000

#### ping ipaddress

Em que ipaddress corresponde ao endereço IP do servidor de impressão (note que, por vezes, pode ter de aguardar até dois minutos, até o servidor carregar o endereço IP, depois de definir o endereço IP).

#### **Para Mac OS X 10.3.9 ou superior**

- **1** No menu **Go**, seleccione **Applications** (Aplicações).
- **2** Abra a pasta **Utilities** (Utilitários).
- **3** Clique duas vezes no ícone **Terminal**.
- **4** Tente fazer um ping ao servidor de impressão a partir da janela Terminal:

ping ipaddress

Em que ipaddress corresponde ao endereço IP do servidor de impressão (note que, por vezes, pode ter de aguardar até dois minutos, até o servidor carregar o endereço IP, depois de definir o endereço IP).

5) Se tiver tent[a](#page-164-0)[d](#page-166-1)o o procedimento descrito nos passos  $\bigcirc$  a  $\bigcirc$  e o problema persistir, reponha as predefinições de fábrica do servidor de impressão e tente novamente a partir da configuração inicial. (Para obter informações sobre como repor as predefinições de fábrica, consulte *[Repor as predefinições](#page-94-1)  [de fábrica de rede](#page-94-1)* na página 84.)

#### $6$  (Para Windows<sup>®</sup>)

 Se a instalação tiver falhado, a firewall do seu computador poderá estar a bloquear a ligação à rede necessária para a máquina. Nesse caso, terá de desactivar a firewall do seu computador e reinstalar os controladores. (Para saber como desactivar a firewall, consulte *[Problemas gerais](#page-162-0)* na página 152.) Se estiver a utilizar um software de firewall pessoal, consulte o manual do utilizador do seu software ou contacte o fabricante.

## **Problemas relacionados com a impressão**

#### **O trabalho não é impresso <sup>14</sup>**

Verifique o estado e a configuração do servidor de impressão.

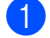

<span id="page-167-1"></span>**1** Certifique-se de que a máquina está ligada, online e pronta para imprimir.

- 2) Imprima a lista de configurações de rede da máquina e verifique se as definições (como, por exemplo, o endereço IP) estão correctas para a sua rede. O problema pode resultar da não correspondência ou duplicação do endereço IP. Verifique se o endereço IP foi correctamente carregado no servidor de impressão e certifique-se de que mais nenhum nó na rede tem este endereço IP. (Para obter informações sobre como imprimir a lista de configurações de rede, consulte *[Imprimir a lista de](#page-94-0)  [configurações de rede](#page-94-0)* na página 84.)
- <span id="page-167-2"></span>**3** Verifique se o servidor de impressão aparece na rede, da seguinte forma:

#### **Para Windows®**

**1** Tente fazer um ping ao servidor de impressão a partir da linha de comandos do sistema operativo anfitrião, utilizando o comando:

ping ipaddress

Em que ipaddress corresponde ao endereço IP do servidor de impressão (note que, por vezes, pode ter de aguardar até dois minutos, até o servidor carregar o endereço IP, depois de definir o endereço IP).

- **2** Se receber uma resposta bem sucedida, siga para *[Resolução de problemas IPP em Windows®](#page-174-0) 2000/XP, Windows Vista[®, Windows® 7 e Windows Server® 2003/2008](#page-174-0)* na página 164. Caso contrário, vá para o passo **@**.
- Para Mac OS X 10.3.9 ou superior
	- **1** No menu **Go**, seleccione **Applications** (Aplicações).
	- **2** Abra a pasta **Utilities** (Utilitários).
	- **3** Clique duas vezes no ícone **Terminal**.
	- **4** Tente fazer um ping ao servidor de impressão a partir da janela Terminal:

ping ipaddress

Em que ipaddress corresponde ao endereço IP do servidor de impressão (note que, por vezes, pode ter de aguardar até dois minutos, até o servidor carregar o endereço IP, depois de definir o endereço IP).

<span id="page-167-0"></span>4) Se tiver tent[a](#page-167-1)do o pro[c](#page-167-2)edimento descrito nos passos  $\bigcirc$  a  $\bigcirc$  e o problema persistir, reponha as predefinições de fábrica do servidor de impressão e tente novamente a partir da configuração inicial. (Para obter informações sobre como repor as predefinições de fábrica, consulte *[Repor as predefinições](#page-94-1)  [de fábrica de rede](#page-94-1)* na página 84.)

#### **Erro durante a impressão <sup>14</sup>**

Se tentar imprimir quando outros utilizadores estiverem a imprimir trabalhos de grandes dimensões (por exemplo, com muitas páginas ou páginas a cores com muitos gráficos de alta resolução), a impressora não aceitará o seu trabalho de impressão enquanto o trabalho em curso não terminar. Se o tempo de espera do seu trabalho de impressão exceder um determinado limite, ocorrerá um erro de tempo excedido, gerando uma mensagem de erro. Nesse caso, envie novamente o seu trabalho quando os outros tiverem terminado.

## **Problemas relacionados com a digitalização e o PC Fax <sup>14</sup>**

### **A funcionalidade de digitalização em rede não funciona em Windows® A funcionalidade de PC Fax em rede não funciona no Windows® <sup>14</sup>**

A configuração da firewall pode estar a rejeitar a ligação à rede necessária. Siga as instruções seguintes para desactivar a Firewall. Se estiver a utilizar um software de firewall pessoal, consulte o manual do utilizador do seu software ou contacte o fabricante.

### **Utilizadores de Windows® XP SP2 ou superior: <sup>14</sup>**

- a Clique no botão **Iniciar**, **Painel de controlo**, **Ligações de rede e de Internet** e, em seguida, **Firewall do Windows**. Certifique-se de que a **Firewall do Windows**, no separador **Geral**, está activada.
- **2** Clique no separador **Avançado** e no botão **Definições...**
- **8** Clique no botão **Adicionar**.
- 4) Para adicionar a porta 54925 para a digitalização em rede, introduza as seguintes informações: 1. Em **Descrição do serviço**: Introduza qualquer descrição, por exemplo, "Scanner Brother".

2. Em **Nome ou endereço IP (por exemplo 192.168.0.12) do computador que hospeda este serviço na rede**: Introduza "Localhost".

- 3. Em **Número da porta externa para este serviço**: Introduza "54925".
- 4. Em **Número de porta interna para este serviço**: Introduza "54925".
- 5. Certifique-se de que **UDP** está seleccionado.
- 6. Clique em **OK**.
- **6** Clique no botão **Adicionar**.

 $\overline{6}$  Para adicionar a porta 54926 para PC Fax, introduza as seguintes informações:

1. Em **Descrição do serviço**: Introduza qualquer descrição, por exemplo, "PC Fax Brother".

2. Em **Nome ou endereço IP (por exemplo 192.168.0.12) do computador que hospeda este serviço na rede**: Introduza "Localhost".

- 3. Em **Número da porta externa para este serviço**: Introduza "54926".
- 4. Em **Número de porta interna para este serviço**: Introduza "54926".
- 5. Certifique-se de que **UDP** está seleccionado.
- 6. Clique em **OK**.

g Se continuar com problemas na ligação à rede, clique no botão **Adicionar**.

**63** Para adicionar a porta 137 para digitalização em rede, impressão em rede e recepção de PC fax em rede, introduza as seguintes informações:

1. Em **Descrição do serviço**: Introduza qualquer descrição, por exemplo, "Recepção de PC Fax Brother".

2. Em **Nome ou endereço IP (por exemplo 192.168.0.12) do computador que hospeda este serviço na rede**: Introduza "Localhost".

3. Em **Número da porta externa para este serviço**: Introduza "137".

- 4. Em **Número de porta interna para este serviço**: Introduza "137".
- 5. Certifique-se de que **UDP** está seleccionado.
- 6. Clique em **OK**.

i Certifique-se de que a nova definição foi adicionada e está marcada e, em seguida, clique em **OK**.

### **Nota**

Depois de instalar o software da Brother, reactive a sua firewall novamente.

#### **Utilizadores de Windows Vista®: <sup>14</sup>**

- **1** Clique no botão  $\mathbb{P}$ , Painel de controlo, Rede e Internet, Firewall do Windows e clique em **Alterar definições**.
- **2** Quando aparecer o ecrã **Controlo de Conta de Utilizador**, execute o seguinte procedimento.
	- Utilizadores com privilégios de administrador: Clique em **Continuar**.
	- Para utilizadores sem privilégios de administrador: Introduza a palavra-passe de administrador e clique em **OK**.
- c Certifique-se de que **Ligado (recomendado)** está seleccionado no separador **Geral**.
- d Clique no separador **Excepções**.
- **6** Clique no botão **Adicionar porta...**
- 6 Para adicionar a porta 54925 para a digitalização em rede, introduza as seguintes informações:
	- 1. Em **Nome**: Introduza qualquer descrição como, por exemplo, "Scanner Brother".
	- 2. Em **Número da porta**: Escreva "54925".
	- 3. Certifique-se de que **UDP** está seleccionado.
	- 4. Clique em **OK**.
- **Z** Clique no botão **Adicionar porta...**
- **(8)** Para adicionar a porta 54926 para PC Fax, introduza as seguintes informações:
	- 1. Em **Nome**: Introduza qualquer descrição, como, por exemplo, "PC Fax Brother".
	- 2. Em **Número da porta**: Introduza "54926".
	- 3. Certifique-se de que **UDP** está seleccionado.
	- 4. Clique em **OK**.

i Certifique-se de que a nova definição foi adicionada e está marcada e, em seguida, clique em **Aplicar**.

10 Se continuar com problemas na ligação à rede, como na digitalização ou impressão em rede, marque a caixa **Partilha de ficheiros e impressoras** no separador **Excepções** e clique em **Aplicar**.

**Nota**

Depois de instalar o software da Brother, reactive a sua firewall novamente.

### **Utilizadores de Windows<sup>®</sup> 7:**

- **1** Clique no botão  $\bullet$ , Painel de Controlo, Sistema e Segurança e Firewall do Windows. Certifique-se de que **Estado da Firewall do Windows** está configurado para **Ligado**.
- b Clique em **Definições avançadas**. Surge a janela **Firewall do Windows com Segurança Avançada**.
- **8** Clique em Regras de Entrada.
- 4 Clique em **Nova Regra**.
- **6** Seleccione **Porta** e clique em **Sequinte**.
- **6** Para adicionar uma porta, introduza as informações seguintes:
	- Para digitalização em rede

Seleccione **UDP** e introduza "**54925**" em **Portas locais**.

- Clique em **Seguinte**.
- Para PC-Fax em rede

Seleccione **UDP** e introduza "**54926**" em **Portas locais**. Clique em **Seguinte**.

- g Seleccione **Permitir a ligação** e clique em **Seguinte**.
- **h Seleccione os itens aplicáveis e clique em Seguinte.**
- i Introduza qualquer descrição em **Nome:** (por exemplo, "Digitalizador da Brother" ou "PC-Fax da Brother") e clique em **Concluir**.
- 10 Certifique-se de que a nova definição é adicionada e confirmada.
- **k Clique em Regras de Saída.**
- **12** Clique em **Nova Regra**.
- **13** Seleccione **Porta** e clique em **Seguinte**.
- n Para adicionar uma porta, introduza as informações seguintes:
	- Para digitalização em rede
		- Seleccione **UDP** e introduza "**54925**" em **Portas remotas**. Clique em **Seguinte**.
	- Para PC-Fax em rede Seleccione **UDP** e introduza "**54926**" em **Portas remotas**. Clique em **Seguinte**.
- **6** Seleccione **Permitir a ligação** e clique em Seguinte.
- **16** Seleccione os itens aplicáveis e clique em Seguinte.
- q Introduza qualquer descrição em **Nome:** (por exemplo, "Digitalizador da Brother" ou "PC-Fax da Brother") e clique em **Concluir**.
- <sup>8</sup> Certifique-se de que a nova definição é adicionada e confirmada.

## **Resolução de problemas de redes sem fios (Para MFC-9320CW) <sup>14</sup>**

## **Problemas relacionados com a ligação sem fios <sup>14</sup>**

#### **A ligação à rede sem fios por vezes fica desactivada. <sup>14</sup>**

O estado da ligação à rede sem fios é afectado pelo ambiente em que se encontram a impressora Brother e outros dispositivos sem fios. As seguintes condições podem causar problemas na ligação:

- Está instalada uma parede de betão ou com revestimento metálico entre a máquina Brother e o ponto de acesso/router.
- Estão instalados junto à rede aparelhos eléctricos como televisores, computadores, fornos microondas, intercomunicadores, telemóveis e carregadores de bateria ou adaptadores de corrente.
- Há uma estação de difusão ou um cabo de alta tensão próximo da rede.
- Há uma luz fluorescente a acender e a apagar.

**14**

## **Resolução de problemas específicos de protocolos <sup>14</sup>**

<span id="page-174-0"></span>**Resolução de problemas IPP em Windows® 2000/XP, Windows Vista®, Windows® 7 e Windows Server® 2003/2008 <sup>14</sup>**

#### **Pretendo utilizar um número de porta diferente de 631.**

Se estiver a utilizar a porta 631 para impressão IPP, pode acontecer que a firewall não deixe passar os dados de impressão. Nesse caso, utilize outro número de porta (porta 80) ou configure a firewall para deixar passar dados na porta 631.

Para enviar um trabalho de impressão via IPP para uma impressora que esteja a utilizar a porta 80 (a porta HTTP padrão) introduza o seguinte ao configurar o sistema Windows® 2000/XP, Windows Vista®, Windows® 7 e Windows Server<sup>®</sup> 2003/2008.

http://ipaddress/ipp/

**A opção "Ir para o Web site da impressora" no Windows® XP, Windows Vista® e Windows® 7 não está a funcionar**

### **A opção "Obter mais informações" no Windows® 2000 e Windows Server® 2003/2008 não está a funcionar <sup>14</sup>**

Se estiver a utilizar o URL:

#### http://ipaddress:631/ ou http://ipaddress:631/ipp/

A opção **Obter mais informações** no Windows® 2000/XP, Windows Vista®, Windows® 7 e Windows Server® 2003/2008 não funciona. Se quiser utilizar a opção **Obter mais informações**, utilize o seguinte URL:

http://ipaddress/

Isto forçará o Windows® 2000/XP, Windows Vista®, Windows® 7 e Windows Server<sup>®</sup> 2003/2008 a utilizar a porta 80 para comunicar com o servidor de impressão Brother.

## **Resolução de problemas da gestão baseada na web (web browser) (TCP/IP) <sup>14</sup>**

**1)** Se não conseguir ligar-se ao servidor de impressão utilizando o seu web browser, será bom verificar as definições do proxy no browser. Observe a definição das excepções e, se necessário, introduza o endereço IP do servidor de impressão. Desta forma, impedirá o computador de tentar ligar ao ISP ou servidor proxy sempre que quiser ver o servidor de impressão.

Certifique-se de que está a utilizar um web browser adequado; recomendamos os browsers Microsoft<sup>®</sup> Internet Explorer<sup>®</sup> 6.0 (ou superior) ou Firefox 1.0 (ou superior) para Windows<sup>®</sup> e Safari 1.3 (ou superior) para Macintosh. Certifique-se de que activa as opções de JavaScript e Cookies em qualquer um dos browsers utilizados. Se utilizar um browser diferente, certifique-se de que é compatível com HTTP 1.0 e HTTP 1.1.

## **Utilizar serviços**

Um serviço é um recurso que pode ser acedido por computadores que pretendam imprimir para o servidor de impressão Brother. O servidor de impressão Brother oferece os seguintes serviços predefinidos (execute o comando SHOW SERVICE na consola remota do servidor de impressão Brother para ver uma lista de serviços disponíveis): Escreva HELP na linha de comandos para ver uma lista dos comandos suportados.

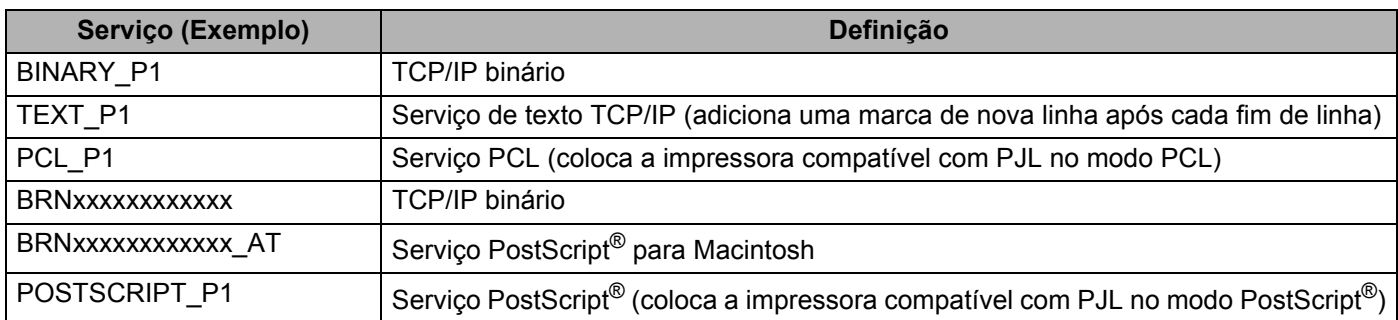

Em que "xxxxxxxxxxxx" é o Endereço MAC (Endereço Ethernet) da sua máquina.

**A**

## **Outras formas de definir o endereço IP (para utilizadores experientes e administradores) <sup>A</sup>**

Para obter informações sobre como configurar a máquina para funcionar em rede através do utilitário BRAdmin Light, consulte *[Definir o endereço IP e a máscara de sub-rede](#page-26-0)* na página 16.

## **Utilizar o DHCP para configurar o endereço IP <sup>A</sup>**

O Dynamic Host Configuration Protocol (DHCP) é um de entre vários mecanismos automatizados para atribuição de endereços IP. Se tiver um servidor DHCP na rede, o servidor de impressão obterá automaticamente o respectivo endereço IP a partir do servidor DHCP e registará o seu nome em qualquer DNS compatível com RFC 1001 e 1002.

## **Nota**

Se não quiser configurar o seu servidor de impressão via DHCP, BOOTP ou RARP, tem de definir o método de arranque como estático para que o servidor de impressão tenha um endereço IP estático. Desta forma, evitará que o servidor de impressão tente obter um endereço IP de algum destes sistemas. Para alterar o método de arranque, utilize o menu Rede do painel de controlo da máquina, as aplicações BRAdmin, a Configuração Remota ou a gestão baseada na web (web browser).

## **Utilizar o BOOTP para configurar o endereço IP <sup>A</sup>**

O BOOTP é uma alternativa ao RARP, que apresenta a vantagem de permitir a configuração da máscara de sub-rede e do gateway. Para utilizar o BOOTP para configurar o endereço IP, certifique-se de que o BOOTP está instalado e activo no computador anfitrião (deverá aparecer no ficheiro /etc/services do sistema anfitrião como um serviço real; escreva man bootpd ou consulte a documentação do seu sistema para obter mais informações). O BOOTP é geralmente iniciado através do ficheiro  $/etc/$ inetd.conf pelo que poderá ter de activá-lo removendo o cardinal "#" que se encontra na entrada bootp deste ficheiro. Por exemplo, uma entrada bootp típica do ficheiro /etc/inetd.conf seria:

#bootp dgram udp wait /usr/etc/bootpd bootpd -i

Conforme o sistema, esta entrada pode chamar-se "bootps" em vez de "bootp".

## **Nota**

Para activar o BOOTP, basta utilizar um editor para eliminar o cardinal "#" (se não houver cardinal "#", significa que o BOOTP já está activado). Em seguida, edite o ficheiro de configuração BOOTP (normalmente /etc/bootptab) e introduza o nome, o tipo de rede (1 para Ethernet), Endereço MAC (Endereço Ethernet) e o endereço IP, a máscara de sub-rede e o gateway do servidor de impressão. Infelizmente, não há nenhum formato padrão exacto para o fazer, pelo que terá de consultar a documentação do seu sistema para determinar como introduzir estas informações (muitos sistemas UNIX têm também exemplos de modelos no ficheiro bootptab que poderá utilizar como referência). Alguns exemplos de entradas /etc/bootptab típicas incluem: (Em baixo, "BRN" será "BRW" caso se trate de uma rede sem fios.)

```
BRN310107 1 00:80:77:31:01:07 192.168.1.2
```

```
e:
```
BRN310107:ht=ethernet:ha=008077310107:\ip=192.168.1.2:

Algumas implementações de software anfitrião BOOTP não responderão a pedidos de BOOTP se não tiver incluído um nome de ficheiro de transferência no ficheiro de configuração. Nesse caso, basta criar um ficheiro nulo no sistema anfitrião e especificar o nome deste ficheiro e o respectivo caminho no ficheiro de configuração.

Tal como no RARP, o servidor de impressão Brother carregará o seu endereço IP do servidor BOOTP quando a impressora for ligada.

## **Utilizar o RARP para configurar o endereco IP**

O endereço IP do servidor de impressão Brother pode ser configurado através da funcionalidade Reverse ARP (RARP) no computador anfitrião. O processo é efectuado através da edição do ficheiro /etc/ethers (se este ficheiro não existir, pode criá-lo) com uma introdução semelhante à que se segue:

00:80:77:31:01:07 BRN008077310107 (ou BRW008077310107 para uma rede sem fios)

Em que a primeira entrada é o Endereço MAC (Endereço Ethernet) do servidor de impressão e a segunda entrada é o nome do servidor de impressão (o nome tem de ser igual ao introduzido no ficheiro /etc/hosts).

Se o daemon de RARP ainda não estiver em execução, inicie-o (conforme o sistema, o comando pode ser rarpd, rarpd -a, in.rarpd -a ou outro; escreva man rarpd ou consulte a documentação do seu sistema para obter mais informações). Para verificar se o daemon de RARP está em execução num sistema UNIX Berkeley, introduza o seguinte comando:

ps -ax | grep -v grep | grep rarpd

Para sistemas UNIX AT&T, introduza:

ps -ef | grep -v grep | grep rarpd

O servidor de impressão Brother obterá o endereço IP do daemon de RARP quando a impressora for ligada.

## **Utilizar o APIPA para configurar o endereço IP**

O servidor de impressão Brother suporta o protocolo Automatic Private IP Addressing (APIPA). Com o APIPA, os clientes DHCP configuram automaticamente um endereço IP e uma máscara de sub-rede quando não está disponível um servidor DHCP. O dispositivo escolhe o seu próprio endereço IP, no intervalo de 169.254.1.0 a 169.254.254.255. A máscara de sub-rede é automaticamente definida como 255.255.0.0 e o endereço de gateway como 0.0.0.0.

Por predefinição, o protocolo APIPA está activado. Pode desactivar o protocolo APIPA utilizando o painel de controlo da máquina. (Para obter mais informações, consulte *APIPA* [na página 61.](#page-71-0))

## **Utilizar o ARP para configurar o endereco IP**

Se não puder utilizar o BRAdmin e se a sua rede não utilizar um servidor DHCP, pode utilizar o comando ARP. O comando ARP está disponível em sistemas Windows® com o TCP/IP instalado, bem como em sistemas UNIX. Para utilizar o ARP, introduza o seguinte comando na linha de comandos:

arp -s ipaddress ethernetaddress

ping ipaddress

Onde ethernetaddress é o Endereço MAC (Endereço Ethernet) do servidor de impressão e ipaddress é o endereço IP do servidor de impressão. Por exemplo:

#### **sistemas Windows®**

Os sistemas Windows® requerem a utilização do carácter hífen "-" entre cada dígito do Endereço MAC (Endereço Ethernet).

arp -s 192.168.1.2 00-80-77-31-01-07

ping 192.168.1.2

#### **sistemas UNIX/Linux**

Normalmente, os sistemas UNIX e Linux requerem a utilização do carácter dois pontos ":" entre cada dígito do Endereço MAC (Endereço Ethernet).

arp -s 192.168.1.2 00:80:77:31:01:07

ping 192.168.1.2

## **Nota**

Tem de estar no mesmo segmento Ethernet (ou seja, não pode existir um router entre o servidor de impressão e o sistema operativo) para utilizar o comando arp -s.

Se existir um router, pode utilizar o BOOTP ou outros métodos descritos neste capítulo para introduzir o endereço IP. Se o administrador configurou o sistema para atribuir endereços IP através de BOOTP, DHCP ou RARP, o seu servidor de impressão Brother pode receber um endereço IP de qualquer um destes sistemas de atribuição de endereços IP. Nesse caso, não terá de utilizar o comando ARP. O comando ARP só funciona uma vez. Por motivos de segurança, uma vez configurado o endereço IP de um servidor de impressão Brother através do comando ARP, não pode utilizar o comando ARP novamente para alterar o endereço. O servidor de impressão ignorará qualquer tentativa de o fazer. Se quiser alterar novamente o endereço IP, utilize a gestão baseada na web (web browser), TELNET (através do comando SET IP ADDRESS), ou reponha os valores de fábrica no servidor de impressão (o que lhe permitirá utilizar novamente o comando ARP).

## **Utilizar o TELNET para configurar o endereço IP <sup>A</sup>**

Também pode utilizar o comando TELNET para alterar o endereço IP.

O comando TELNET é um método eficaz de alterar o endereço IP da máquina. Mas o servidor de impressão tem de ter já programado um endereço IP válido.

Escreva TELNET <command line> na linha de comandos do sistema, em que <command line> corresponde ao endereço IP do servidor de impressão. Quando estiver ligado, prima a tecla de Retrocesso ou Enter para ir para a linha "#". Introduza a palavra-passe "**access**" (a palavra-passe não aparecerá no ecrã).

Ser-lhe-á pedido um nome de utilizador. Escreva o que quiser nesta linha.

Aparecerá então a linha Local>. Escreva SET IP ADDRESS ipaddress, em que ipaddress corresponde ao endereço IP que pretende atribuir ao servidor de impressão (consulte o administrador da rede para saber que endereço IP utilizar). Por exemplo:

Local> SET IP ADDRESS 192.168.1.3

Agora. terá de definir a máscara de sub-rede escrevendo SET IP SUBNET subnet mask, em que subnet mask corresponde à máscara de sub-rede que pretende atribuir ao servidor de impressão (consulte o administrador da rede para saber que máscara de sub-rede utilizar). Por exemplo:

Local> SET IP SUBNET 255.255.255.0

Se não possuir qualquer sub-rede, utilize uma das seguintes máscaras de sub-rede predefinidas:

255.0.0.0 para redes classe A

255.255.0.0 para redes classe B

255.255.255.0 para redes classe C

O grupo de dígitos mais à esquerda no endereço IP identificam o tipo de rede de que dispõe. O valor deste grupo varia entre 1 e 127 para redes de classe A (por exemplo, 13.27.7.1), entre 128 e 191 para redes de classe B (por exemplo, 128.10.1.30) e entre 192 e 255 para redes de classe C (por exemplo, 192.168.1.4).

Se tiver uma gateway (router), introduza o respectivo endereço com o comando SET IP ROUTER routeraddress, em que routeraddress corresponde ao endereço IP da gateway que pretende atribuir ao servidor de impressão. Por exemplo:

Local> SET IP ROUTER 192.168.1.4

Escreva SET IP METHOD STATIC para definir o método de configuração de acesso ao IP como estático.

Para verificar se introduziu correctamente as informações de IP, escreva SHOW IP.

Escreva EXIT ou prima Ctrl-D (ou seja, mantenha premida a tecla Ctrl e escreva "D") para terminar a sessão de consola remota.
## **Utilizar o software de servidor Web BRAdmin da Brother para IIS para**  configurar o endereço IP

O software de servidor Web BRAdmin Professional foi concebido para gerir todos os dispositivos Brother ligados a uma rede LAN/WAN. Ao instalar o software de servidor Web BRAdmin num computador com IIS  $^1$ . o administrador pode, via web browser, ligar-se ao servidor Web BRAdmin e, em seguida, comunicar com o dispositivo. Ao contrário do utilitário BRAdmin Professional, concebido apenas para sistemas Windows®, o software de servidor Web BRAdmin pode ser acedido a partir de qualquer computador cliente com um web browser que suporte Java.

Note que este software não vem incluído no CD-ROM fornecido com o produto Brother que adquiriu.

Visite o site<http://solutions.brother.com/>para saber mais sobre este software e para o transferir.

<span id="page-180-0"></span><sup>1</sup> Internet Information Server 4.0 ou Internet Information Services 5.0/5.1/6.0/7.0

## <span id="page-181-2"></span>**Instalação com serviços web (Para utilizadores de Windows Vista® e Windows® 7) <sup>A</sup>**

Os passos poderão variar em função do seu sistema operativo.

### **Nota**

- Tem de configurar o endereço IP da máquina antes de executar os passos descritos nesta secção. Se não configurou o endereço IP, consulte *[Definir o endereço IP e a máscara de sub-rede](#page-26-0)* na página 16.
- Verifique se o computador anfitrião e o servidor de impressão estão ambos na mesma sub-rede, ou se o router está correctamente configurado para transmitir dados entre os dois dispositivos.
- **1** Clique no botão <sup>4</sup> e seleccione **Rede**.
- 2) O nome dos servicos web da máquina aparece com o ícone da impressora. Clique com o botão direito do rato na máquina que deseja instalar.

## **Nota**

<span id="page-181-1"></span>O nome dos serviços web da máquina Brother corresponde ao nome do modelo e ao Endereço MAC (Endereço Ethernet) da sua máquina (por exemplo Brother MFC-XXXX (nome de modelo) [XXXXXX] (Endereço MAC/Endereço Ethernet)).

- **3** Clique em **Instalar**.
- 4) Quando aparecer o ecrã **Controlo de Conta de Utilizador**, execute o seguinte procedimento.
	- Utilizadores com privilégios de administrador: Clique em **Continuar** ou **Sim**.
	- Para utilizadores sem privilégios de administrador: Introduza a palavra-passe de administrador e clique em **OK** ou **Sim**.
- **(5)** Seleccione **Localize e instale o software de controlador (recomendado).**
- Introduza o CD-ROM Brother.
- g Seleccione **Procurar software do controlador no computador (avançado)** no seu computador.
- h Seleccione a sua unidade de CD-ROM e, em seguida, a pasta **driver** \ **<sup>32</sup>** [1](#page-181-0) \ **o seu idioma**. Clique em **OK**.
	- <sup>1</sup> Pasta **32** para utilizadores de SO de 32 bits e **64** para utilizadores de SO de 64 bits
- <span id="page-181-0"></span>**P** Clique em **Seguinte** para iniciar a instalação.

**A**

## **Instalação com uma Fila de impressão em rede ou uma Partilha (apenas controlador de impressora)**

## **Nota** Se se vai ligar a uma impressora partilhada na rede, recomendamos que consulte o seu administrador de sistema antes de iniciar a instalação, por forma a obter mais informações acerca do nome da fila ou de partilha da impressora. a Execute o programa de instalação do CD-ROM, de acordo com o *Guia de instalação rápida*. 2) Seleccione o nome do modelo e o seu idioma (se necessário) e, em seguida, clique em **Instalação inicial**. **3** Clique em Apenas Controlador da Impressora (para rede). d Clique em **Seguinte** em resposta à mensagem de boas-vindas. Siga as instruções que aparecem no ecrã. **6** Seleccione **Instalação standard** e clique em Seguinte. **6** Seleccione **Impressora em rede partilhada** e, em seguida, clique em Seguinte. g Escolha a fila da impressora e clique em **OK**. **Nota**

Contacte o administrador se tiver dúvidas sobre a localização e o nome da impressora na rede.

**8** Clique em **Concluir**. A configuração fica concluída.

## <span id="page-183-6"></span>**Especificações do servidor de impressão <sup>B</sup>**

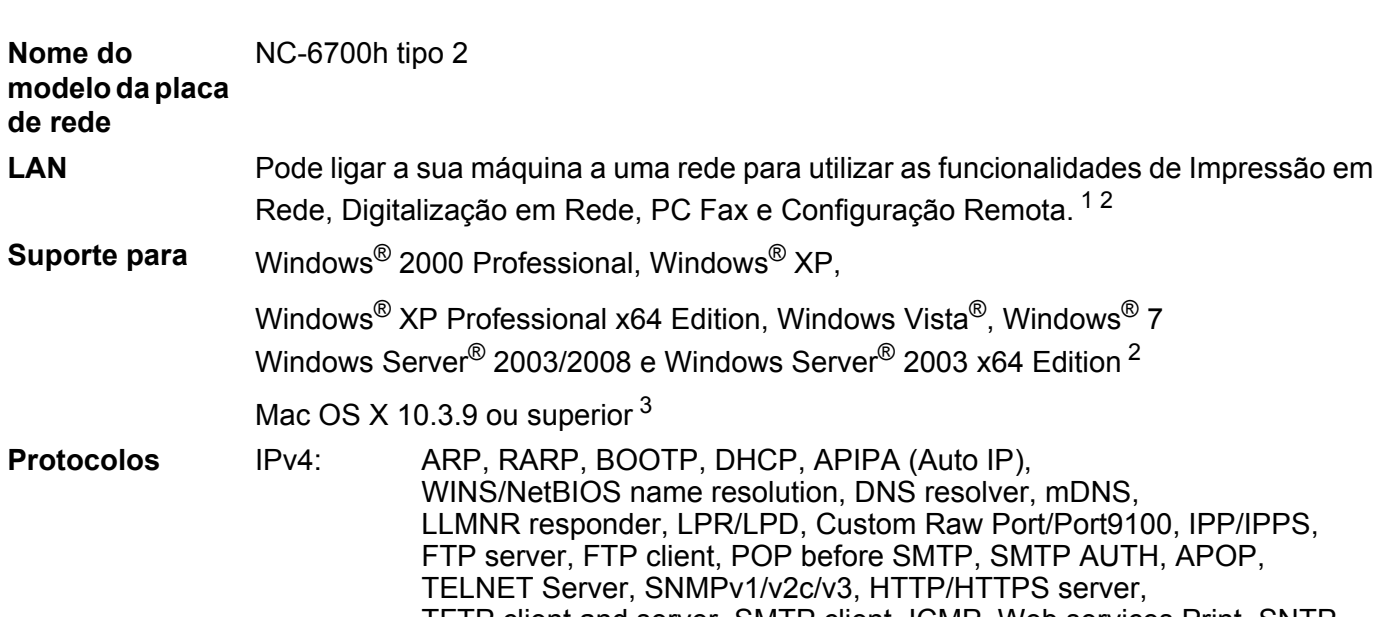

## **Rede Ethernet com fios**

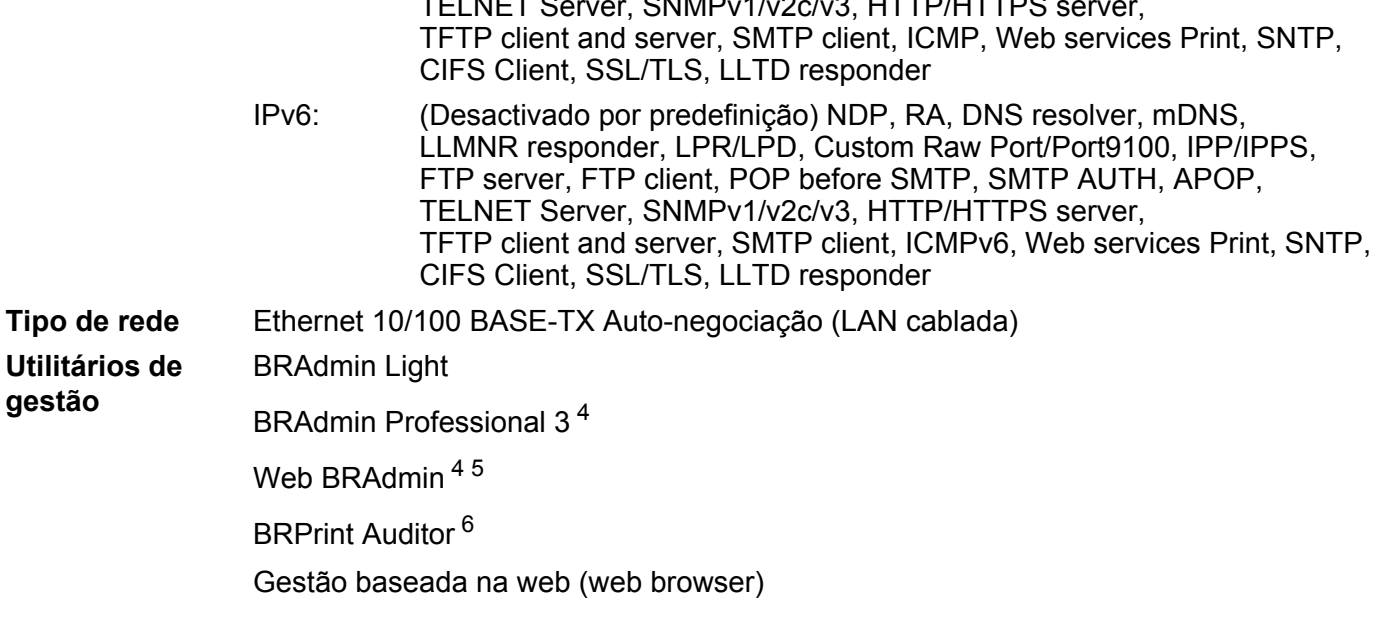

 $x64$  Edition <sup>[2](#page-183-1)</sup>

<span id="page-183-0"></span><sup>1</sup> Envio de PC Fax para Mac

<span id="page-183-1"></span><sup>2</sup> Apenas impressão para Windows Server® 2003/2008

<span id="page-183-2"></span><sup>3</sup> Para obter os controladores mais recentes, visite <http://solutions.brother.com/>

<span id="page-183-3"></span>4 Os utilitários BRAdmin Professional e Web BRAdmin podem ser transferidos a partir do site<http://solutions.brother.com/>. São apenas para Windows®.

<span id="page-183-4"></span><sup>5</sup> Computadores cliente com um browser que suporte Java.

<span id="page-183-5"></span><sup>6</sup> Disponível quando utilizar o BRAdmin Professional 3 ou o Web BRAdmin com dispositivos que estão ligados ao PC cliente através da interface USB.

## **Rede Ethernet sem fios**

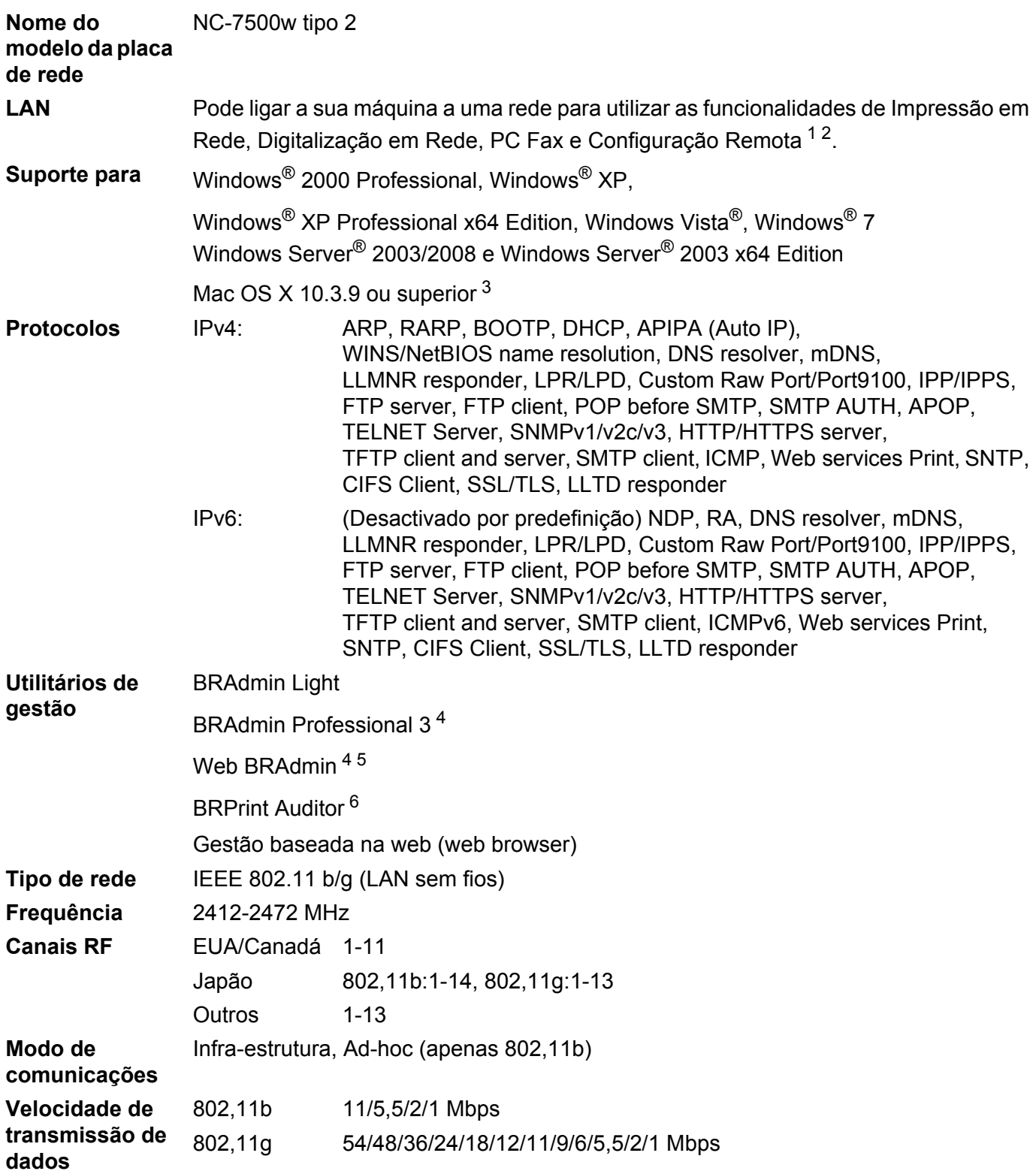

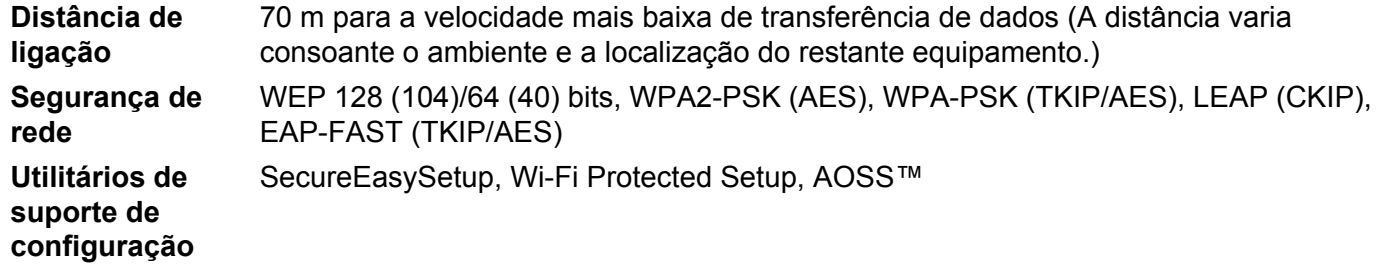

- <span id="page-185-0"></span><sup>1</sup> Envio de PC Fax para Mac
- <span id="page-185-1"></span><sup>2</sup> Apenas impressão para Windows Server® 2003/2008
- <span id="page-185-2"></span><sup>3</sup> Para obter os controladores mais recentes, visite <http://solutions.brother.com/>
- <span id="page-185-3"></span><sup>4</sup> Os utilitários BRAdmin Professional e Web BRAdmin podem ser transferidos a partir do site <http://solutions.brother.com/>. São apenas para Windows®.
- <span id="page-185-4"></span><sup>5</sup> Computadores cliente com um browser que suporte Java.
- <span id="page-185-5"></span><sup>6</sup> Disponível quando utilizar o BRAdmin Professional 3 ou o Web BRAdmin com dispositivos que estão ligados ao PC cliente através de uma porta USB.

## **Tabela de funções e predefinições de fábrica <sup>B</sup>**

## **MFC-9010CN e DCP-9010CN <sup>B</sup>**

As definições de fábrica são apresentadas a negrito com um asterisco.

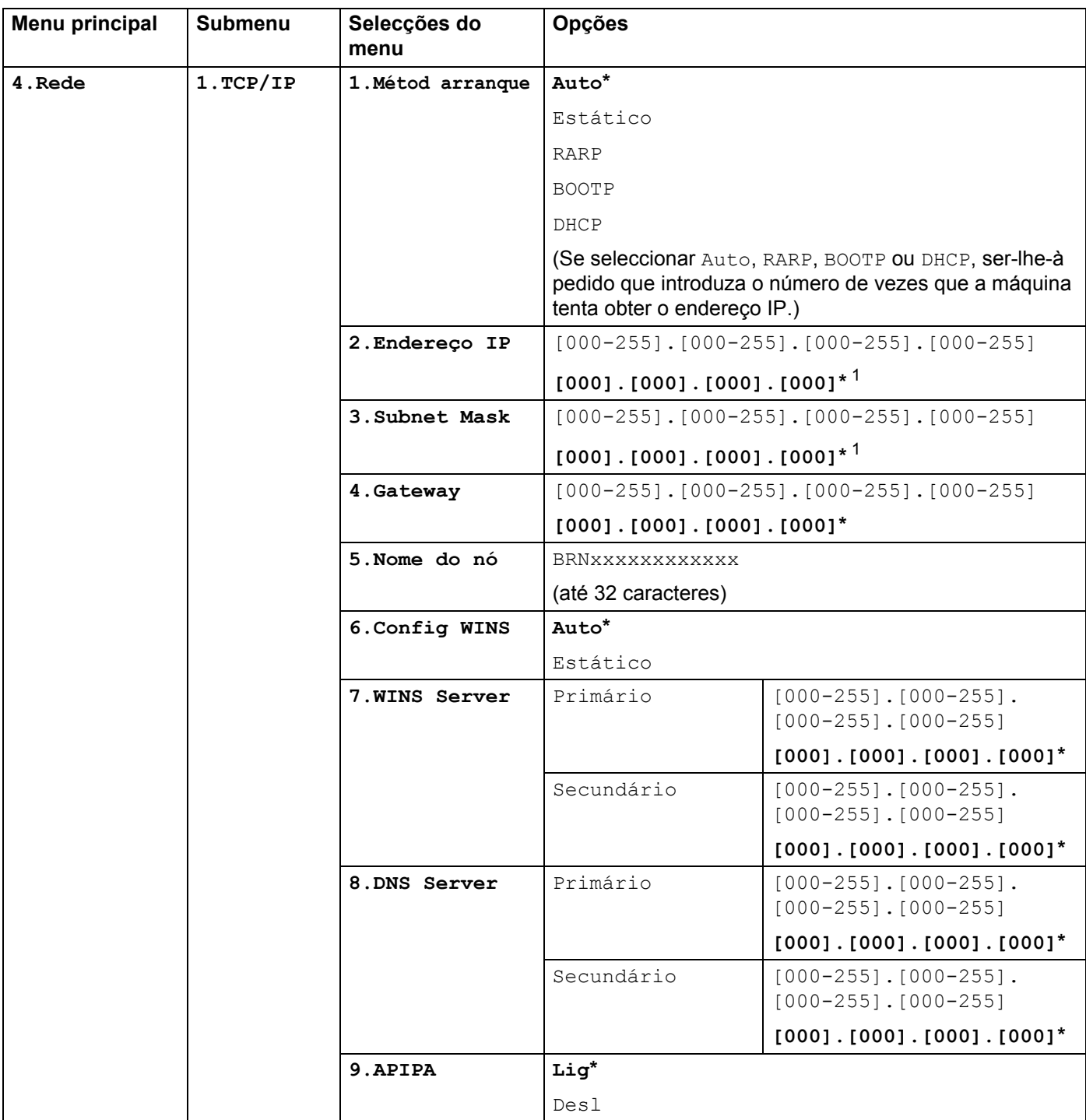

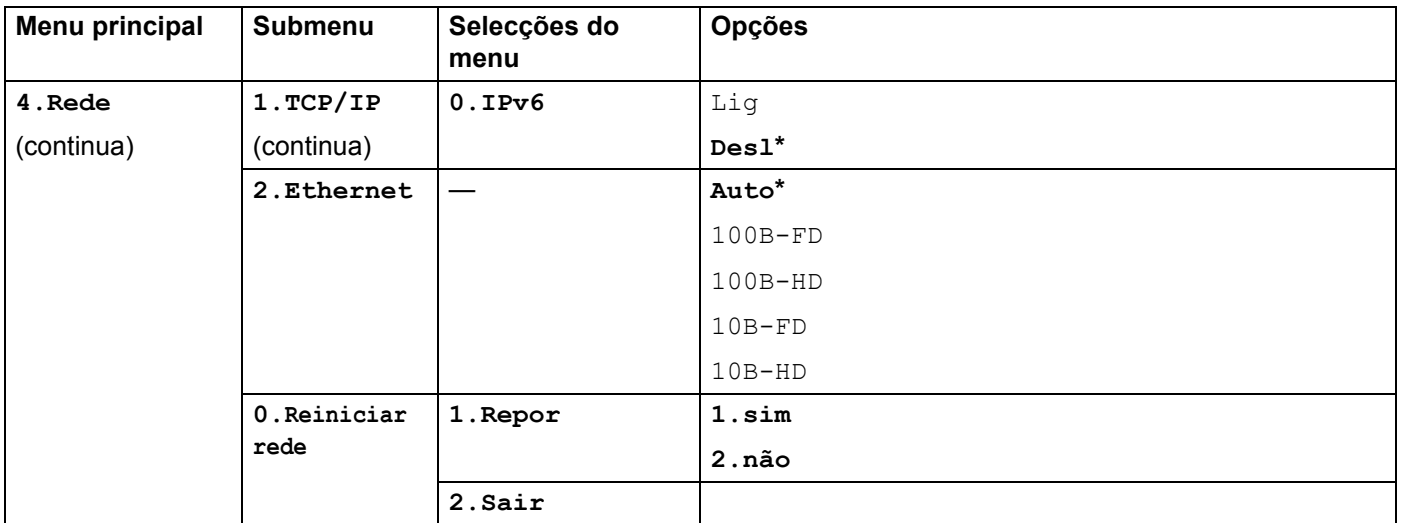

<span id="page-187-0"></span><sup>1</sup> Ao ligar-se à rede, a máquina definirá automaticamente o endereço IP e a máscara de sub-rede para valores apropriados à sua rede.

## **MFC-9120CN <sup>B</sup>**

As definições de fábrica são apresentadas a negrito com um asterisco.

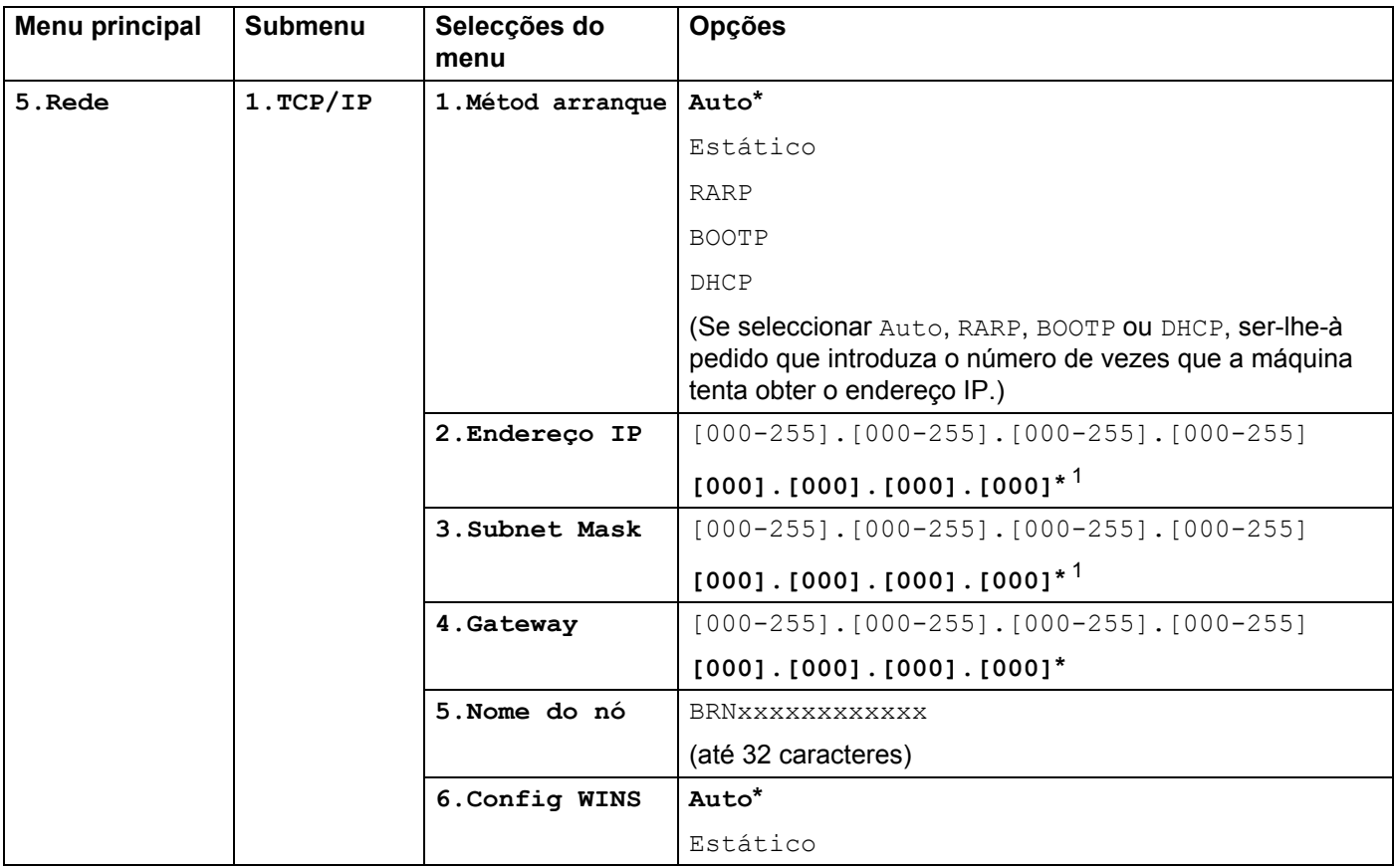

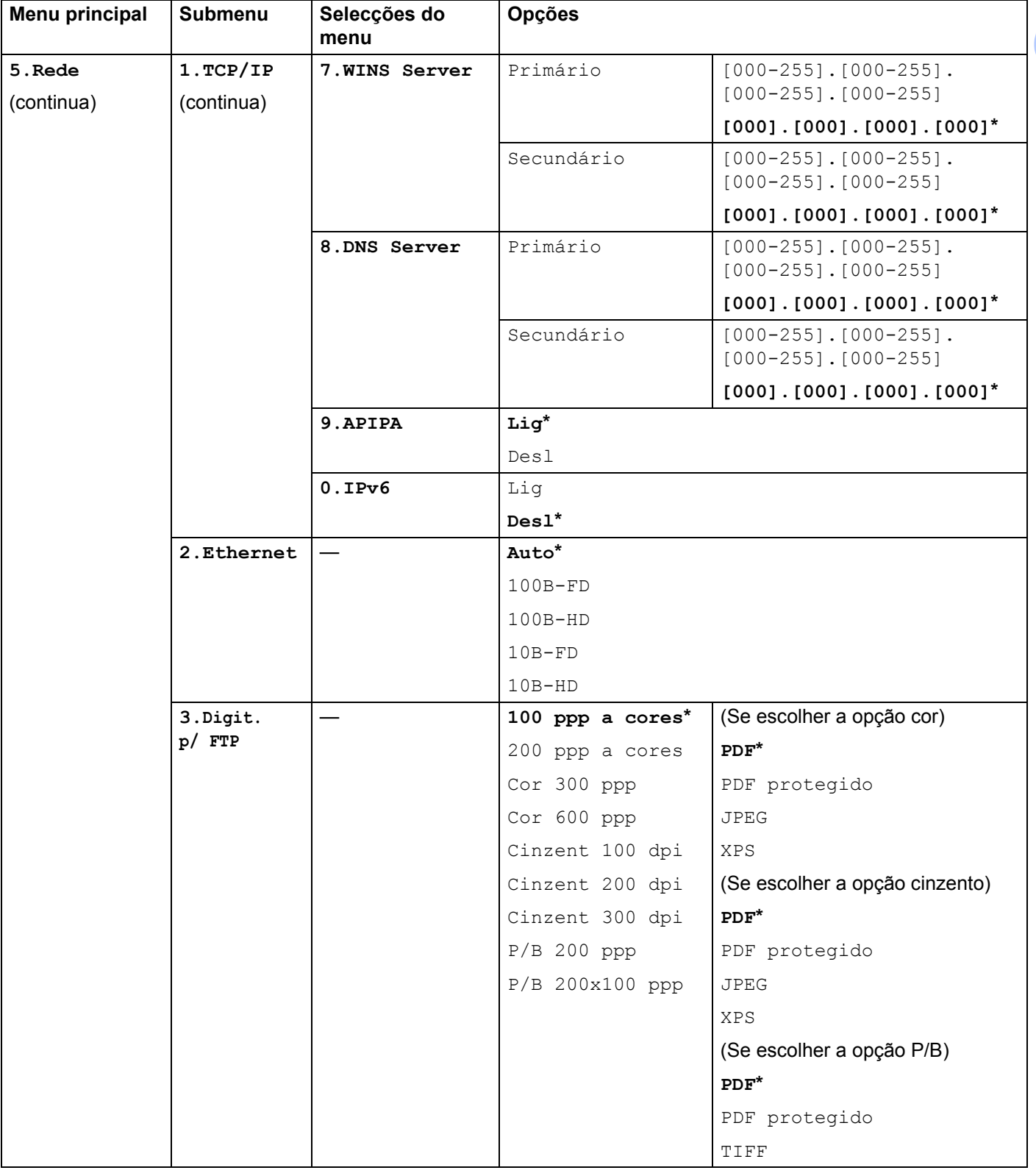

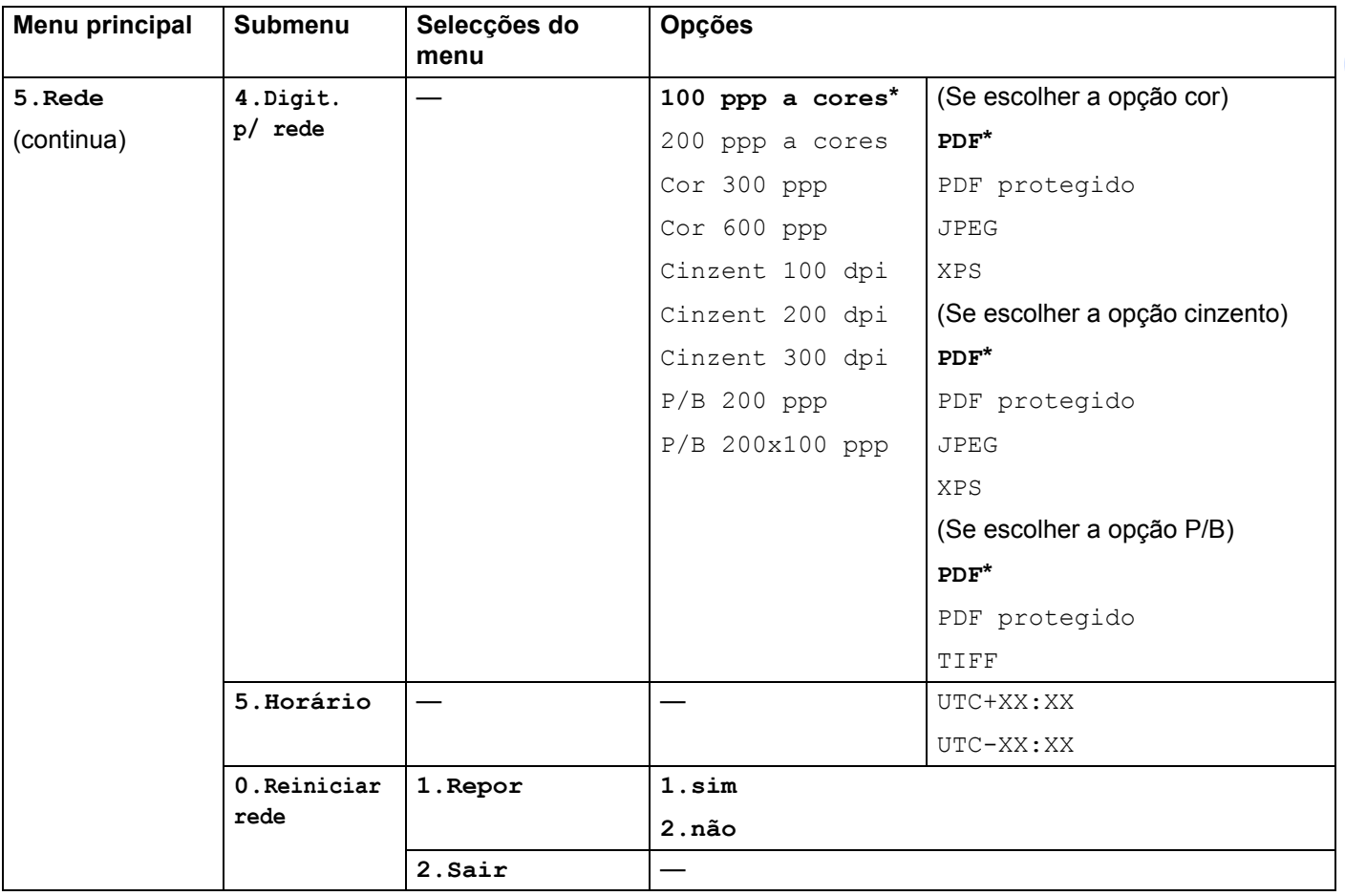

<span id="page-189-0"></span><sup>1</sup> Ao ligar-se à rede, a máquina definirá automaticamente o endereço IP e a máscara de sub-rede para valores apropriados à sua rede.

## **MFC-9120CN (Fax pela Internet e Digitalização para Servidor de E-mail disponível para transferência) <sup>B</sup>**

## **Nota**

Para poder utilizar esta função, transfira o firmware necessário a partir da página de transferência do nosso sítio Web Brother Solutions Center. [\(http://solutions.brother.com/\)](http://solutions.brother.com/)

As definições de fábrica são apresentadas a negrito com um asterisco.

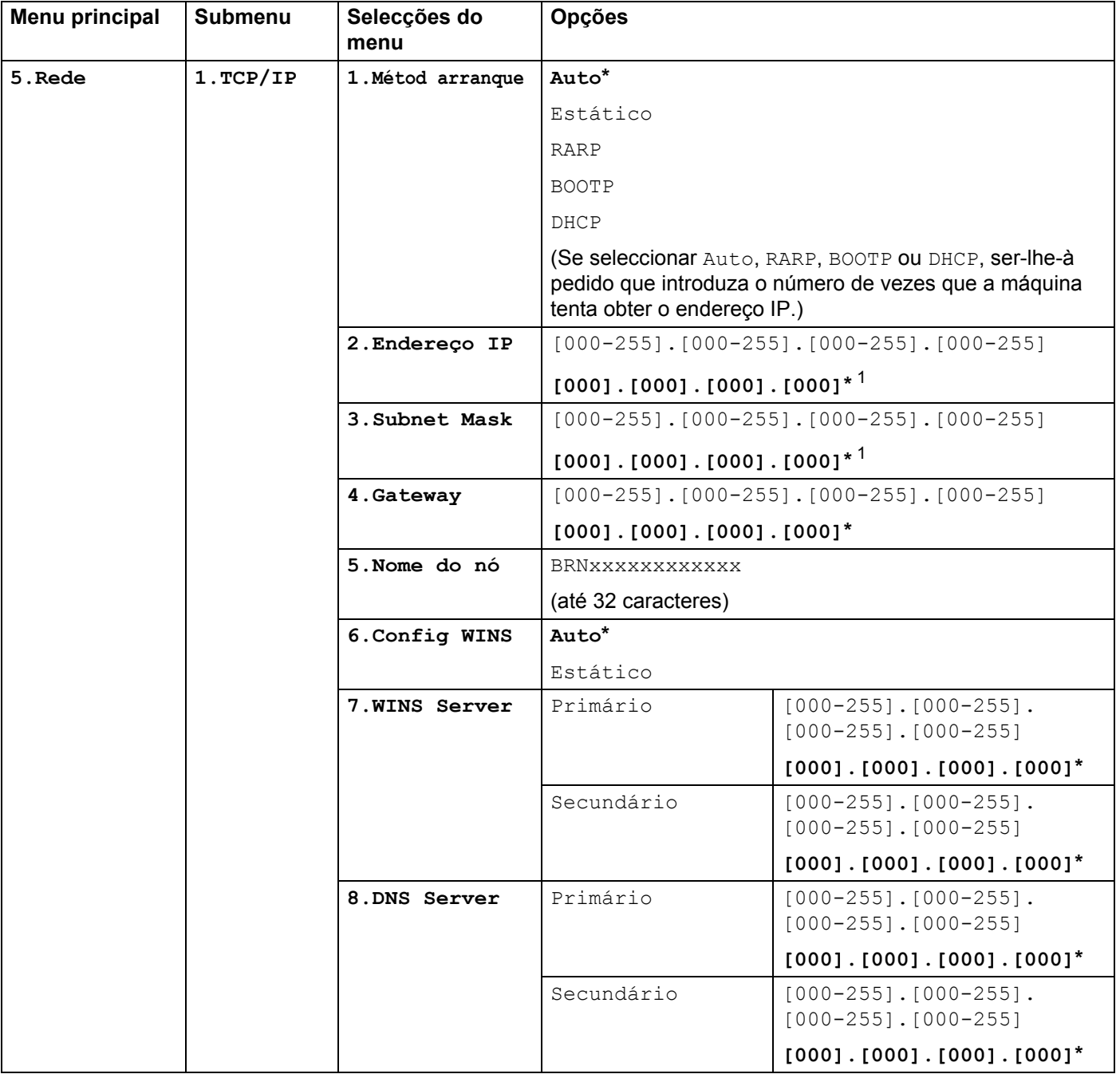

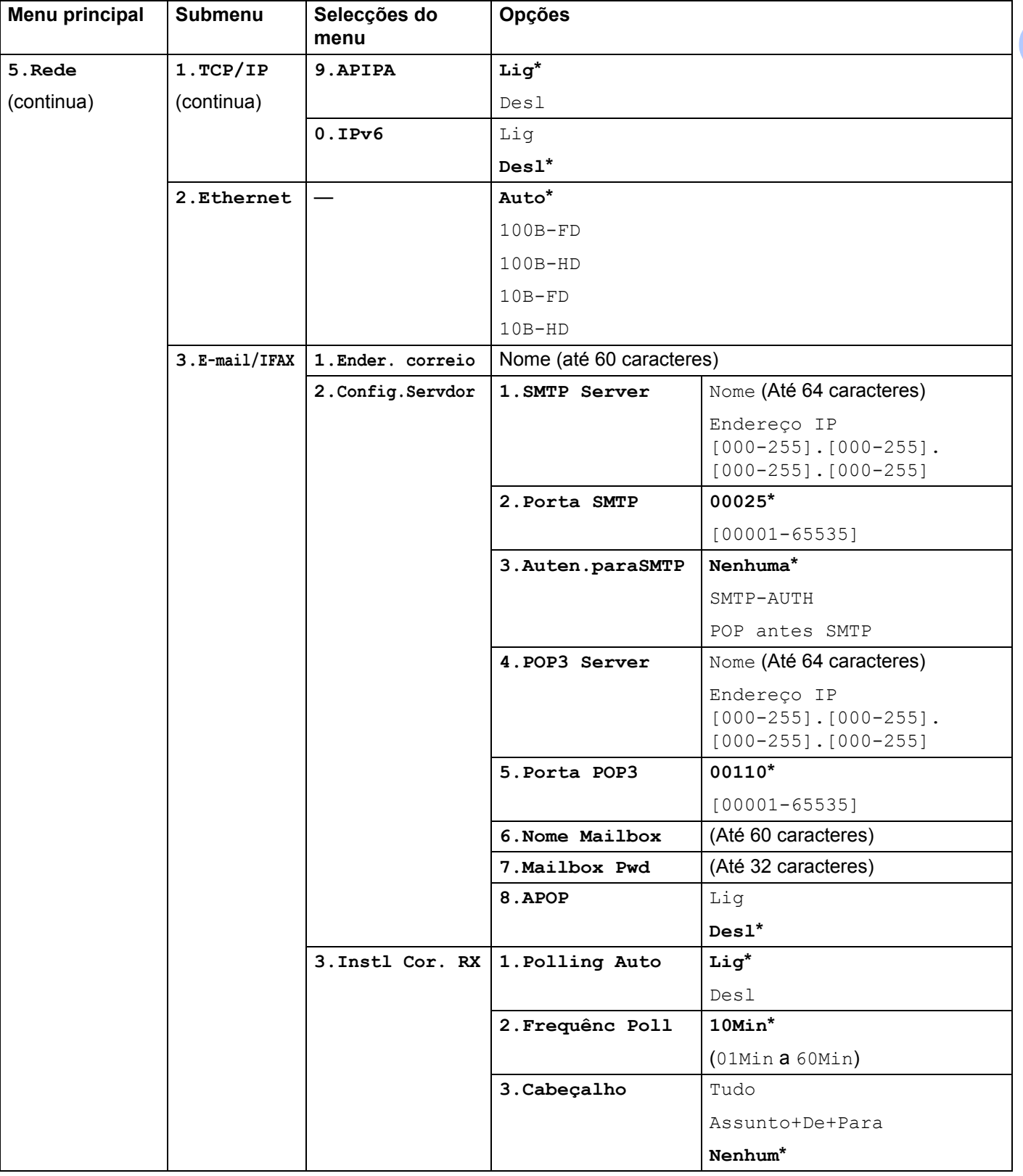

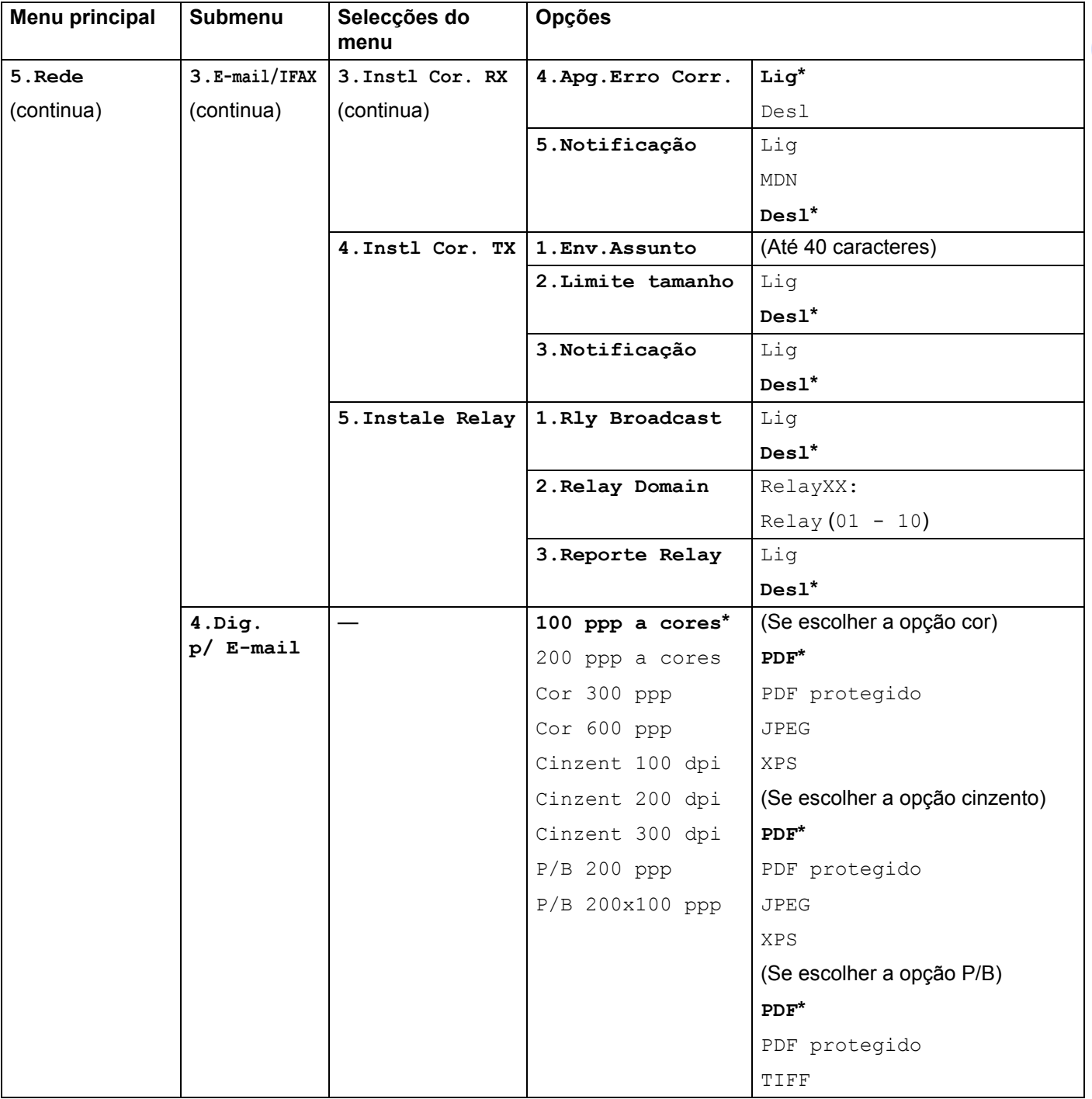

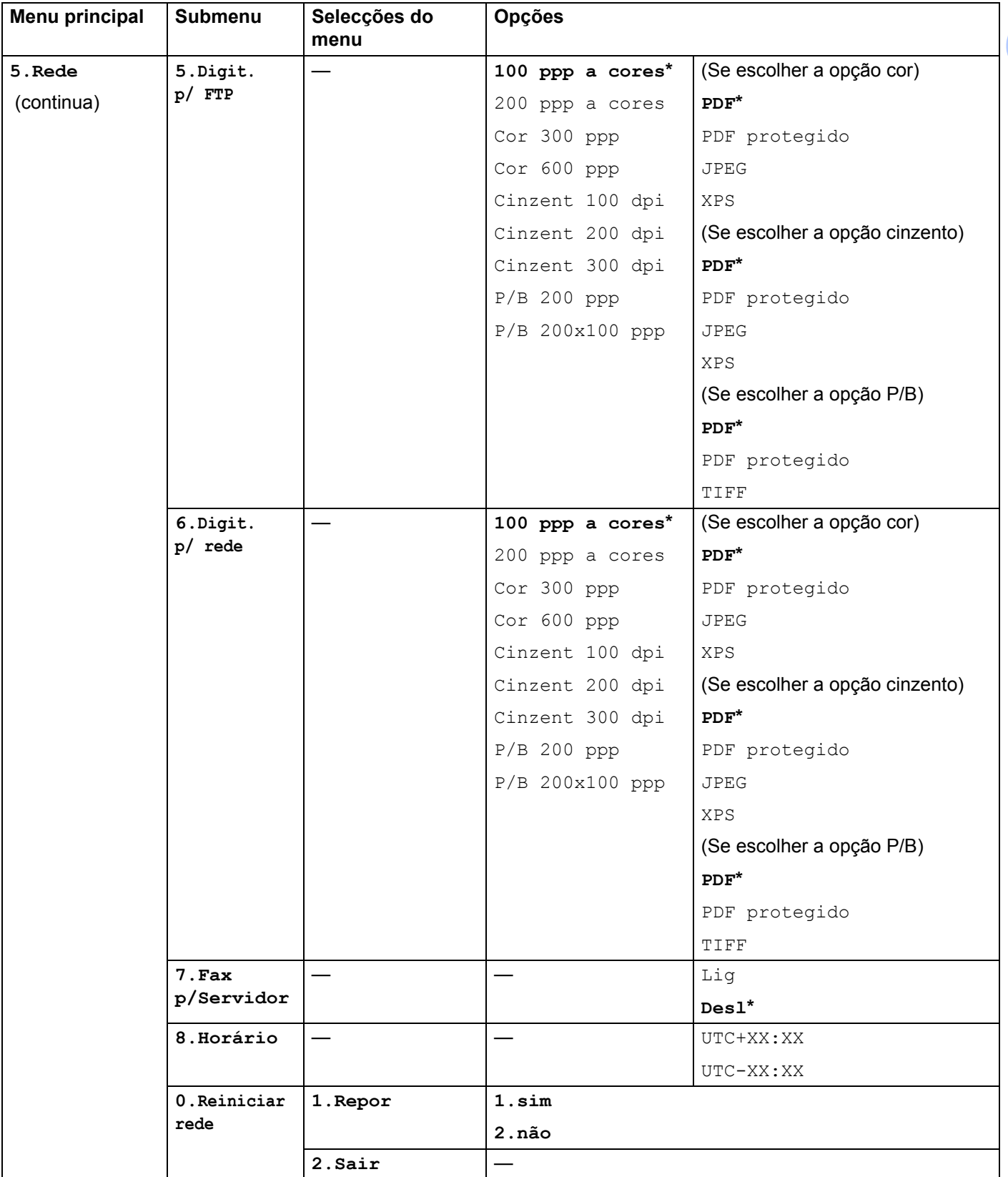

## **MFC-9320CW <sup>B</sup>**

As definições de fábrica são apresentadas a negrito com um asterisco.

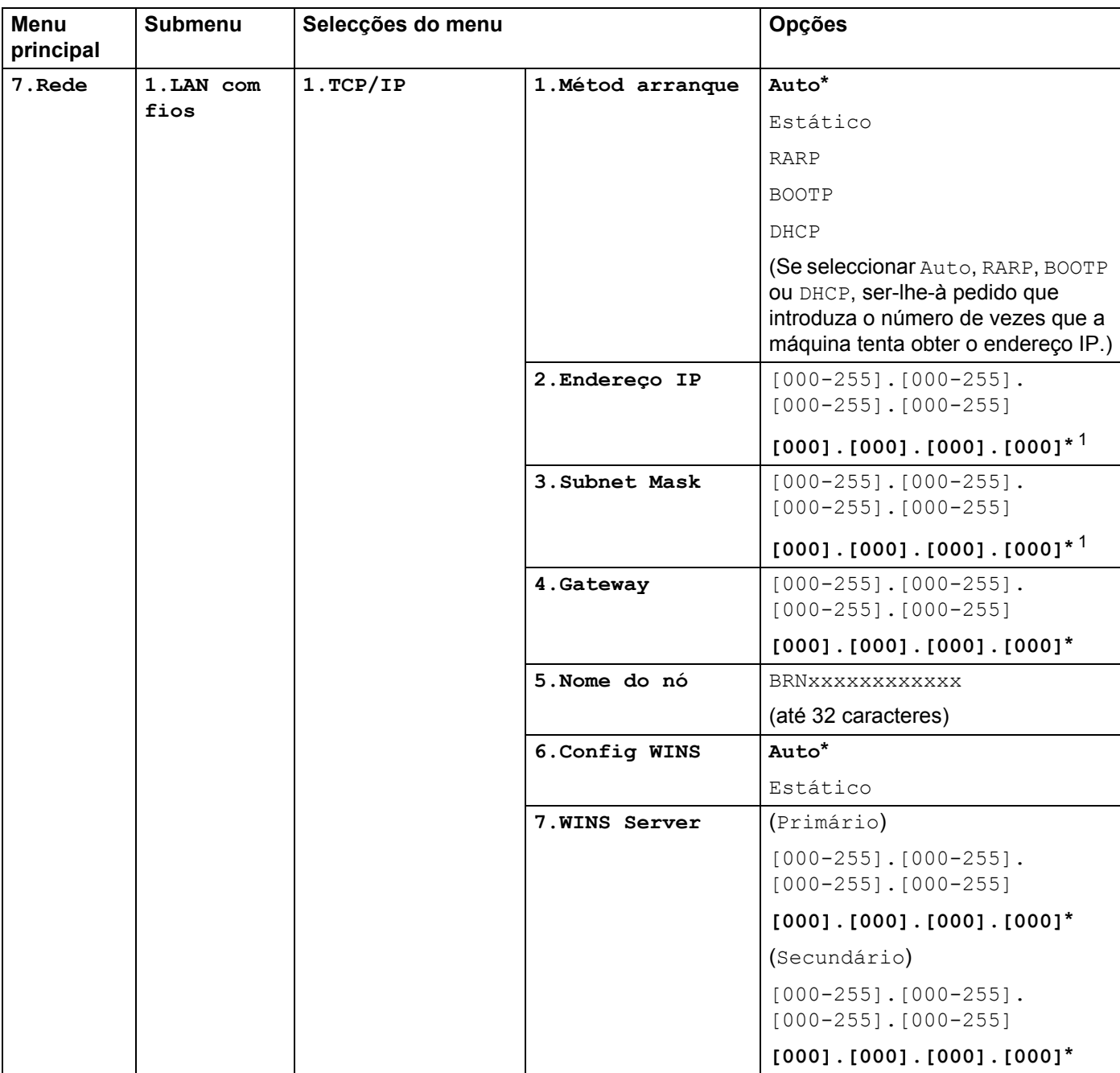

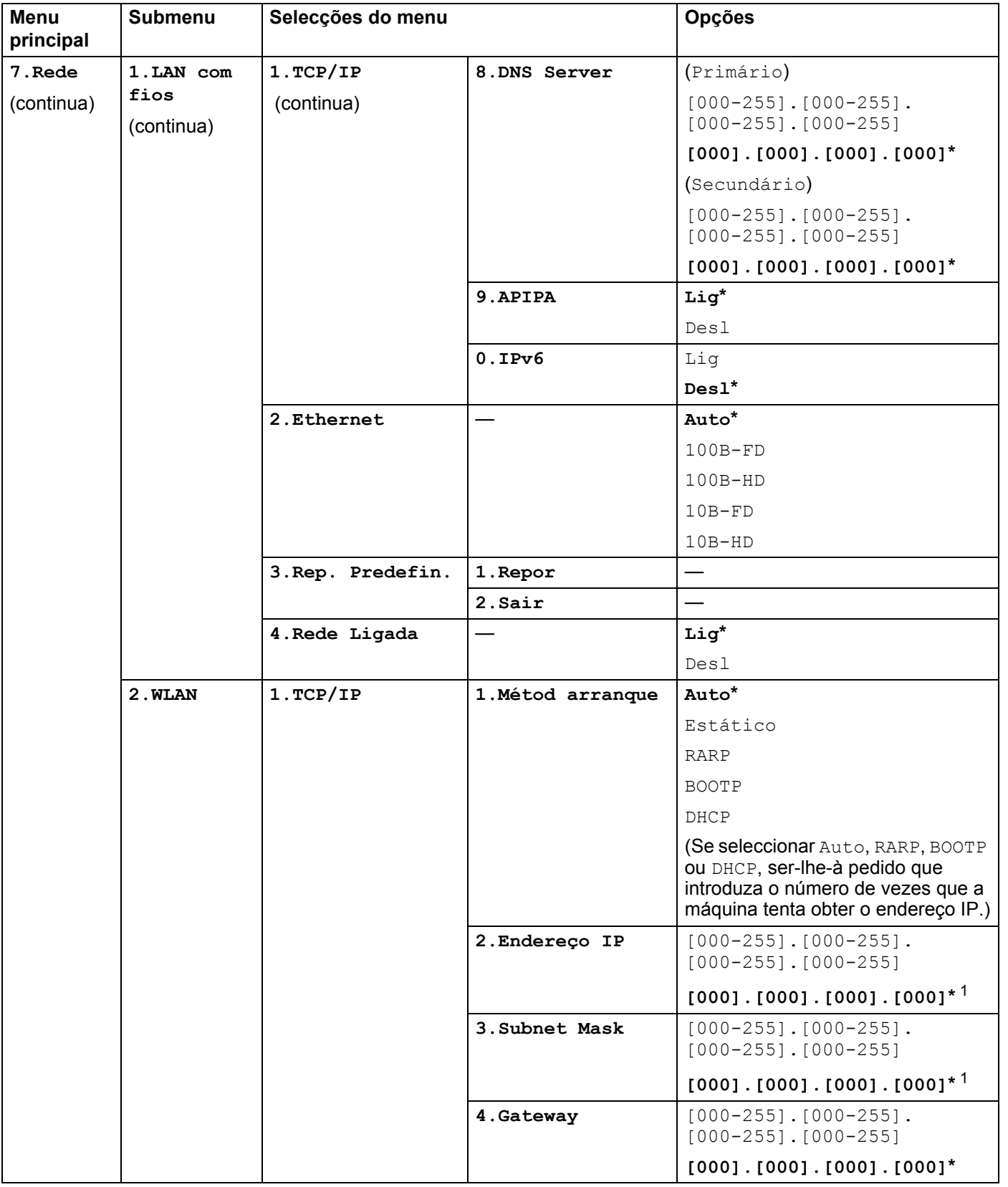

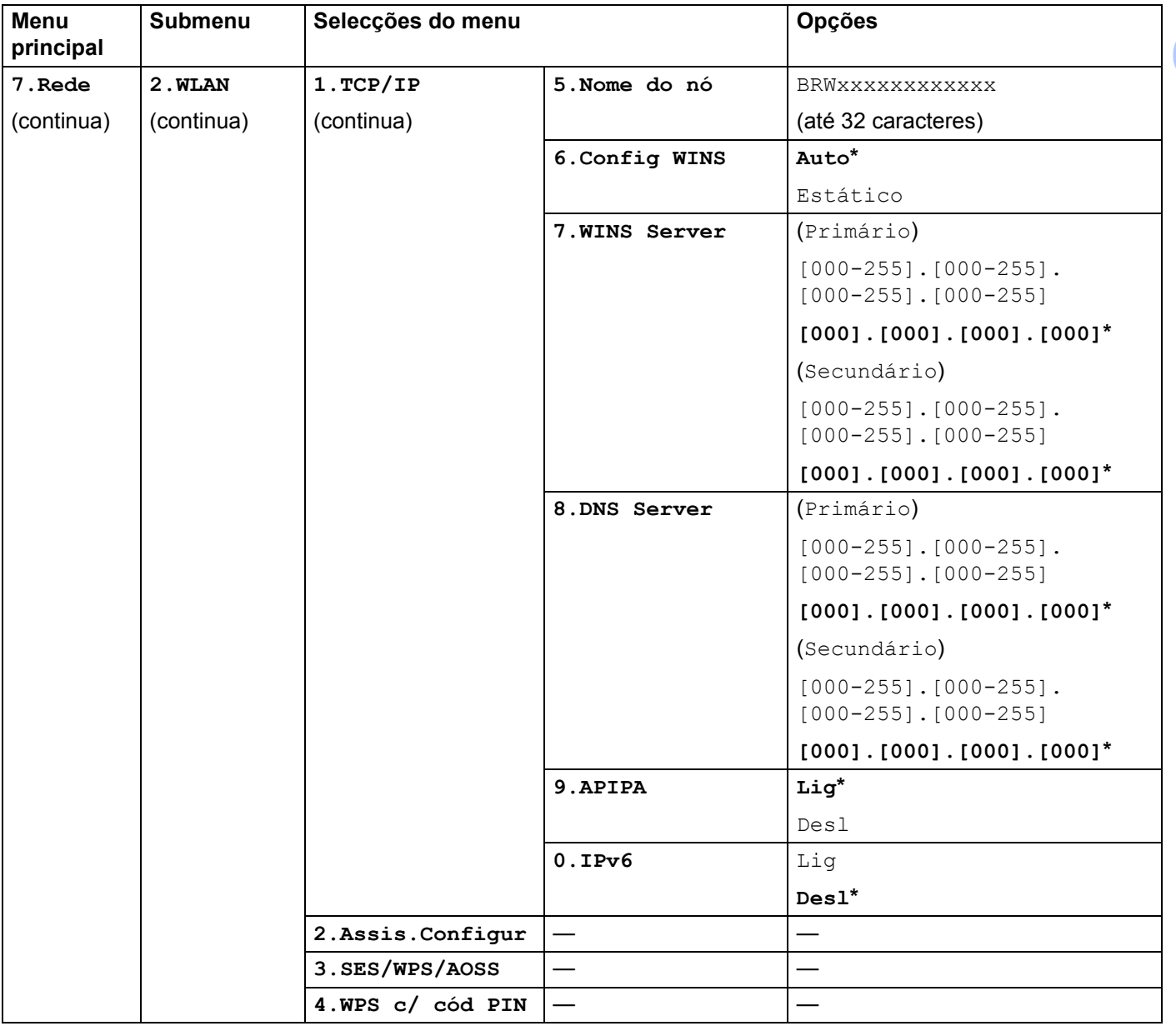

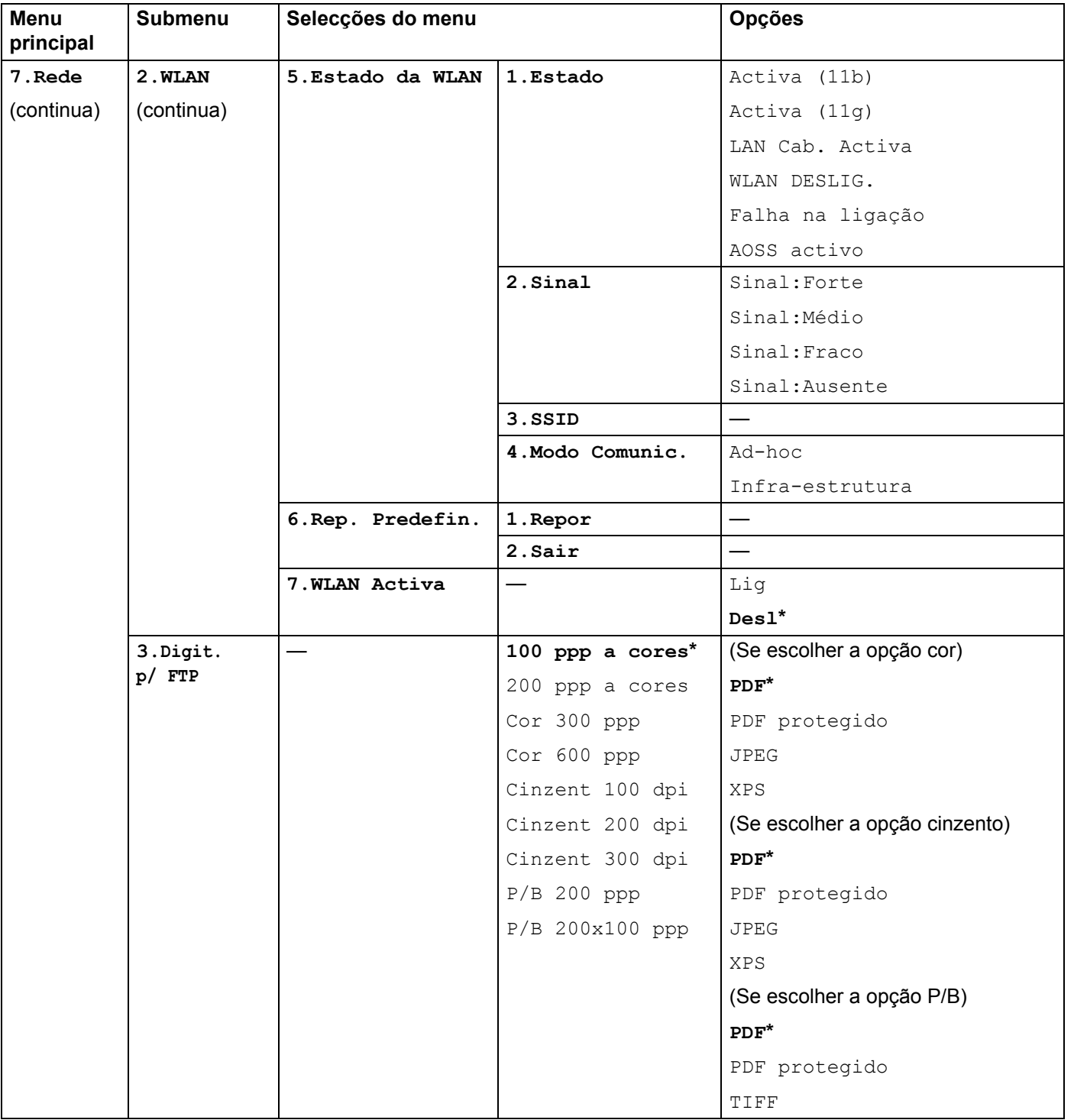

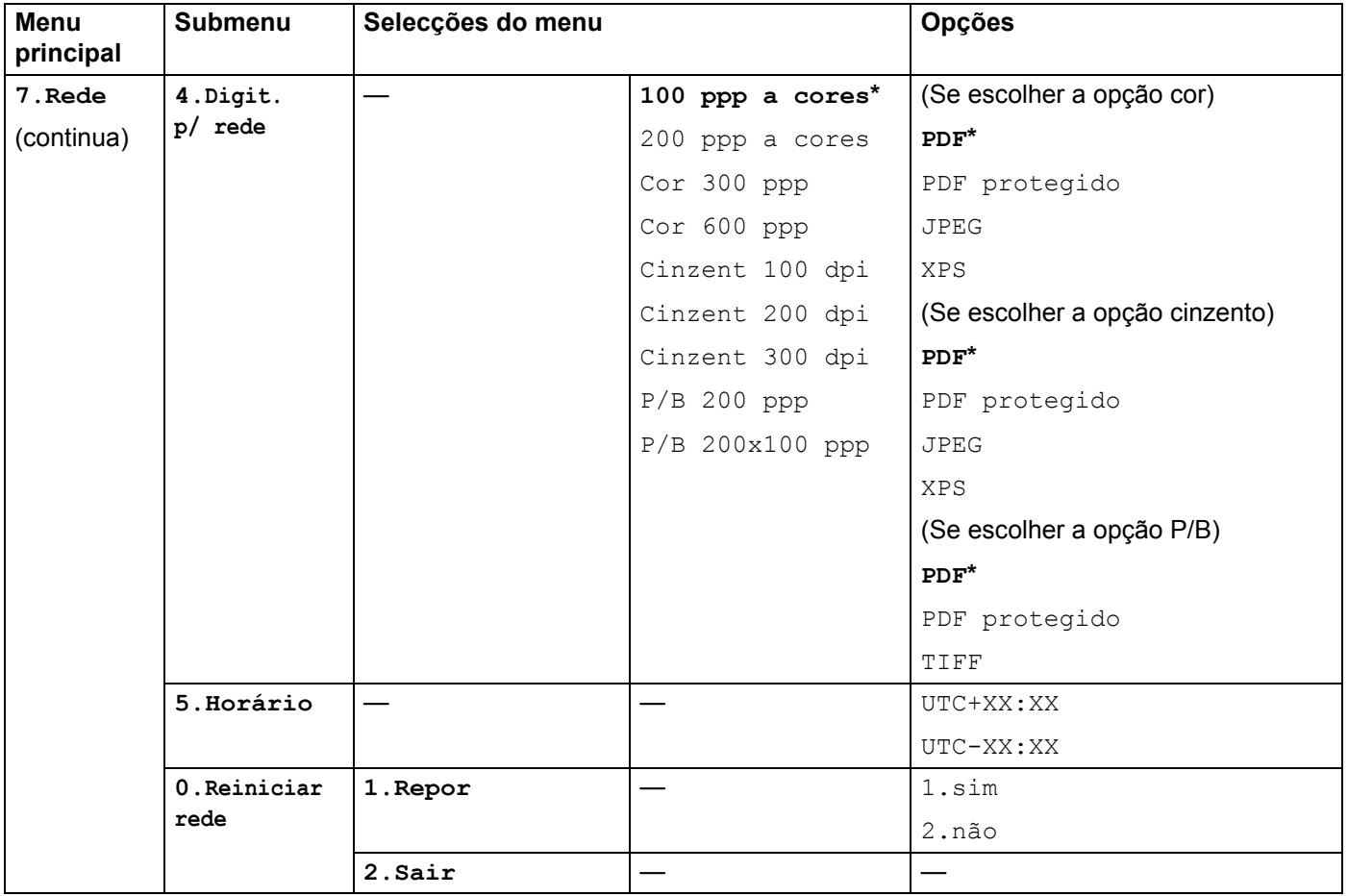

<span id="page-198-0"></span><sup>1</sup> Ao ligar-se à rede, a máquina definirá automaticamente o endereço IP e a máscara de sub-rede para valores apropriados à sua rede.

## **MFC-9320CW (Fax pela Internet e Digitalização para Servidor de E-mail disponível para transferência) <sup>B</sup>**

## **Nota**

Para poder utilizar esta função, transfira o firmware necessário a partir da página de transferência do nosso sítio Web Brother Solutions Center. [\(http://solutions.brother.com/\)](http://solutions.brother.com/)

As definições de fábrica são apresentadas a negrito com um asterisco.

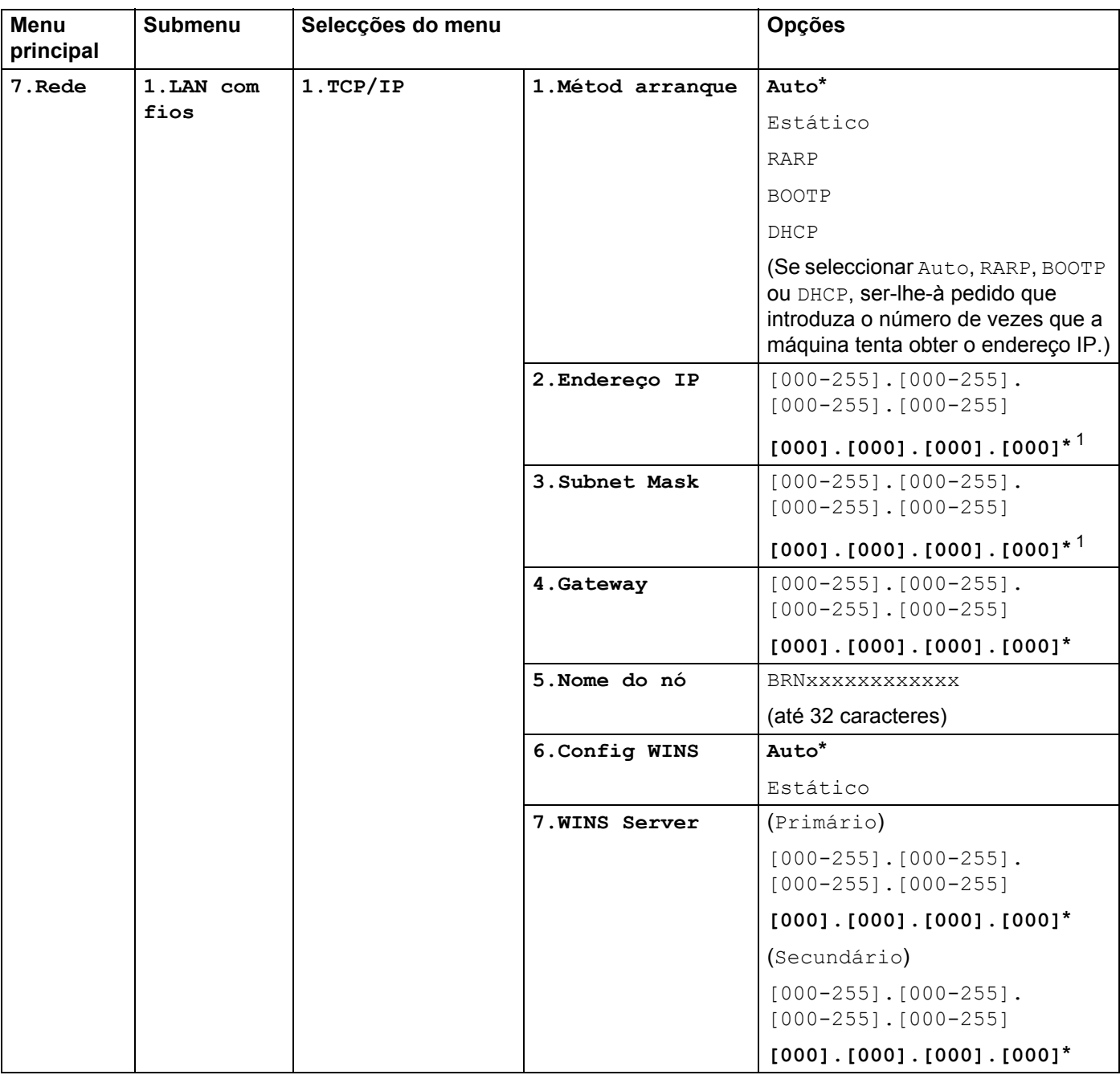

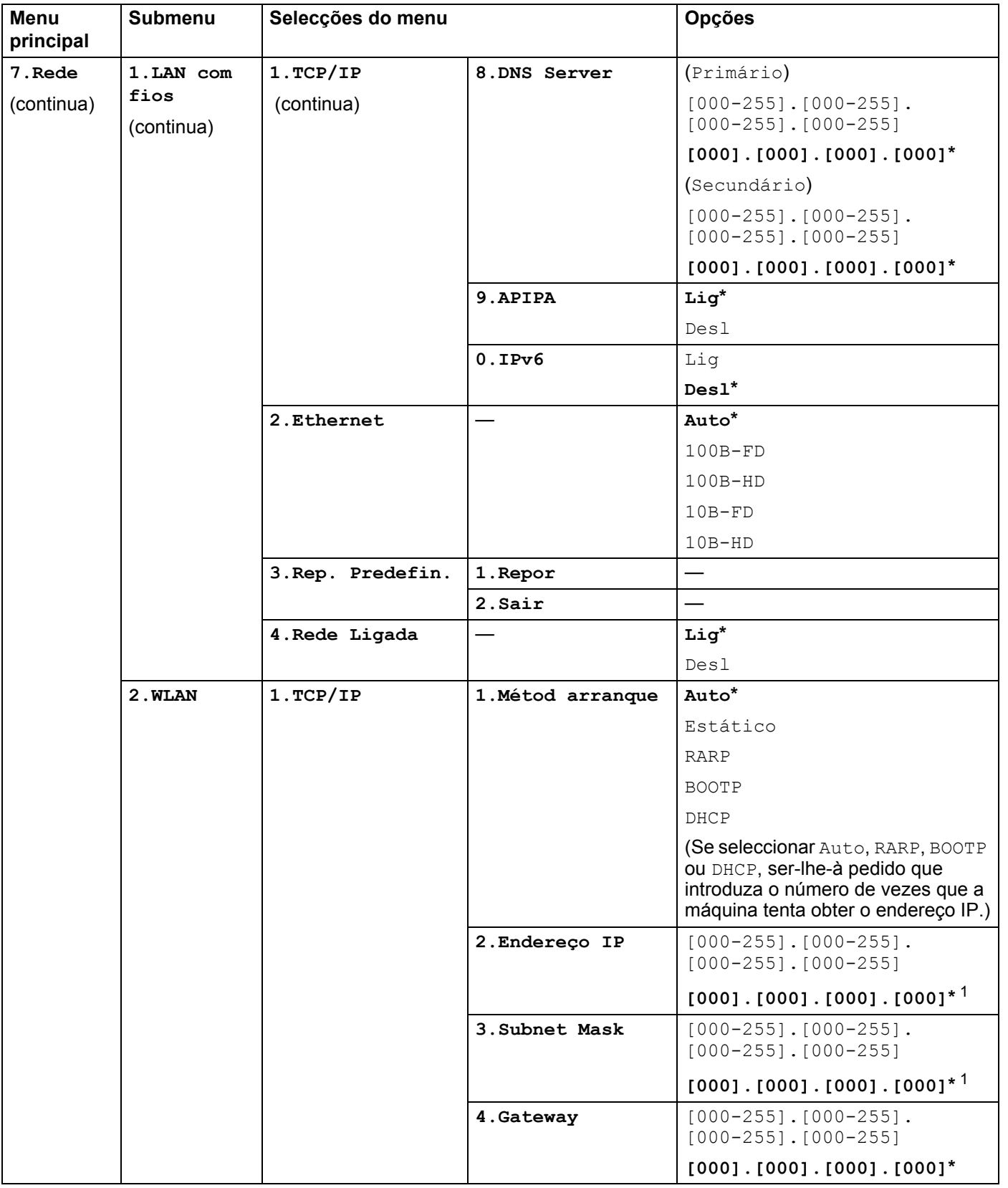

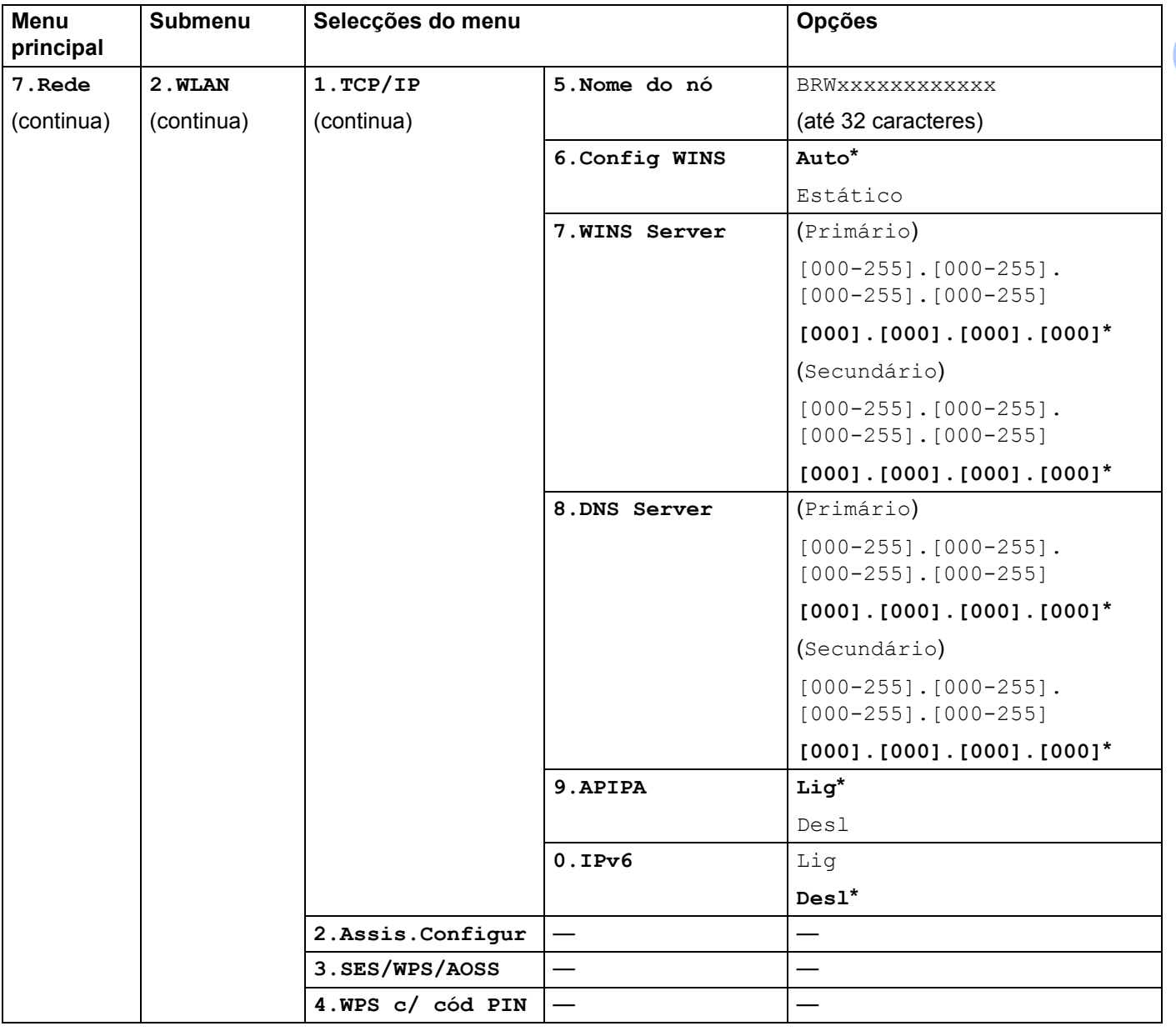

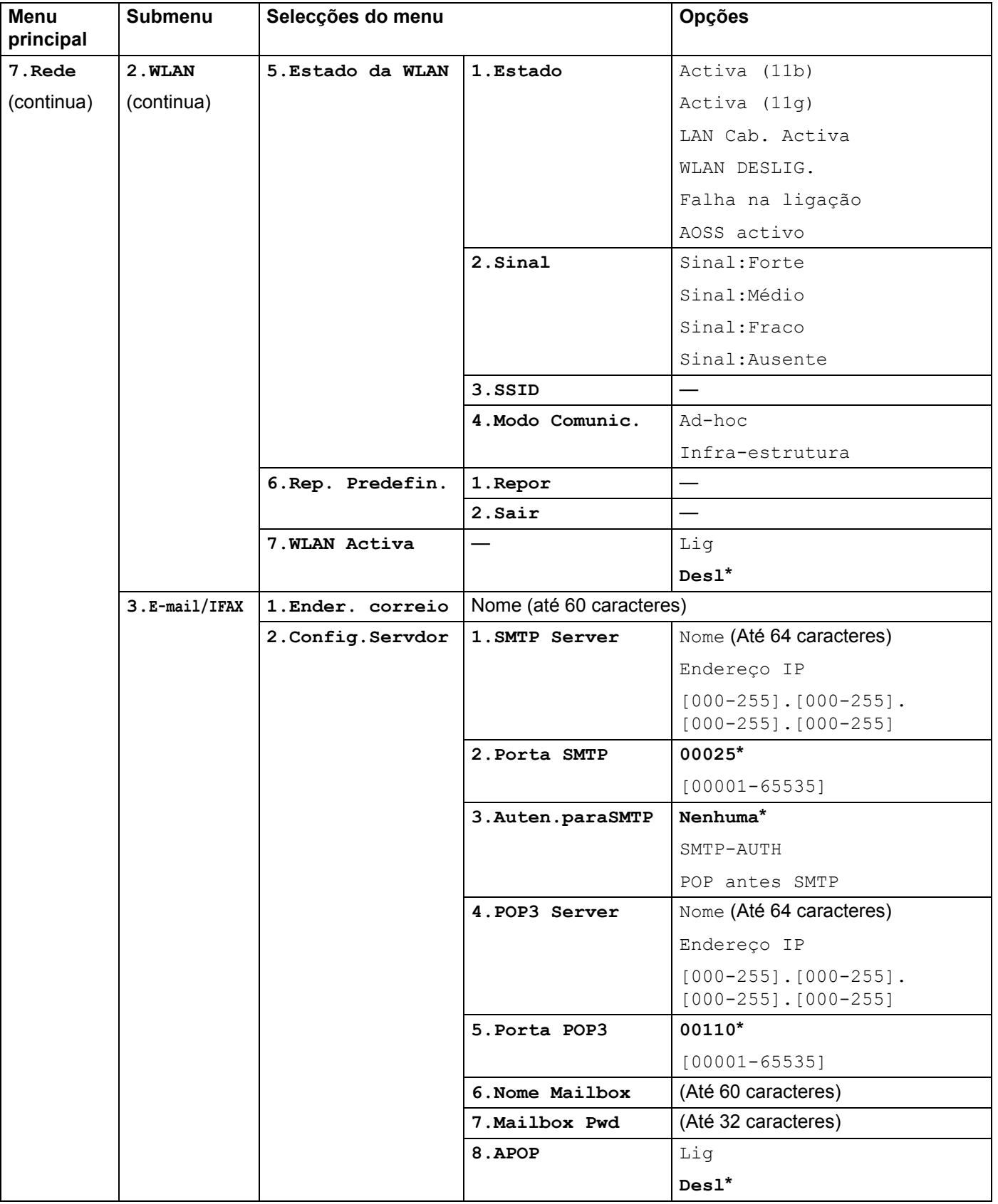

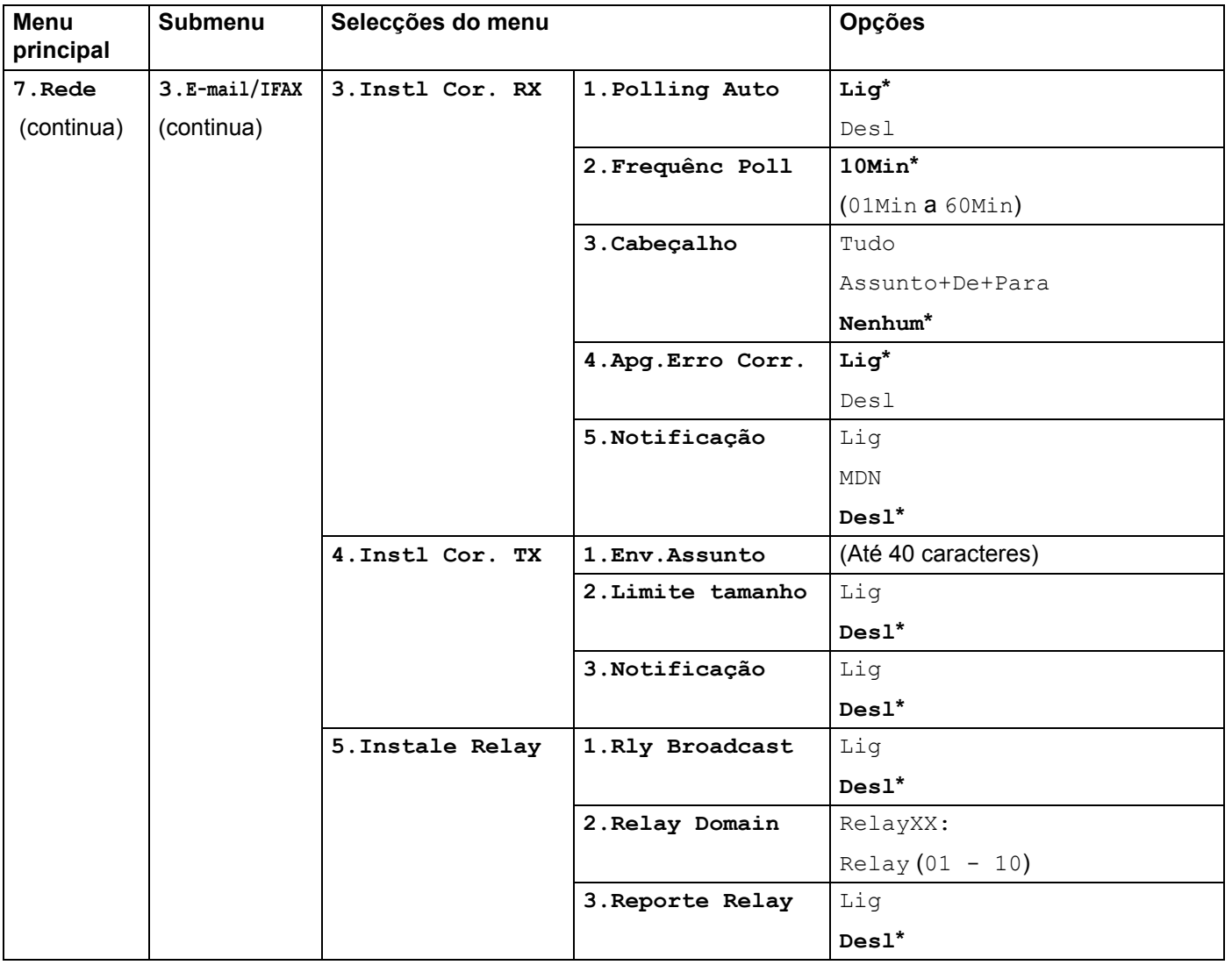

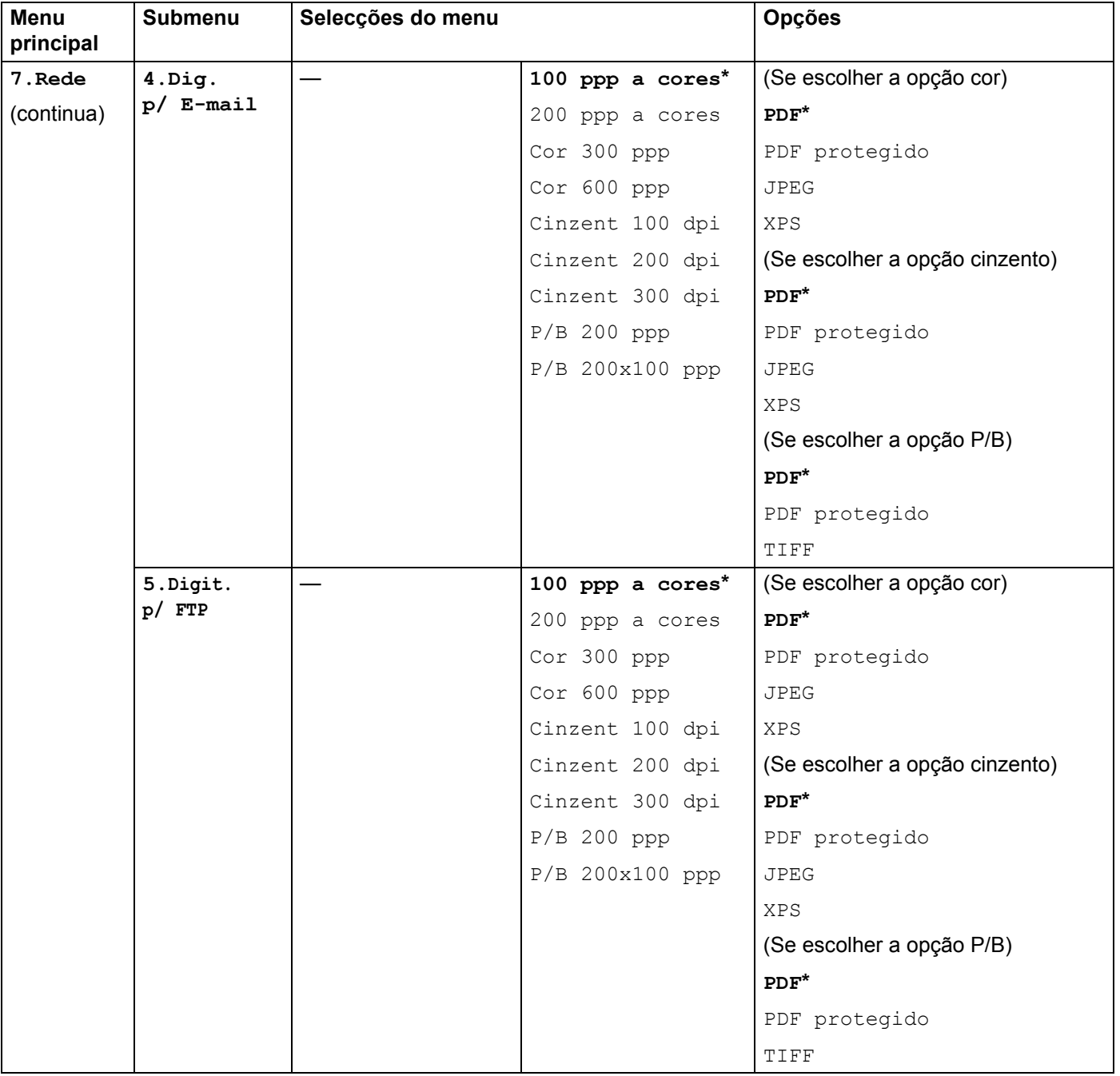

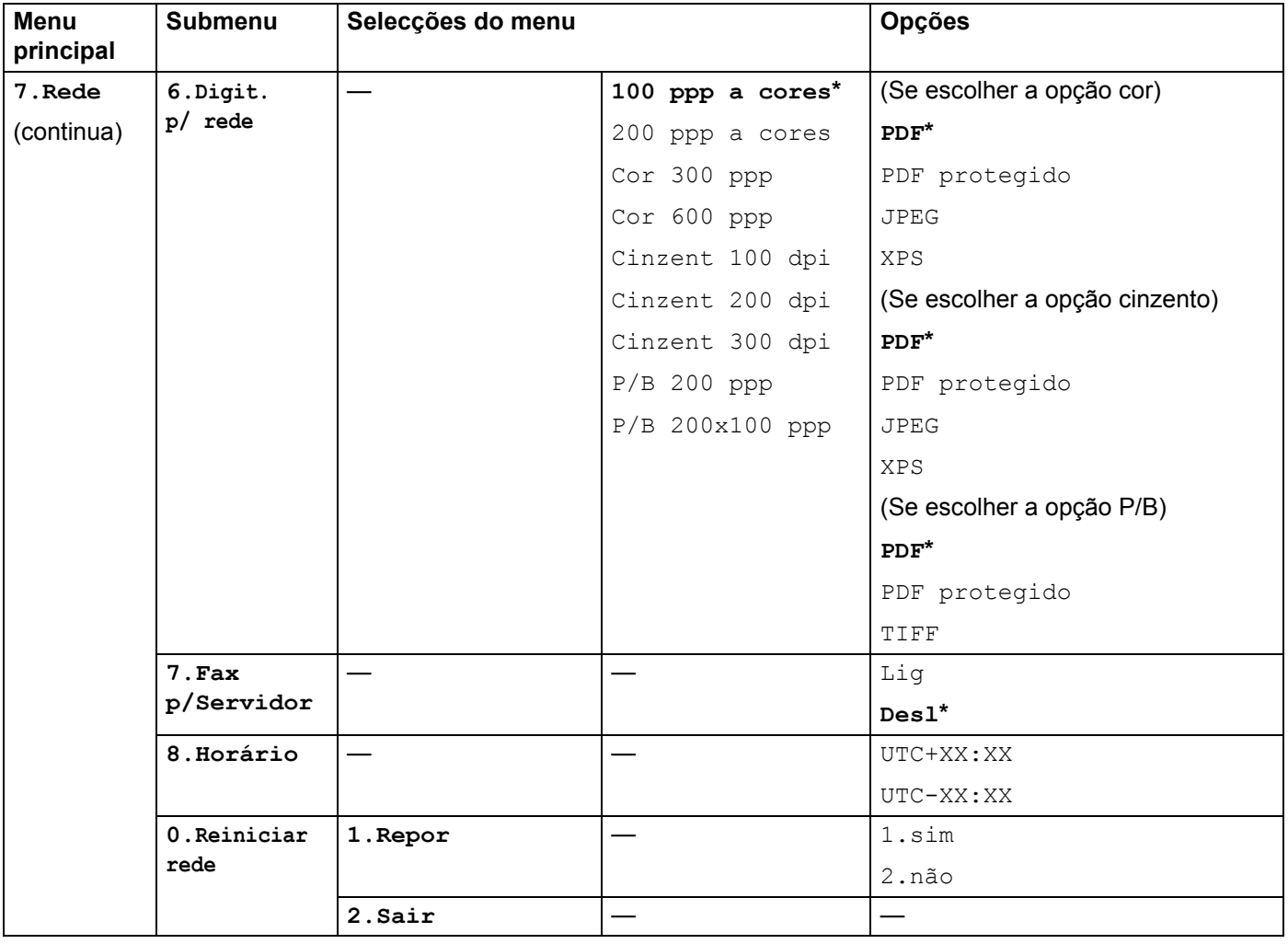

## <span id="page-206-0"></span>**Introduzir texto**

Para definir algumas das selecções de menu, como o endereço de E-mail, terá de introduzir caracteres de texto. As teclas numéricas têm letras impressas sobre elas. As teclas: **0**, **#** e **l** não têm letras impressas, porque são utilizadas para caracteres especiais.

Prima a tecla numérica apropriada, o número de vezes adequado, para aceder aos seguintes caracteres:

 $\Box$  Opções do menu  $\text{Digit. } p/\text{FTP}$  e opções do menu  $\text{E-mail}/\text{IFAX}$  para definir um endereço de E-mail

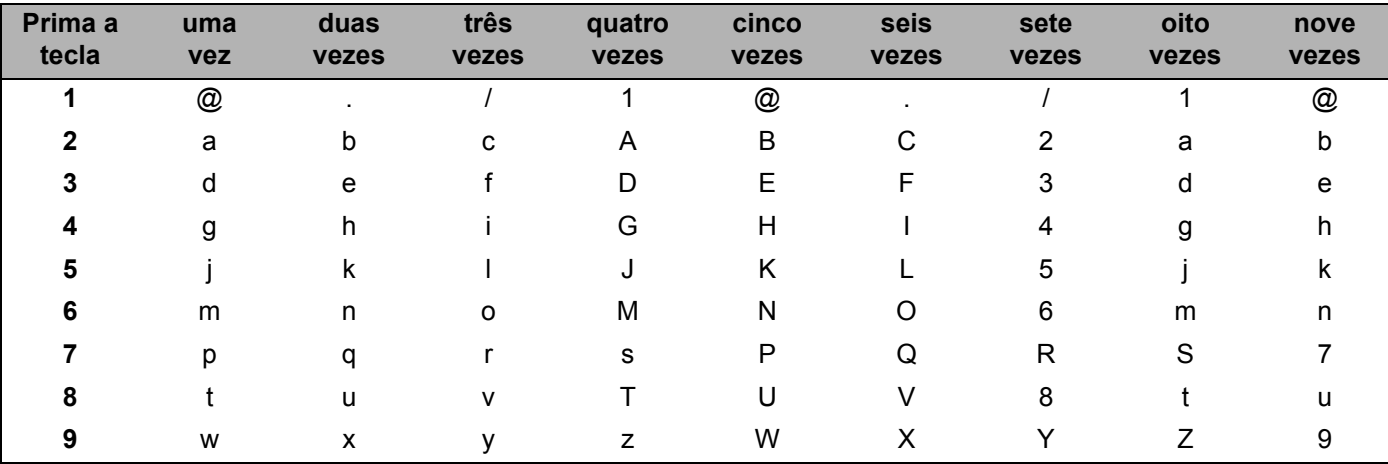

Para definir selecções de outros menus

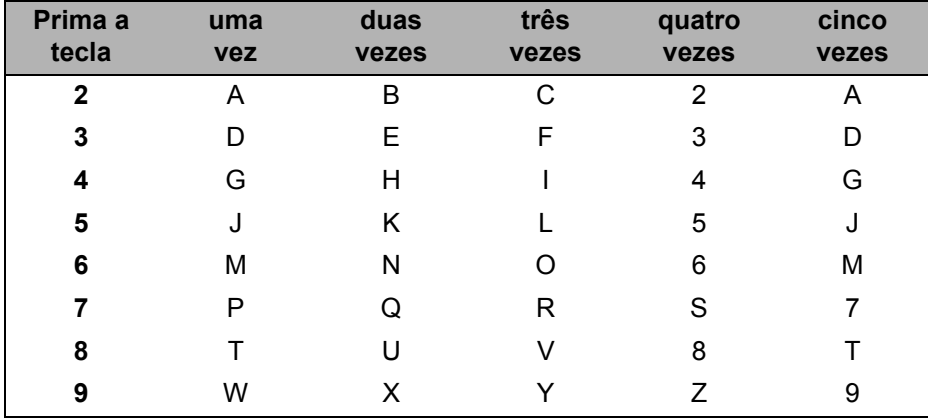

#### **Inserir espaços**

Para introduzir um espaço num número de fax, prima  $\blacktriangleright$  uma vez entre os números. Para introduzir um espaço num nome, prima  $\blacktriangleright$  duas vezes entre caracteres.

#### **Efectuar correcções**

Se introduziu uma letra incorrectamente e quiser alterá-la, prima < para deslocar o cursor para o carácter incorrecto e, em seguida, prima **Limpar/Voltar**.

#### **Repetir letras**

Para introduzir um carácter da mesma tecla que o carácter anterior, prima > para deslocar o cursor para a direita antes de premir novamente a tecla.

#### <span id="page-207-0"></span>**Caracteres especiais e símbolos <sup>B</sup>**

Prima <sup>\*</sup>, # ou 0 e, em seguida, prima ◀ ou ▶ para deslocar o cursor para o símbolo ou carácter pretendido.

Prima **OK** para o seleccionar. Aparecerão então os símbolos e os caracteres que se seguem, consoante a selecção de menu que efectuou.

Prima \* para (espaço) ! " # \$ % & ' ( ) \* + , - . / € Prima # para : ; < = > ? @ [] ^ \_ \ ~ ' | { } Prima **0** para Á Ã Ç É Í Ó Õ Ú 0

# $\mathbf{C}$

## Indice remissivo

## $\mathbf{A}$

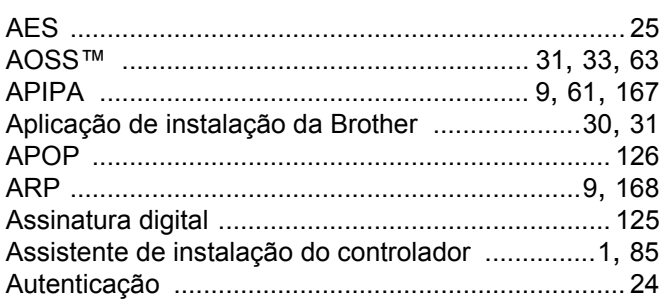

## $\mathbf B$

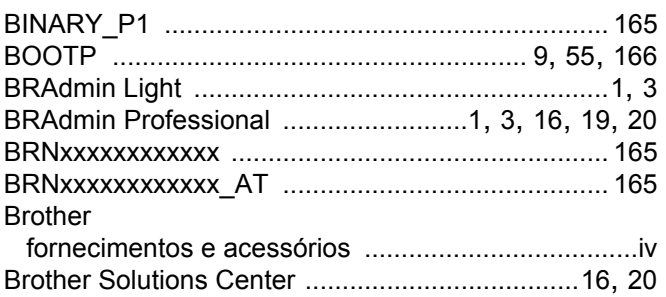

## $\mathbf C$

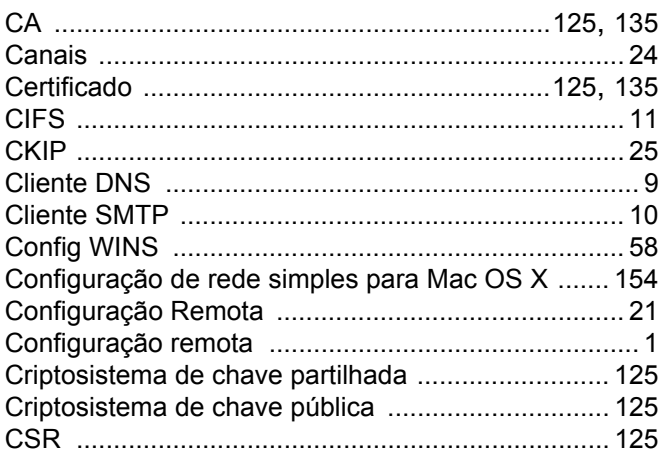

## **CH**

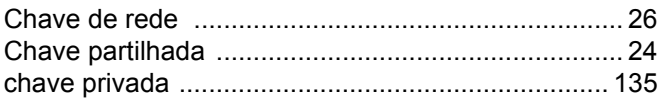

## **D**

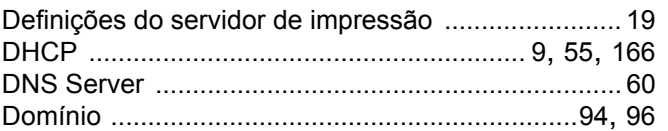

## Engineering and

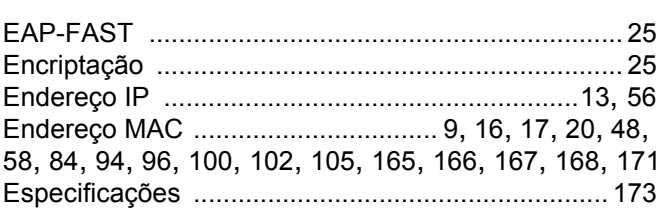

## **F** Service

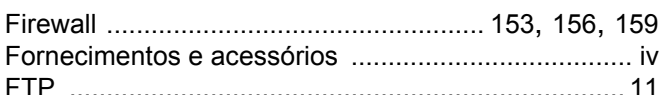

## $\overline{G}$

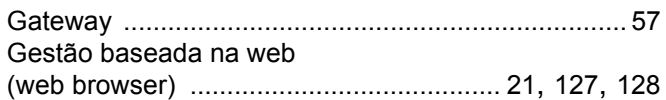

## H

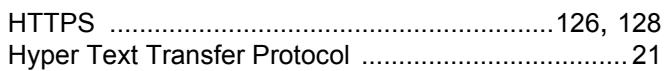

## П

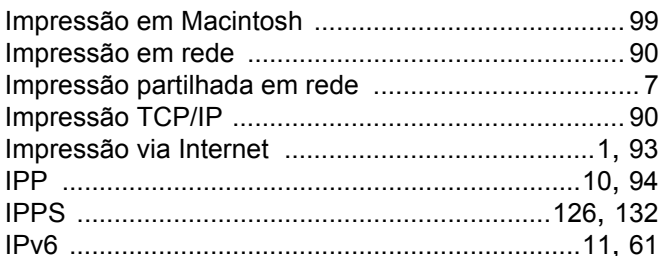

## **L**earn

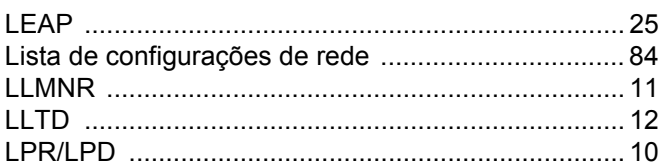

## M

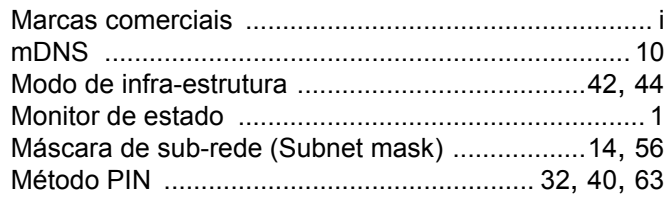

## N

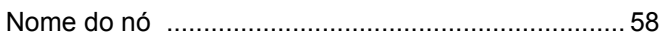

## P

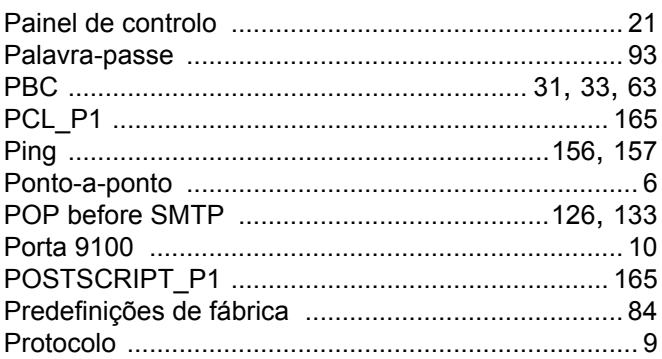

## $\mathsf{R}% _{T}$

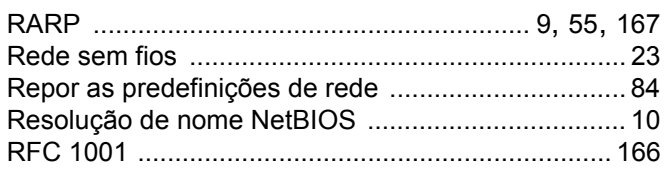

## S

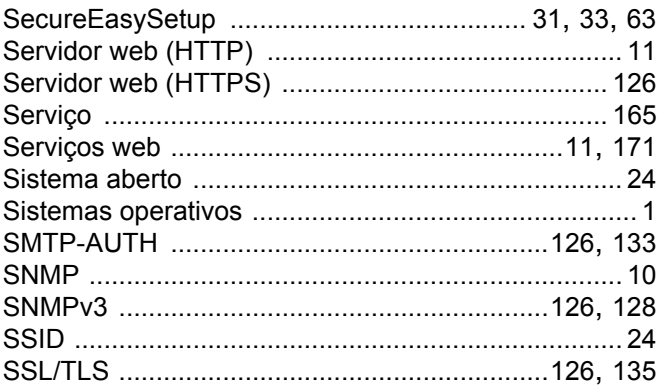

## $\overline{1}$

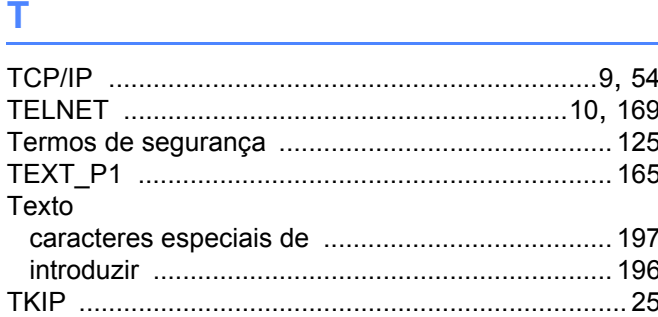

## W

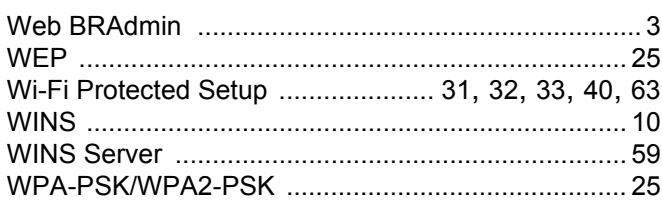